SAP First Guidance – SAP BW/4HANA in Microsoft Azure Cloud Customer SAP BW/4HANA

# **SAP First Guidance – SAP BW on/for HANA: Deploy SAP BW/4HANA to Microsoft Azure Cloud**

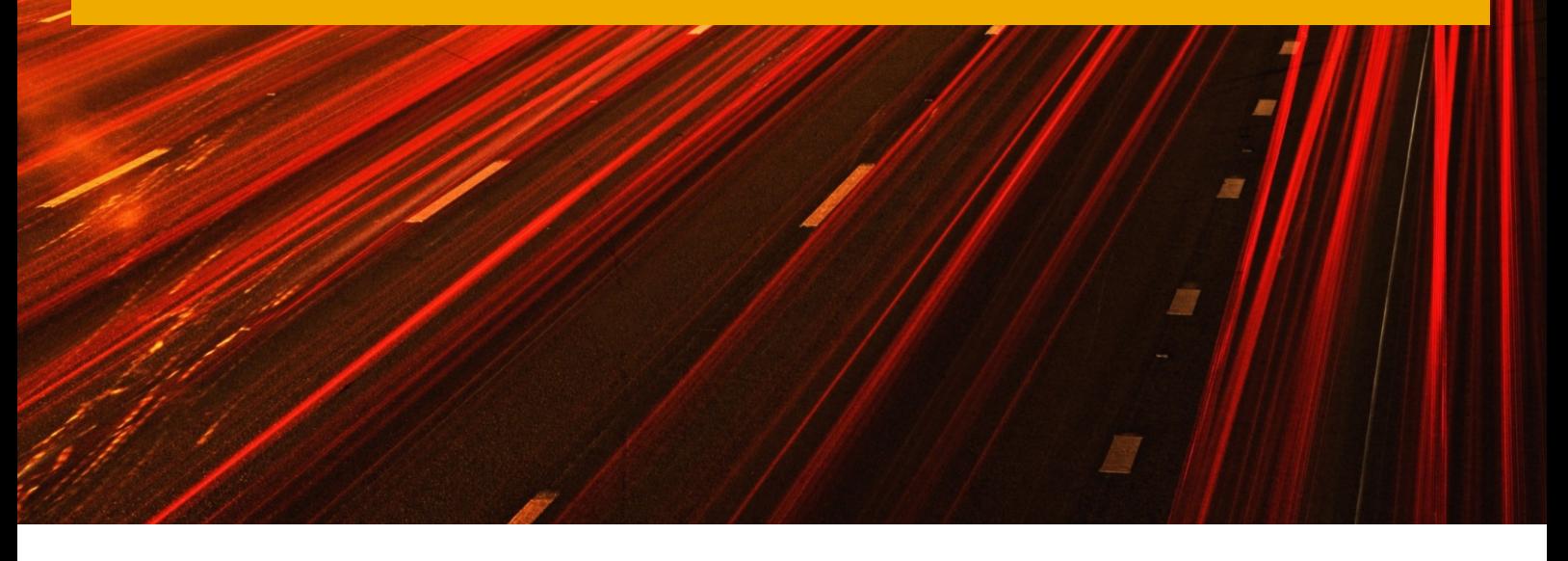

Applicable Releases:

SAP BW/4HANA 1.0 SP08 SAP BW/4HANA 2.0 SP00 SAP BW/4HANA 2021 SP00 and higher

# The Document is not intended to be exhaustive, as additional functionality might be added on purpose.

SAP BW/4HANA is a new SAP product that replaces SAP Business Warehouse in a logical way. BW/4HANA runs only on HANA platform and will be the foundation for a new lineage of data warehousing solutions from SAP.

Furthermore, it optimizes and simplifies a customer's BW environment and experience (like S/4HANA). BW/4 HANA (DW4CORE) is a new code-line on which all future BW enhancements will take place. Classic BW goes into maintenance mode.

This SAP First Guidance Document put´s is emphasize to the complete functional scope (CFS) to ensure the full functionality right from the start of the Implementation of SAP BW/4HANA 1.0 SP08 and 2.0 SP00 and higher also in the Microsoft Azure Cloud. For more information, contac[t roland.kramer@sap.com](mailto:roland.kramer@sap.com)

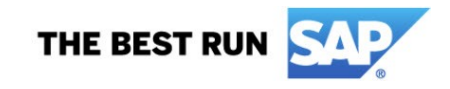

SAP First Guidance – SAP BW/4HANA in Microsoft Azure Cloud Customer Customer SAP BW/4HANA

Version 1.46 August 2022

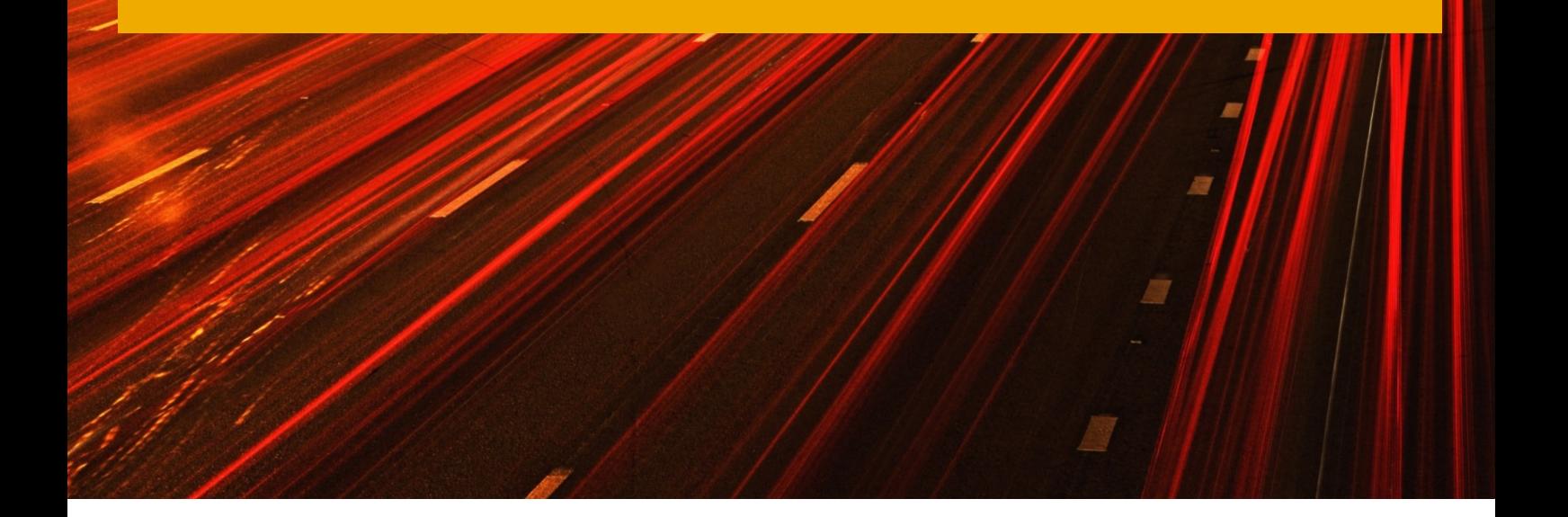

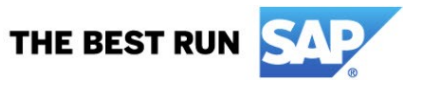

#### © Copyright 2022 SAP SE. All rights reserved.

No part of this publication may be reproduced or transmitted in any form or for any purpose without the express permission of SAP SE. The information contained herein may be changed without prior notice. Some software products marketed by SAP SE and its distributors contain proprietary software components of other software vendors. Microsoft, Windows, Excel, Outlook, and PowerPoint are registered trademarks of Microsoft Corporation.

IBM, DB2, DB2 Universal Database, System i, System i5, System p, System p5, System x, System z, System z10, System z9, z10, z9, iSeries, pSeries, xSeries, zSeries, eServer, z/VM, z/OS, i5/OS, S/390, OS/390, OS/400, AS/400, S/390 Parallel Enterprise Server, PowerVM, Power Architecture, POWER6+, POWER6, POWER5+, POWER5, POWER, OpenPower, PowerPC, BatchPipes, BladeCenter, System Storage, GPFS, HACMP, RETAIN, DB2 Connect, RACF, Redbooks, OS/2, Parallel Sysplex, MVS/ESA, AIX, Intelligent Miner, WebSphere, Netfinity, Tivoli and Informix are trademarks or registered trademarks of IBM Corporation. Linux is the registered trademark of Linus Torvalds in the U.S. and other countries.

Adobe, the Adobe logo, Acrobat, PostScript, and Reader are either trademarks or registered trademarks of Adobe Systems Incorporated in the United States and/or other countries.

Oracle is a registered trademark of Oracle Corporation.

UNIX, X/Open, OSF/1, and Motif are registered trademarks of the Open Group.

Citrix, ICA, Program Neighborhood, MetaFrame, WinFrame, VideoFrame, and MultiWin are trademarks or registered trademarks of Citrix Systems, Inc.

HTML, XML, XHTML and W3C are trademarks or registered trademarks of W3C®, World Wide Web Consortium, Massachusetts Institute of Technology.

Java is a registered trademark of Sun Microsystems, Inc.

JavaScript is a registered trademark of Sun Microsystems, Inc., used under license for technology invented and implemented by Netscape. SAP, R/3, SAP NetWeaver, Duet, PartnerEdge, ByDesign, SAP BusinessObjects Explorer, StreamWork, and other SAP products and services mentioned herein as well as their respective logos are trademarks or registered trademarks of SAP SE in Germany and other countries.

Business Objects and the Business Objects logo, BusinessObjects, Crystal Reports, Crystal Decisions, Web Intelligence, Xcelsius, and other Business Objects products and services mentioned herein as well as their respective logos are trademarks or registered trademarks of Business Objects Software Ltd. Business Objects is an SAP company.

Sybase and Adaptive Server, iAnywhere, Sybase 365, SQL Anywhere, and other Sybase products and services mentioned herein as well as their respective logos are trademarks or registered trademarks of Sybase, Inc. Sybase is an SAP company.

All other product and service names mentioned are the trademarks of their respective companies. Data contained in this document serves informational purposes only. National product specifications may vary. The information in this document is proprietary to SAP. No part of this document may be reproduced, copied, or transmitted in any form or for any purpose without the express prior written permission of SAP SE. This document is a preliminary version and not subject to your license agreement or any other agreement with SAP. This document contains only intended strategies, developments, and functionalities of the SAP® product and is not intended to be binding upon SAP to any particular course of business, product strategy, and/or development. Please note that this document is subject to change and may be changed by SAP at any time without notice.

SAP assumes no responsibility for errors or omissions in this document. SAP does not warrant the accuracy or completeness of the information, text, graphics, links, or other items contained within this material. This document is provided without a warranty of any kind, either express or implied, including but not limited to the implied warranties of merchantability, fitness for a particular purpose, or non-infringement. SAP shall have no liability for damages of any kind including without limitation direct, special, indirect, or consequential damages that may result from the use of these materials. This limitation shall not apply in cases of intent or gross negligence.

The statutory liability for personal injury and defective products is not affected. SAP has no control over the information that you may access through the use of hot links contained in these materials and does not endorse your use of third-party Web pages nor provide any warranty whatsoever relating to third-party Web pages.

SAP "How-to" Guides are intended to simplify the product implementtation. While specific product features and procedures typically are explained in a practical business context, it is not implied that those features and procedures are the only approach in solving a specific business problem using SAP NetWeaver. Should you wish to receive additional information, clarification or support, please refer to SAP Consulting.

Any software coding and/or code lines / strings ("Code") included in this documentation are only examples and are not intended to be used in a productive system environment. The Code is only intended better explain and visualize the syntax and phrasing rules of certain coding. SAP does not warrant the correctness and completeness of the Code given herein, and SAP shall not be liable for errors or damages caused by the usage of the Code, except if such damages were caused by SAP intentionally or grossly negligent.

#### Disclaimer

Some components of this product are based on Java™. Any code change in these components may cause unpredictable and severe malfunctions and is therefore expressively prohibited, as is any decompilation of these components.

Any Java™ Source Code delivered with this product is only to be used by SAP's Support Services and may not be modified or altered in any way.

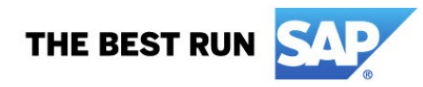

## **Document History**

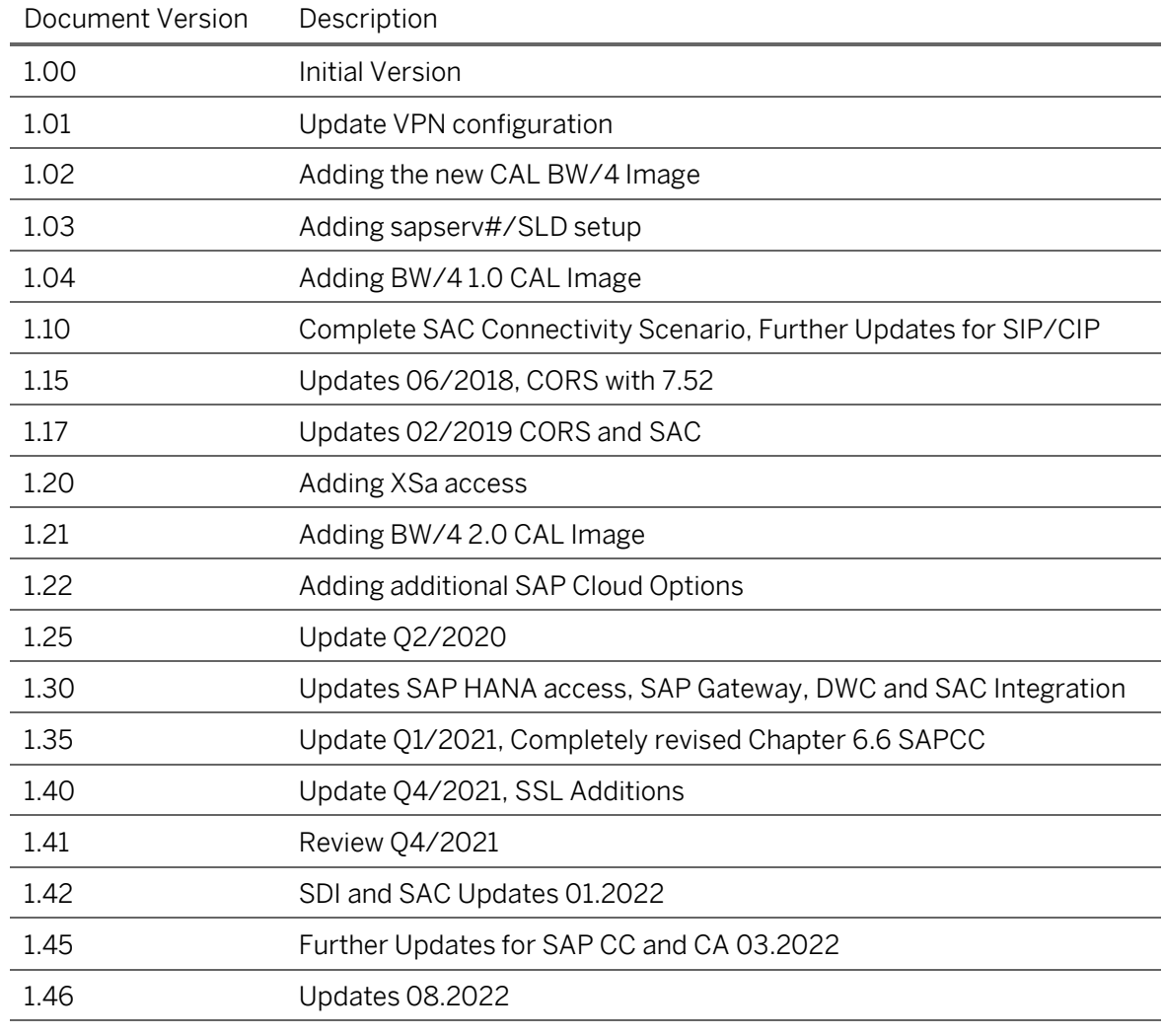

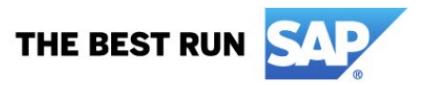

## **Typographic Conventions**

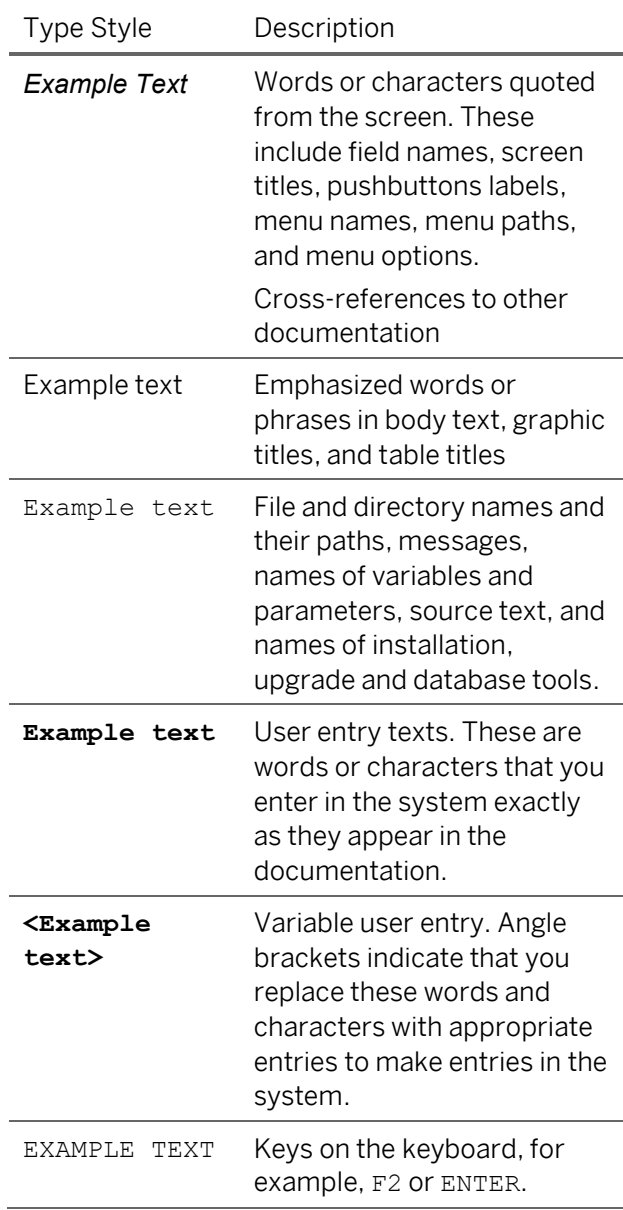

#### **Icons**

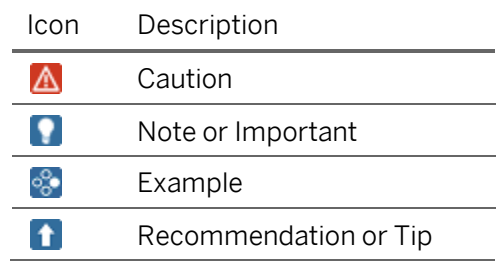

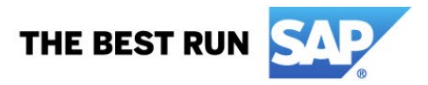

#### **Table of Contents**

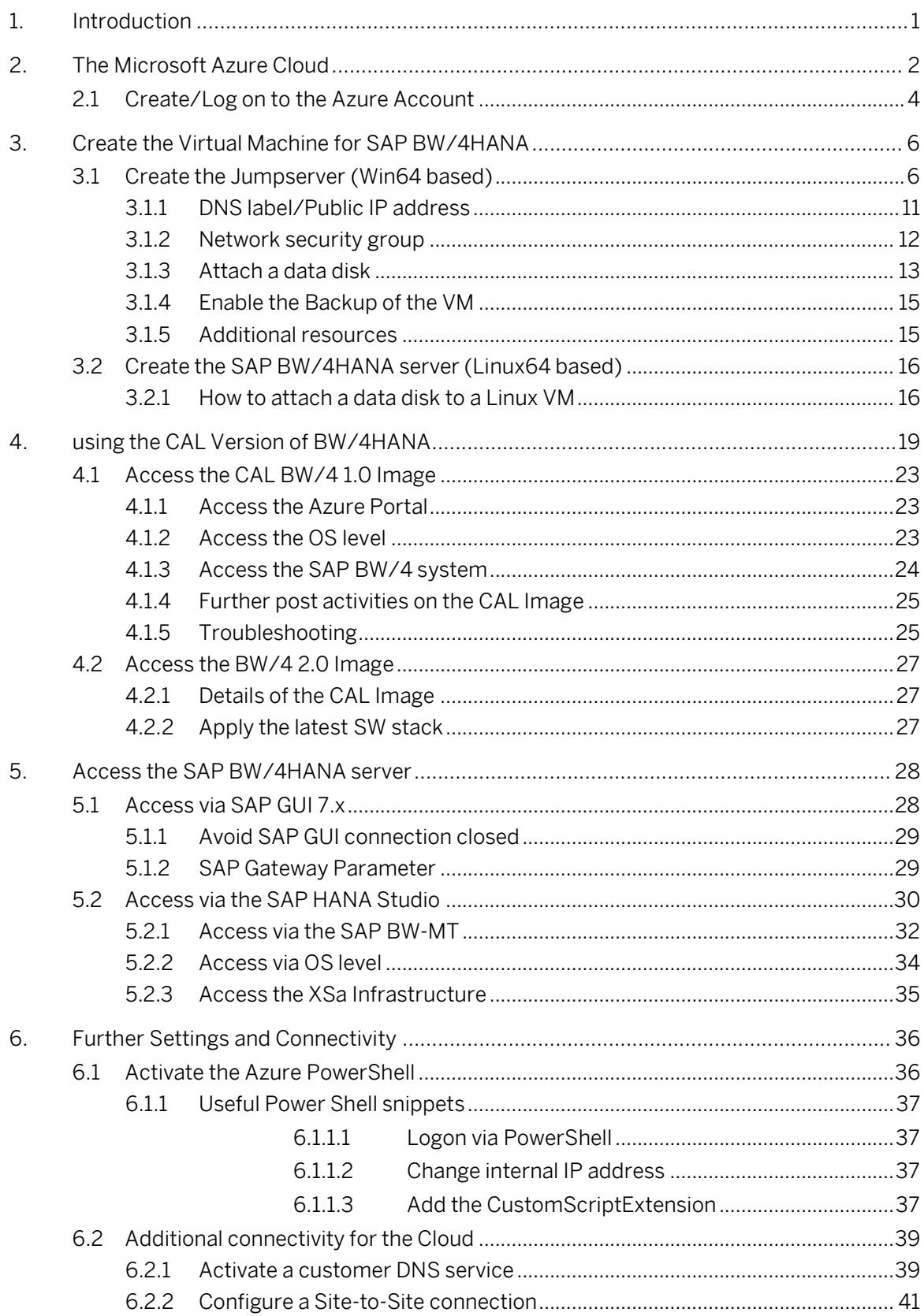

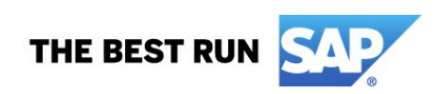

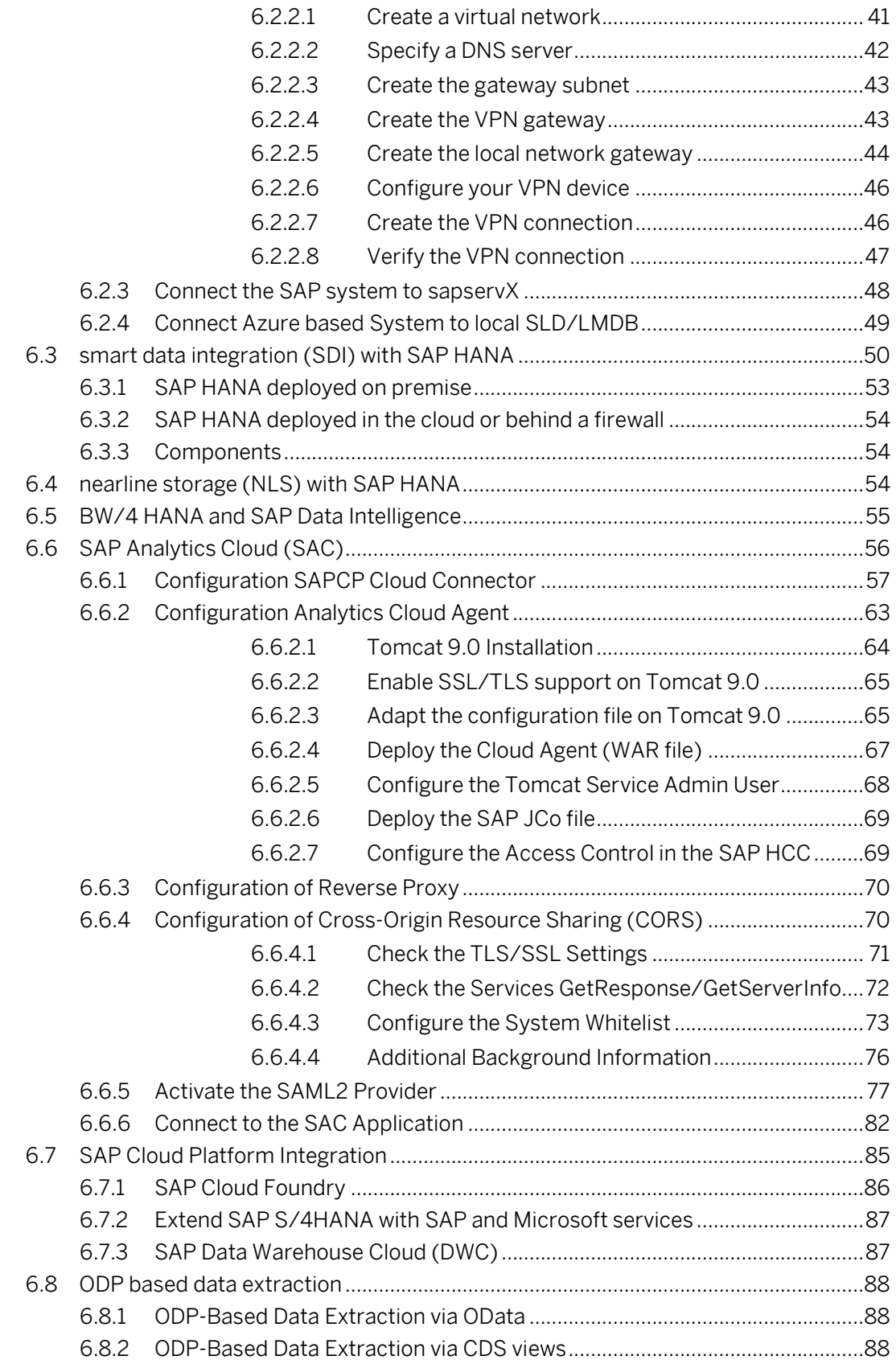

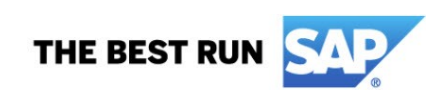

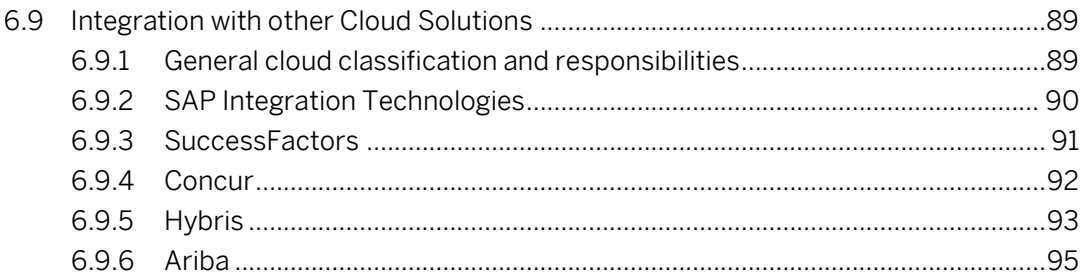

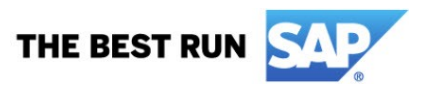

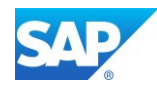

# <span id="page-8-0"></span>**1. Introduction**

SAP BW∕4HANA is a data warehouse solution which is highly optimized for the SAP HANA platform. It offers a managed approach to data warehousing. This means that prefabricated templates (building blocks) are offered for building a data warehouse in a standardized way. The use case illustrates how you can use your SAP BW∕4HANA implementation. The main use case of SAP BW∕4HANA is Data Warehousing.

SAP BW∕4HANA provides you with a simplified Data Warehouse, with agile and flexible data modeling, SAP HANA-optimized processes and state of the art user interfaces. The core functionality of SAP BW is preserved. In SAP BW∕4HANA, objects for data modeling, as well as processes and user interfaces, are especially primed for use with a SAP HANA database. Data modeling is restricted to the small number of objects that are well suited for modeling the layer architecture of a data warehouse on SAP HANA (LSA++). In SAP BW∕4HANA, data warehouse models can be flexibly combined with SAP HANA views. An intuitive Eclipse-based modeling environment supports object modeling here.

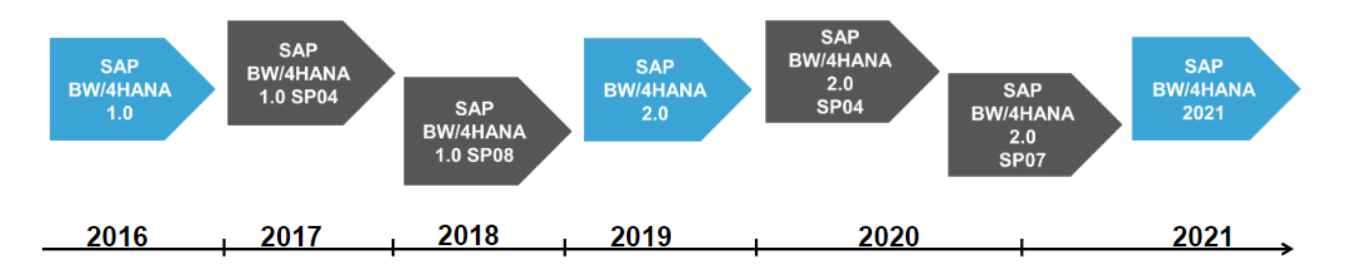

To get a functional overview you can also refer to the latest Feature Presentation of SAP BW/4HANA - [Features BW/4HANA SP04](https://www.sap.com/documents/2016/08/740d6709-877c-0010-82c7-eda71af511fa.html) - [Features BW/4 SP08 \(FP01\)](https://blogs.sap.com/2018/03/29/sap-bw4hana-1.0-sp-08-released/) - [Roadmap BW/4 2.0](https://www.sap.com/documents/2016/08/740d6709-877c-0010-82c7-eda71af511fa.html) - What's new with [SAP BW/4 2.0 SP04](https://www.sap.com/documents/2020/03/d62764bf-887d-0010-87a3-c30de2ffd8ff.html) – [TechEd-2020 SAP Analytics Q/A Summary \(SAP DWC, SAC, BW4HANA\)](https://blogs.sap.com/2020/12/09/teched-2020-sap-analytics-q-a-summary-sap-dwc-sac-bw4hana/) – Day [1](https://blogs.sap.com/2020/12/09/teched-2020-sap-analytics-q-a-summary-sap-dwc-sac-bw4hana/) – [What´s new with SAP BW/4HANA 2.0 SP07](https://www.sap.com/documents/2020/12/0ed0754e-c17d-0010-87a3-c30de2ffd8ff.html) – Wh[at's new with SAP BW/4HANA 2021](https://www.sap.com/documents/2021/11/96f48a6c-047e-0010-bca6-c68f7e60039b.html)

Furthermore, as the Implementation of BW/4HANA not differs from the On-Premise Implementation, the existing **SAP First Guidance Document** will be used here as well.

And the BW/4HANA overview - technical [presentation](http://go.sap.com/documents/2016/08/62147c09-877c-0010-82c7-eda71af511fa.html) about SAP BW/4HANA

SAP Help - [Feature Scope Description -](https://help.sap.com/viewer/0cd8f518d3144ff4a4aecb3a7e5c097a/2.0.10/en-US/ce9d46c518884eecaacb68f50d55cabf.html) SAP BW/4HANA 2.0 SAP Help - [Feature Scope Description -](https://help.sap.com/viewer/0cd8f518d3144ff4a4aecb3a7e5c097a/2021.00/en-US/ce9d46c518884eecaacb68f50d55cabf.html) SAP BW/4HANA 2021

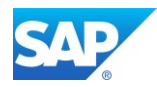

# <span id="page-9-0"></span>**2. The Microsoft Azure Cloud**

The Azure Cloud provided by Microsoft can be used as well to implement SAP BW on HANA and SAP BW/4HANA Systems along with other SAP Products like S/4HANA

Log on with a Web Browser (Google Chrome suggested) to – [http://www.azure.com](http://www.azure.com/)

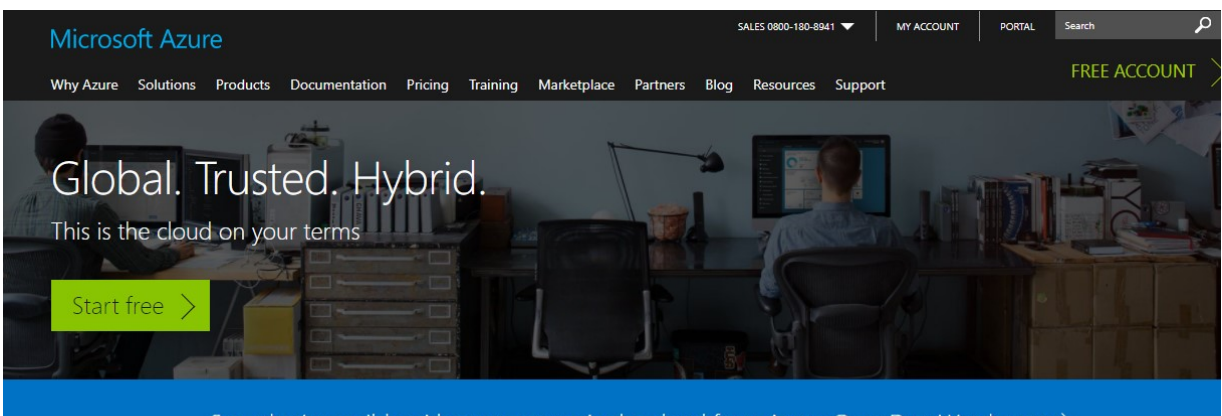

See what's possible with open source in the cloud from Azure OpenDev. Watch now >

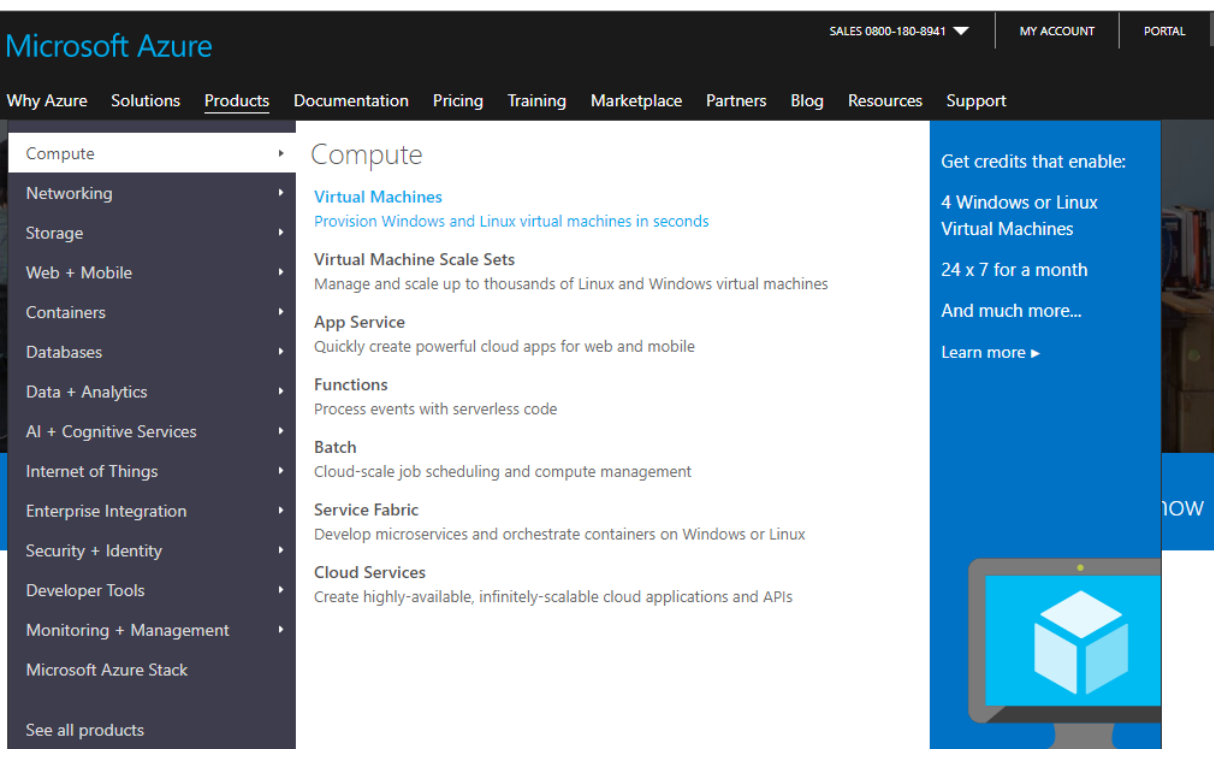

Make yourself familiar with the possible options, e.g. Virtual Machines, etc. Visit the [Azure roadmap](https://azure.microsoft.com/en-us/roadmap/) to see what's new and what's coming next.

#### [SAP on Azure](https://azure.microsoft.com/en-us/solutions/sap/)

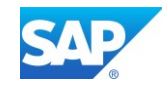

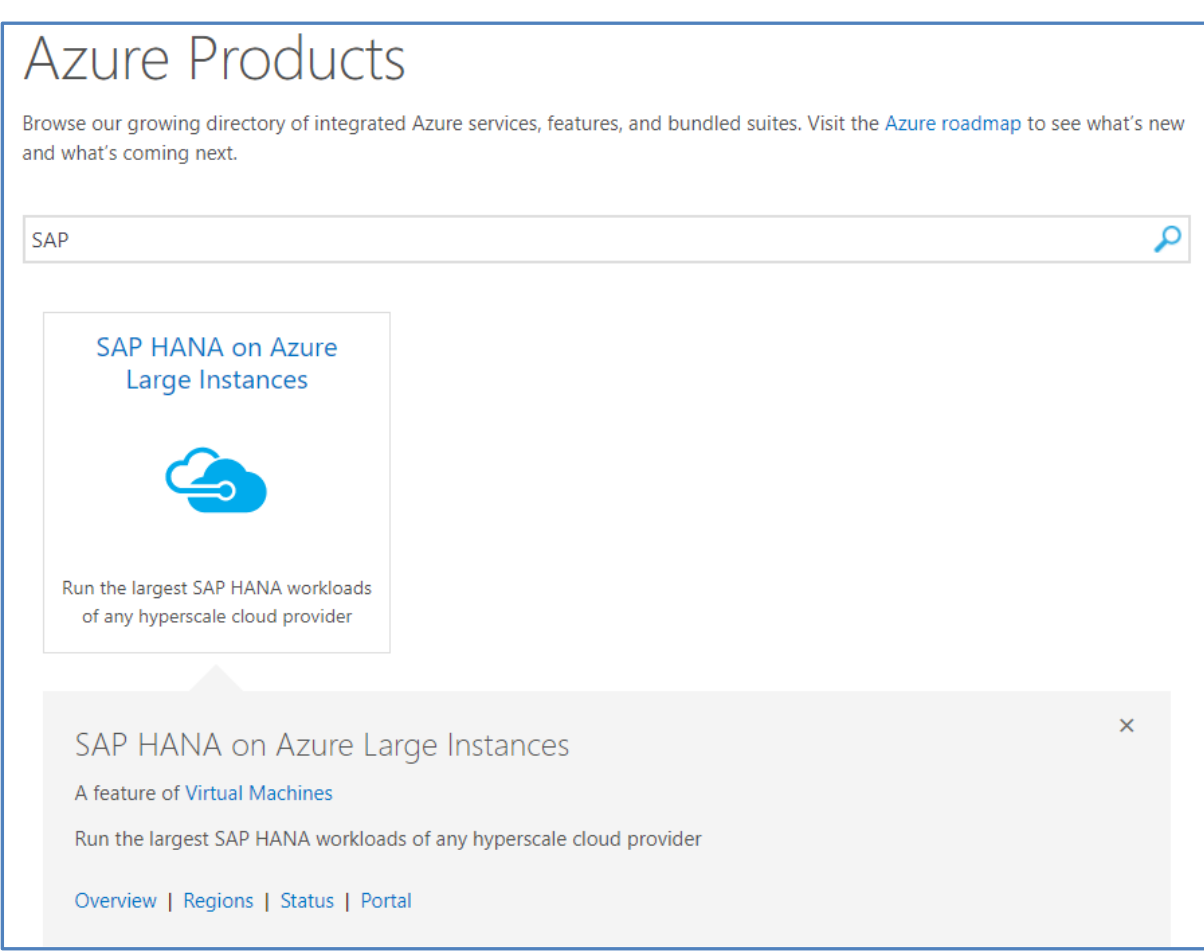

Switch to the Azure Marketplace to discover more options to host SAP Applications

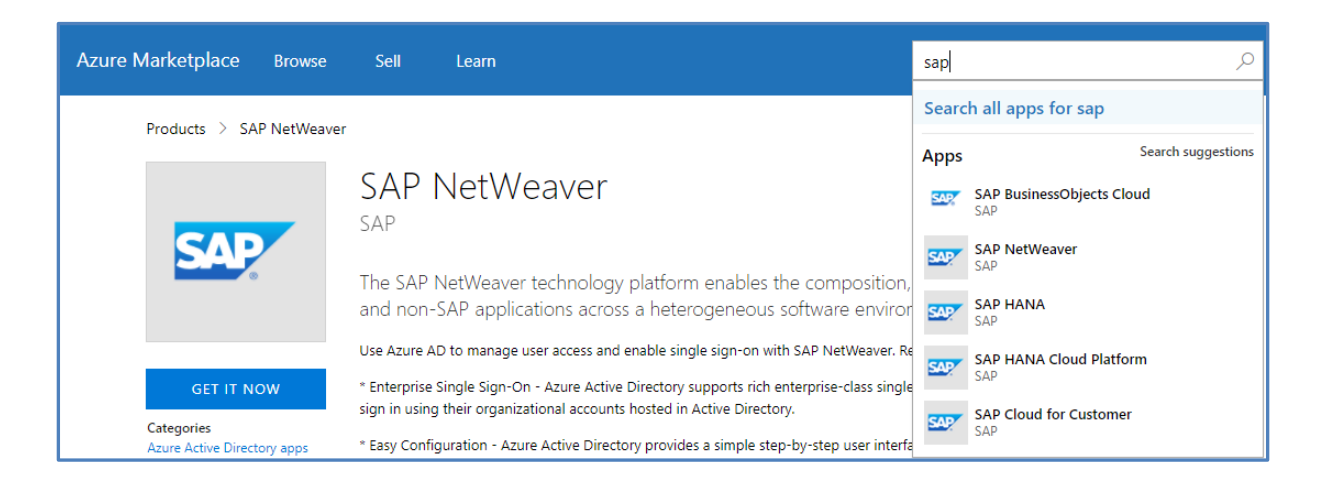

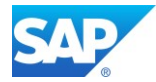

## <span id="page-11-0"></span>**2.1 Create/Log on to the Azure Account**

Either log on with the "Start free" option or "buy now" option to create your Azure Account

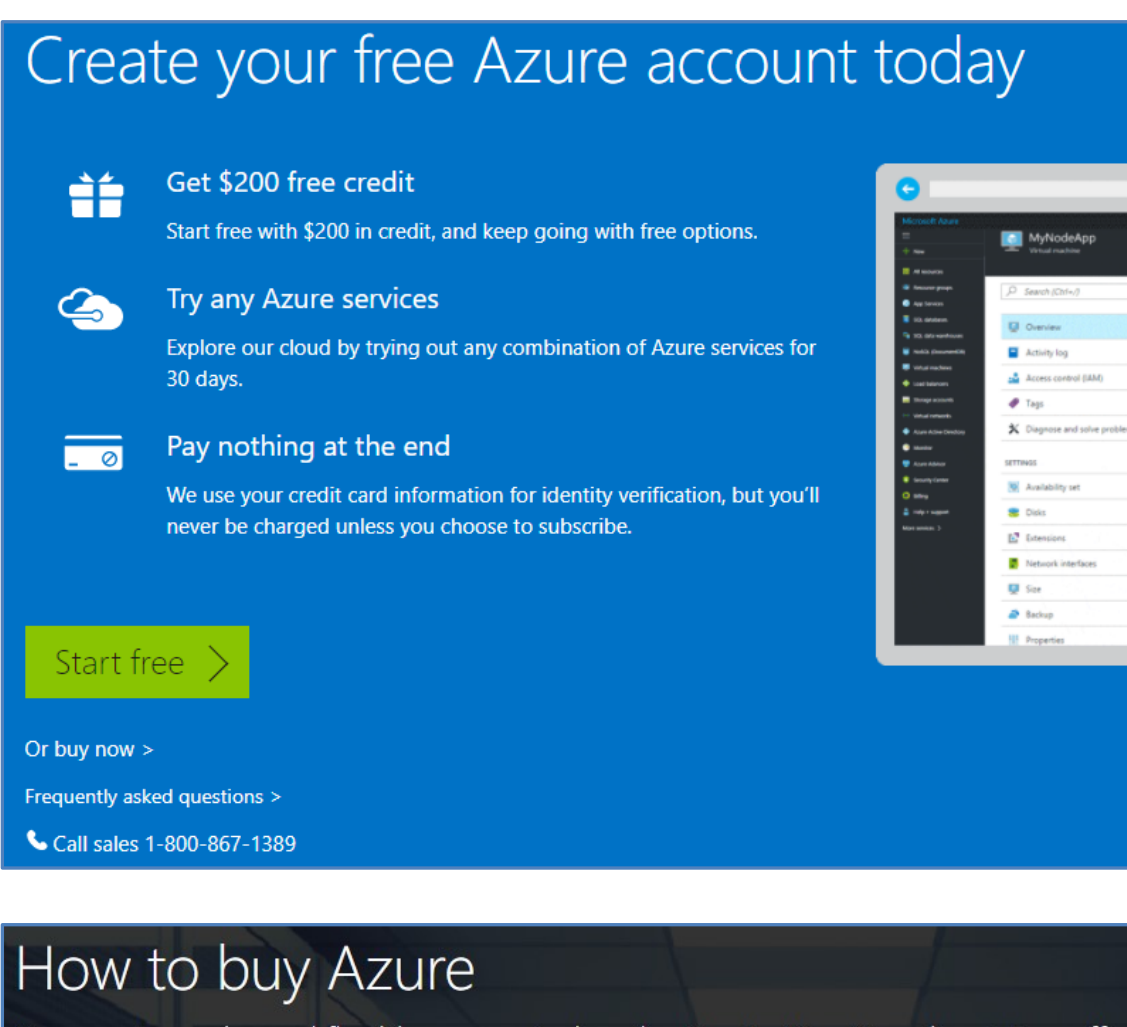

Our most popular and flexible payment plan, the Pay-As-You-Go subscription offers:

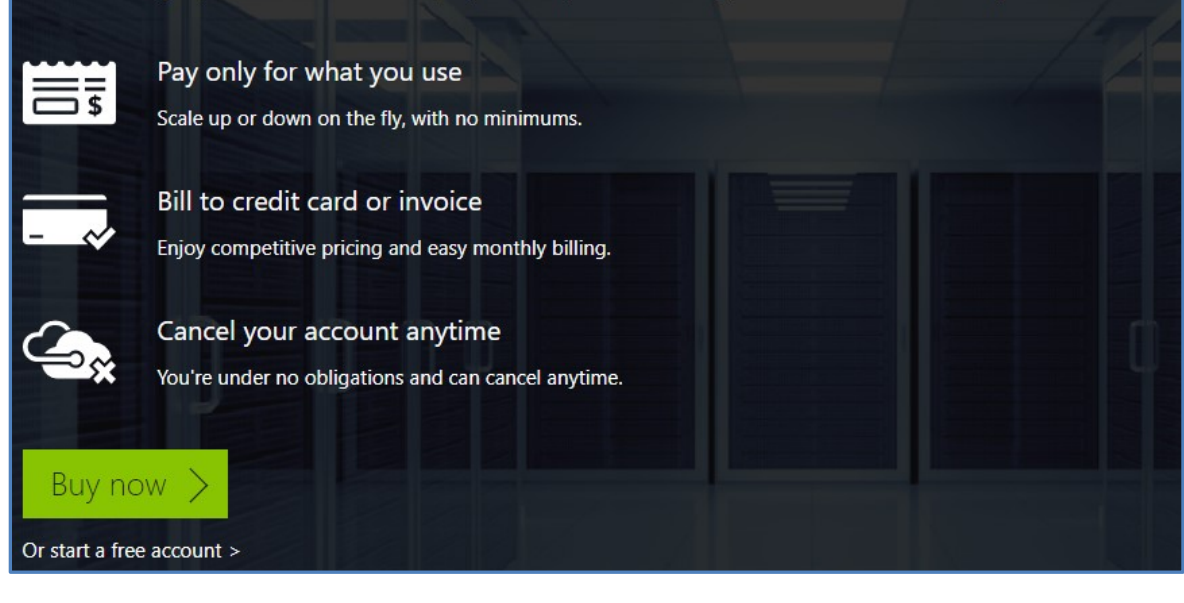

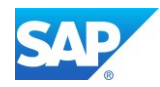

Once you created your Account, you can logon to the Azure Portal which will be the main entrance for all activities.

<https://azure.microsoft.com/en-us/account/>

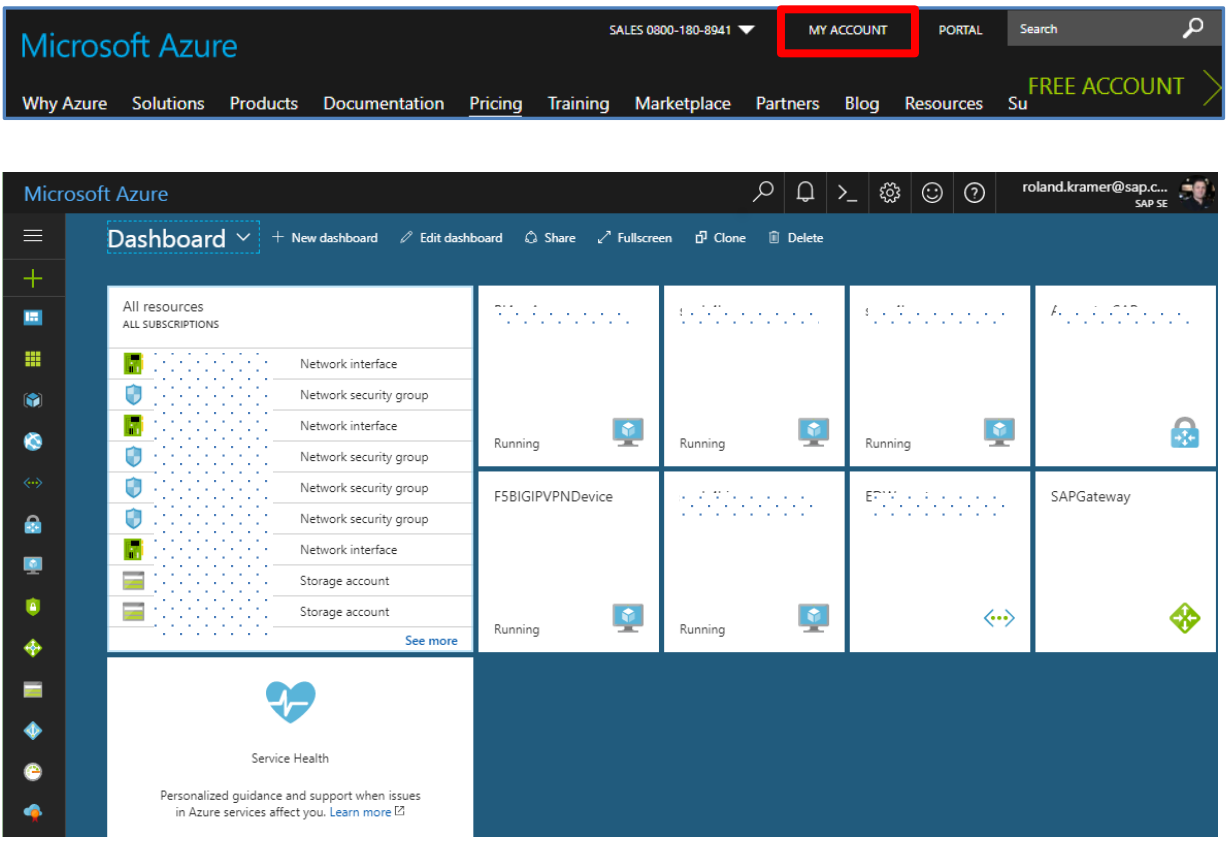

#### Reference Architecture - [Deploy SAP NetWeaver and SAP HANA on Azure](https://docs.microsoft.com/en-us/azure/architecture/reference-architectures/sap/)

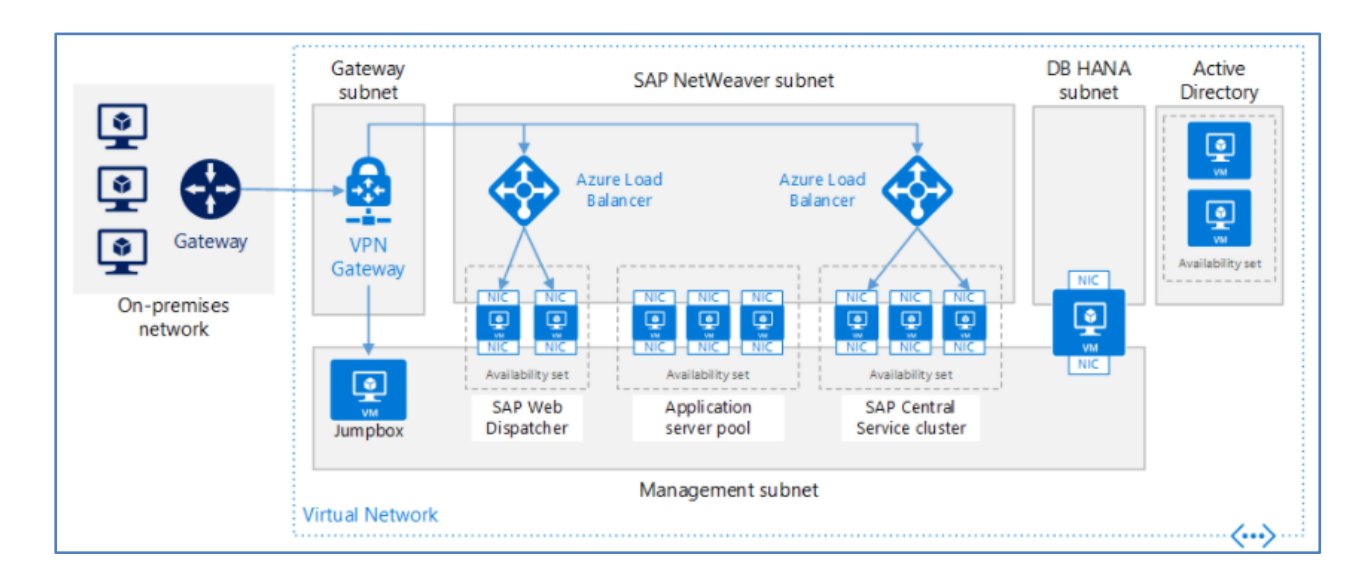

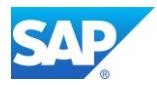

# <span id="page-13-0"></span>**3. Create the Virtual Machine for SAP BW/4HANA**

For all activities on the Azure Cloud with the Portal access there are detailed description to go forward. Even the whole usage is intuitive, it makes sense to consult the Help Pages if necessary.

It also makes sense to create a "Jumpserver" first, which can be used to download all necessary Software from the SAP Marketplace first and to access the SAP BW/4HANA System in the Azure Cloud environment via SAP GUI and the SAP BW modelling tools (BW-MT).

A short overview of the BW/4HANA concepts can be found in the SAP First Guidance – complete functional scope (CFS) for SAP [BW/4HANA](http://go.sap.com/documents/2016/09/b001a9de-8a7c-0010-82c7-eda71af511fa.html)

# <span id="page-13-1"></span>**3.1 Create the Jumpserver (Win64 based)**

Use the Azure Portal and create a Windows 201x Datacenter Instance. If necessary, this VM can be used later also for other services, e.g. an [own DNS service](https://docs.microsoft.com/en-us/azure/virtual-network/virtual-networks-name-resolution-for-vms-and-role-instances#name-resolution-using-your-own-dns-server)

#### Microsoft Azure Step-by-Step Tutorial

<https://docs.microsoft.com/en-us/azure/virtual-machines/windows/>

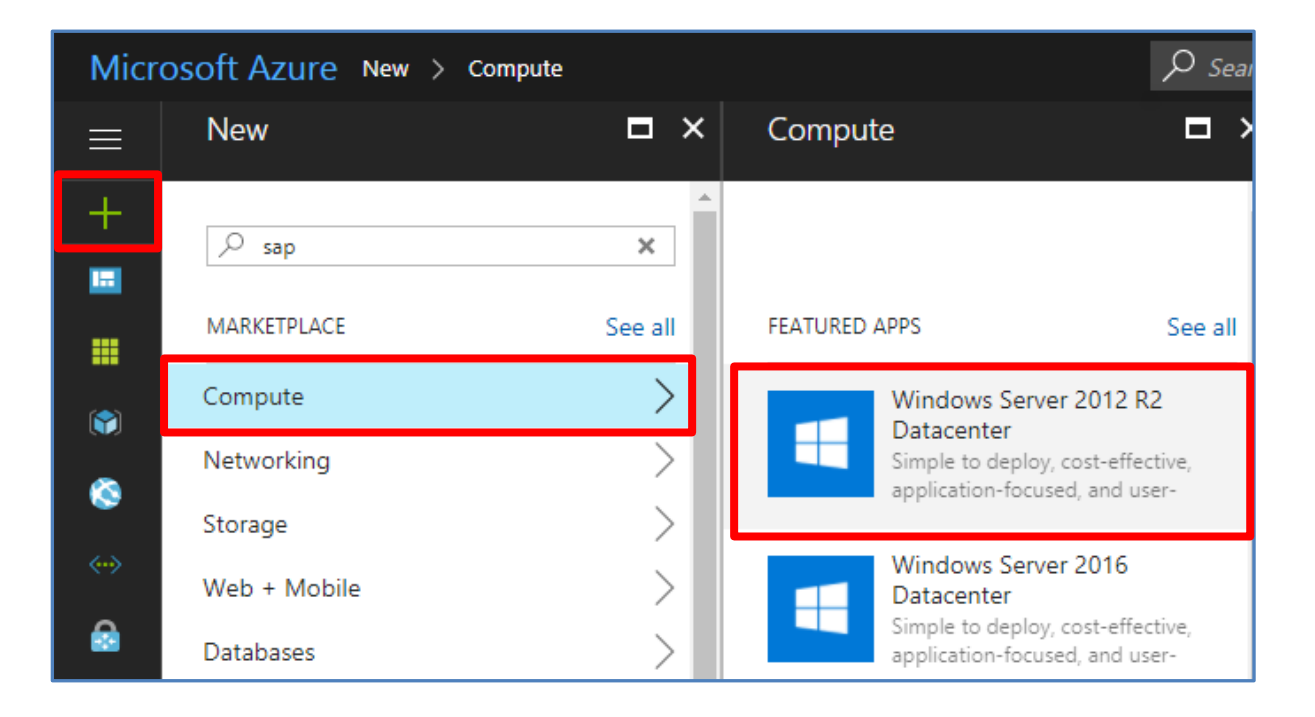

The VM creation wizard guides you through the complete Process. If the entries are not matching or not following the Azure standard, a pop-up will apply like below:

The specified user name is not allowed. User names must meet length requirements, and must not include reserved words or unsupported characters. Try again with a different value.

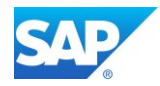

Password must have 3 of the following: 1 lower case character, 1 upper case character, 1 number, and 1 special character that is not "\' or '-'.

H.

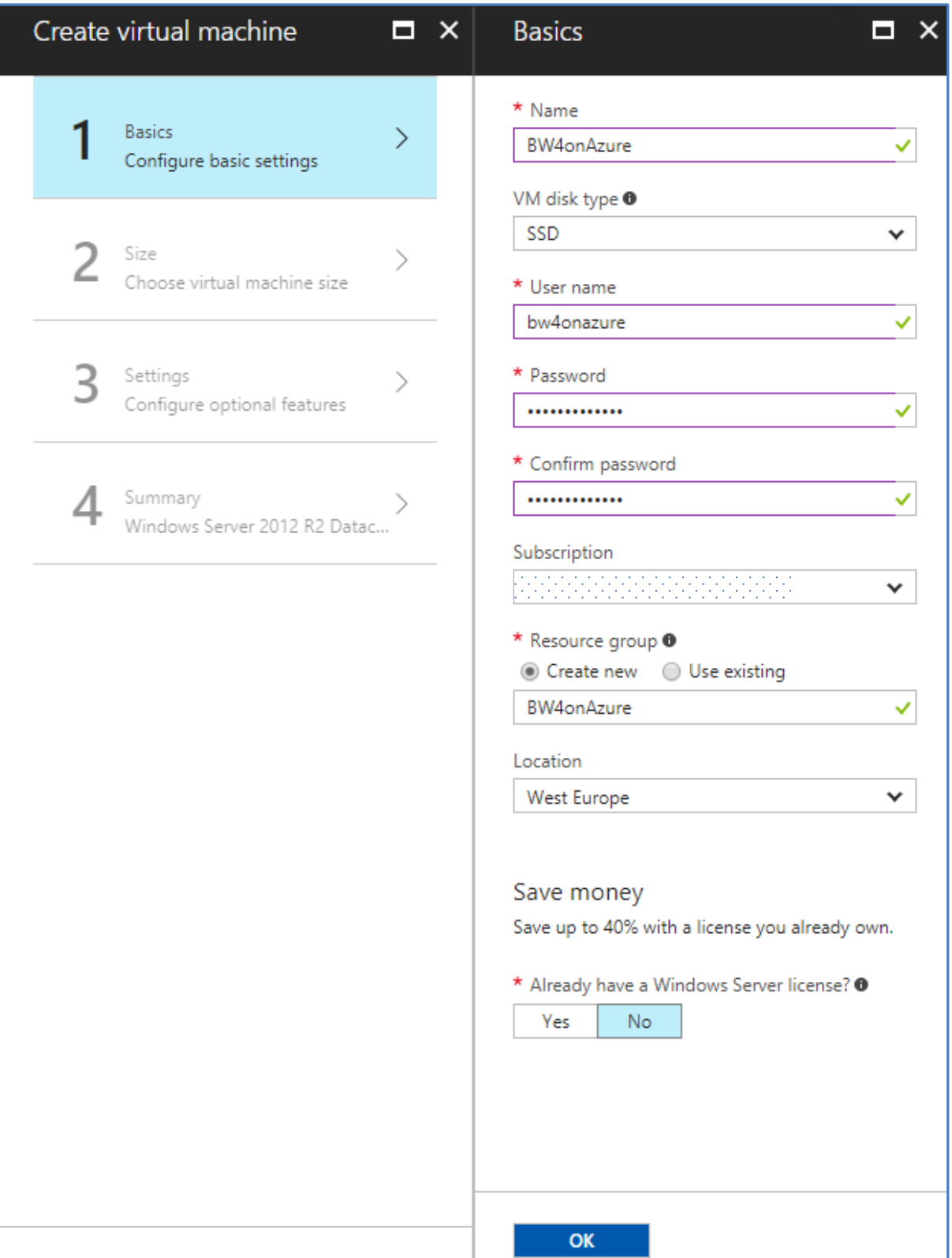

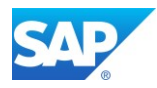

A suitable size would be "DS5\_V2 Standard". The Disk(s) will be added in a later step.

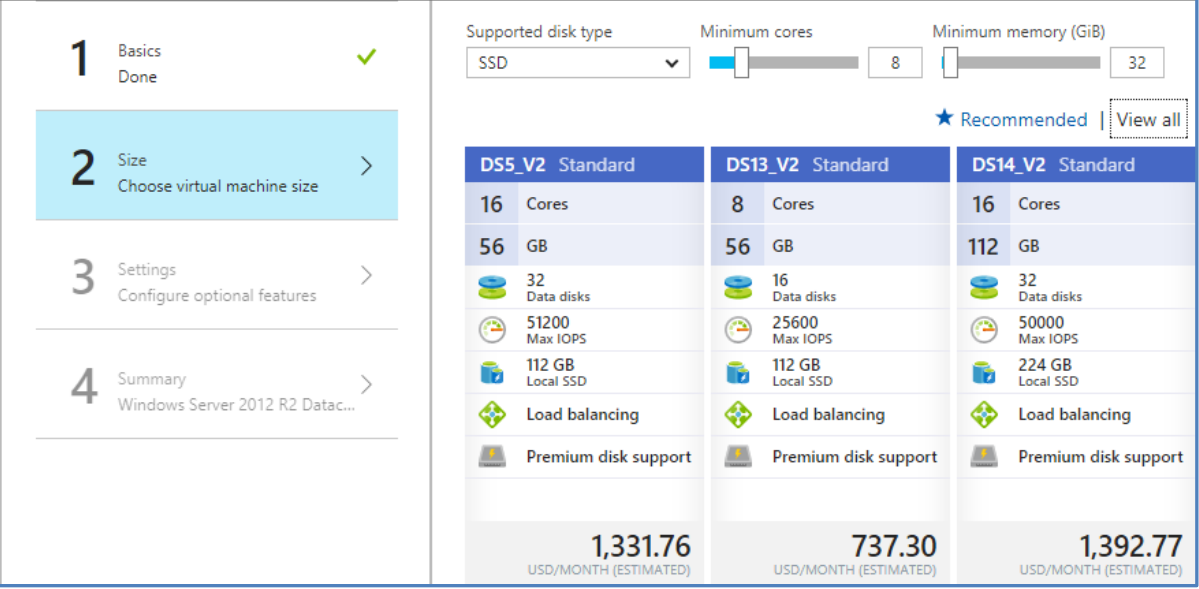

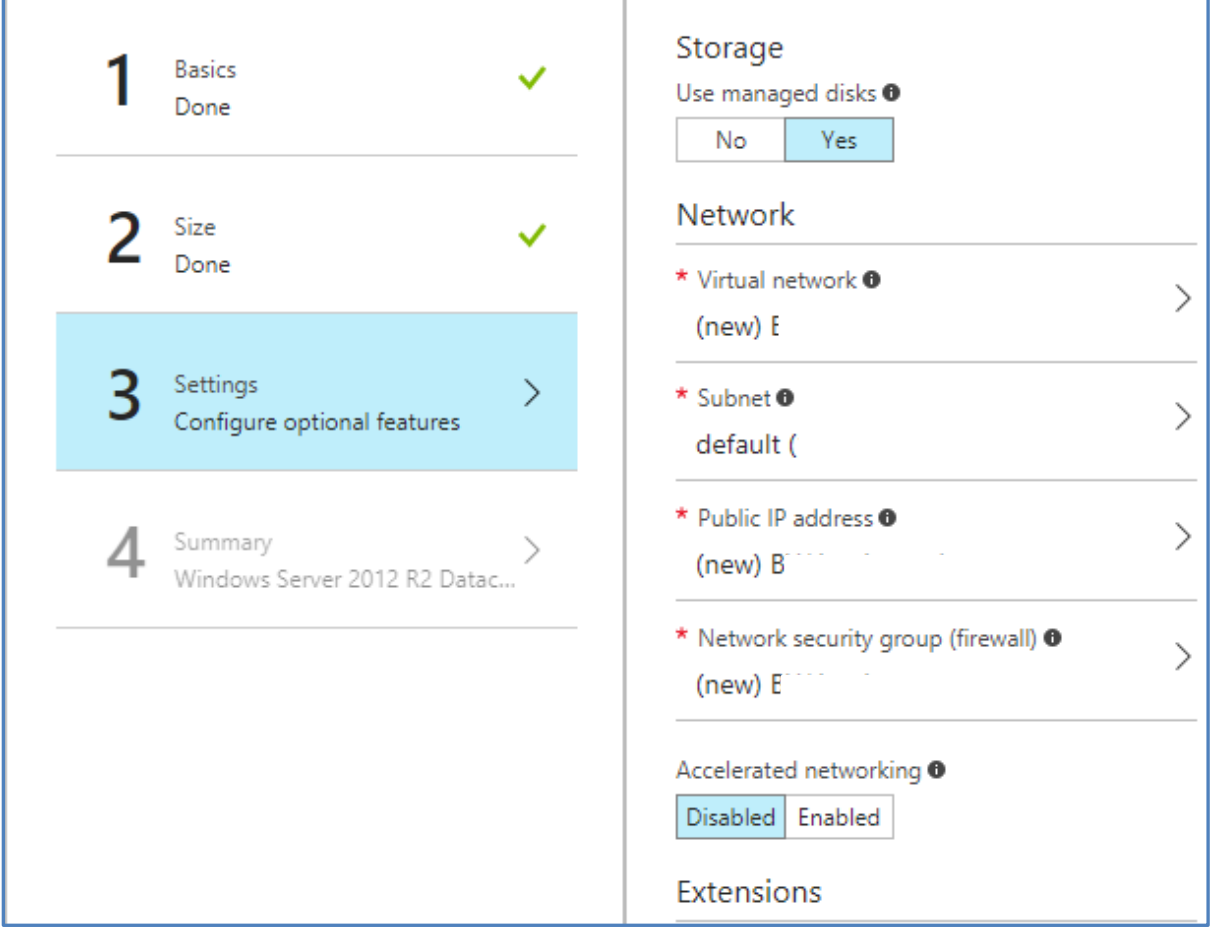

You can proceed here with the default settings. These settings will be explained here -[Create a Windows virtual machine with the Azure portal](https://docs.microsoft.com/en-us/azure/virtual-machines/windows/quick-create-portal)

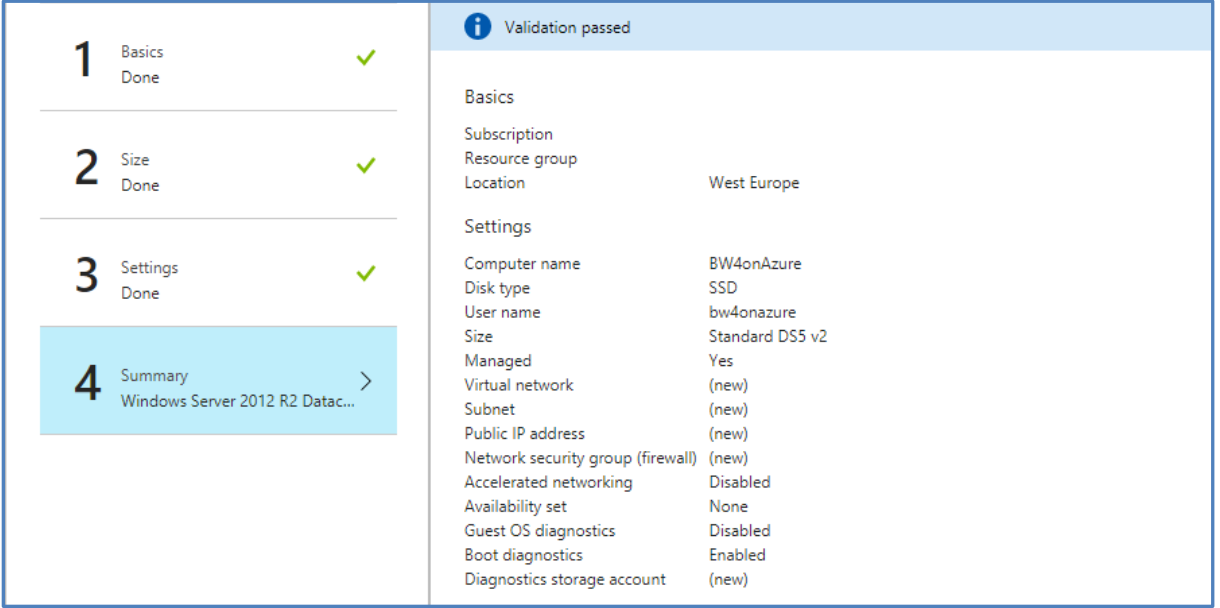

Allow the Azure Infrastructure to create the VM. You can see the progress in the Azure Portal.

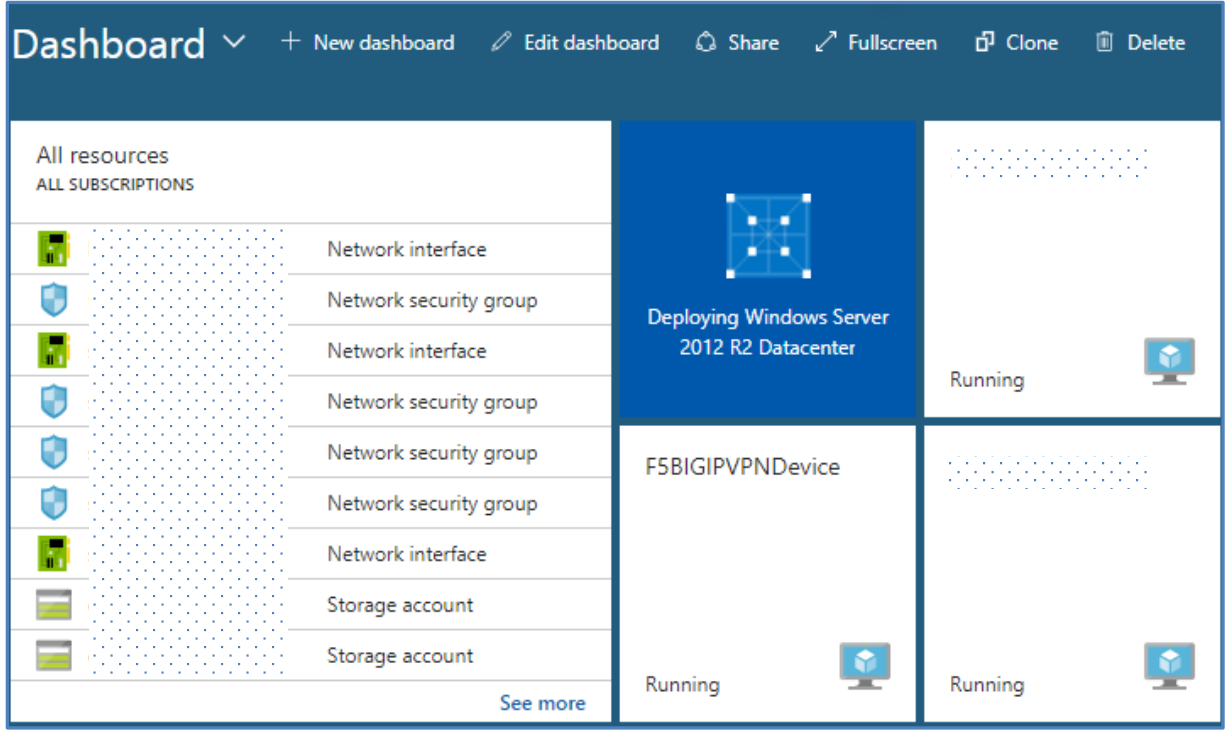

Once your Windows VM is deployed you can check and modify the necessary details to access the machine from your local Network.

As there are many, many features to activate for the proper usage there are some essential settings which should be applied.

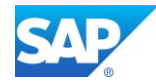

This is for example:

- Active the DNS name, Check/assign a Public IP Address
- Open/Modify access ports
- Add a disk (or several)
- Enable Backup
- etc.

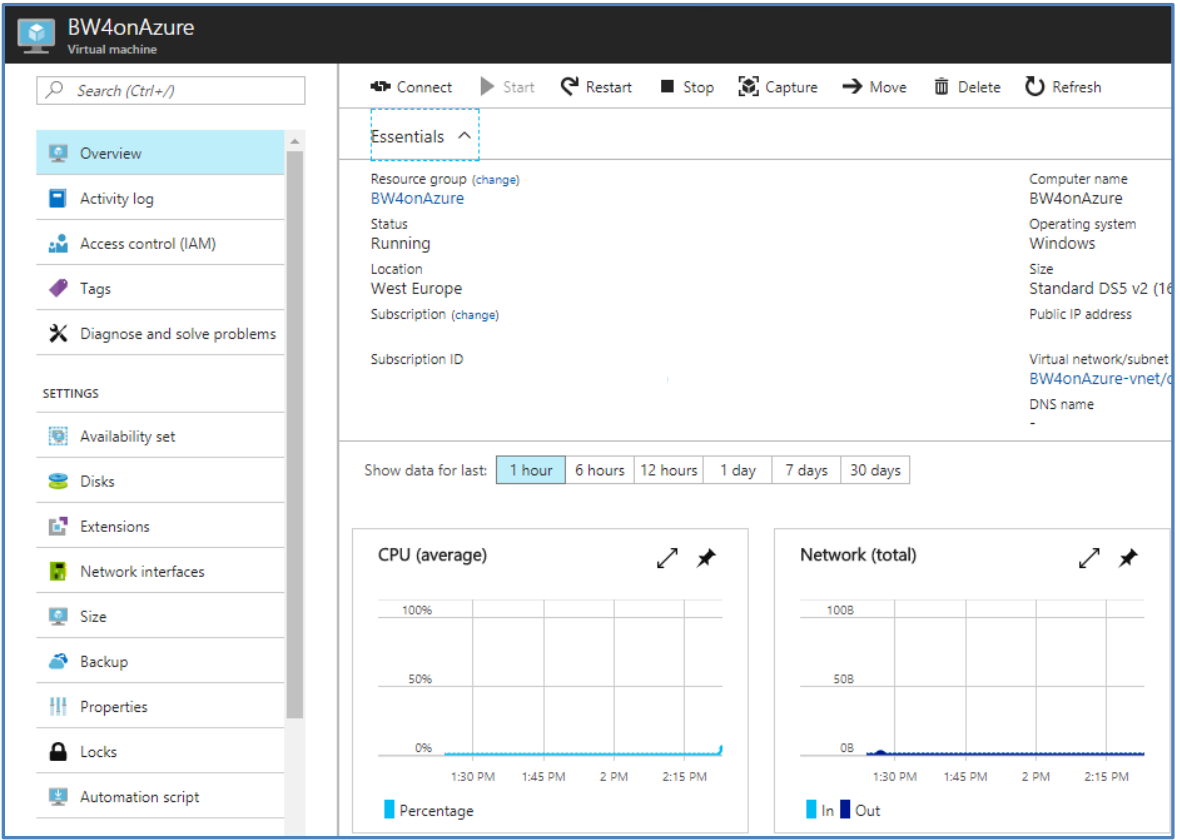

To access the settings, you can use the "All resources" Tile in the left upper corner of the Portal.

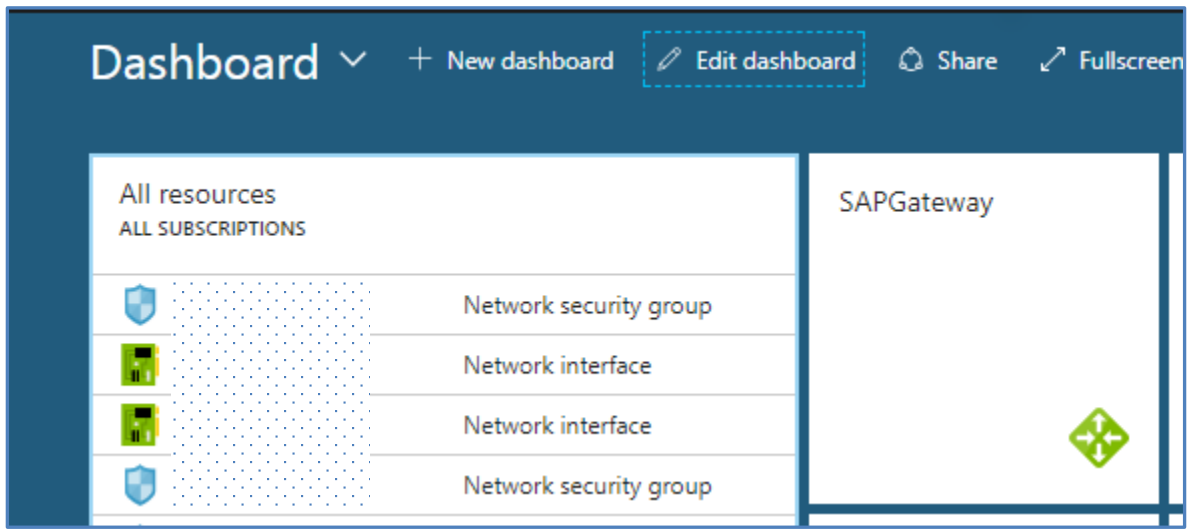

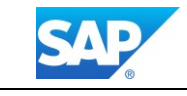

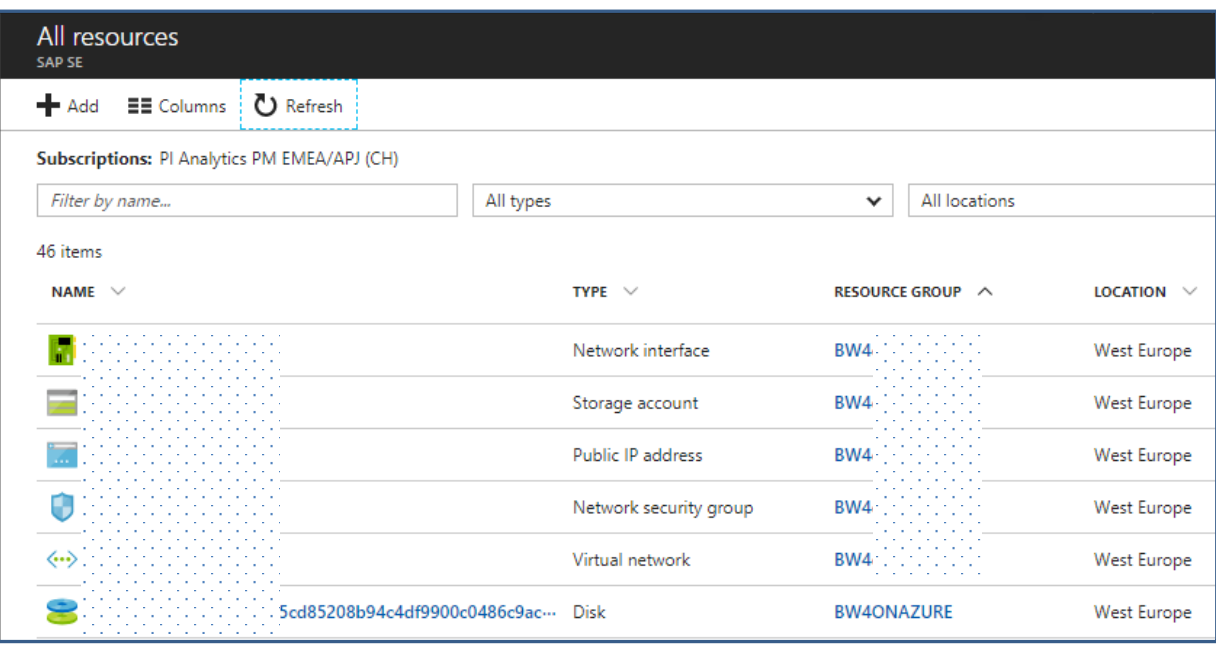

## <span id="page-18-0"></span>**3.1.1 DNS label/Public IP address**

The Entry "Public IP address" allows you to define a public DNS name. The external Domain is predefined

.westeurope.cloudapp.azure.com

#### Microsoft Azure Help

[User-defined routes and IP forwarding](https://docs.microsoft.com/en-us/azure/virtual-network/virtual-networks-udr-overview) [Public IP addresses](https://docs.microsoft.com/en-us/azure/virtual-network/virtual-network-public-ip-address) [Create your first virtual network](https://docs.microsoft.com/en-us/azure/virtual-network/virtual-network-get-started-vnet-subnet) [Name resolution for VMs and cloud services](https://docs.microsoft.com/en-us/azure/virtual-network/virtual-networks-name-resolution-for-vms-and-role-instances)

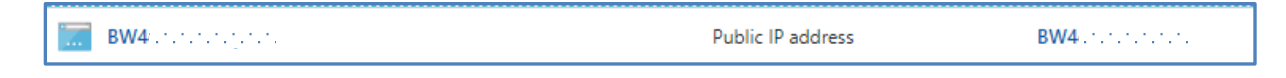

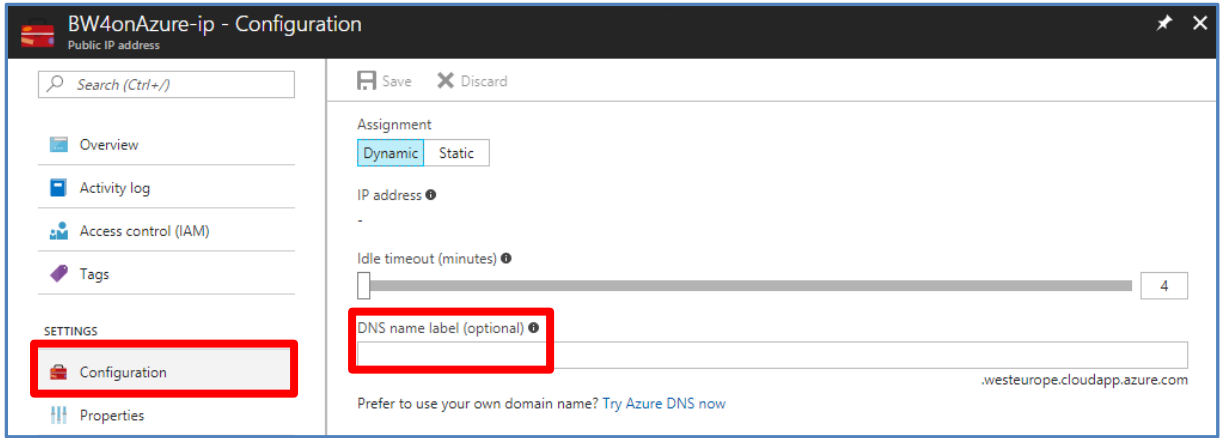

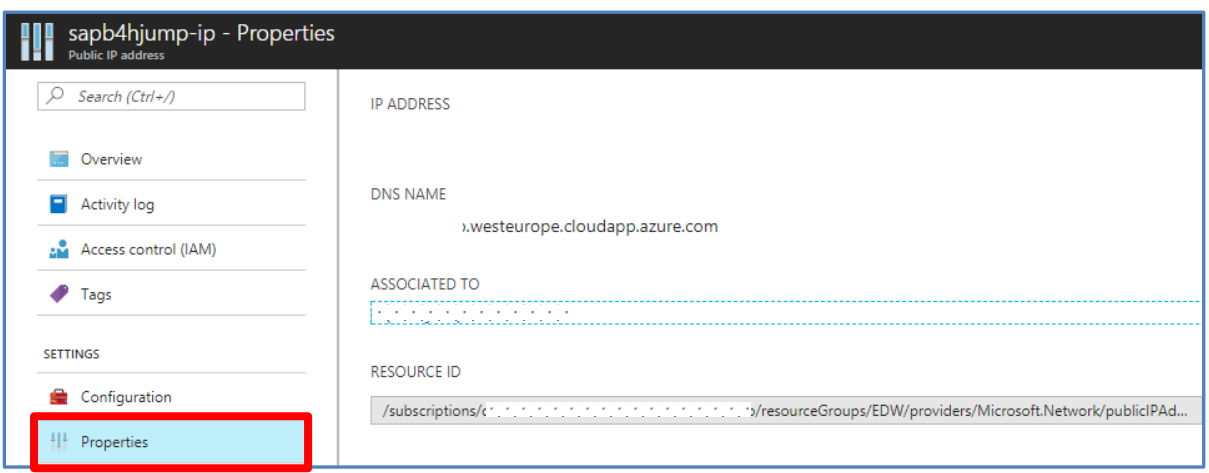

### <span id="page-19-0"></span>**3.1.2 Network security group**

The Entry "Network security group" allows you to define inbound/outbound port definitions for the access of the SAP Systems. By default, there is for example for Windows VM's only the RDP port for the mstsc.exe defined.

Manage NSGs using the Azure portal

<https://docs.microsoft.com/en-us/azure/virtual-network/virtual-networks-create-nsg-arm-pportal>

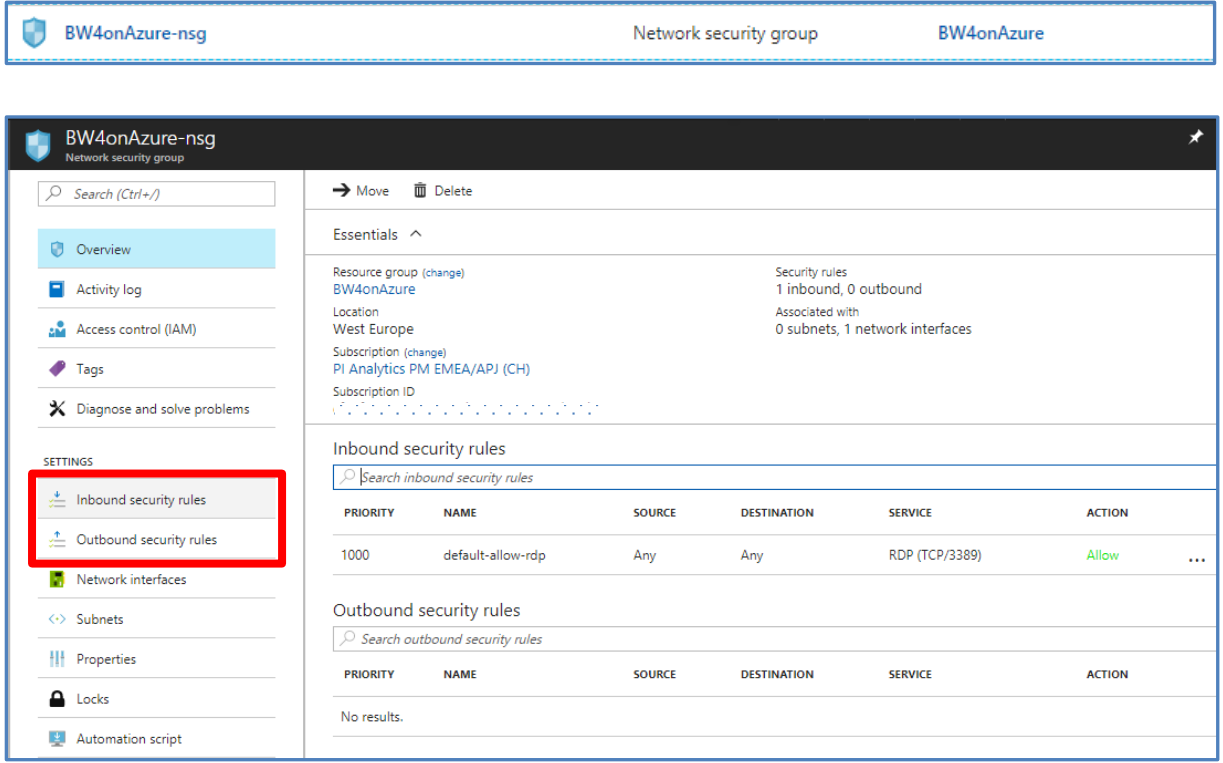

**SAP** 

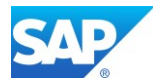

Depending on the needed services this list can be enhanced to your needs.

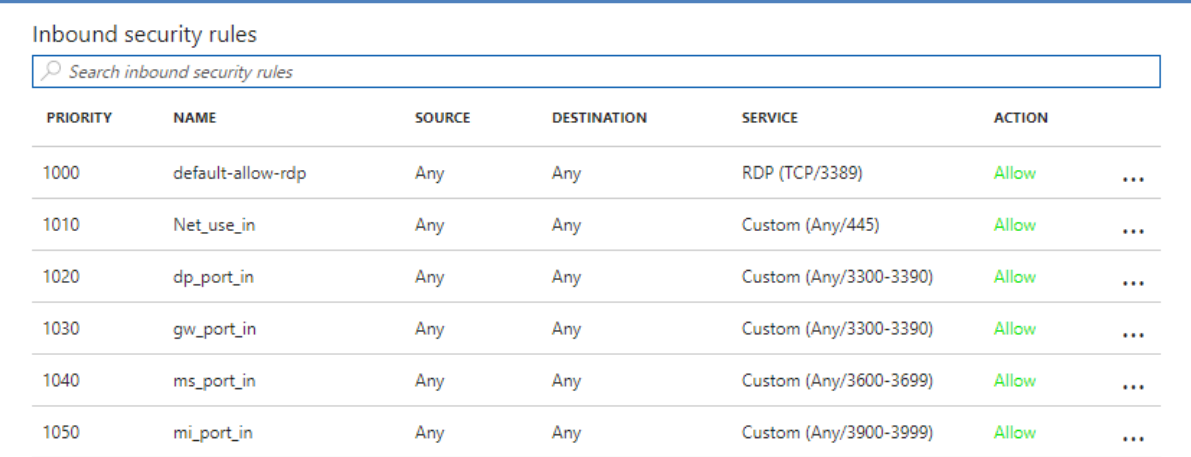

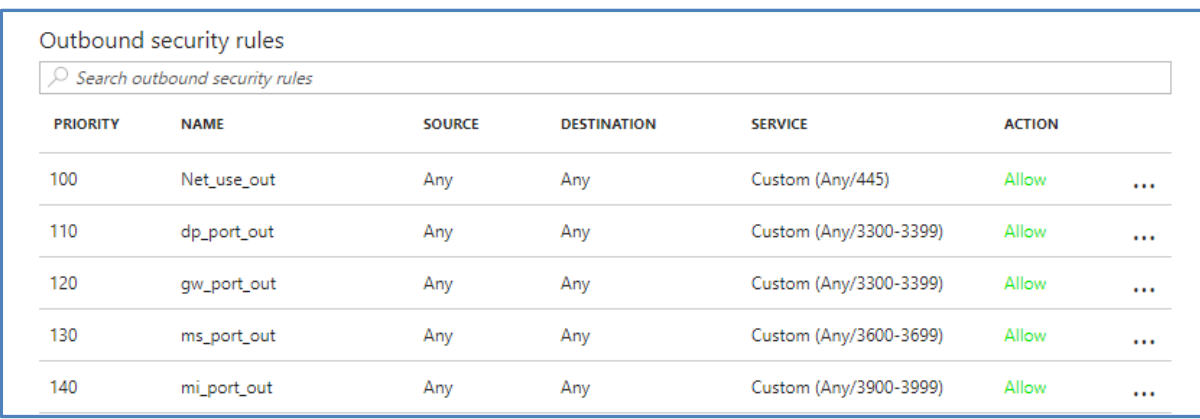

### <span id="page-20-0"></span>**3.1.3 Attach a data disk**

To store data on the Windows VM, at least one data disk must be attached. The default disks only carry the OS, and a further disk allows only to store temporary data and will be erased and recreated as soon the VM will be restarted.

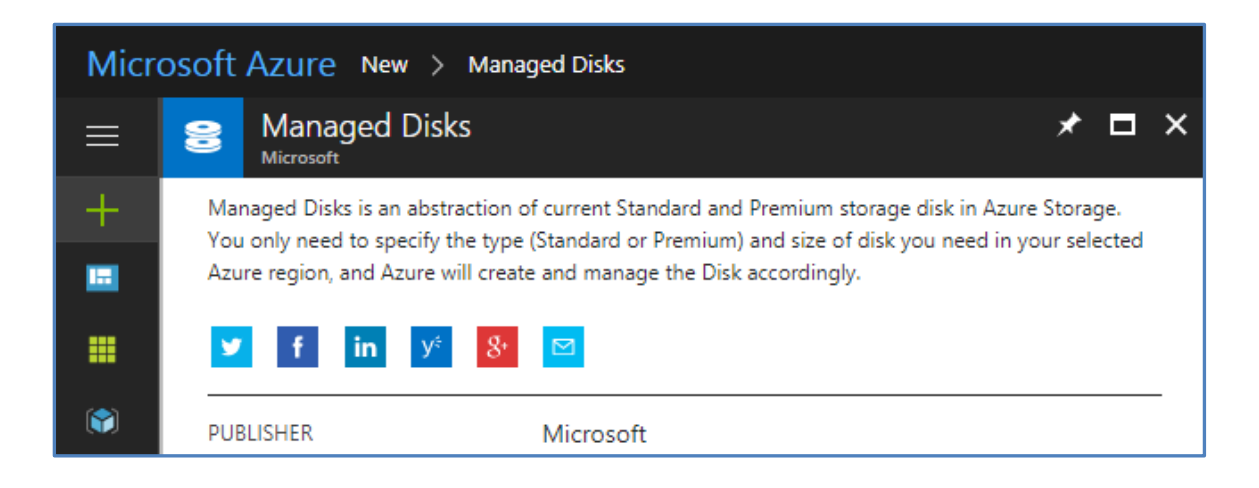

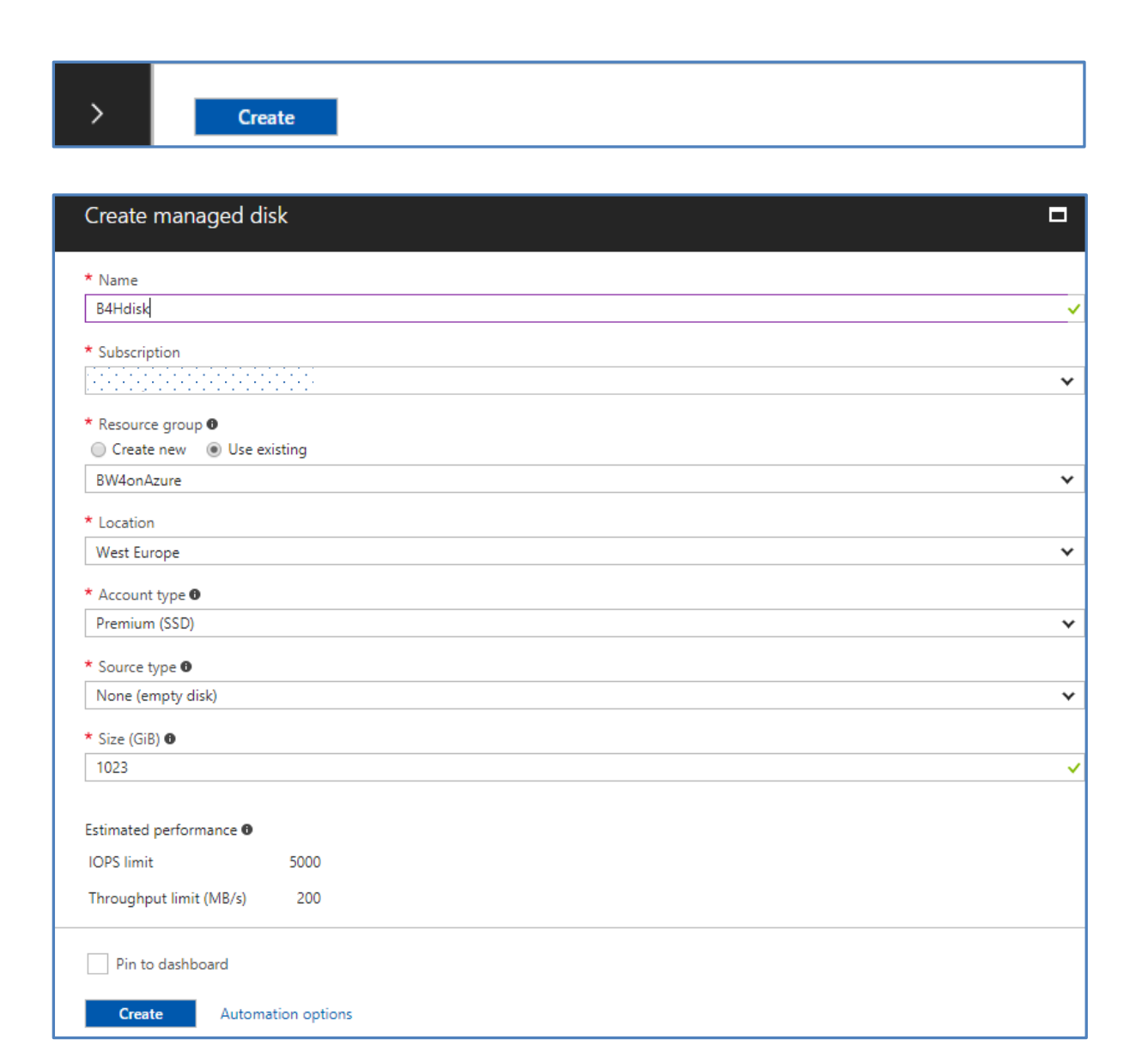

#### Microsoft Azure Help

[Create and manage VM disks](https://docs.microsoft.com/en-us/azure/virtual-machines/windows/tutorial-manage-data-disk)

Once the data disk is active, you must use the OS tools to activate the disk in the OS. Creating the data disk will not automatically attach the storage to the OS.

Click the start menu inside the VM and type diskmgmt.msc and hit Enter. This will start the Disk Management snap-in.

How to attach a managed data disk to a Windows VM in the Azure portal <https://docs.microsoft.com/en-us/azure/virtual-machines/windows/attach-managed-disk-portal>

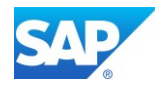

## <span id="page-22-0"></span>**3.1.4 Enable the Backup of the VM**

#### Microsoft Azure Help

[Backup virtual machines](https://docs.microsoft.com/en-us/azure/virtual-machines/windows/tutorial-backup-vms)

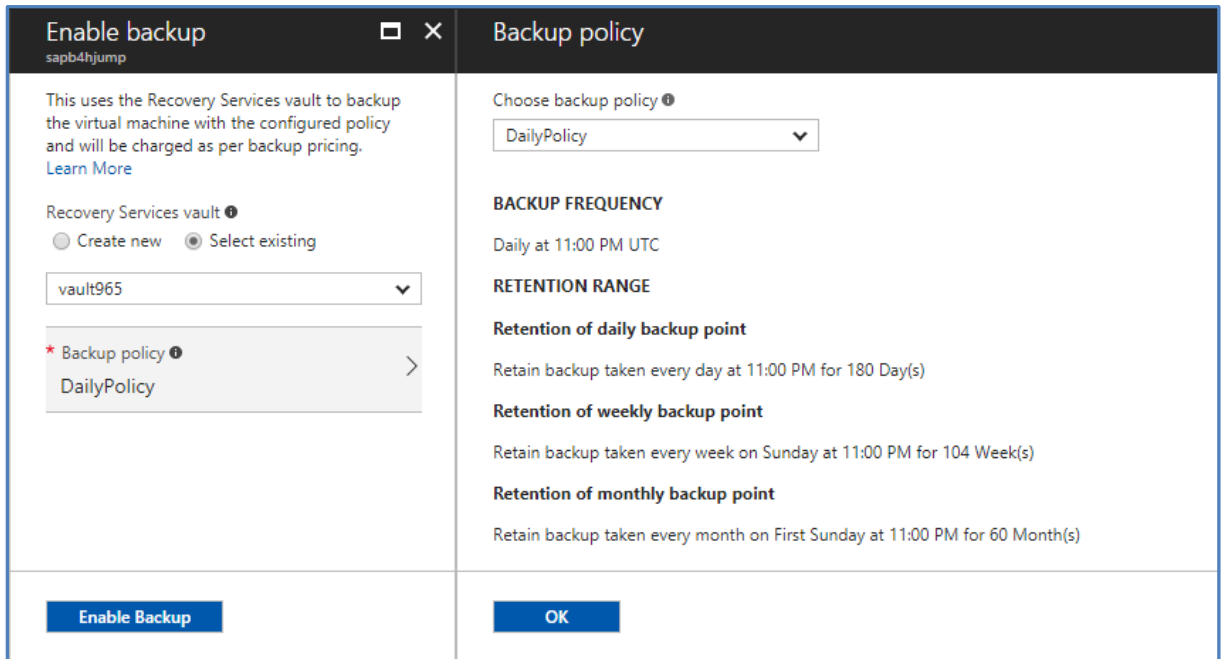

## <span id="page-22-1"></span>**3.1.5 Additional resources**

How to connect [and log on to an Azure virtual machine running Windows](https://docs.microsoft.com/en-us/azure/virtual-machines/windows/connect-logon) [Using SAP on Azure Virtual Machines \(VMs\)](https://docs.microsoft.com/en-us/azure/virtual-machines/workloads/sap/get-started)

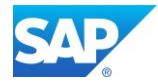

# <span id="page-23-0"></span>**3.2 Create the SAP BW/4HANA server (Linux64 based)**

[SAP NetWeaver on Azure Virtual Machines \(VMs\)](https://docs.microsoft.com/en-us/azure/virtual-machines/workloads/sap/planning-guide) – Planning and Implementation Guide [QuickStart: Manual installation of single-instance SAP HANA on Azure VMs](https://docs.microsoft.com/en-us/azure/virtual-machines/workloads/sap/hana-get-started?toc=%2fazure%2fvirtual-machines%2flinux%2ftoc.json) [Deploy SAP S/4HANA or BW/4HANA on Azure](https://docs.microsoft.com/en-us/azure/virtual-machines/workloads/sap/cal-s4h) [Running SAP NetWeaver on Microsoft Azure SUSE Linux VMs](https://docs.microsoft.com/en-us/azure/virtual-machines/workloads/sap/suse-quickstart?toc=%2fazure%2fvirtual-machines%2flinux%2ftoc.json) [SAP HANA \(large instances\) overview and architecture on Azure](https://docs.microsoft.com/en-us/azure/virtual-machines/workloads/sap/hana-overview-architecture?toc=%2fazure%2fvirtual-machines%2flinux%2ftoc.json)

These very detailed Blog explain the setup and implementation of BW/4HANA on Azure end-to-end. However, it is mandatory to consult the SAP First Guidance Document - SAP First [Guidance](http://go.sap.com/documents/2016/09/b001a9de-8a7c-0010-82c7-eda71af511fa.html) – complete functional scope (CFS) for SAP [BW/4HANA](http://go.sap.com/documents/2016/09/b001a9de-8a7c-0010-82c7-eda71af511fa.html)

As the Implementation not differs for BW on or for HANA all concepts mentioned here can be considere[d https://blogs.sap.com/2012/05/22/sap-bw-installationconfiguration-also-on-hana/](https://blogs.sap.com/2012/05/22/sap-bw-installationconfiguration-also-on-hana/)

# <span id="page-23-1"></span>**3.2.1 How to attach a data disk to a Linux VM**

[How to Attach a Data Disk to a Linux Virtual Machine](https://docs.microsoft.com/en-us/azure/virtual-machines/linux/classic/attach-disk#initialize-a-new-data-disk-in-linux)

Proceed as follows (details are mentioned on the Blog above):

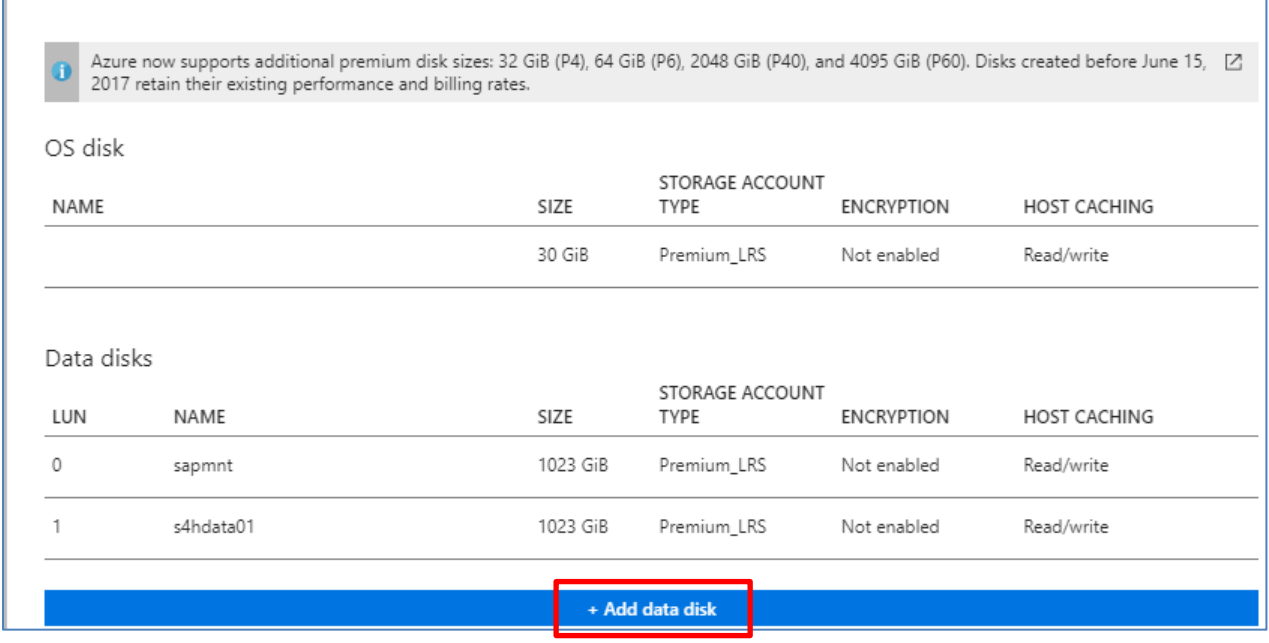

Create a new (data) disk according to your VM OS from the Azure Portal

1. Use the lsscsi command to find out the device id.

sapserver02:~ # **lsscsi -s (or fdisk -l)**

 $\ddot{\phantom{1}}$ 

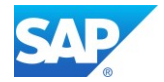

```
2. The last entry shows the recent added data disk
[1:0:0:0] disk Msft Virtual Disk 1.0 /dev/sdc 1.09TB
[1:0:0:1] disk Msft Virtual Disk 1.0 /dev/sdd 2.19TB
Cd /usr/
3. Format the data disk now
sapserver02:~ #
Welcome to fdisk (util-linux 2.28).
Changes will remain in memory only, until you decide to write them.
Be careful before using the write command.
Command (m for help): n
Example for 1TB disk p 1 2048 2145386495 w q
4. Create the file system on the new partition (use ext3 for SLES 11, and ext4 for SLES 12)
sapserver02:~ # mkfs -t ext4 /dev/sdd
5. Make a directory to mount the new file system, as follows
sapserver02:~ # mkdir /sapmnt
6. Finally, you can mount the drive, as follows:
sapserver02:~ # mount /dev/sdd /sapmnt
7. Add the new drive to /etc/fstab,
   therefore locate the UUID for the new drive. Use the blkid command to find out the device id.
sapserver02:~ # blkid
/dev/sdc: UUID="e804571e-d137-46cc-a568-0b307fe86e18" BLOCK_SIZE="4096" 
TYPE="ext4"
/dev/sdd: UUID="d831c1cd-4faa-42aa-84b7-cb2ad88de22f" BLOCK_SIZE="4096" 
TYPE="ext4"
sapserver02:~ # vi /etc/fstab
/dev/disk/by-uuid/e804571e-d137-46cc-a568-0b307fe86e18 /usr/sap ext4 
defaults, nofail 1 2
/dev/disk/by-uuid/d831c1cd-4faa-42aa-84b7-cb2ad88de22f /sapmnt ext4 
defaults,nofail 1 2
sapserver02:~ # df -h
/dev/sdc 1007G 77M 956G 1% /usr/sap
/dev/sdd 2.0T 81M 1.9T 1% /sapmnt
sapserver02:~ # mount -a
```
sapserver02:~ #

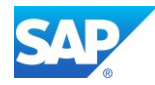

8. The new data disk is now attached to the existing VM

#### $\uparrow$

The online tool yast2 allows you to do the mentioned procedure in a graphical way all at once

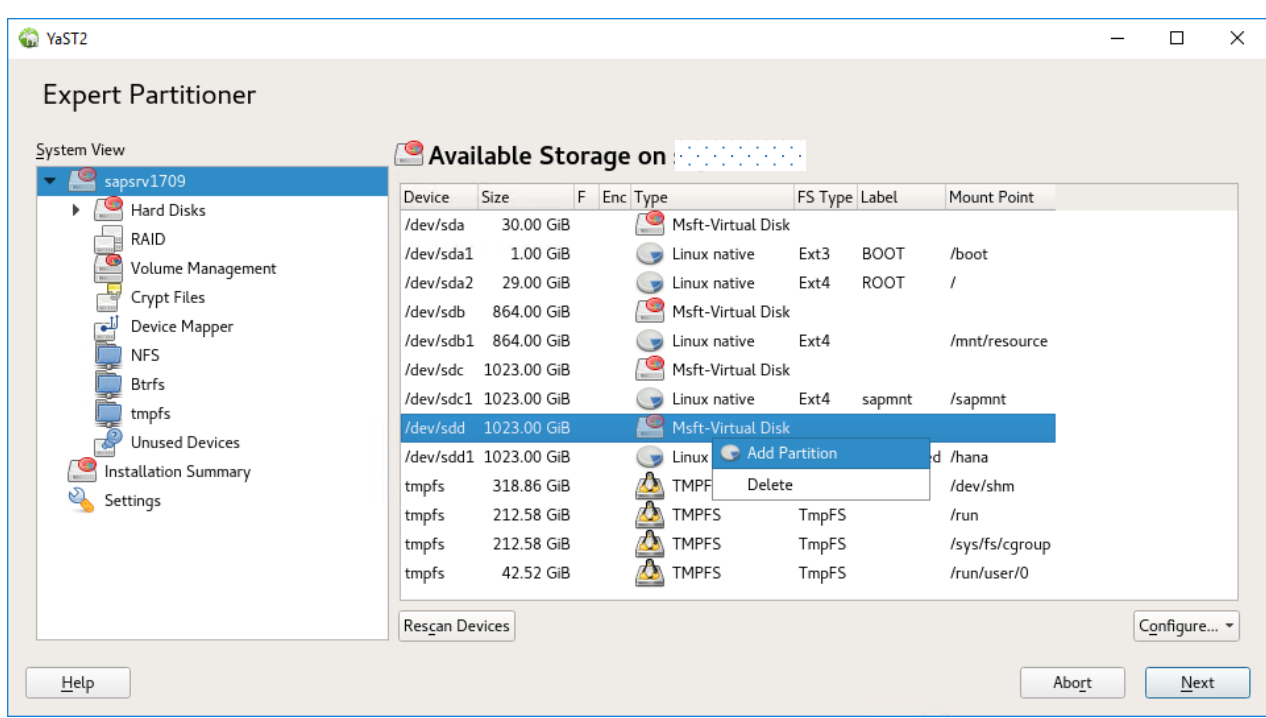

If you cannot start the graphical X11 at this time, you have to install them with the scroll mode based yast tool first

# **sapserver02:~ # yast**

yast2-control-center-qt xorg-x11-xauth xorg-x11-server-utils

However, you must check manually the correct entries in the file **/etc/fstab**

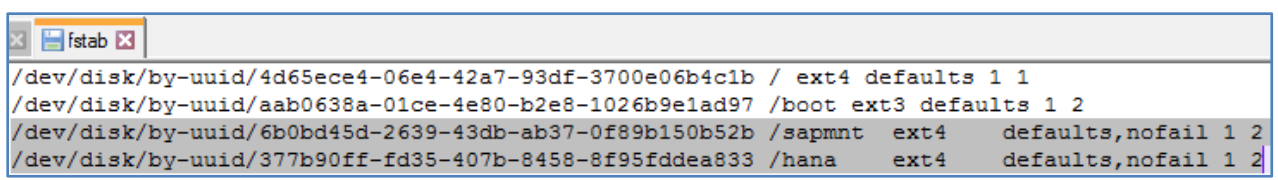

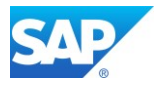

# <span id="page-26-0"></span>**4. using the CAL Version of BW/4HANA**

In the meantime, the initial Version of the BW/4HANA CAL (cloud application library) was updated to a more recent software stack.

Log on to the site [https://cal.sap.com](https://cal.sap.com/) and select "SAP BW/4HANA SP05 ..." or higher

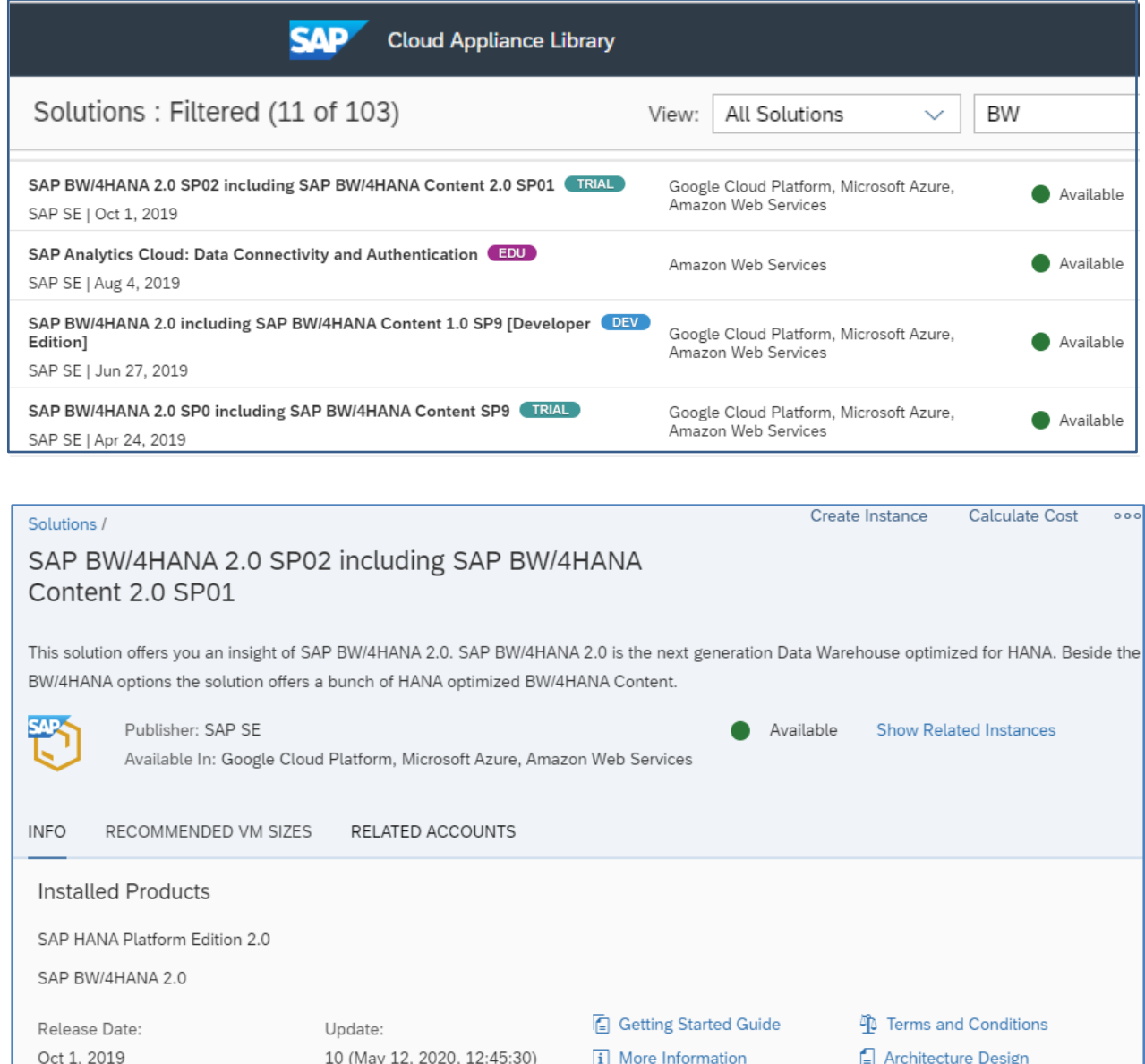

#### Read and accept the Terms and Conditions …

The trial period for this solution will begin on the date you accept this Agreement. A

Print

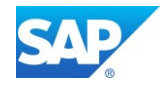

Follow the procedure on the screen. Please note that there will a little fee purchased while using the Trial Version of BW/4HANA.

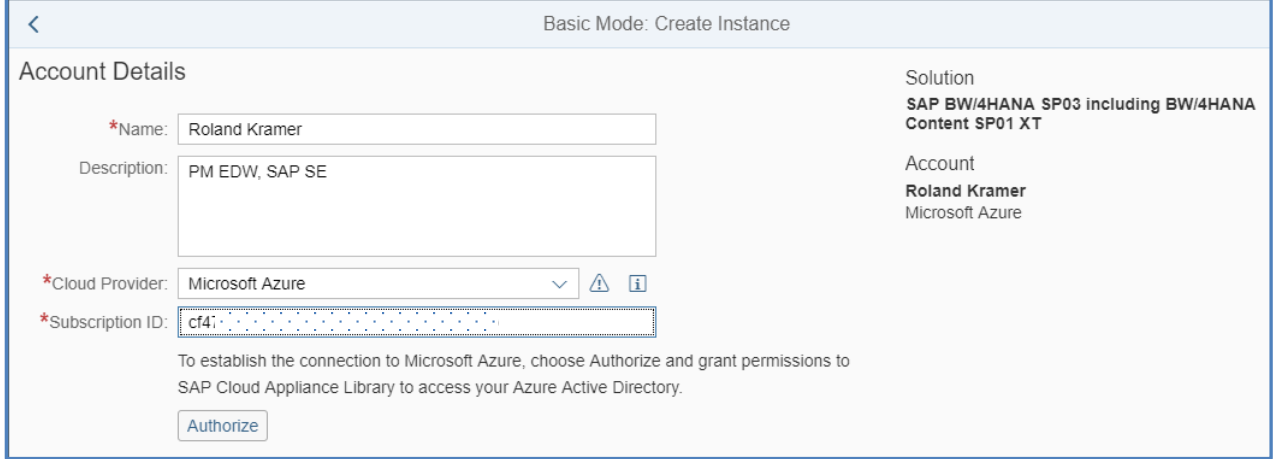

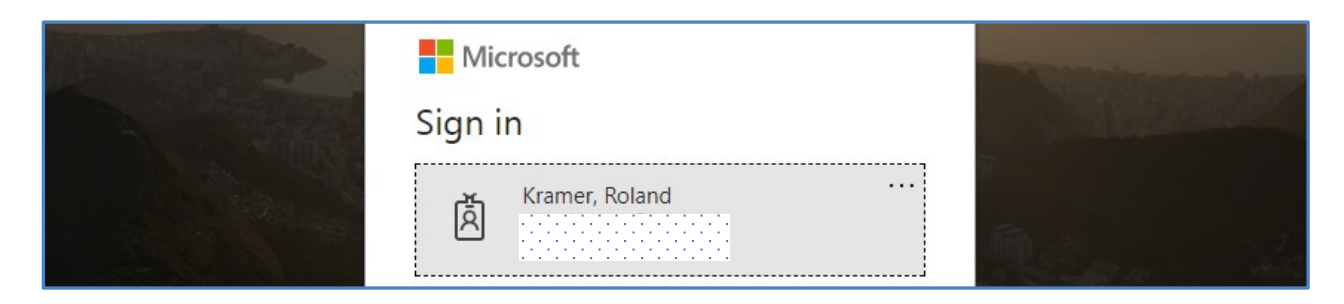

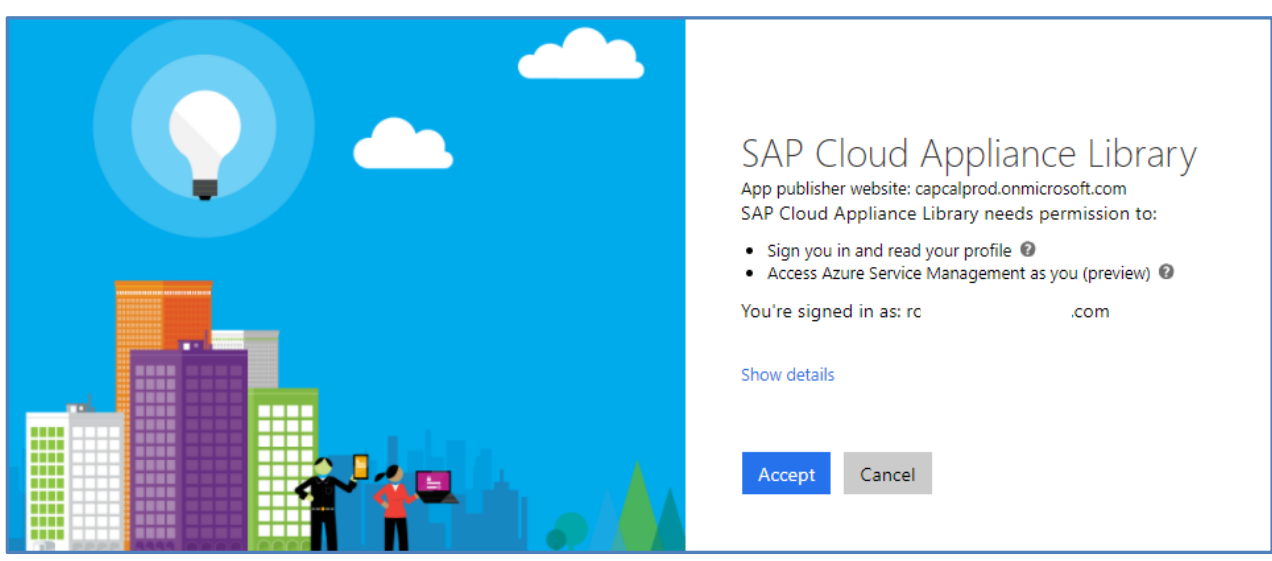

You can combine an existing Azure Account with the Trial Version of SAP BW/HANA

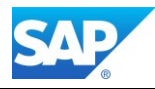

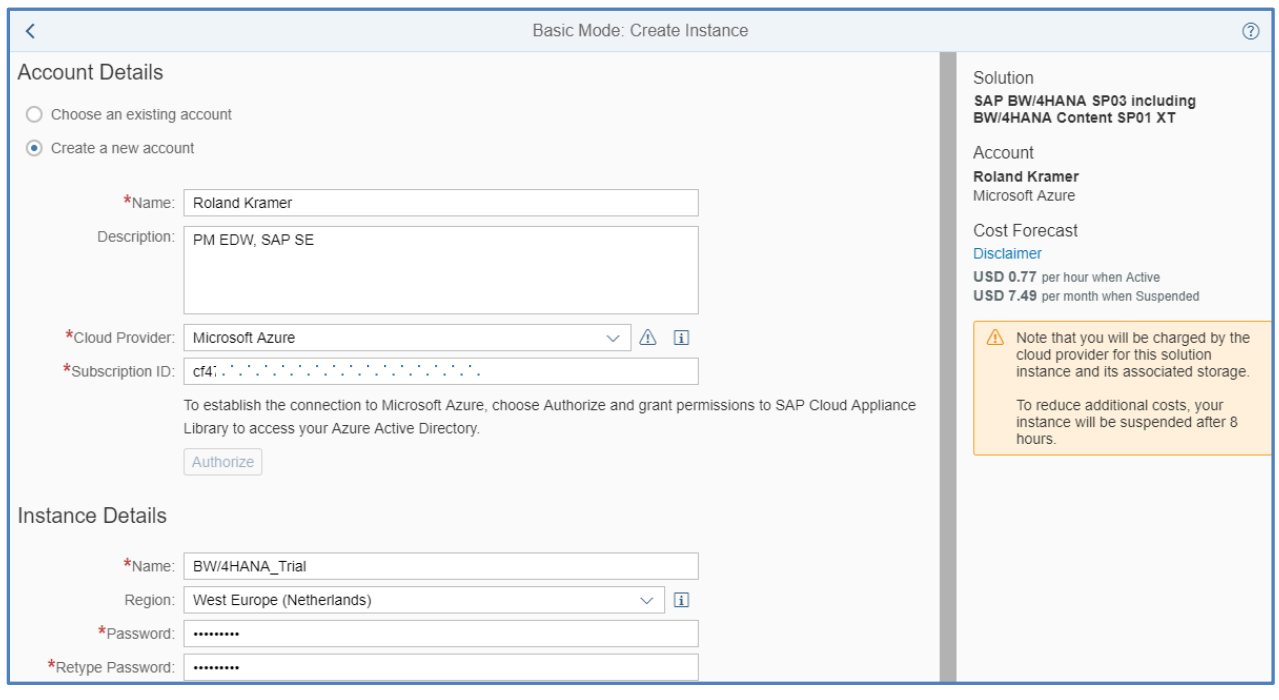

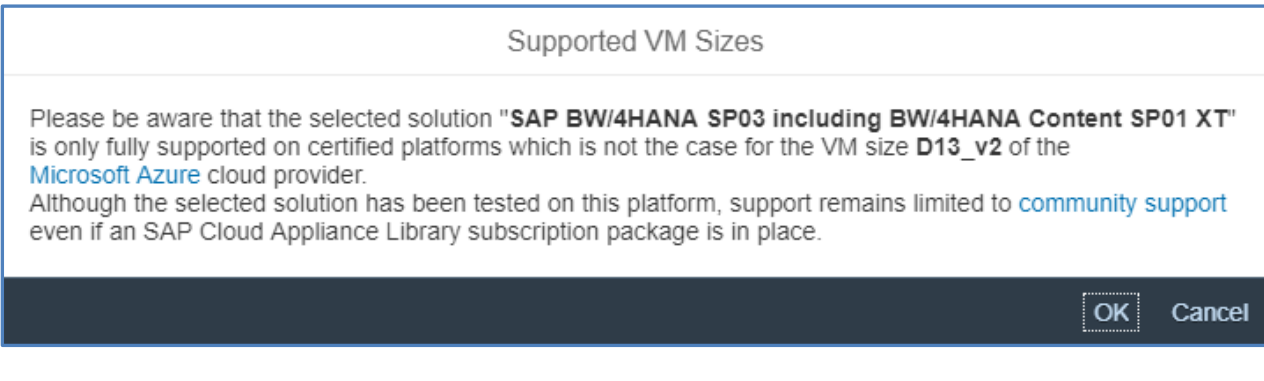

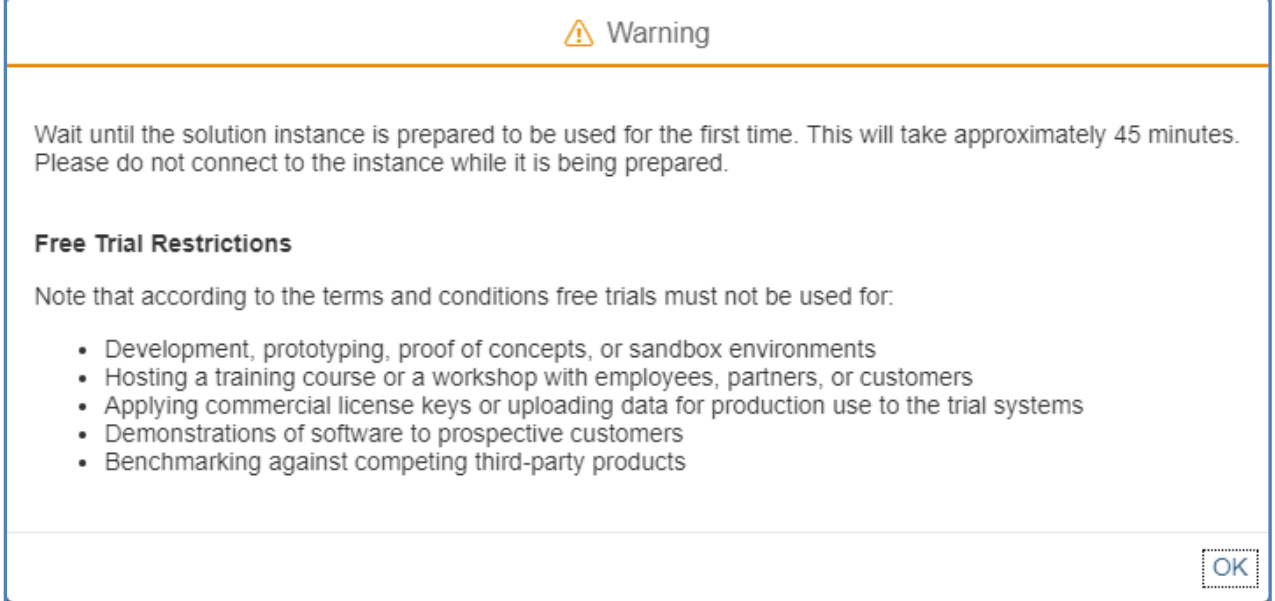

#### SAP BW/4 HANA run in Microsoft Azure Cloud

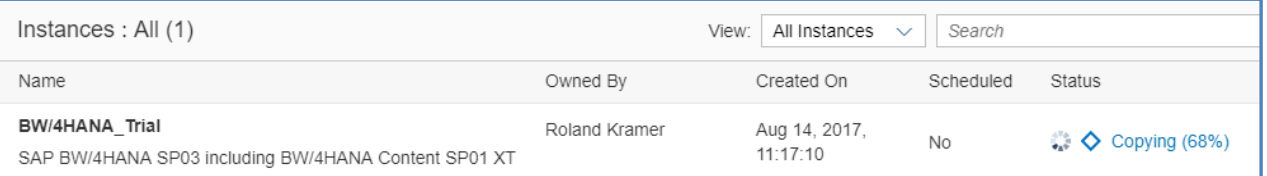

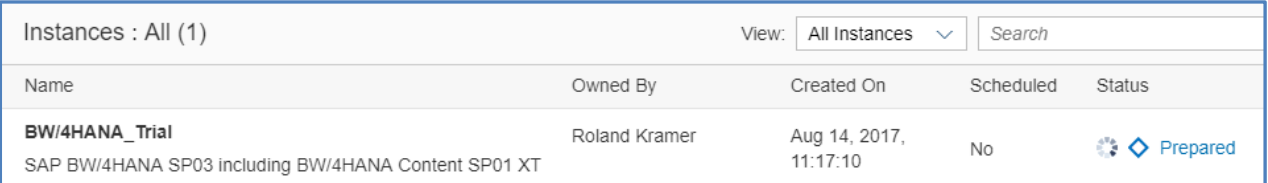

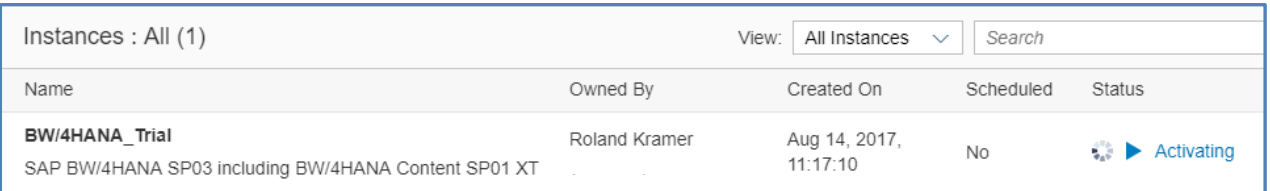

Once the Image is available, you can specify more details of the created Instance as follows.

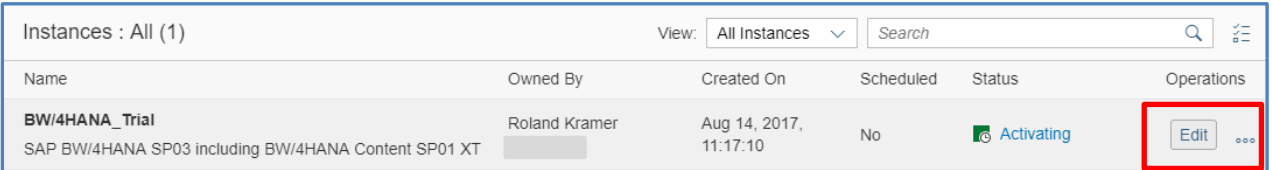

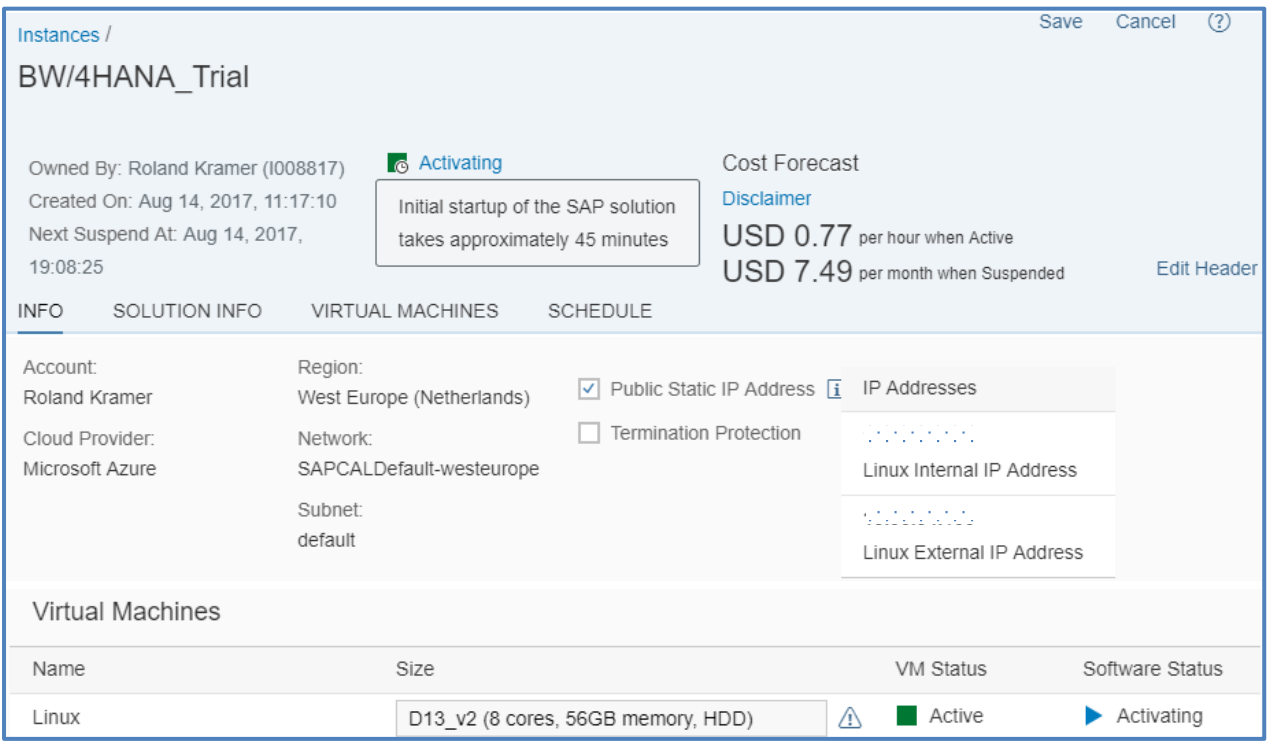

**SAP** 

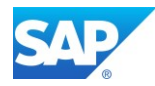

# <span id="page-30-0"></span>**4.1 Access the CAL BW/4 1.0 Image**

Getting Started Guide BW4HANASP03 Trial Vanilla

[https://caldocs.hana.ondemand.com/caldocs/help/Getting\\_Started\\_Guide\\_BW4HANASP03\\_Trial\\_Va](https://caldocs.hana.ondemand.com/caldocs/help/Getting_Started_Guide_BW4HANASP03_Trial_Vanilla.pdf) [nilla.pdf](https://caldocs.hana.ondemand.com/caldocs/help/Getting_Started_Guide_BW4HANASP03_Trial_Vanilla.pdf)

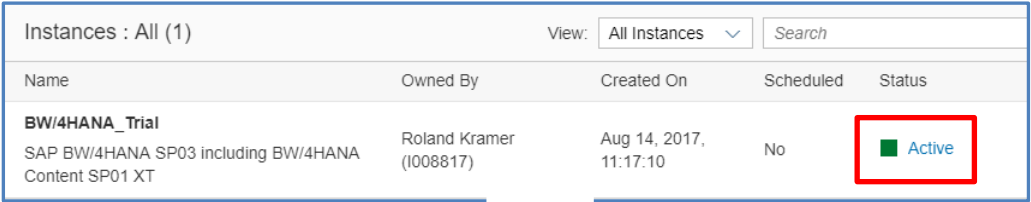

## <span id="page-30-1"></span>**4.1.1 Access the Azure Portal**

Log on to the Azure Portal as describe in [Chapter](#page-30-1) of this Document

### <span id="page-30-2"></span>**4.1.2 Access the OS level**

In case you want to access your backend instance on OS level, e.g. start/stop the SAP HANA and the SAP BW/4 system manually, you need an SSH client for your local environment, e.g. PuTTY for [Windows.](https://www.chiark.greenend.org.uk/~sgtatham/putty/latest.html) For the graphical access, together with Putty, the [MobaXterm](http://mobaxterm.mobatek.net/) package is suitable.

The following steps describe how to connect to your backend instance using PuTTY, but are similar for alternative SSH clients:

- Click on the instance name in your CAL account, to retrieve the IP of your backend instance and download the instance key pair (maybe you already downloaded the key pair during instance creation).
- Extract the private key of the key pair by using a tool like puttygen.exe.
- Open PuTTY and enter the IP of your backend instance.
- Navigate to the SSH > Auth node and enter your private key file.
- Navigate to the Connection > Data node and enter root as auto-login username.
- Save these session settings and hit the Open button. Now you can log in to your backend instance on OS level (SLES) for monitoring, troubleshooting, or accessing files on the server.

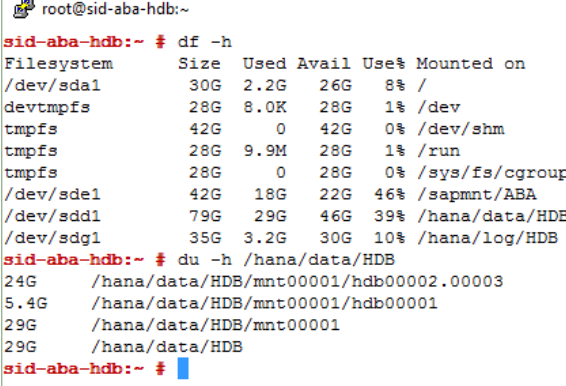

The start/stop procedures are described in Chapter 5.2 of the [Getting Started Guide](https://caldocs.hana.ondemand.com/caldocs/help/Getting_Started_Guide_BW4HANASP03_Trial_Vanilla.pdf)

 $\overline{\phantom{a}}$ 

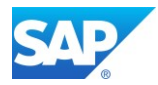

#### <span id="page-31-0"></span>**4.1.3 Access the SAP BW/4 system**

Create the SAP Logon Details according the [Getting Started Guide](https://caldocs.hana.ondemand.com/caldocs/help/Getting_Started_Guide_BW4HANASP03_Trial_Vanilla.pdf) and the given Information of your Instance.

Additional Details for the access of the CAP Image in several ways is explained I the [Chapter 3.4](#page-35-0)

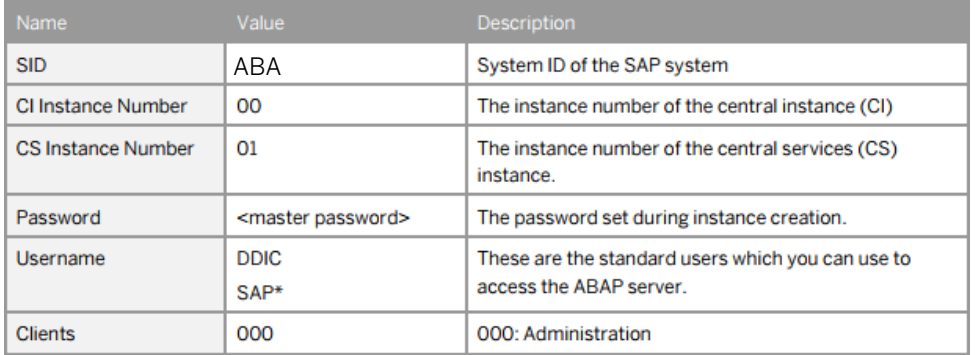

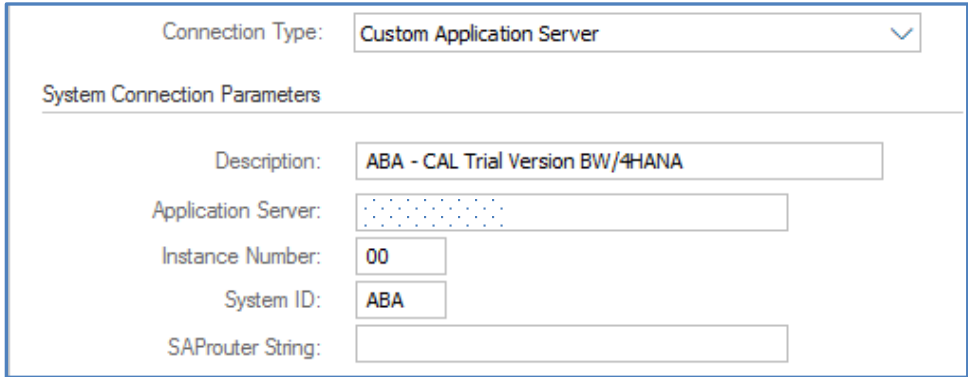

## $\mathbf{Q}$

After an Installation or a CAL based SAP system you will find two entries in the Instance Profile, which will prevent the procedure successfully to start the system. These settings are obsolete since SAP Kernel 7.40 and must be removed to continue the activation of the SAP Installation.

 $ipc/shm$  psize  $10 = 124000000$  $ipc/shm$  psize  $40 = 16680000000$ 

You can use Putty (0.74) with the MobaXterm Solution as well. For details, how to use it, visit the URL <http://mobaxterm.mobatek.net/features.html>

MobaXterm also includes a SFTP access which allows you to modify the Instance profiles if necessary. Due to the new SAP Kernel 7.40 changes, only the following Parameters are necessary:

PHYS MEMSIZE = 30% abap/buffersize = 400000

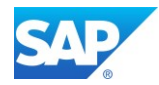

### <span id="page-32-0"></span>**4.1.4 Further post activities on the CAL Image**

#### $\blacktriangle$

If you want to improve the stability and the functionality scope of the CAL BW/4 Image, please consult the SAP First Guidance Document -

SAP First Guidance – complete functional scope (CFS) for SAP [BW/4HANA](http://go.sap.com/documents/2016/09/b001a9de-8a7c-0010-82c7-eda71af511fa.html)

The CAL Image need the same post activities like for a new Installation not based on the CAL image to ensure a proper usage.

As the Implementation not differs for BW on or for HANA all concepts mentioned here can be considere[d https://blogs.sap.com/2012/05/22/sap-bw-installationconfiguration-also-on-hana/](https://blogs.sap.com/2012/05/22/sap-bw-installationconfiguration-also-on-hana/)

## <span id="page-32-1"></span>**4.1.5 Troubleshooting**

The "classical" problem is the access to the SAP Instance via SAP GUI 10060: WSAETIMEDOUT: Connection timed out

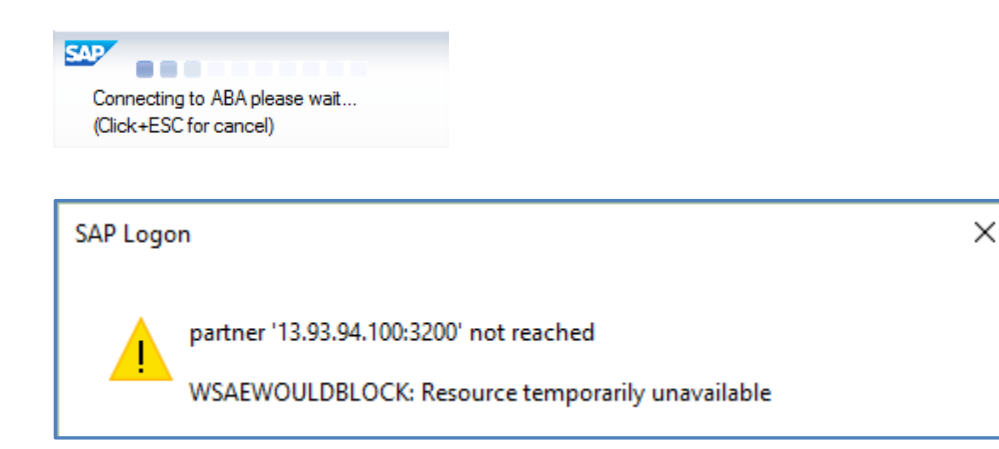

You should consider the SAP CAL Wiki

<https://wiki.scn.sap.com/wiki/display/SAPCAL/SAP+Cloud+Appliance+Library+-+Troubleshooting>

In addition, you can test with the program "niping" the connection between the CAL image and your local frontend. Start the test as follows:

On the CAL Image OS  $\rightarrow$  niping  $-s$  -I 0 On the frontend PC  $\rightarrow$  niping -c -H  $\langle$ ip-address> -S 3200 -B 1024 -L 10 -D 3

If you get a timeout and your local firewall is blocking the SAP Ports like the dispatcher Port 32<nr> SAP Help - [Configuring SSL for SAP Host Agent on UNIX](https://help.sap.com/docs/SAP%20Host%20Agent/8661d17ee5c047a887f686b33e990ede/ce0d6bb0bb2a423782a43d455762c61a.html)

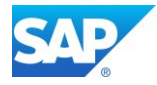

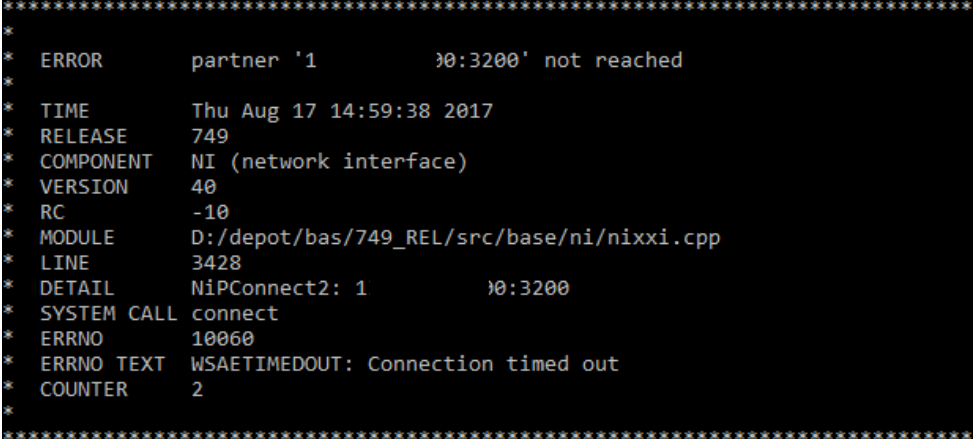

In addition, you can also check the availability of the SAP System with the following OS command (logged on as <sid>adm on the OS)

sid-aba-hdb:abaadm 55> sapcontrol -nr 00 -function GetProcessList

Finally, please make sure that at least one network security rule (NSG) is defined on the CAL image

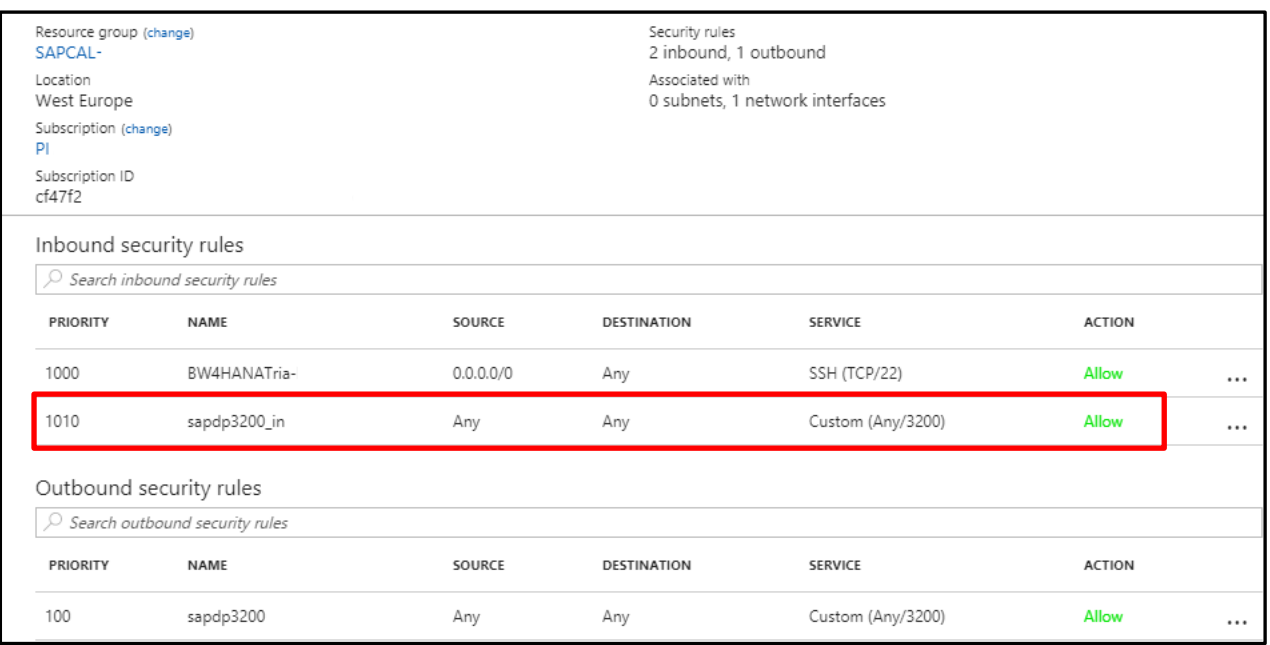

The inbound rule for the sap dispatcher port is optional, depending on your scenario.

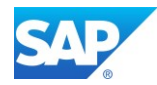

# <span id="page-34-0"></span>**4.2 Access the BW/4 2.0 Image**

Basically, you can follow the description from [Chapter 4.1](#page-30-0) and follows

## <span id="page-34-1"></span>**4.2.1 Details of the CAL Image**

[https://cal.sap.com/console/tenant\\_NXDVO35VQX95#/solutions/8845c0f3-6e9c-4030-87bb](https://cal.sap.com/console/tenant_NXDVO35VQX95#/solutions/8845c0f3-6e9c-4030-87bb-e4f8891567c5)[e4f8891567c5](https://cal.sap.com/console/tenant_NXDVO35VQX95#/solutions/8845c0f3-6e9c-4030-87bb-e4f8891567c5)

Getting Started Guide

[https://caldocs.hana.ondemand.com/caldocs/help/e45806f8-a19c-4d32-bee1-](https://caldocs.hana.ondemand.com/caldocs/help/e45806f8-a19c-4d32-bee1-00d7d7501ef8_Getting_Started_Guide_v10.pdf) [00d7d7501ef8\\_Getting\\_Started\\_Guide\\_v10.pdf](https://caldocs.hana.ondemand.com/caldocs/help/e45806f8-a19c-4d32-bee1-00d7d7501ef8_Getting_Started_Guide_v10.pdf)

Blog

<https://blogs.sap.com/2019/04/28/sap-bw4-2.0-cal-for-it-.../>

### <span id="page-34-2"></span>**4.2.2Apply the latest SW stack**

Go the [Maintenance Planer](https://apps.support.sap.com/sap/support/mp) and update to the latest Components (also the latest 7.77 Kernel):

- SAP BW/4 2.0 SP10
- SAP Application Server 7.53 SP04
- SAP UI 7.54 SP08
- BW/4 Content T/B SP09
- BPC 11.1 SP08
- BCS/4 2.0 SP08

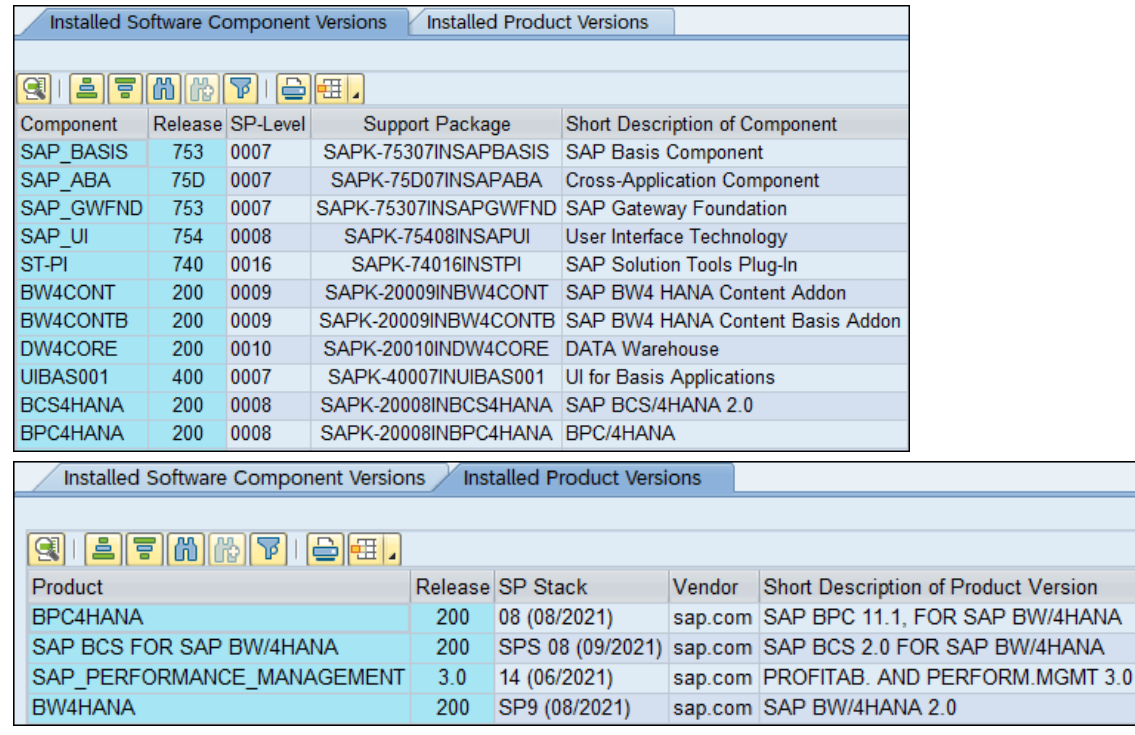

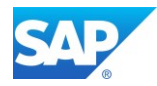

# <span id="page-35-0"></span>**5. Access the SAP BW/4HANA server**

To access the BW/4HANA server either via the Jump server which was created i[n Chapter 1.2.1](#page-13-1) or if you modified the **Network security groups** directly from your Desktop.

Depending on your Network and Firewall settings there is nothing else to do.

# <span id="page-35-1"></span>**5.1 Access via SAP GUI 7.x**

Simply add system with the public DNS and further settings for Instance Number and System ID in the SAP Logon Pad.

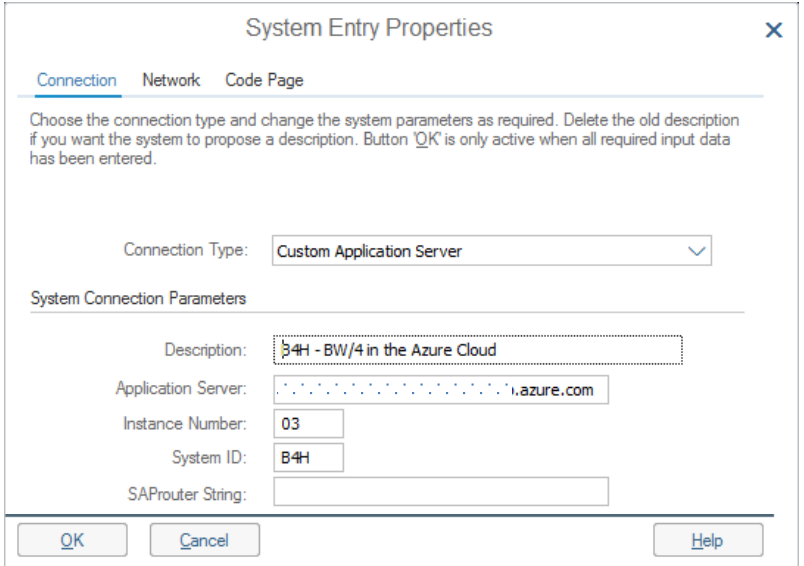

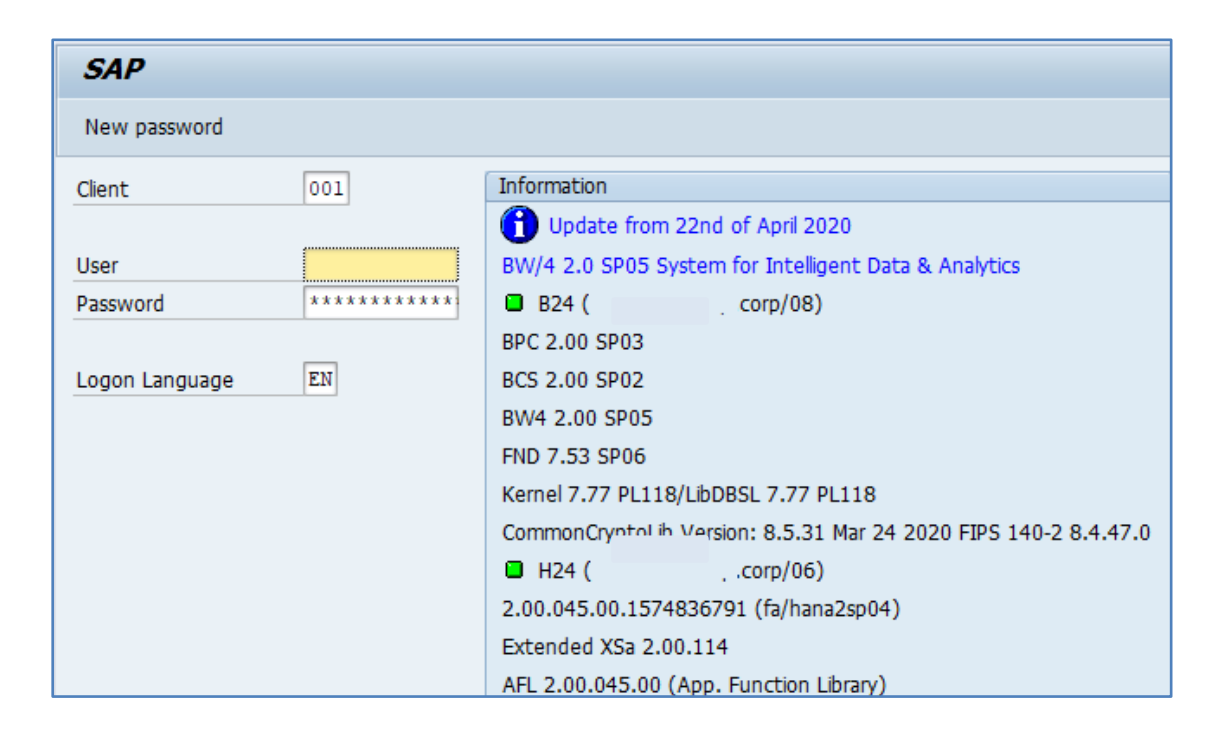
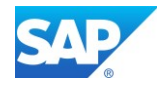

## **5.1.1 Avoid SAP GUI connection closed**

Add the following Parameter to the Instance Profile and restart the system.

- $\bullet$  rdisp/keepalive timeout = 3600
- rdisp/keepalive = 20
- $rfc/use$  gwstart = 1
- $qw/cpic$  timeout = 1800
- gw/frag timeout = 1800

More information can be found here - [SAP GUI connection closed when connecting to SAP system in Azure](https://blogs.msdn.microsoft.com/saponsqlserver/2014/06/24/sap-gui-connection-closed-when-connecting-to-sap-system-in-azure/)

SAP Help - [TCP Port of all SAP Products](https://help.sap.com/viewer/ports/616a3c0b1cc748238de9c0341b15c63c.html)

## **5.1.2 SAP Gateway Parameter**

Add the following Parameter to the Instance/Default Profile and restart the system.

There are several additional Gateway Parameters needed to ensure a proper and stable connectivity of the SAP Gateway with the SAP S/4 Backend.

Please Note that Fixes for the SAP Gateway Service are delivered with the SAP Kernel.

- $gw/acl$  mode = 1
- $qw/accept$  timeout = 60
- gw/activate\_keyword\_internal = 1
- gw/alternative\_hostnames = server1, server2, ip-address1, ip-address2
- gw/convid\_tbl\_entries = 200000
- $gw/gw$  disconnect = 0
- $qw/internal$  port = 3408
- gw/max\_overflow\_size = 250000000
- gw/reg\_no\_conn\_info = 129
- gw/resolve\_phys\_addr = 0
- $gw/sim$  mode = 1
- $qw/stat = 1$
- $qw/reg$  info =  $$(DIR DATA) $(DIR SER) $(FN REG INFO)$
- $qw/sec$  info =  $$(DIR DATA) $(DIR SEP) $(FN SEC INFO)$
- gw/prxy\_info = \$(DIR\_DATA)\$(DIR\_SEP)\$(FN\_PRXY\_INFO)
- rfc/use gwstart =  $1$
- rsdb/ssfs connect =  $1$
- system/secure\_communication = ON
- service/protectedwebmethods = SDEFAULT

Note 1444282 - [gw/reg\\_no\\_conn\\_info settings](https://launchpad.support.sap.com/#/notes/1444282)

Note 1760329 - [SAP in NAT \(Network Address Translation\) environment](https://launchpad.support.sap.com/#/notes/1760329) Note 1794837 - [Gateway core in GwDelConn](https://launchpad.support.sap.com/#/notes/1794837) Note 2253115 - [JCO RFC server threads are in \[DOWN\] state in SLD](https://launchpad.support.sap.com/#/notes/2253115) Note 2464128 - [You cannot use the gateway as proxy for this connection](https://launchpad.support.sap.com/#/notes/2464128) Note 2875069 - [GW: delayed SSL port availability after instance startup](https://launchpad.support.sap.com/#/notes/2875069)

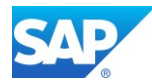

# **5.2 Access via the SAP HANA Studio**

SAP Help - [Connections for Tenant Databases](https://help.sap.com/viewer/78209c1d3a9b41cd8624338e42a12bf6/2.0.04/en-US/7a9343c9f2a2436faa3cfdb5ca00c052.html)

SAP Help - [Communication Channels](https://help.sap.com/viewer/b3ee5778bc2e4a089d3299b82ec762a7/2.0.03/en-US/dbbe3e28bb571014ad62c73d8bac100b.html)

Note 2101244 - [FAQ: SAP HANA Multitenant Database Containers \(MDC\)](https://launchpad.support.sap.com/#/notes/2101244)

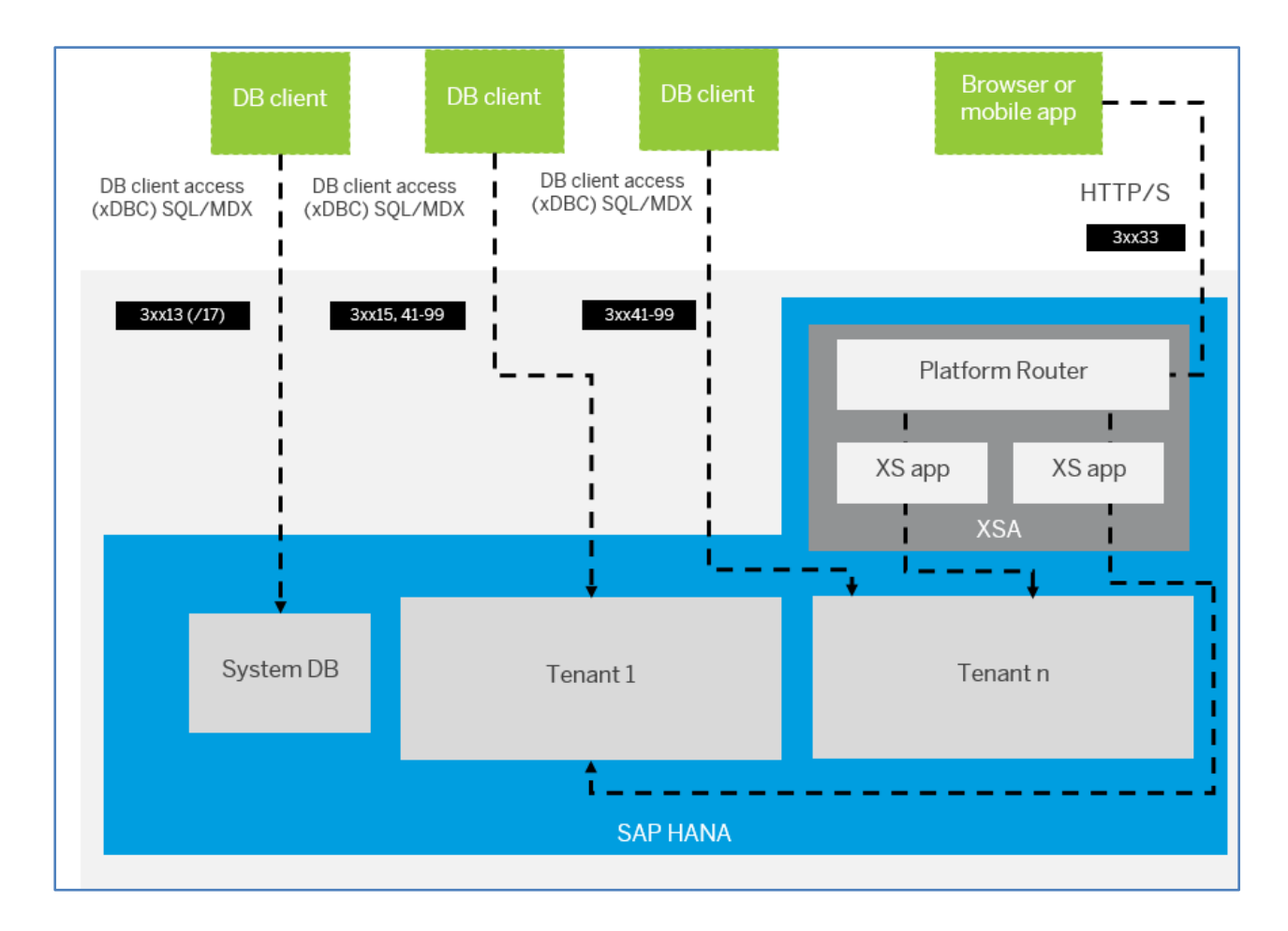

The default port number range for tenant databases is 3<instance>40 - 3<instance>99. This means that the maximum number of tenant databases that can be created per instance is 20. However, you can increase this by reserving the port numbers of further instances. In the cockpit, a dialog will prompt you to do this, or you can configure the property [multidb] reserved instance numbers in the global.ini file. The default value of this property is 0. If you change the value to 1, the port numbers of one further instance are available (for example, 30040 - 30199 if the first instance is 00). If you change it to 2, the port numbers of two further instances are available (for example, 30040 - 30299 if the first instance is 00). And so on.

Add the following Parameter to the Default Profile of the SAP HANA and restart.

```
SAPGLOBALHOST = <server>
SAPLOCALHOST = <server>
SAPDBHOST = <server>
SAPFQDN = <domain>.azure.com
SAPLOCALHOSTFULL = $ (SAPLOCALHOST). $ (SAPFODN)
```
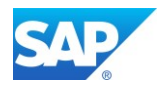

SAP HANA is set to use the IP instead of the Full Qualified Domain Name by default. This is unsuitable in Hyperscaler Environments where you have internal and public FQDN and IP addresses.

- alter system alter configuration('qlobal.ini', 'system') set ('public\_hostname\_resolution=fqdn') with reconfigure
- alter system alter configuration('global.ini','system') set ('public\_hostname\_resolution','map\_<server>')='<server>.<domain>.azure.com' with reconfigure

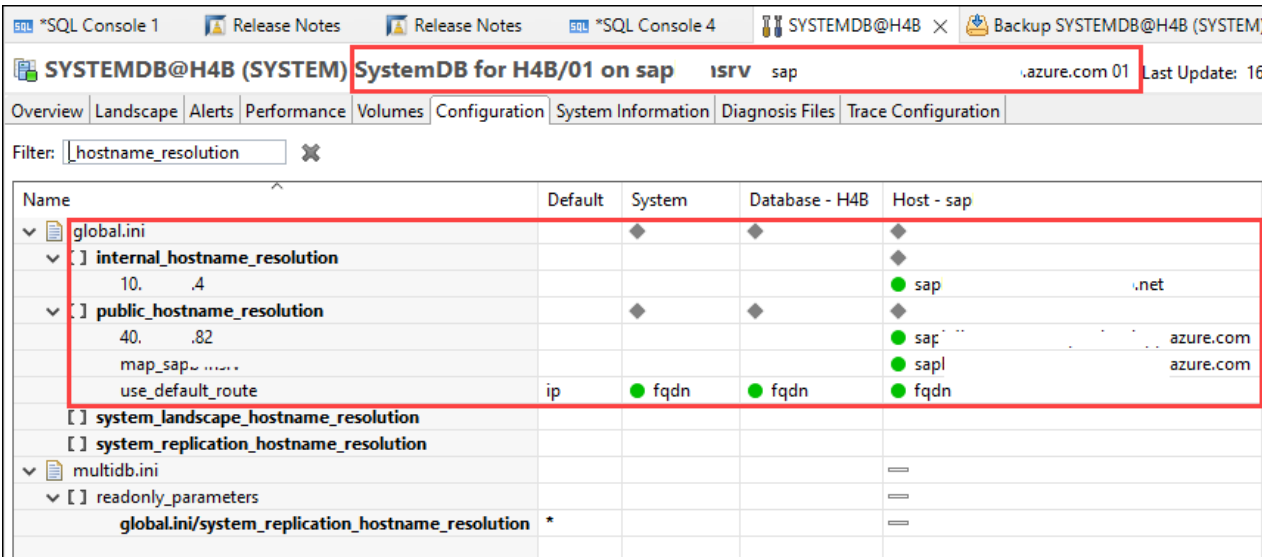

Furthermore, create a logical link from the SAP HANA Instance Directory to the sec directory, identically as the already existing exe link.

h4badm@server:/usr/sap/H4B/HDB01>ln -s sec /usr/sap/H4B/HDB01/<server>/sec

```
h4sadm@sap
               :/usr/sap/H4S/HDB01> dir
total 64
drwxrwx--x 4 h4sadm sapsys 4096 Apr 21 2017 backup
lrwxrwxrwx 1 h4sadm sapsys 22 Apr 21 2017 exe -> ../exe/linuxx86 64/hdb
-r-xr-xr-x 1 h4sadm sapsys 13573 Oct 26 22:40 HDB
-r-xr-xr-x 1 h4sadm sapsys 538 Oct 26 22:40 HDBAdmin.sh
-r-xr-xr-x 1 h4sadm sapsys 6999 Oct 26 22:40 hdbenv.csh
-r-xr-xr-x 1 h4sadm sapsys 10828 Oct 26 22:40 hdbenv.sh
-r-xr-xr-x 1 h4sadm sapsys 1902 Oct 26 22:40 HDBSettings.csh
-r-xr-xr-x 1 h4sadm sapsys 2698 Oct 26 22:40 HDBSettings.sh
drwxr-x--- 9 h4sadm sapsys 4096 Oct 26 22:41 saps
lrwxrwxrwx 1 h4sadm sapsys 32 Oct 26 11:38 sec -> /usr/sap/H4S/HDB01/sap
                                                                                /sec
drwxr-x--- 5 h4sadm sapsys 4096 Jan 16 2020 work
-r-xr-xr-x 1 h4sadm sapsys 3714 Oct 26 22:40 xterms
```
Note 2475246 - [How to configure HANA DB connections using SSL from ABAP instance](https://launchpad.support.sap.com/#/notes/0002475246)

Note 2621464 - [SAP BW and HANA connection hanging](https://launchpad.support.sap.com/#/notes/0002621464)

Note 2843930 - [AppServers can't connect to HANA Database using encryption using \\$\(SECUDIR\)](https://launchpad.support.sap.com/#/notes/0002843930)

Note 2846403 - [Establishing an Encrypted Communication Fails on Client With "ERROR Connection](https://launchpad.support.sap.com/#/notes/2846403)  [failed \[...\] Cannot create SSL context: \[...\] The PSE file does not exist"](https://launchpad.support.sap.com/#/notes/2846403)

Note 2919754 - [In-Database SSL/TLS Certificate Management for Specific Host Names Still Requires](https://launchpad.support.sap.com/#/notes/0002919754)  [the Default PSE Store in File sapsrv.pse](https://launchpad.support.sap.com/#/notes/0002919754)

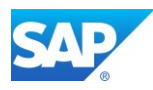

## **5.2.1 Access via the SAP BW-MT**

Implement the BW-MT according the SAP First Guidance – [Implementing](http://go.sap.com/documents/2015/07/64ab9589-597c-0010-82c7-eda71af511fa.html) BW-MT as the new SAP BW Modeling [Experience](http://go.sap.com/documents/2015/07/64ab9589-597c-0010-82c7-eda71af511fa.html) if not already done.

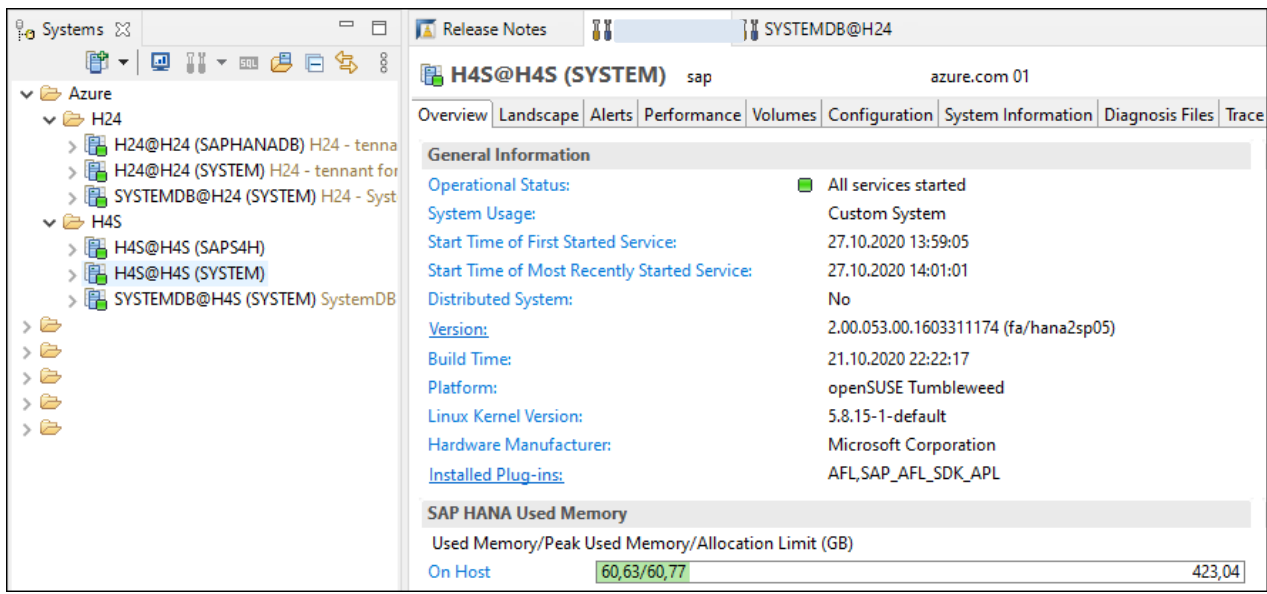

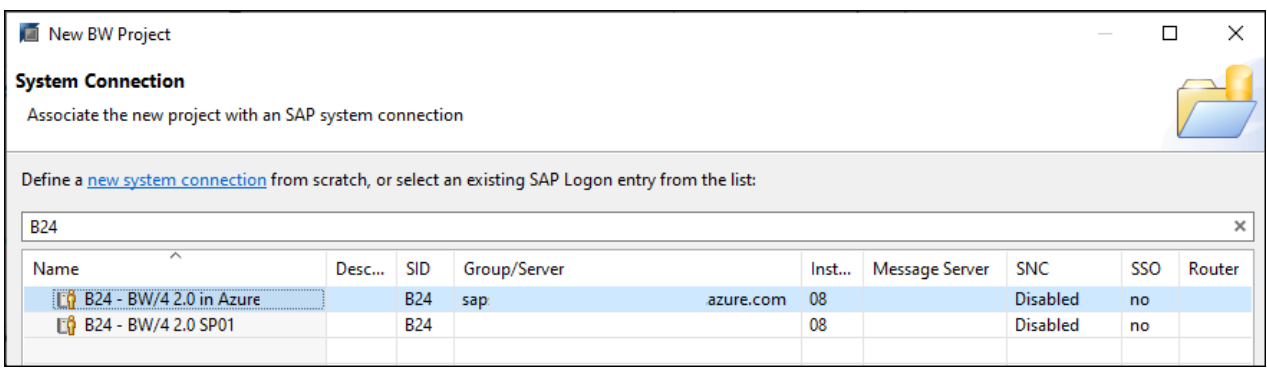

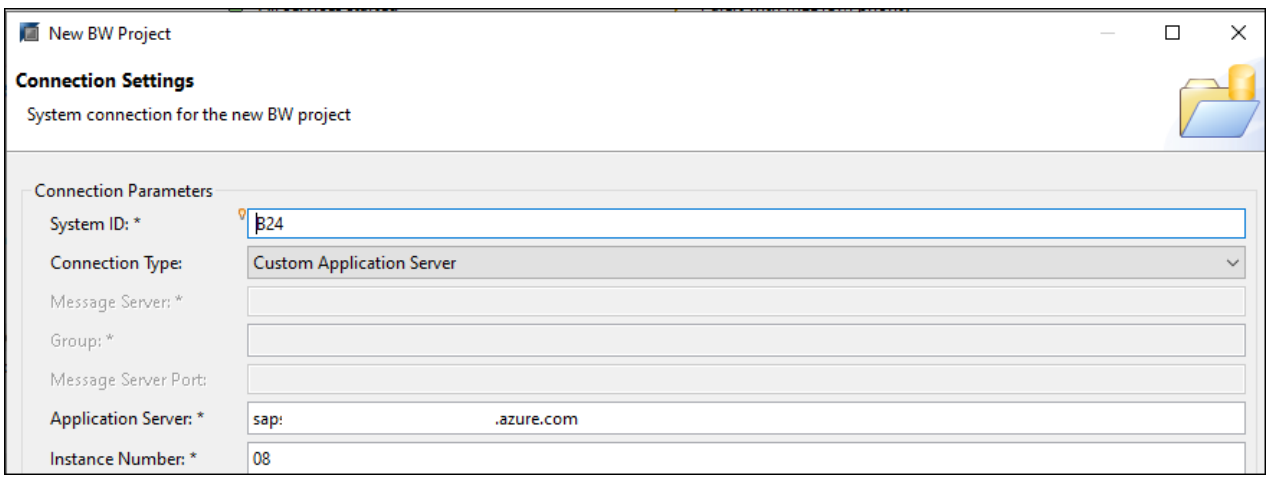

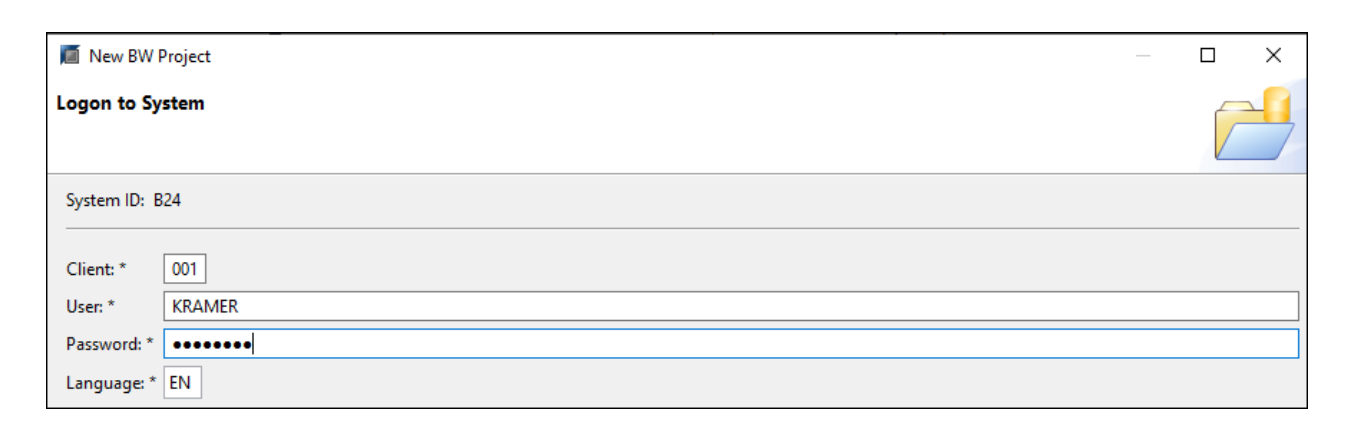

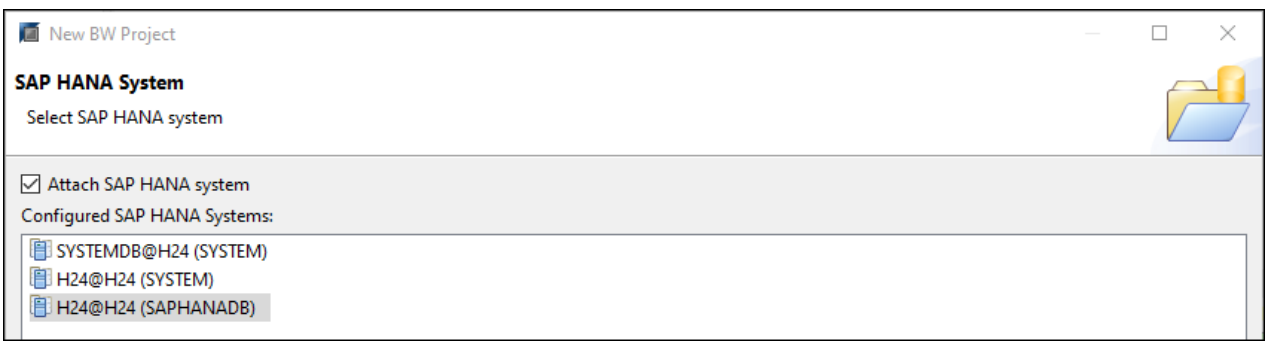

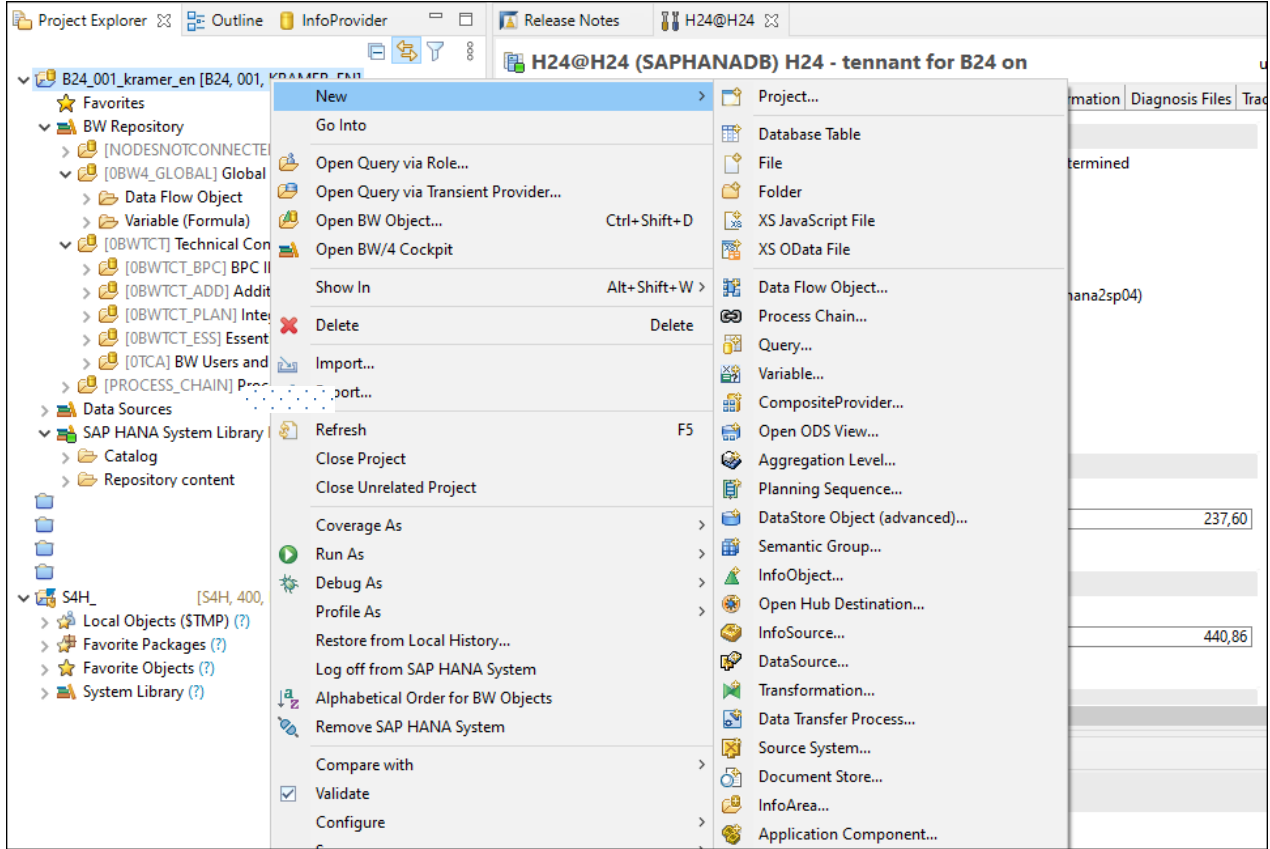

SAP

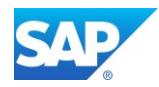

## **5.2.2 Access via OS level**

To access the BW/4HANA server, you can use [Putty \(0.74\)](https://www.chiark.greenend.org.uk/~sgtatham/putty/latest.html) with the MobaXterm for Linux/UNIX based Installations. For details, how to use it, visit the URL<http://mobaxterm.mobatek.net/features.html> MobaXterm allows the graphical access to the Linux VM and works together with Putty. Once the connection is created in Putty, you can import the settings into MobaXterm

```
<mark>。</mark> root@s
Using username "root".
Welcome to SUSE Linux Enterprise Server for SAP Applications 12 SP2 (x86 64) - Kernel \r (\l).
root@www.westeurope.cloudapp.azure.com's password:
                                                            WebSerview on sshinotty
Last failed login: Wed Jul 5 14:51:57 CEST 2017 from 1
There was 1 failed login attempt since the last successful login.
Last login: Wed Jul 5 14:51:35 2017 from
SUSE Linux Enterprise Server 12 SP2 for SAP Applications x86 64 (64-bit)
Please register this image using your existing SUSE entitlement.
As "root" (sudo or sudo -i) use either one of the following commands:
- SUSEConnect --url=https://scc.suse.com -e company@example.com -r YOUR_CODE
 - vast scc
to register the instance with SCC
Without registration this instance does not have access to updates and
security fixes.
Forum: https://forums.suse.com/forumdisplay.php?93-SUSE-Public-Cloud
Have a lot of fun...
Malala Ma<del>ri</del> ≢ <mark>I</mark>
```
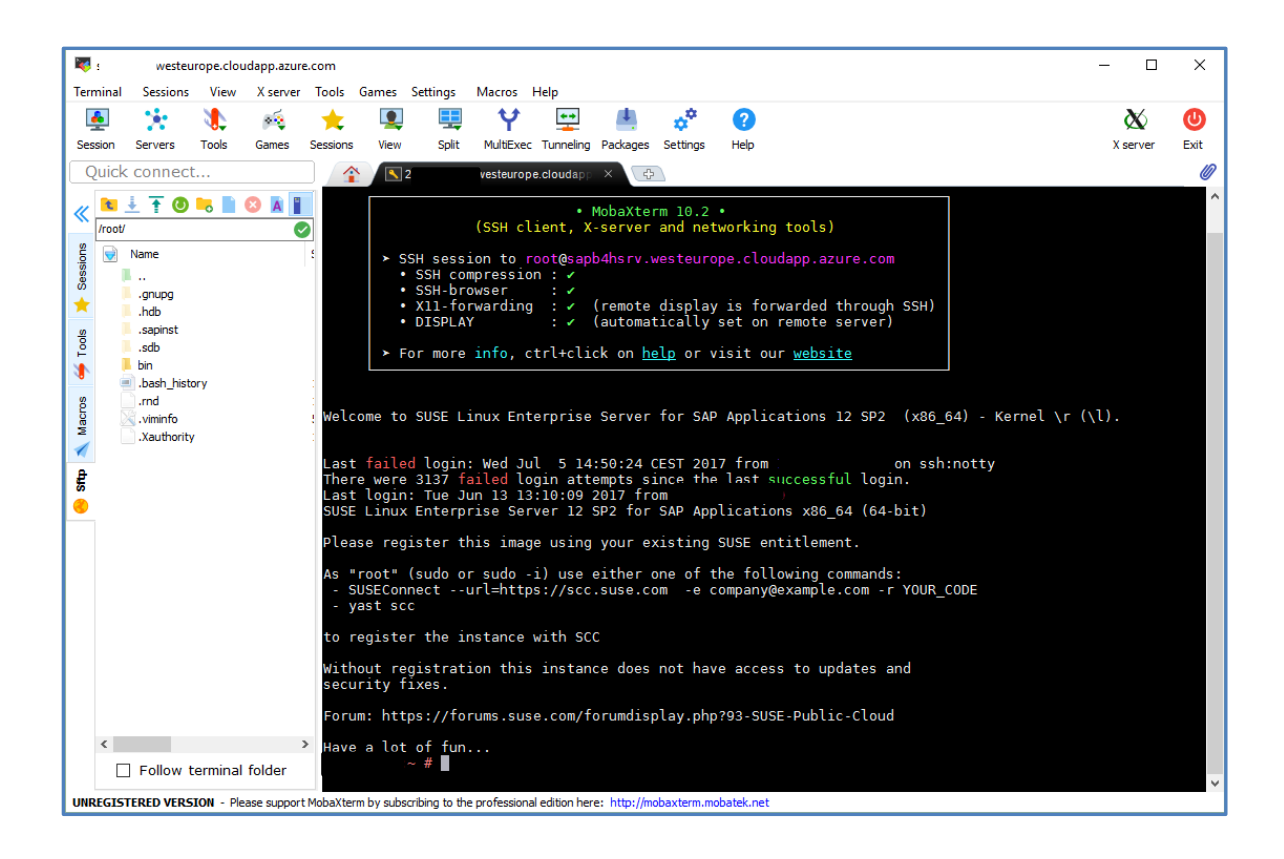

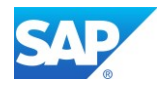

Even that MobaXterm also includes a FTP tool[, WinSCP](https://winscp.net/eng/index.php) is more convenient for the usage. However, feel free to use the tools of your choice.

| <b>Rem</b> patches netweaver BW4 - root@sap<br>steurope.cloudapp.azure.com - WinSCP                      |                |                           |            |                                                         |            |                     |                                |       |
|----------------------------------------------------------------------------------------------------|----------------|---------------------------|------------|---------------------------------------------------------|------------|---------------------|--------------------------------|-------|
| Local Mark Files Commands Session Options Remote Help                                                    |                |                           |            |                                                         |            |                     |                                |       |
| <b>HBC</b> Synchronize <b>FC</b><br><b>Oueue</b><br>- 8<br><b>Transfer Settings Default</b>              |                |                           |            |                                                         |            |                     |                                |       |
| moot@s. ". ". ". ". ". ". ". ". ". ", "plazure.com<br>New Session                                        |                |                           |            |                                                         |            |                     |                                |       |
| . 2 T E D A 2 L<br>$ \!\Downarrow\!$ $\rightarrow$ $\Rightarrow$ $\rightarrow$<br>D: 1TB HDD<br>software |                |                           |            |                                                         |            |                     |                                |       |
|                                                                                                    |                |                           |            | 2 Download - 2 Edit - X A Da Properties   2 B B H H H V |            |                     |                                |       |
| D:\_software\SAP\patches_netweaver_BW4                                                                   |                |                           |            | /sapmnt/software                                        |            |                     |                                |       |
| Name                                                                                                    |                | Size Type                 | Changed    | Name                                                    |            | Size Changed        | <b>Rights</b>                  | Owner |
| 티디                                                                                                    |                | Parent directory          | 27.06.2017 | +                                                       |            | 14.05.2017 11:31:20 | <b>TWXF-XF-X</b>               | root  |
| exportB4H_062017                                                                                         |                | <b>File folder</b>        | 07.06.2017 | kernel                                                  |            | 13.06.2017 13:23:05 | <b>IWXIWXIWX</b>               | root  |
| transports                                                                                               |                | <b>File folder</b>        | 15.05.2017 | <b>SWPM</b>                                             |            | 13.06.2017 12:27:30 | <b>TWXF-XF-X</b>               | root  |
| <b>Notes</b>                                                                                             |                | <b>File folder</b>        | 14.05.2017 | sar                                                     |            | 13.06.2017 11:22:13 | <b>IWXIWXIWX</b>               | root  |
| index                                                                                                    |                | <b>File folder</b>        | 23.04.2017 | exportB4H 062017                                        |            | 07.06.2017 14:20:44 | <b>IWXIWXIWX</b>               | root  |
| exportB4H 032017                                                                                         |                | <b>File folder</b>        | 22.03.2017 | <b>HANA</b>                                             |            | 14.05.2017 23:13:42 | <b>IWXIWXIWX</b>               | root  |
| <b>EXAMPLE K-10002INBW4CONT.SAR</b>                                                                      | 8'122 KB       | <b>SAR File</b>           | 27.06.2017 | IQ 16.1                                                 |            | 14.05.2017 16:48:05 | <b><i><u>INXIWXIWX</u></i></b> | root  |
| <b>E K-10002INBW4CONTB.SAR</b>                                                                           | 5'238 KB       | <b>SAR File</b>           | 27.06.2017 | exportB4H_042017                                        |            | 23.04.2017 18:30:16 | <b>IWXIWXIWX</b>               | root  |
| <b>B</b> SAPEXE 219-70001625.SAR                                                                         | 315'709 KB     | <b>SAR File</b>           | 07.06.2017 | E SWPM10SP20_2-20009701.SAR                             | 533'207 KB | 07.06.2017 11:29:50 | <b><i>IWXIWXIWX</i></b>        | root  |
| <b>E SAPEXEDB_219-70001624.SAR</b>                                                                       | 15'453 KB      | <b>SAR File</b>           | 07.06.2017 | <b>E K-10004INDW4CORE.SAR</b>                           | 162'033 KB | 09.05.2017 07:52:39 | <b><i><u>INXIWXIWX</u></i></b> | root  |
| E SWPM10SP20 2-20009701.SAR                                                                              | 533'207 KB     | <b>SAR File</b>           | 07.06.2017 | <b>EXD75065.SAR</b>                                     | 8'446 KB   | 08.05.2017 14:55:27 | <b><i>IWXIWXIWX</i></b>        | root  |
| linux-reports.tar.qz                                                                                     | 4 KB           | <b>WinRAR</b> archive     | 24.04.2017 | SAPCAR                                                  | 4'327 KB   | 02.02.2017 15:59:44 | <b><i>IMXIMXIMX</i></b>        | root  |
| index.zip                                                                                                | 1'422'980 KB   | <b>WinRAR ZIP archive</b> | 23.04.2017 |                                                         |            |                     |                                |       |
| exportB4H_042017.rar                                                                                     | 4'817'613 KB   | WinRAR archive            | 05.04.2017 |                                                         |            |                     |                                |       |
| <b>E K-10001INBW4CONTB.SAR</b>                                                                           | <b>19 KB</b>   | <b>SAR File</b>           | 23.03.2017 |                                                         |            |                     |                                |       |
| <b>E K-10001INBW4CONT.SAR</b>                                                                            | 3'151 KB       | <b>SAR File</b>           | 23.03.2017 |                                                         |            |                     |                                |       |
| exportB4H 032017.zip                                                                                     | 4'827'938 KB   | <b>WinRAR ZIP archive</b> | 22.03.2017 |                                                         |            |                     |                                |       |
| B4H D03 It5007                                                                                           | 8 KB           | File                      | 11.03.2017 |                                                         |            |                     |                                |       |
| <b>DEFAULT.PFL</b>                                                                                       | 3 KB           | <b>PFL File</b>           | 11.03.2017 |                                                         |            |                     |                                |       |
| B4H ASCS02 It5007                                                                                        | 3 <sub>K</sub> | File                      | 07.09.2016 |                                                         |            |                     |                                |       |

xhost +<server.domain.ext>

## **5.2.3 Access the XSa Infrastructure**

Depending on the way, you implemented the XSa Infrastructure you haven to open some additional Ports to allow the access of several applications like WebIDE, DWF, XSa Monitoring/Cockpit, etc.

Note 2245631 - [Routing Mode and Default Domain configuration for SAP HANA extended application](https://launchpad.support.sap.com/#/notes/2245631)  [services, advanced model](https://launchpad.support.sap.com/#/notes/2245631)

Note 2711421 - [Installing SAP HANA Extended Application Services, advanced model using the XS](https://launchpad.support.sap.com/#/notes/2711421)  [Advanced installation media](https://launchpad.support.sap.com/#/notes/2711421)

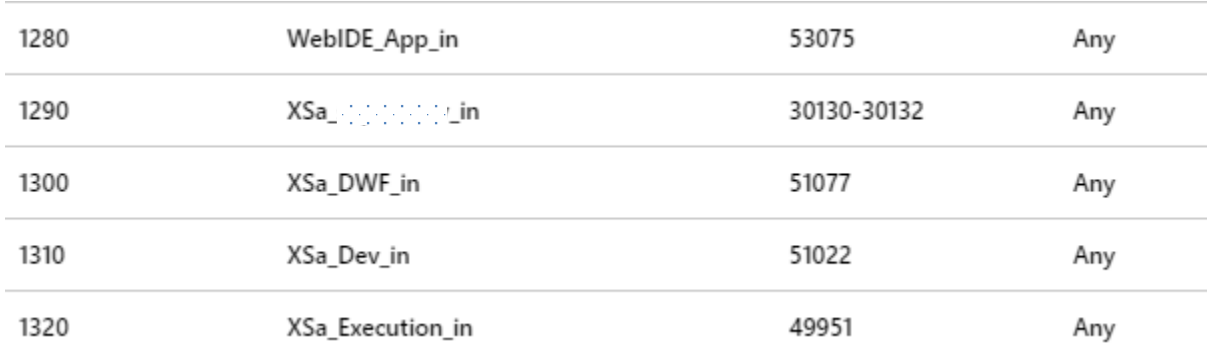

xs-admin-login

xs version ➔ shows additional application ports

h4badm@sapparty:/usr/sap/H4B/HDB01/sapbe-complex-commoduler.out

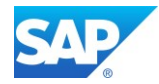

# **6. Further Settings and Connectivity**

Now that you rudimental find your way around the Microsoft Azure Infrastructure there are additional settings and connectivity options which enables for example the access of the existing IT infrastructure inside your network or other IT topics.

# **6.1 Activate the Azure PowerShell**

Even that you can configure almost everything in the Azure Portal for your Cloud based Infrastructure, some enhancements are available with the Azure PowerShell only.

The Azure PowerShell is an extension to the Windows PowerShell and provides a set of cmdlets that use the **[Azure Resource Manager](https://docs.microsoft.com/en-us/azure/azure-resource-manager/resource-group-overview)** model for managing your Azure resources.

Review the [Install](https://docs.microsoft.com/en-us/powershell/azure/install-azurerm-ps?view=azurermps-4.1.0) article to get Azure PowerShell up and running on your system. Then read the Get [Started](https://docs.microsoft.com/en-us/powershell/azure/get-started-azureps?view=azurermps-4.1.0) article to begin using it. For information about the latest release, see the [release notes.](https://docs.microsoft.com/en-us/powershell/azure/release-notes-azureps?view=azurermps-4.1.0)

The following samples can help you learn how to perform common scenarios with Azure PowerShell:

- [Linux Virtual Machines](https://docs.microsoft.com/en-us/azure/virtual-machines/virtual-machines-linux-powershell-samples?toc=/powershell/azure/toc.json)
- [Windows Virtual Machines](https://docs.microsoft.com/en-us/azure/virtual-machines/virtual-machines-windows-powershell-samples?toc=/powershell/azure/toc.json)

[Log in with Azure PowerShell](https://docs.microsoft.com/en-us/powershell/azure/authenticate-azureps?view=azurermps-4.1.0)

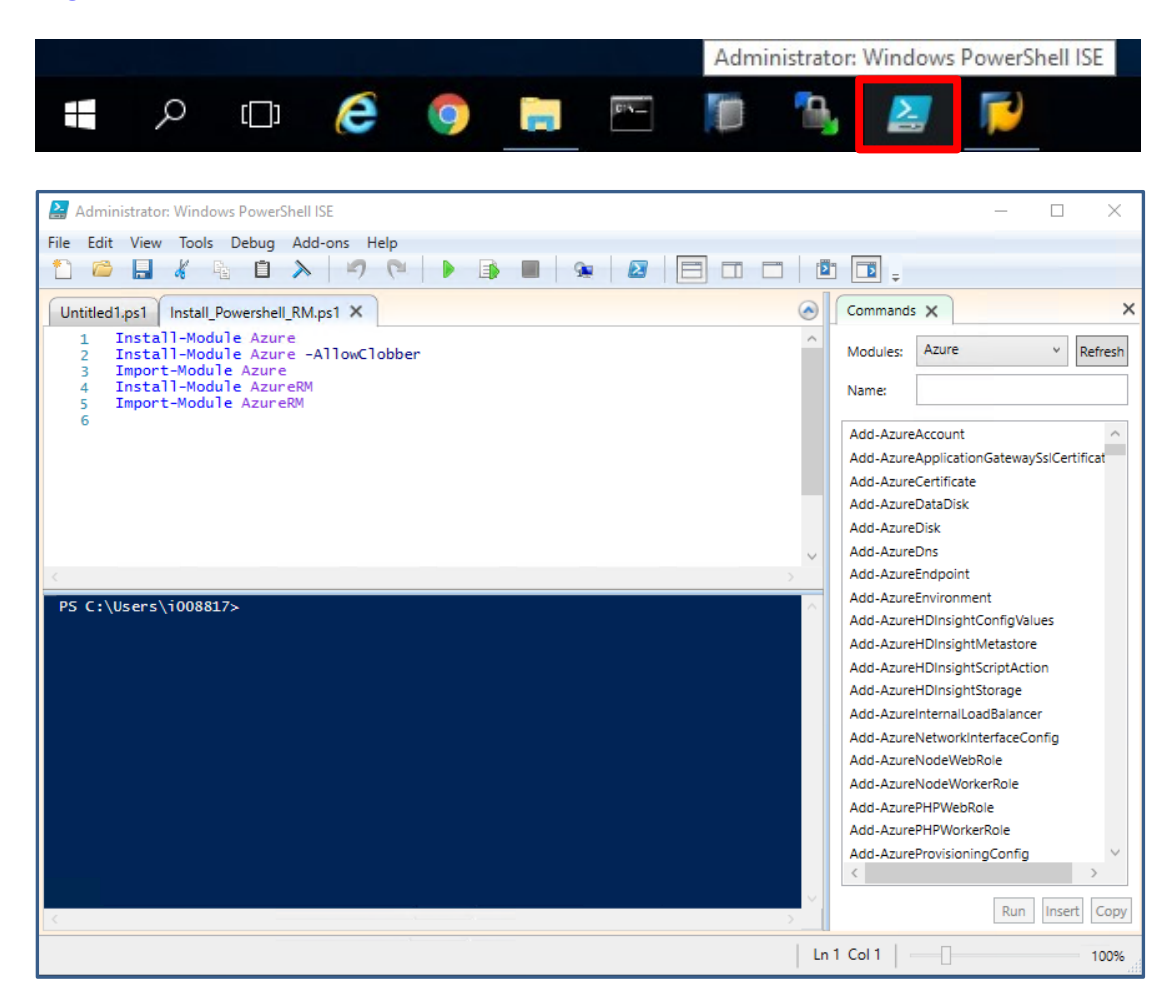

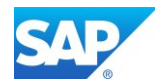

## **6.1.1 Useful Power Shell snippets**

### **6.1.1.1 Logon via PowerShell**

```
Login-AzureRmAccount
Select-AzureRmSubscription -SubscriptionId <your-SID> -SubscriptionName <your-SIN>
```
### **6.1.1.2 Change internal IP address**

With this snippet, you can change the internal IP address without deallocate the IP first. This is useful in case you used a wrong IP Range on Azure which would interfere with the on-premise IP Range in case of a VPN Tunnel usage.

```
$vnet = Get-AzureRmVirtualNetwork -Name <your-vnet> -ResourceGroupName <your-group>
$subnet = Get-AzureRmVirtualNetworkSubnetConfig -Name FrontEnd -VirtualNetwork $vnet
$nic = Get-AzureRmNetworkInterface -Name <your-network-If> -ResourceGroupName <your-
vnet>
$nic | Set-AzureRmNetworkInterfaceIpConfig -Name ipconfig1 -PrivateIpAddress
10.xxx.xxx.xxx -Subnet $subnet -Primary
$nic | Set-AzureRmNetworkInterface
```
## **6.1.1.3 Add the CustomScriptExtension**

With this Extension it is possible to run Administration Scripts against a Windows Domain controller, as there are limitation in the usage of certain commands, e.g. Changing or extending the Lifetime of the Domain Controller Password, etc.

Go to the Details of your Virtual machine and select Extensions on the left side and use the +Add Button to add the CustomScriptExtension

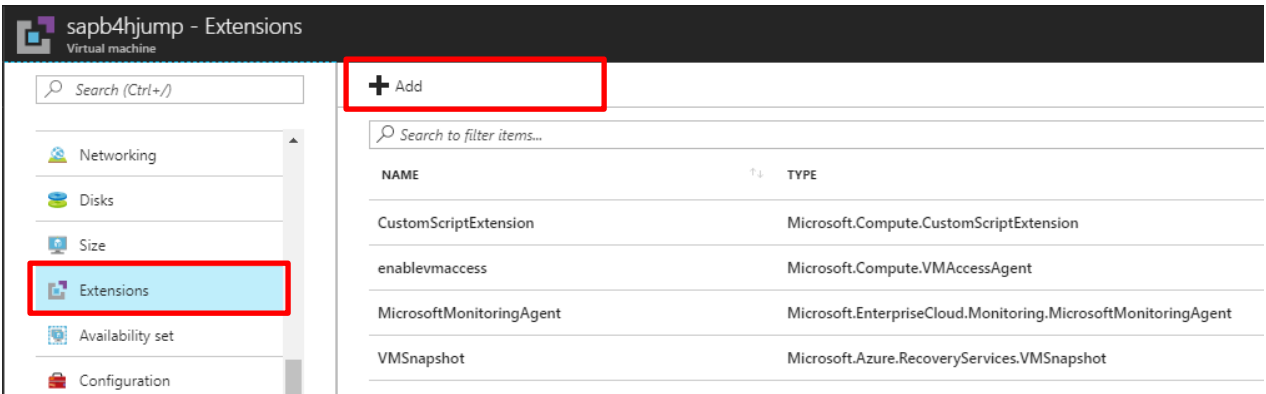

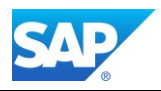

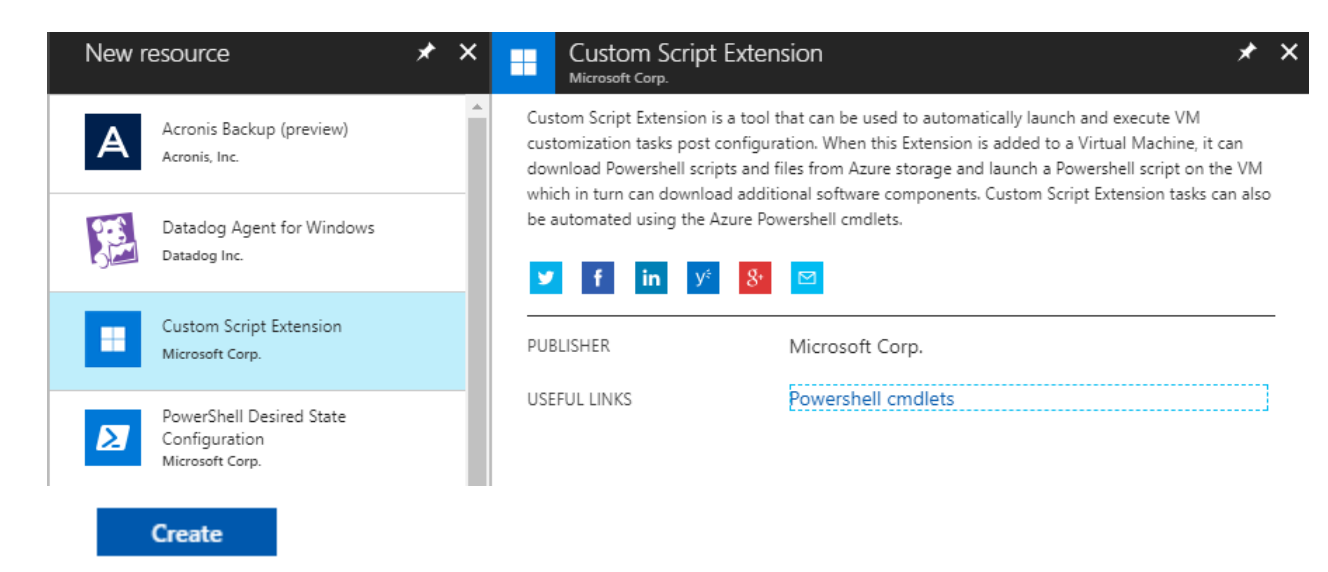

Create a script with the ending \*.ps1 and paste the necessary command into it.

- [Get-AzureADUser](https://docs.microsoft.com/en-us/powershell/module/azuread/get-azureaduser?view=azureadps-2.0) [/ Set-AzureADUser](https://docs.microsoft.com/en-us/powershell/module/azuread/set-azureaduser?view=azureadps-2.0)

Select the script from your local frontend and press the OK Button. The script will now run against the VM.

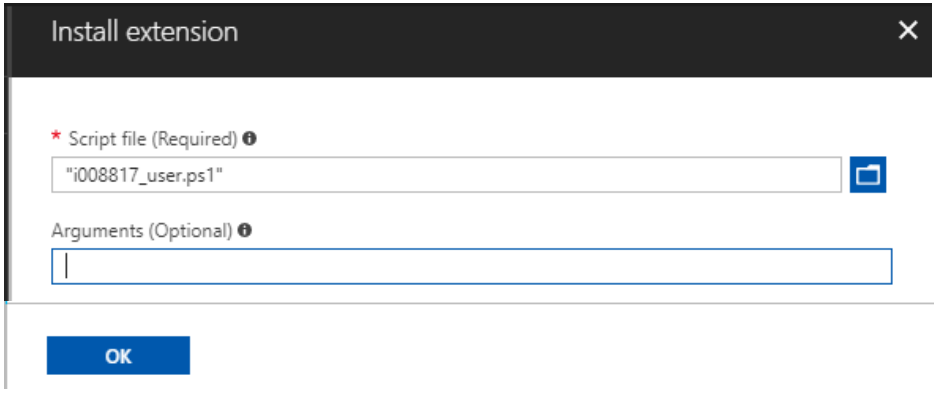

Azure Help - [How to reset the Remote Desktop service or its login password in a Windows VM](https://docs.microsoft.com/en-us/azure/virtual-machines/windows/reset-rdp?toc=%2fazure%2fvirtual-machines%2fwindows%2ftoc.json) Azure Help - [https://docs.microsoft.com/en-us/azure/virtual-machines/windows/extensions](https://docs.microsoft.com/en-us/azure/virtual-machines/windows/extensions-customscript#powershell-deployment)[customscript#powershell-deployment](https://docs.microsoft.com/en-us/azure/virtual-machines/windows/extensions-customscript#powershell-deployment)

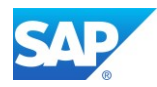

# **6.2 Additional connectivity for the Cloud**

# **6.2.1 Activate a customer DNS service**

The first step to make your on-premise server and applications are visible for the Azure Cloud environment beside the [Network security groups,](#page-19-0) is to activate an own DNS service. For this service the existing Jumpserver based on Win64 can be used. Of course, you can also choose

another VM for that service.

### Microsoft Azure Help

[Name Resolution for VMs and Role Instances](https://docs.microsoft.com/en-us/azure/virtual-network/virtual-networks-name-resolution-for-vms-and-role-instances#name-resolution-using-your-own-dns-server) [Name resolution using your own DNS server](https://docs.microsoft.com/en-us/azure/virtual-network/virtual-networks-name-resolution-for-vms-and-role-instances#name-resolution-using-your-own-dns-server)

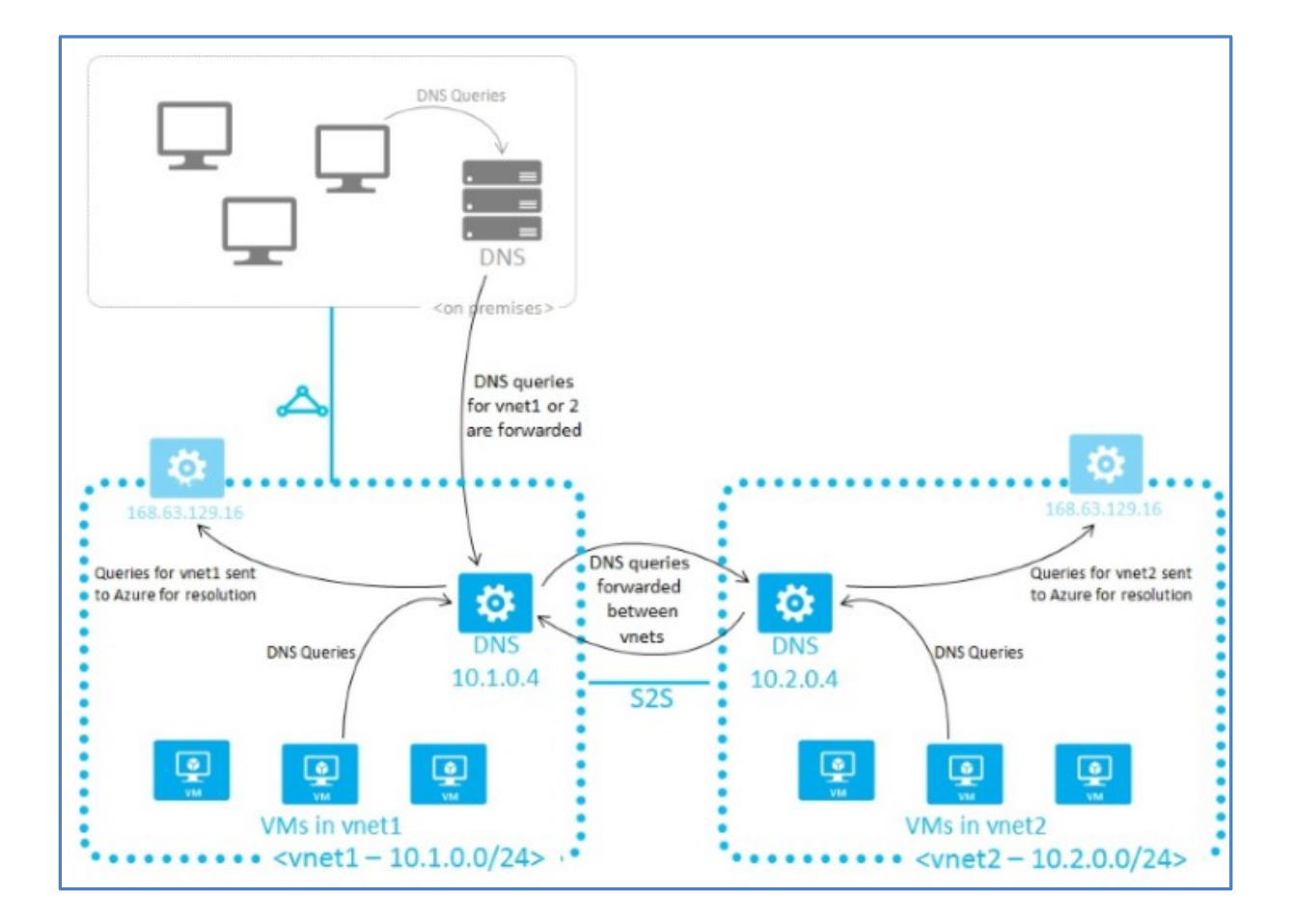

Microsoft Azure Help [Specify a DNS server in Azure](https://docs.microsoft.com/en-us/azure/vpn-gateway/vpn-gateway-howto-site-to-site-resource-manager-portal#a-namednsa2-specify-a-dns-server)

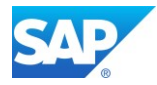

Logon to the Jumpserver and use the Server Manager Application to add the DNS server role.

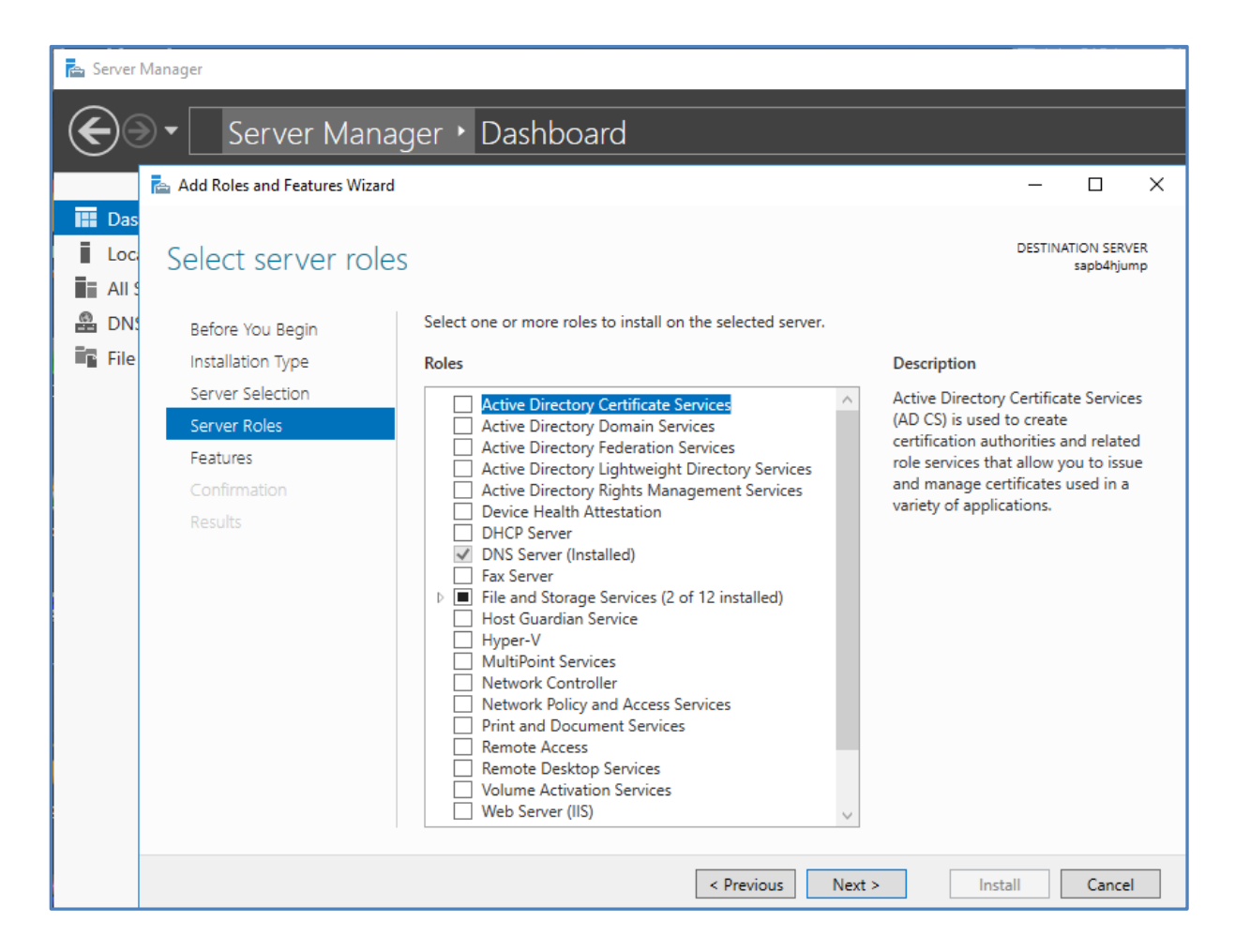

After the DNS service is activated, you can configure the DNS application accordantly.

- Create Forward Lookup Zones
- Within the Zones create Hosts (A or AAAA)

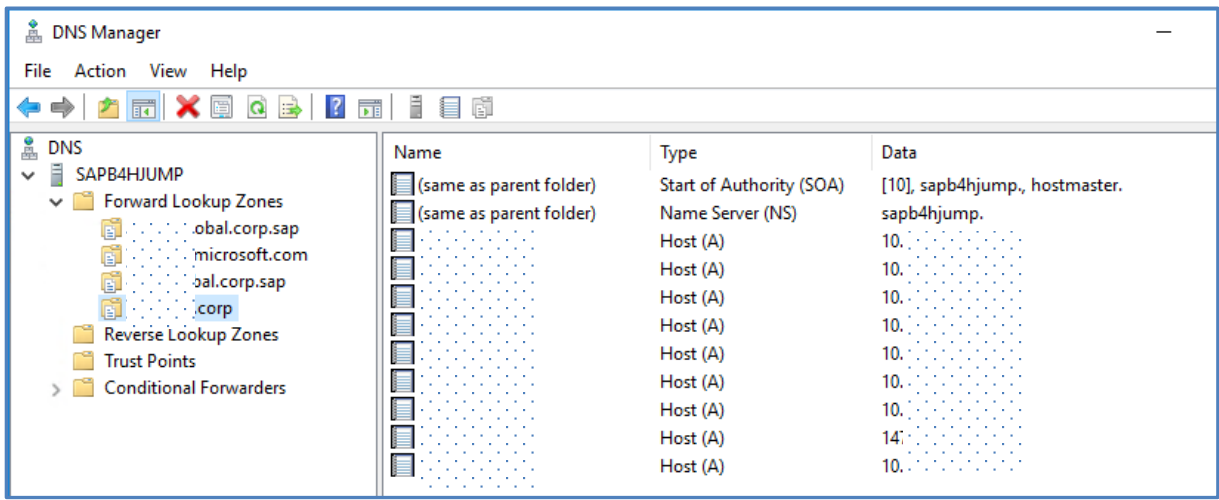

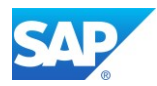

## **6.2.2 Configure a Site-to-Site connection**

The Site-to-Site connection is necessary to allow the communication between the on-premise systems and the Cloud hosted servers.

### Microsoft Azure Help

[Create a Site-to-Site connection in the Azure portal](https://docs.microsoft.com/en-us/azure/vpn-gateway/vpn-gateway-howto-site-to-site-resource-manager-portal)

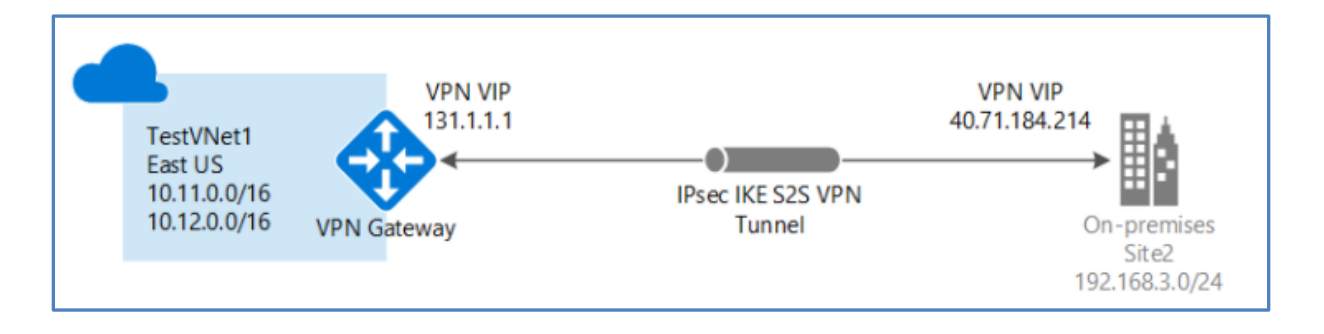

As this is a complex process there are several components to touch and some of them are already configured during the process of the creation of the VM's.

Check with your Network Security Team first to plan the VPN Gateway properly.

#### Microsoft Azure Help

- [Before you begin](https://docs.microsoft.com/en-us/azure/vpn-gateway/vpn-gateway-howto-site-to-site-resource-manager-portal#before-you-begin)
- [Planning and design for VPN Gateway](https://docs.microsoft.com/en-us/azure/vpn-gateway/vpn-gateway-plan-design)
- [About VPN devices and IPsec/IKE parameters for Site-to-Site VPN Gateway connections](https://docs.microsoft.com/en-us/azure/vpn-gateway/vpn-gateway-about-vpn-devices)

## **6.2.2.1 [Create a virtual network](https://docs.microsoft.com/en-us/azure/vpn-gateway/vpn-gateway-howto-site-to-site-resource-manager-portal#a-namecreatvneta1-create-a-virtual-network)**

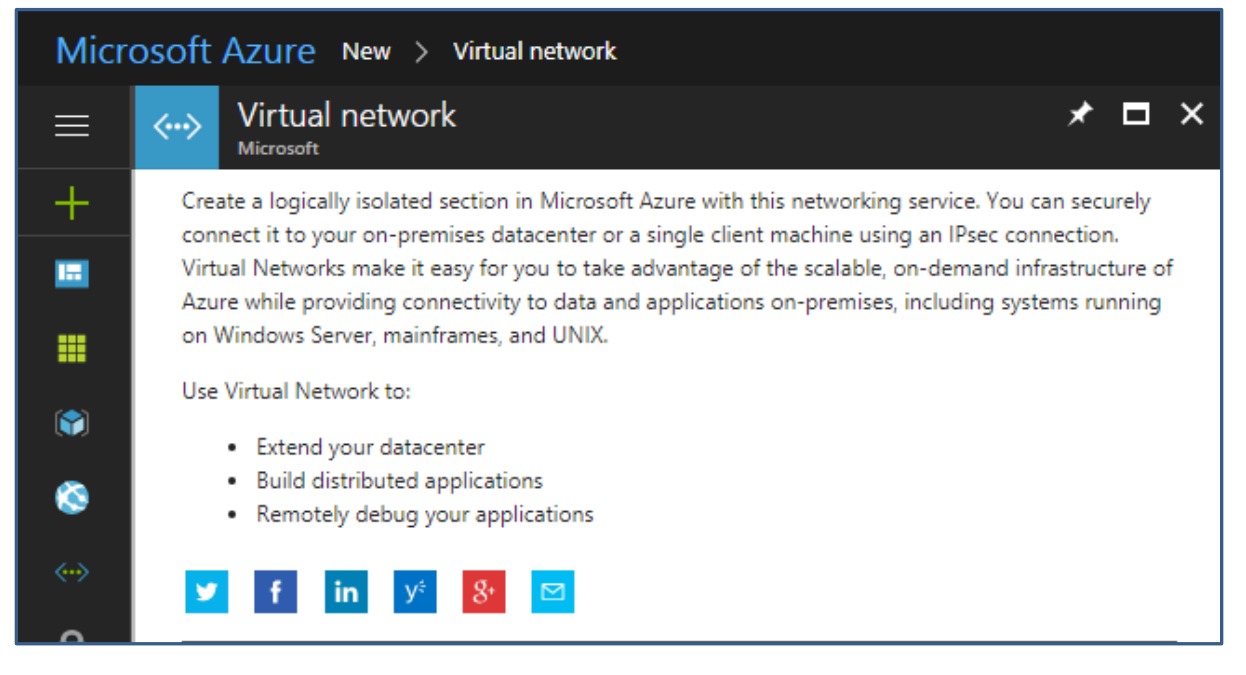

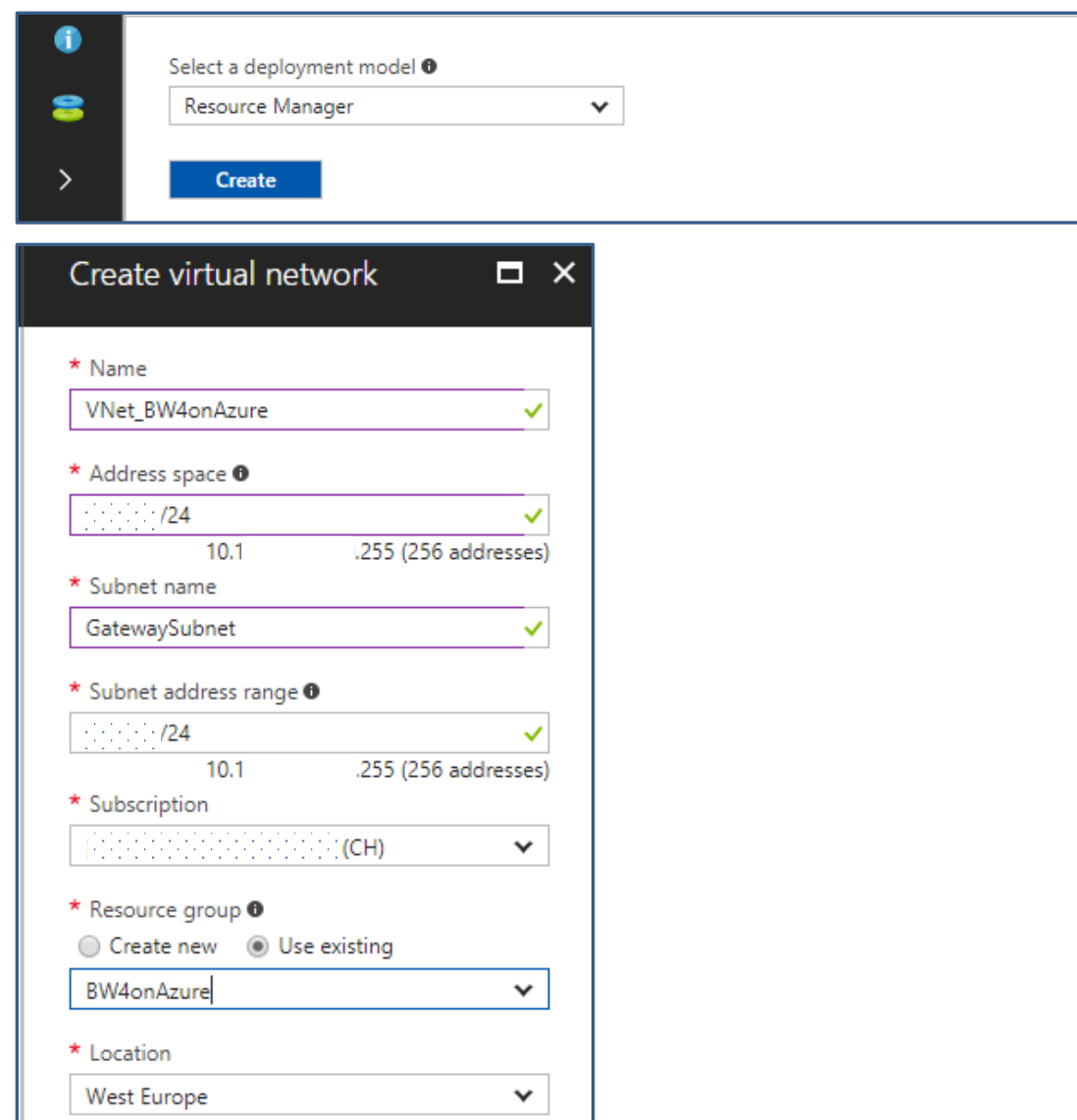

# **6.2.2.2 [Specify a DNS server](https://docs.microsoft.com/en-us/azure/vpn-gateway/vpn-gateway-howto-site-to-site-resource-manager-portal#a-namednsa2-specify-a-dns-server)**

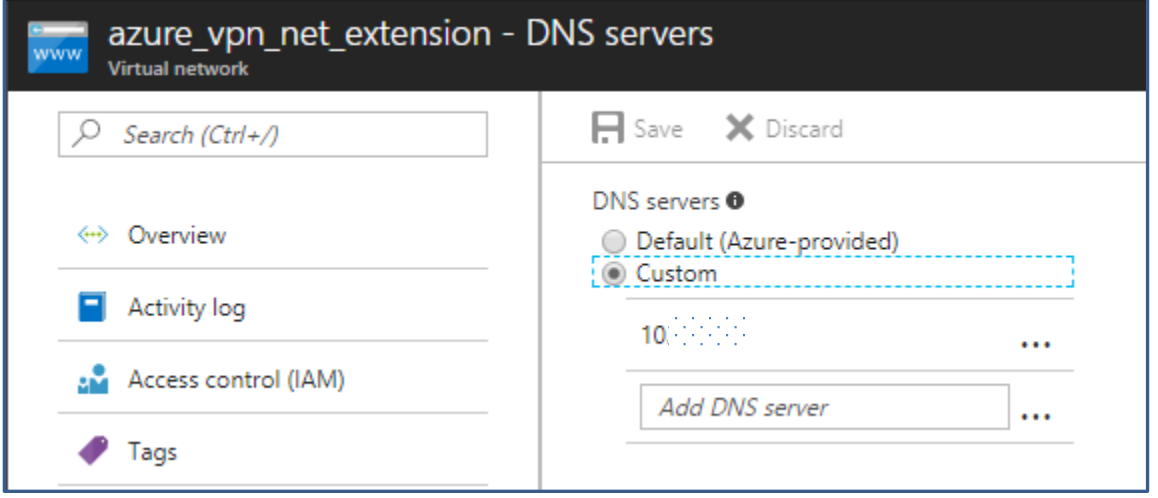

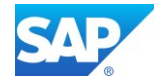

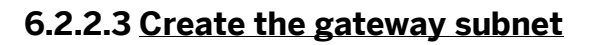

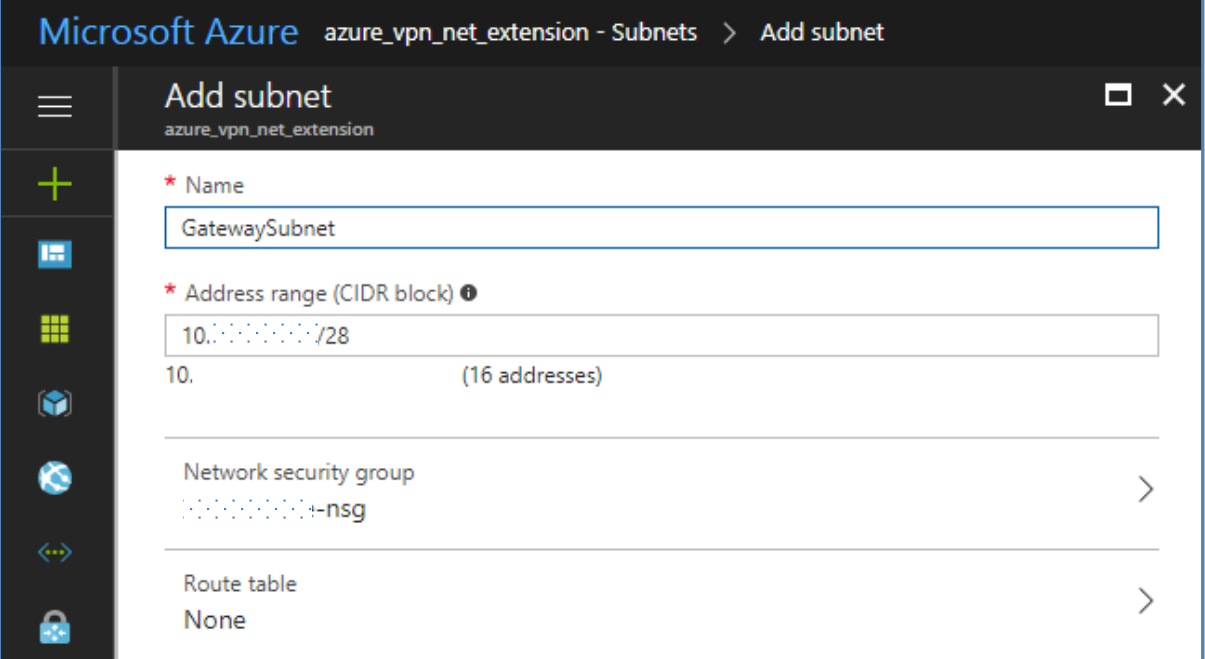

# **6.2.2.4 [Create the VPN gateway](https://docs.microsoft.com/en-us/azure/vpn-gateway/vpn-gateway-howto-site-to-site-resource-manager-portal#a-namevnetgatewaya4-create-the-vpn-gateway)**

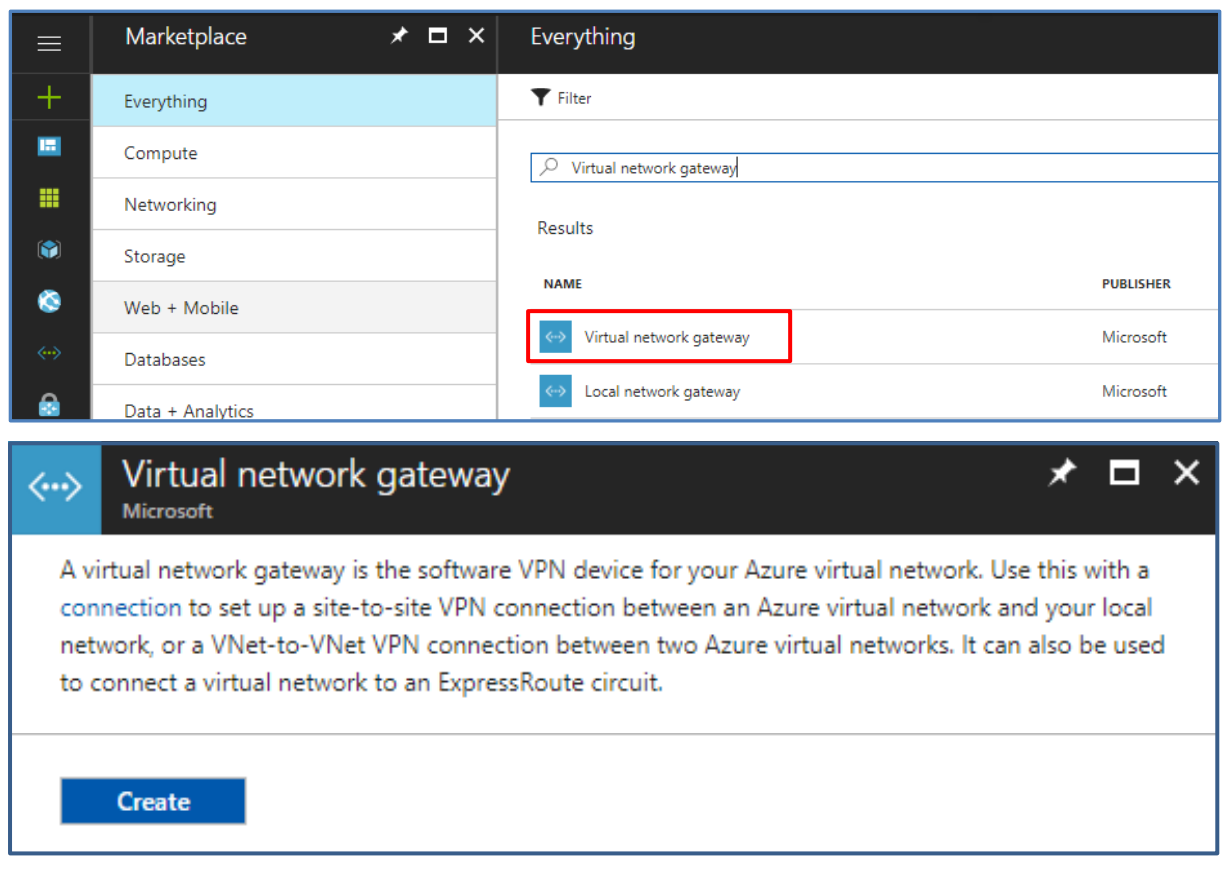

SAP

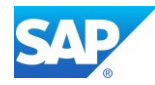

## Microsoft Azure Help

[Create your first virtual network](https://docs.microsoft.com/en-us/azure/virtual-network/virtual-network-get-started-vnet-subnet)

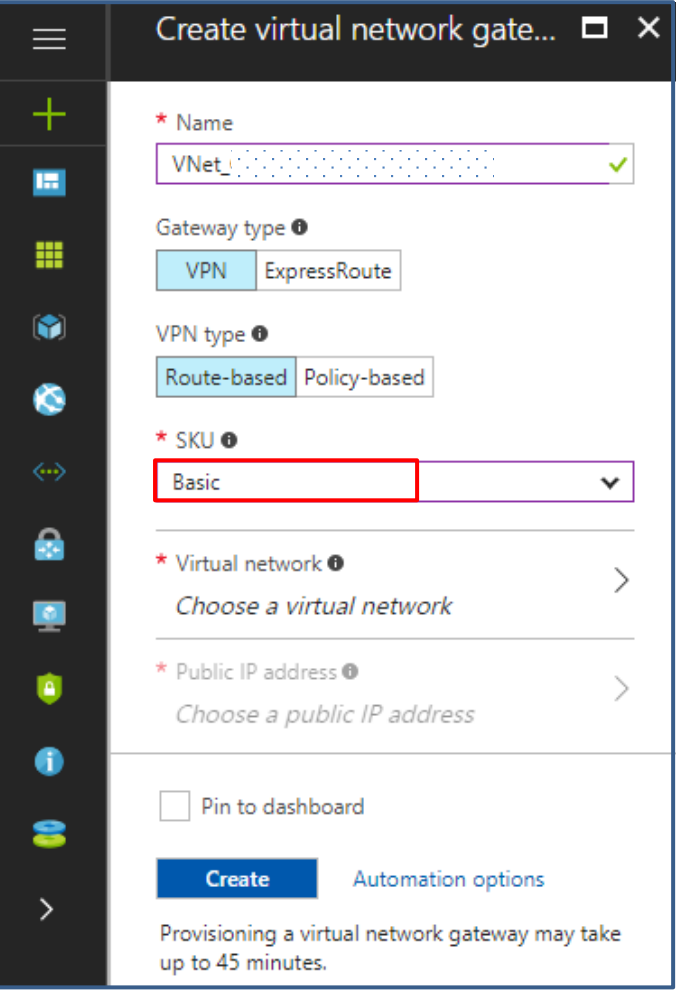

## **6.2.2.5 [Create the local network gateway](https://docs.microsoft.com/en-us/azure/vpn-gateway/vpn-gateway-howto-site-to-site-resource-manager-portal#a-namelocalnetworkgatewaya5-create-the-local-network-gateway)**

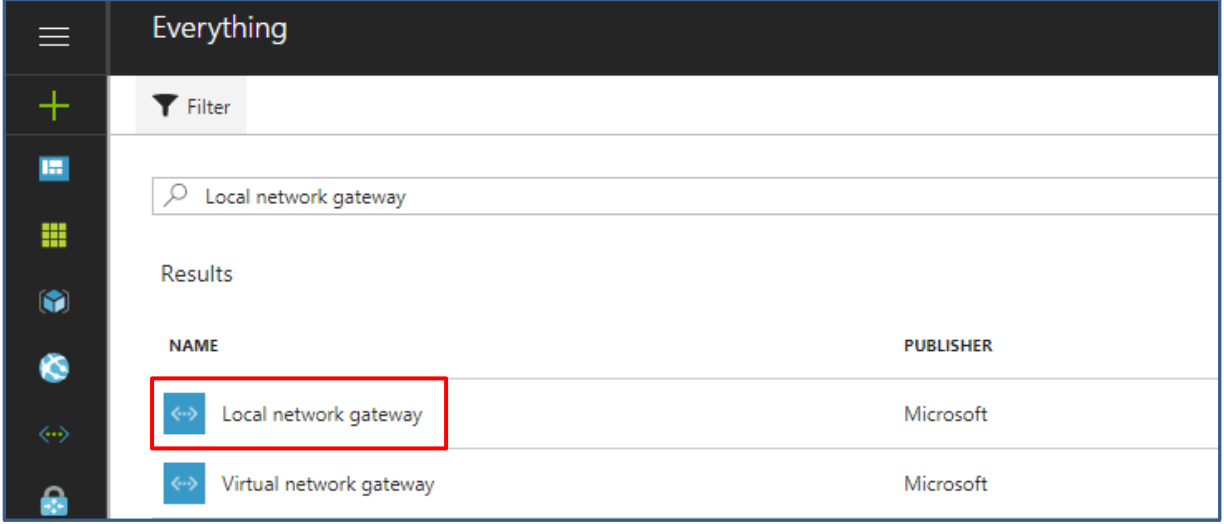

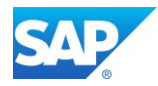

### Local network gateway  $\times$ ⊀  $\Box$  $\langle \cdot \cdot \cdot \rangle$ Microsoft A local network gateway represents the hardware or software VPN device in your local network. Use this with a connection to set up a site-to-site VPN connection between an Azure virtual network and your local network. There are no additional charges for creating local network gateways in Microsoft Azure. Create

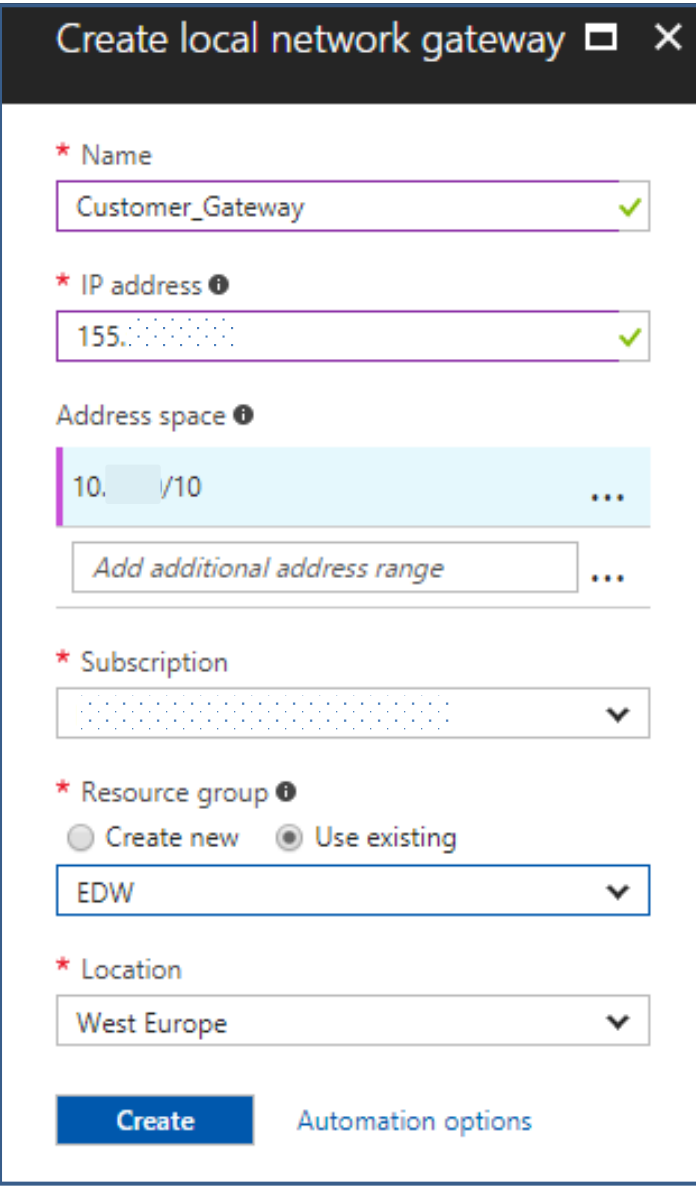

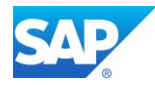

## **6.2.2.6 [Configure your VPN device](https://docs.microsoft.com/en-us/azure/vpn-gateway/vpn-gateway-howto-site-to-site-resource-manager-portal#a-namevpndevicea6-configure-your-vpn-device)**

Microsoft Azure Help [Validated VPN devices and device configuration guides](https://docs.microsoft.com/en-us/azure/vpn-gateway/vpn-gateway-about-vpn-devices#a-namedevicetableavalidated-vpn-devices-and-device-configuration-guides)

## **6.2.2.7 [Create the VPN connection](https://docs.microsoft.com/en-us/azure/vpn-gateway/vpn-gateway-howto-site-to-site-resource-manager-portal#a-namecreateconnectiona7-create-the-vpn-connection)**

Microsoft Azure Help

[Create a VNet with a Site-to-Site VPN connection using PowerShell](https://docs.microsoft.com/en-us/azure/vpn-gateway/vpn-gateway-create-site-to-site-rm-powershell)

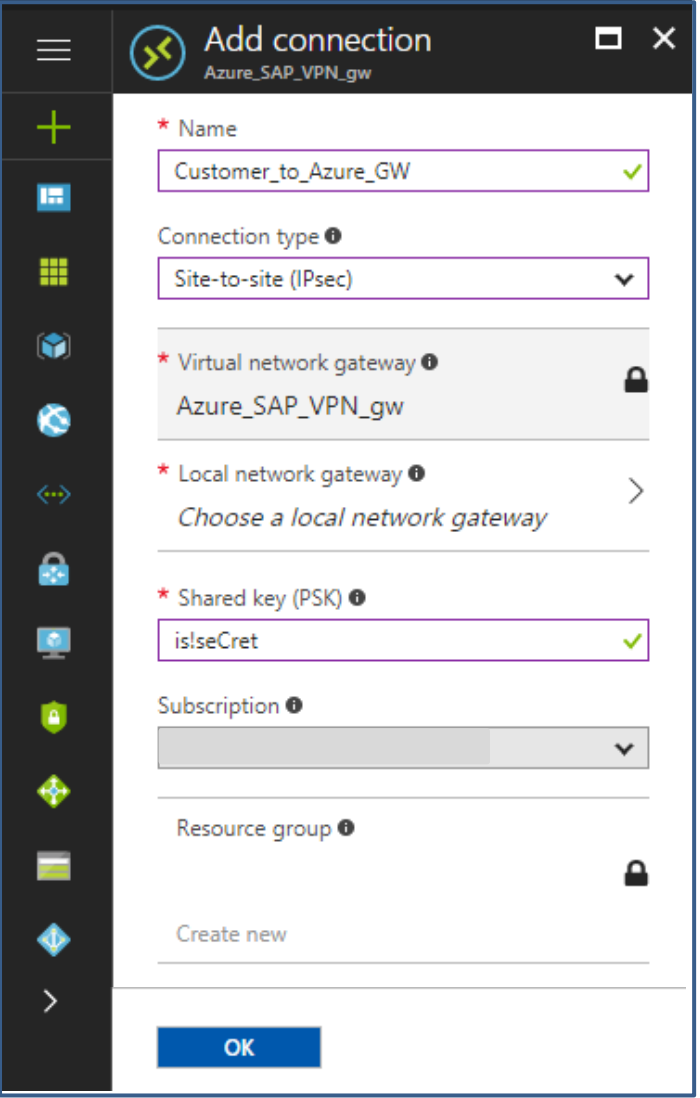

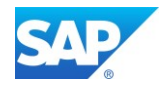

## **6.2.2.8 [Verify the VPN connection](https://docs.microsoft.com/en-us/azure/vpn-gateway/vpn-gateway-howto-site-to-site-resource-manager-portal#a-nameverifyconnectiona8-verify-the-vpn-connection)**

In the Azure portal, you can view the connection status of a Resource Manager VPN Gateway by navigating to the connection. The following steps show one way to navigate to your connection and verify.

- 1. In the [Azure portal,](http://portal.azure.com/) click All resources and navigate to your virtual network gateway.
- 2. On the blade for your virtual network gateway, click Connections. You can see the status of each connection.
- 3. Click the name of the connection that you want to verify to open Essentials. In Essentials, you can view more information about your connection. The Status is 'Succeeded' and 'Connected' when you have made a successful connection.

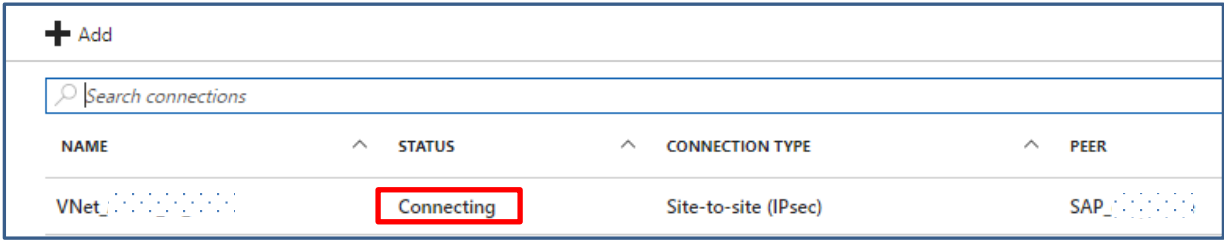

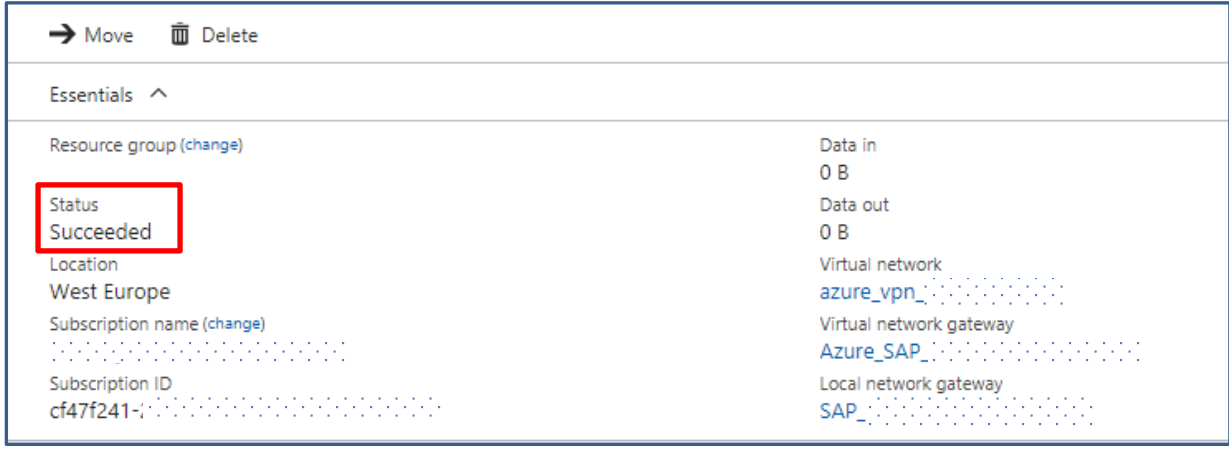

#### [To connect to a virtual machine](https://docs.microsoft.com/en-us/azure/vpn-gateway/vpn-gateway-howto-site-to-site-resource-manager-portal#a-nameconnectvmato-connect-to-a-virtual-machine)

You can connect to a VM that is deployed to your VNet by creating a Remote Desktop Connection to your VM. The best way to initially verify that you can connect to your VM is to connect by using its private IP address, rather than computer name. That way, you are testing to see if you can connect, not whether name resolution is configured properly.

#### Microsoft Azure Help

[How to configure BGP on Azure VPN Gateways using PowerShell](https://docs.microsoft.com/en-us/azure/vpn-gateway/vpn-gateway-bgp-resource-manager-ps)

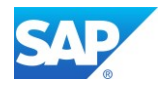

## **6.2.3Connect the SAP system to sapservX**

To enable the automatic download of SAP Notes via tx. SNOTE, the SAP system located in the Azure Cloud needs access to the sapservX service.

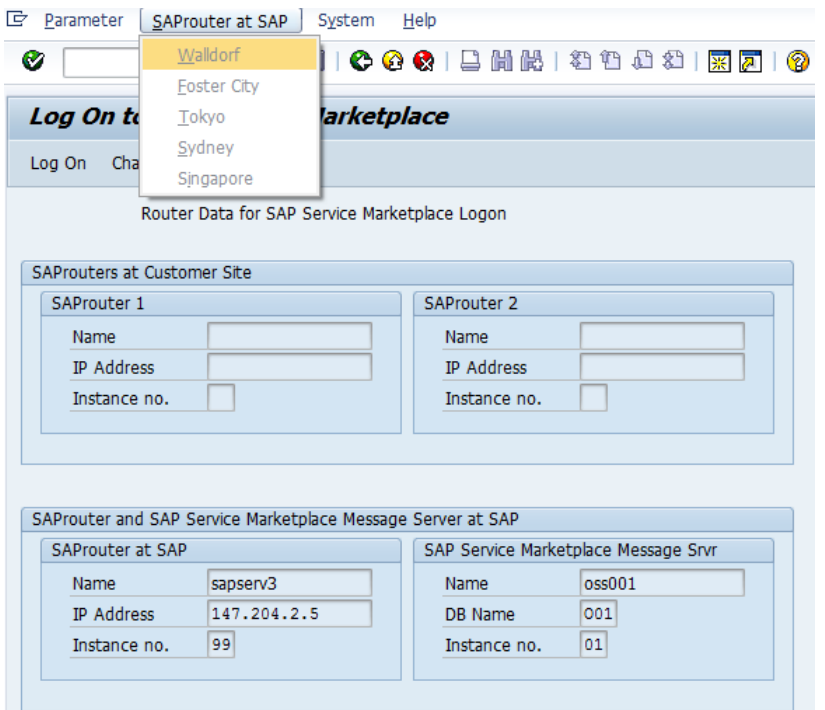

There is no need to maintain a SAP Router service on the Azure Cloud, a designated Firewall rule with your local Network is necessary.

## W

SAP Help - [Support Backbone Update](https://help.sap.com/viewer/9b304f6aea25485192e911d8a9c026fe/latest/en-US)

Note 1668882 - [Note Assistant: Important notes for SAP\\_BASIS 730,731,740,750](http://service.sap.com/sap/support/notes/1668882) Note 2738426 - [Automated Configuration of new Support Backbone Communication](https://launchpad.support.sap.com/#/notes/2738426) task list SAP\_BASIS\_CONFIG\_OSS\_COMM Note 2631190 - Download location of SSL [certificates req for Support Hub Connectivity configuration](https://launchpad.support.sap.com/#/notes/2631190) Note 2827658 - [Automated Configuration of new Support Backbone Communication -](https://launchpad.support.sap.com/#/notes/2827658) Update 02 contains TCI K75000KCPSAPBASIS.SAR Note 2836302 - [Automated guided steps for enabling Note Ass. for TCI and Digitally Signed SAP Notes](https://launchpad.support.sap.com/#/notes/2836302) report RCWB\_TCI\_DIGITSIGN\_AUTOMATION Note 2869143 - [Composite note for handling of Digitally Signed SAP Notes in Note Assistant \(SNOTE\)](https://launchpad.support.sap.com/#/notes/2869143)

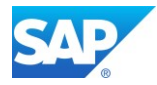

## **6.2.4Connect Azure based System to local SLD/LMDB**

Another important connection to realize, is the update of the existing system landscape directory with your SAP Systems available in the Azure Cloud. Assuming the SLD service and the corresponding LMDB hosted on the Solution Manager is available in the on-premise Network only.

To maintain software lifecycle task, the system data needs to be updated to the SLD service via tx. RZ70. Details of the activation can be found here -

SAP First Guidance – [SEM/BW Modelling in SolMan 7.1 with MOPZ/MP](http://go.sap.com/documents/2015/07/4697765a-577c-0010-82c7-eda71af511fa.html)

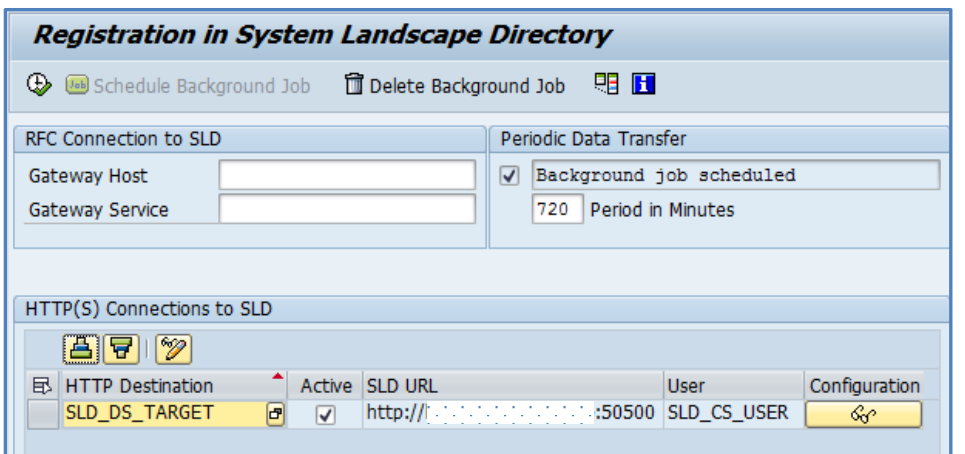

### Note 2188401 - [Enabling HTTP\(S\) in RZ70](http://service.sap.com/sap/support/notes/2188401)

Use the Program RSLDHTTPCONF to configure the HTTP(S) support in Transaction RZ70

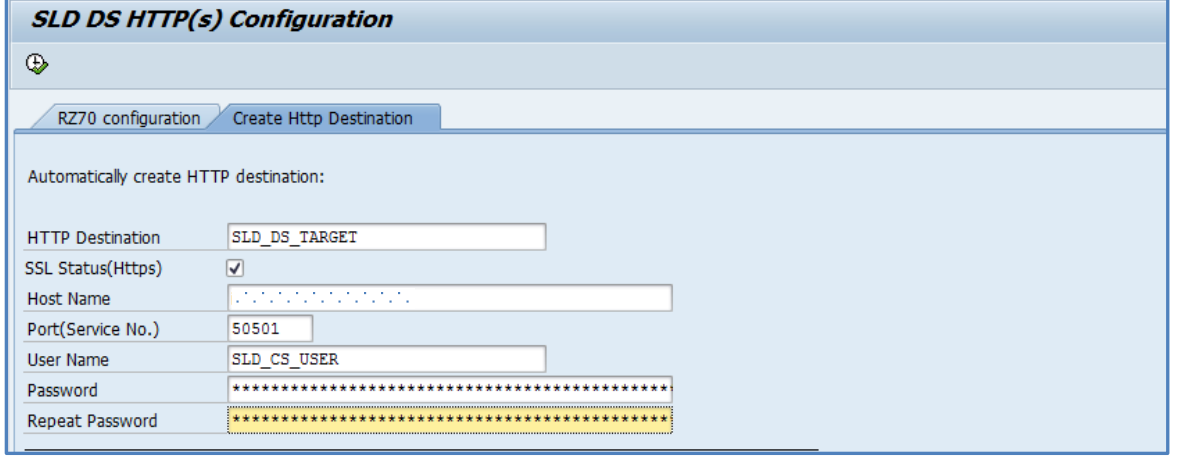

SAP First Guidance – [complete functional scope \(CFS\) for SAP BW 7.50](https://www.sap.com/documents/2016/05/e8e2cd5a-717c-0010-82c7-eda71af511fa.html)

Note 2046334 - [Distribution of TMS configuration ends with an error](https://launchpad.support.sap.com/#/notes/2046334)

Note 2691074 - [SPAM / SAINT hangs at IMPORT\\_PROPER problem connecting to Message Server](https://launchpad.support.sap.com/#/notes/0002691074)

**niping -v**

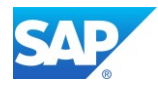

# **6.3 smart data integration (SDI) with SAP HANA**

Blog - [Smart Data Integration available for the SAP Cloud Platform](https://blogs.sap.com/2016/06/22/smart-data-integration-available-for-hcp/) Blog - next Mystery solved – [proper SAC Connection](https://blogs.sap.com/2022/02/16/next-mystery-solved-proper-sac-connection/)

The SAP HANA smart data integration and SAP HANA smart data quality options provide tools to access source data, and provision, replicate, and transform that data in SAP HANA on-premise or in the cloud. The smart data integration and smart data quality options let you enhance, cleanse, and transform data to make it more accurate and useful. These options let you efficiently connect to any source to provision and cleanse data for loading into SAP HANA on-premise or in the cloud, and for supported systems, write back to the original source.

SAP Help - [SAP HANA Smart Data Integration and SAP HANA Smart Data Quality](https://help.sap.com/viewer/product/HANA_SMART_DATA_INTEGRATION/2.0_SPS06/en-US?task=discover_task) SAP Help - [Enable the Server in a Multi-database Container Scenario](https://help.sap.com/viewer/7952ef28a6914997abc01745fef1b607/2.0_SPS06/en-US/2412309df0484da78c680058968ce358.html) Start a "dpserver"on the SAP HANA Server as follows:

**ALTER DATABASE** H4X **ADD** 'dpserver'

SAP Help - [Download and Deploy the Data Provisioning Delivery Unit](https://help.sap.com/viewer/7952ef28a6914997abc01745fef1b607/2.0_SPS06/en-US/61c1d46cbc1f4617950870097488b78e.html) Import the Delivery Unit for SDI as well Note 3127084 - [SAP HANA Smart Data Integration and SAP HANA SDQ 2.0 SP 06 Patch 0x \(2.6.0\)](https://launchpad.support.sap.com/#/notes/3127084)

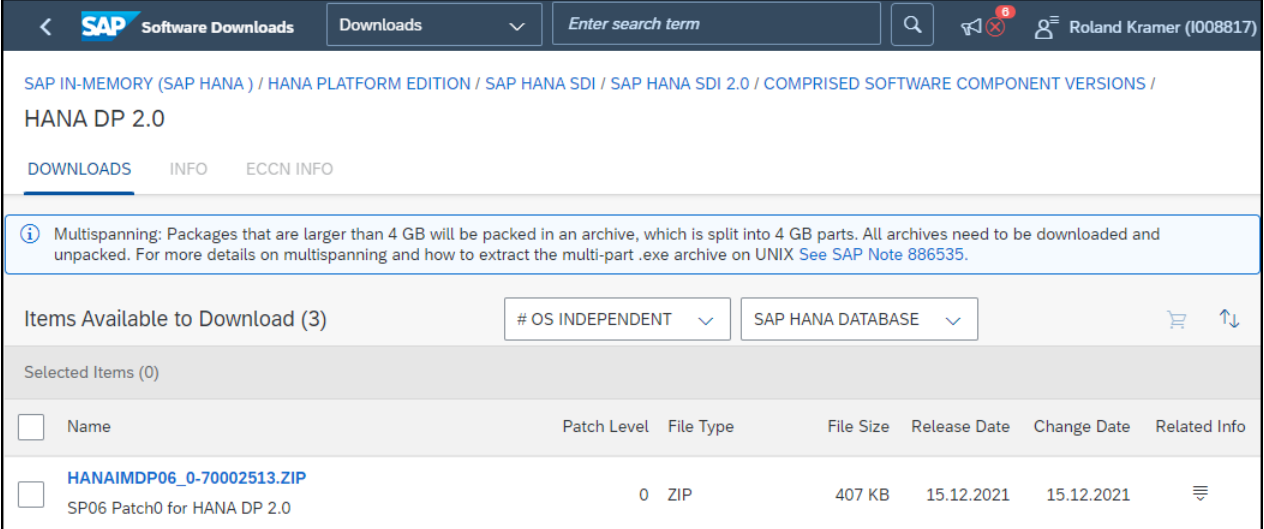

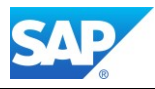

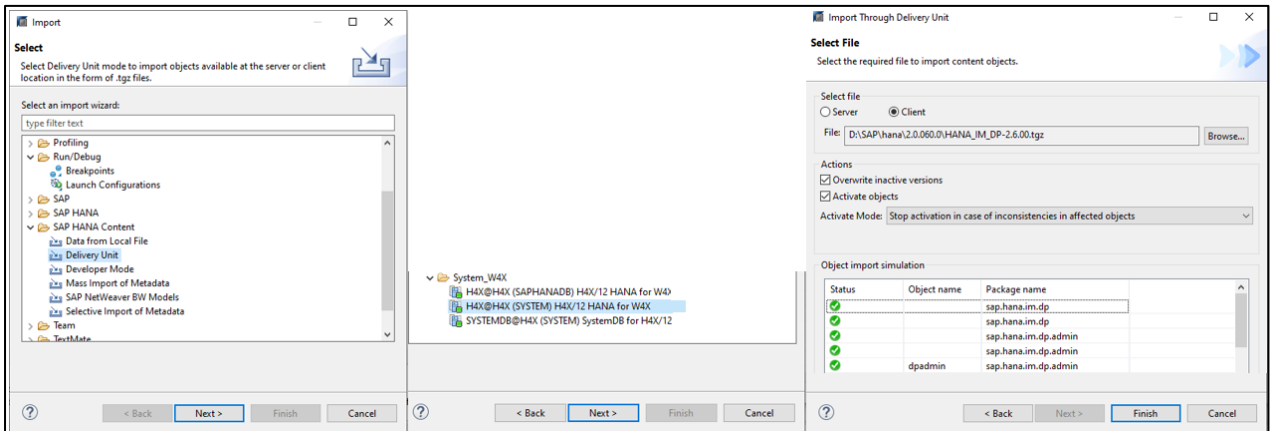

Install the latest Version of the DP Agent along with the DI Delivery Unit (higher Version are possible as the SAP HANA Version (e.g. DI Agent SP06 PL10 with HANA 2.0 SP05 PL59.01)

### Note 3141796 - [SAP HANA Smart Data Integration and SAP HANA SDQ 2.0 SP 06 Patch 1x \(2.6.1\)](https://launchpad.support.sap.com/#/notes/3141796) Note 3167432 - SDA & SDI - [Creating Remote Sources via HANA Studio Fails](https://launchpad.support.sap.com/#/notes/0003167432)

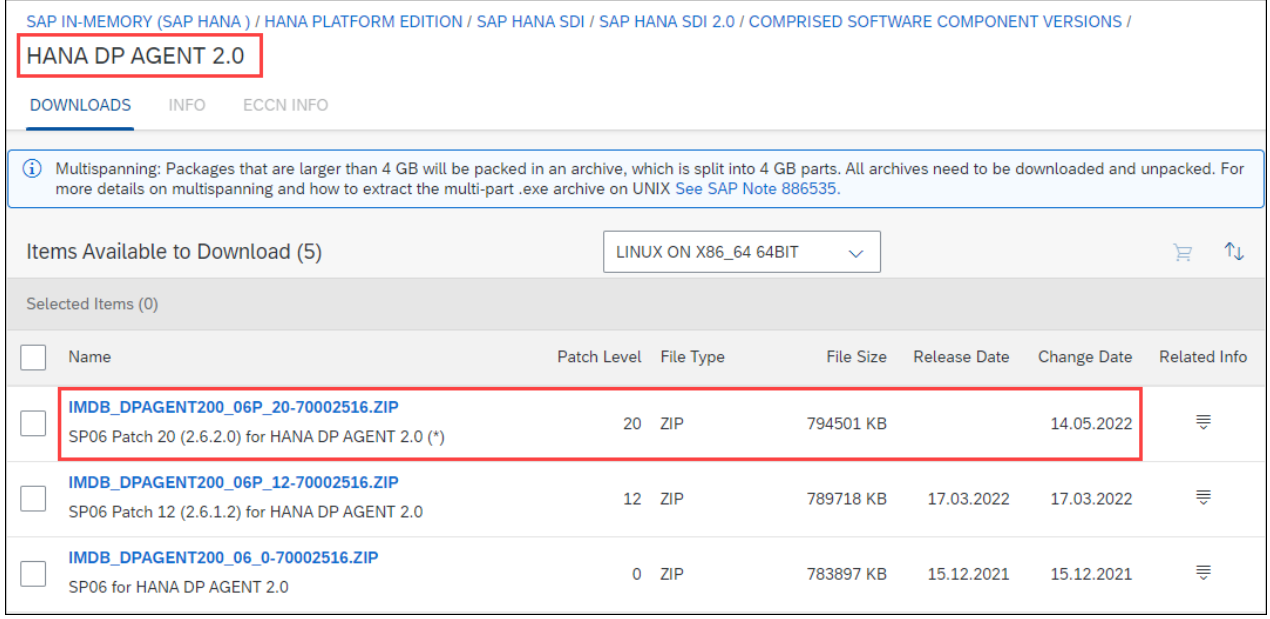

#### SAP Help - [Installation and Configuration Guide](https://help.sap.com/viewer/7952ef28a6914997abc01745fef1b607/2.0_SPS06/en-US)

After the Installation (done with <sid>adm), you can check the availability of the Agents in HANA

#### **select** \* **from** M\_HOST\_AGENT\_INFORMATION

### SAP BW/4 HANA run in Microsoft Azure Cloud

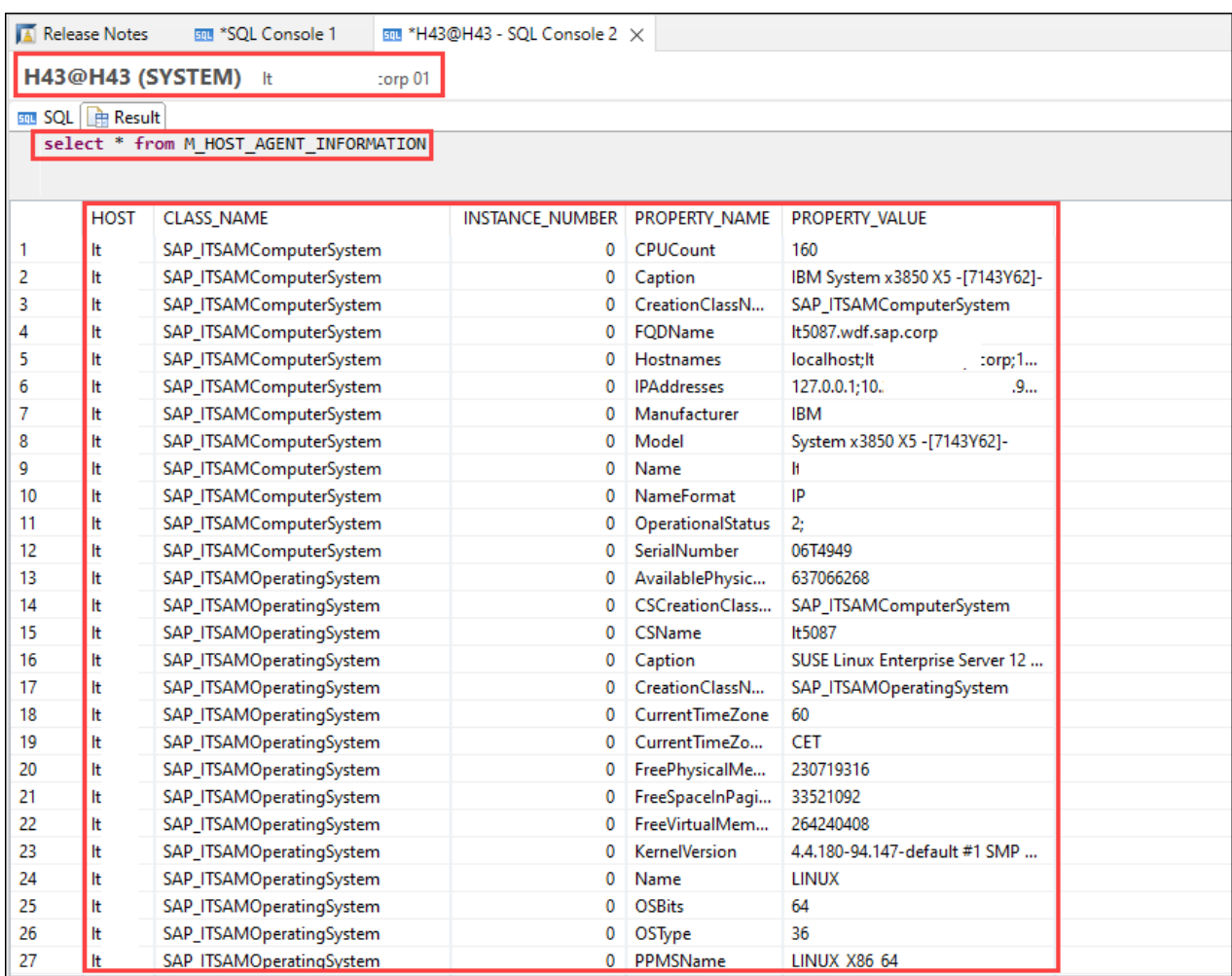

Start the Agent Configuration as follows:

h43adm@server:/usr/sap/dataprovagent/bin> **./agentcli.sh** --configAgent

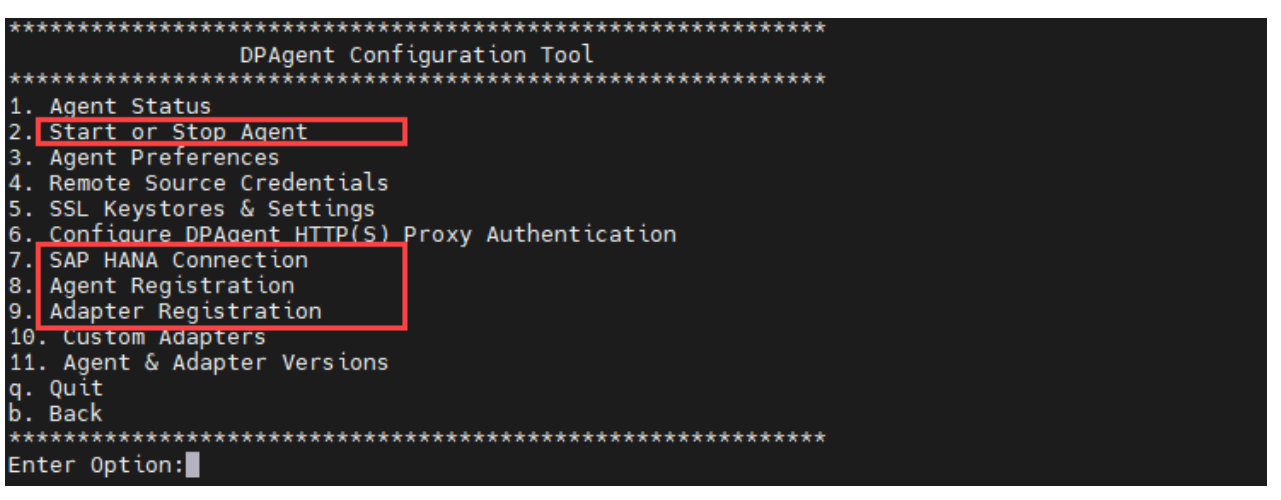

**SAP** 

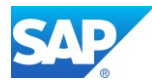

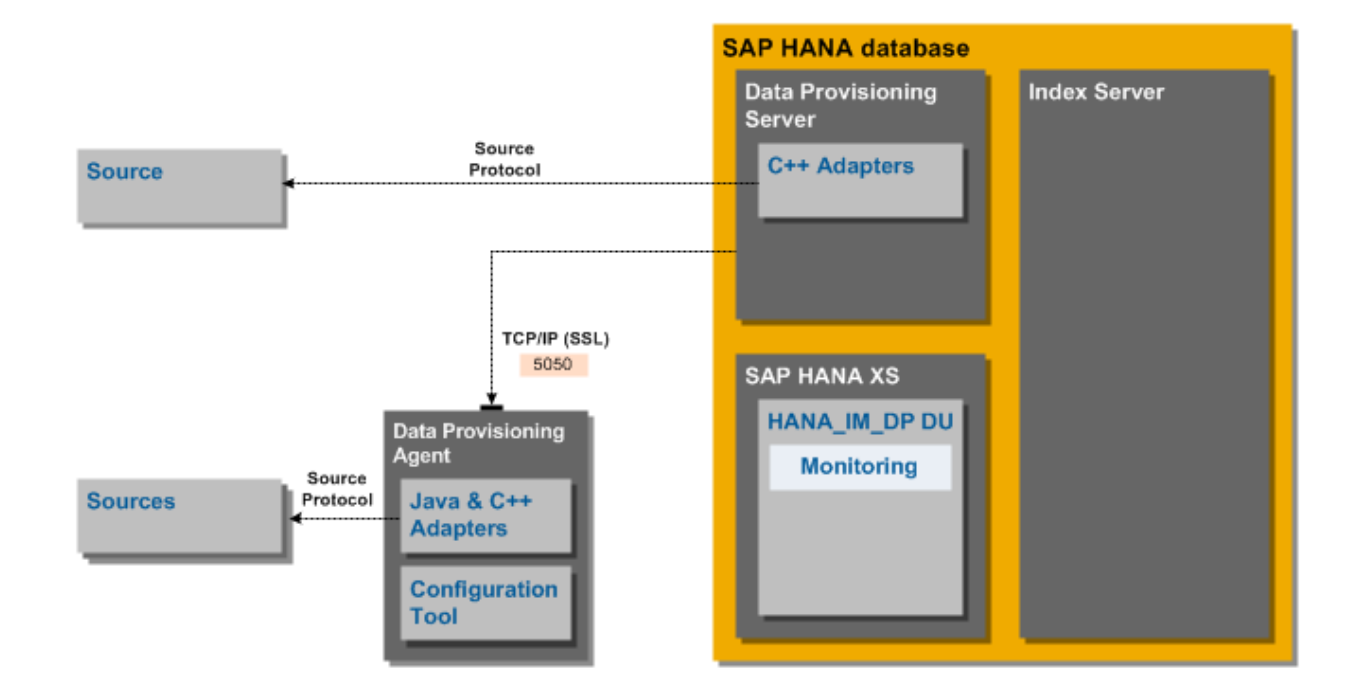

# **6.3.1 SAP HANA deployed on premise**

### Outbound Connections

When SAP HANA is deployed on premise, the Data Provisioning Server within SAP HANA connects to the agent using the TCP/IP protocol (HTTP Port 5050 by default). To manage the listening port used by the agent, edit the adapter framework preferences with the Data Provisioning Agent Configuration tool.

The connections to external data sources depend on the type of adapter used to access the source. C++ adapters running in the Data Provisioning Server connect to the source using a source-defined protocol. Java adapters deployed on the Data Provisioning Agent connect to the source using a sourcedefined protocol.

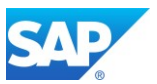

#### **SAP HANA database Index Server Data Provisioning** Server Source C++ Adapters **Source** Protocol **SAP HANA XS HANA IM DP DU** Data Provisioning Agent **Monitoring** Source **Sources** Protocol Java & C++ HTTP(S) **Admin Adapters** 80xx/43xx Proxy **Configuration Tool**

# **6.3.2SAP HANA deployed in the cloud or behind a firewall**

Inbound Connections

When SAP HANA is deployed in the cloud or behind a firewall, the Data Provisioning Agent connects to the SAP HANA XS engine using the HTTP/S protocol. (HTTP Ports 80xx and 43xx by default) When the agent connects to SAP HANA in the cloud over HTTP/S, data is automatically gzip compressed to minimize the required network bandwidth.

For information about configuring the port used by the SAP HANA XS engine, see the SAP HANA Administration Guide.

# **6.3.3 Components**

SAP HANA smart data integration and SAP HANA smart data quality include several components that you need to install, deploy, and configure.

SAP Help - [Components to Install, Deploy, and Configure](https://help.sap.com/viewer/7952ef28a6914997abc01745fef1b607/2.0_SPS05/en-US/3407f4bc6dc2457f92b5353545505ed5.html)

# **6.4 nearline storage (NLS) with SAP HANA**

Overview <https://blogs.sap.com/2016/10/12/sap-nls-solution-sap-bw/> <https://blogs.sap.com/2015/11/17/increasing-the-sap-nls-performance/>

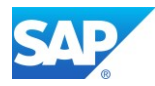

# **6.5 BW/4 HANA and SAP Data Intelligence**

Overview

<https://blogs.sap.com/2020/03/20/sap-data-intelligence-next-evolution-of-sap-data-hub/> Blog - [Unified Data Integration for SAP](https://blogs.sap.com/2020/01/22/unified-data-integration-for-sap/)

# **SAP Data Hub Integration**

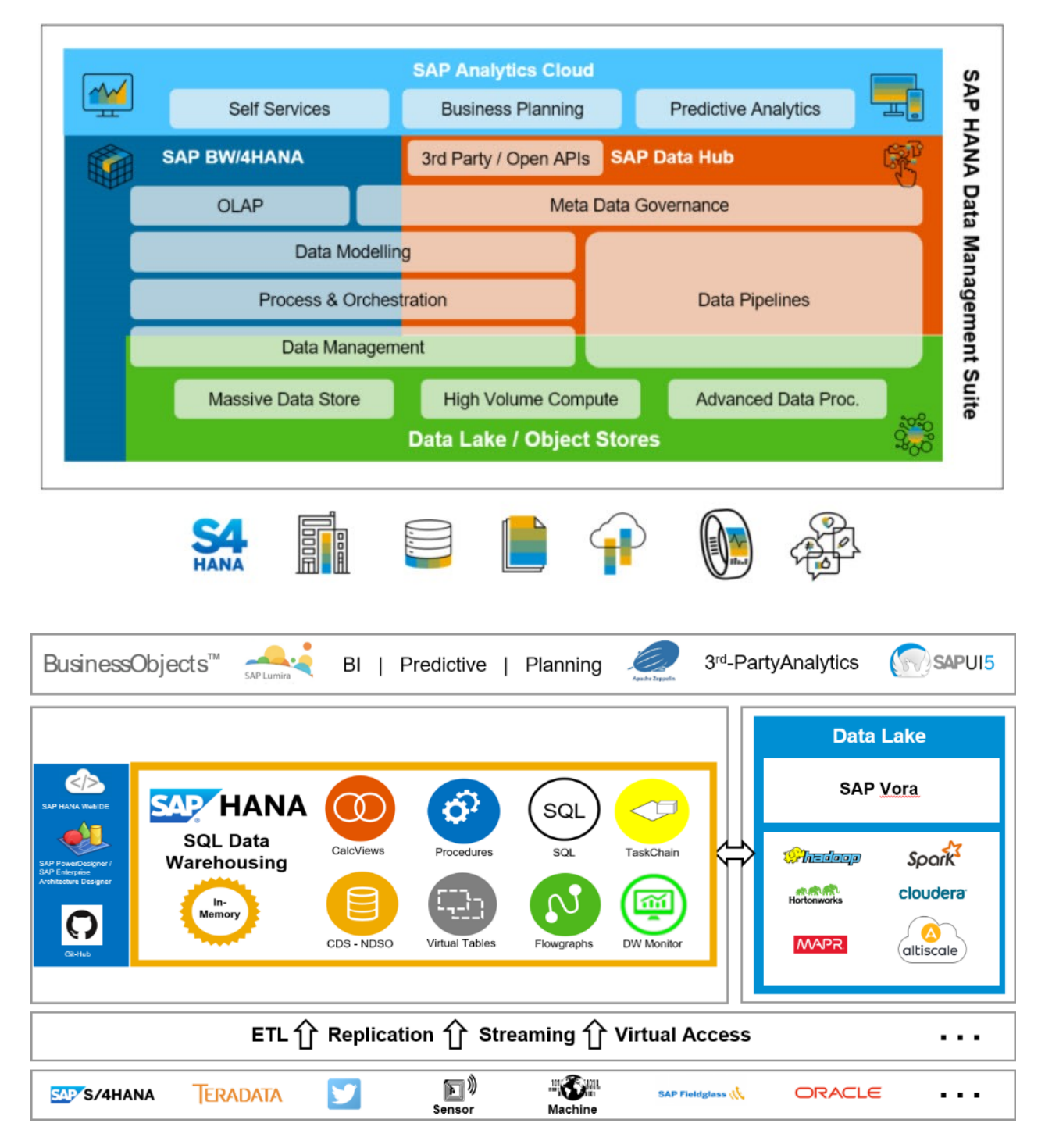

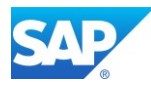

# **6.6 SAP Analytics Cloud (SAC)**

```
SAP Community - SAP Analytics Cloud
SAP Help - SAP Analytics Cloud
Live Data Connections to SAP BW
What's new in SAC (bi-weekly update)
Blog - next Mystery solved – proper SAC Connection
Note 2415249 - Using SAP Analytics Cloud as Client for SAP BW queries on BW 7.50
Note 2518900 - How do I connect SAP Analytics Cloud (BOC) to SAP S/4HANA Cloud Identity Provider
Note 2541557 - SAP Analytics Cloud with BW live connection - Which SP is recommended?
(this Note cont. a XML file with which can be applied with Z_SAP_BW_NOTE_ANALYZER)
Note 2715030 - Considerations when using SAP BW and SAP S/4HANA Live Connections in SAC
Note 2728183 - SAP Analytics Cloud (SAC) releases and release information
```
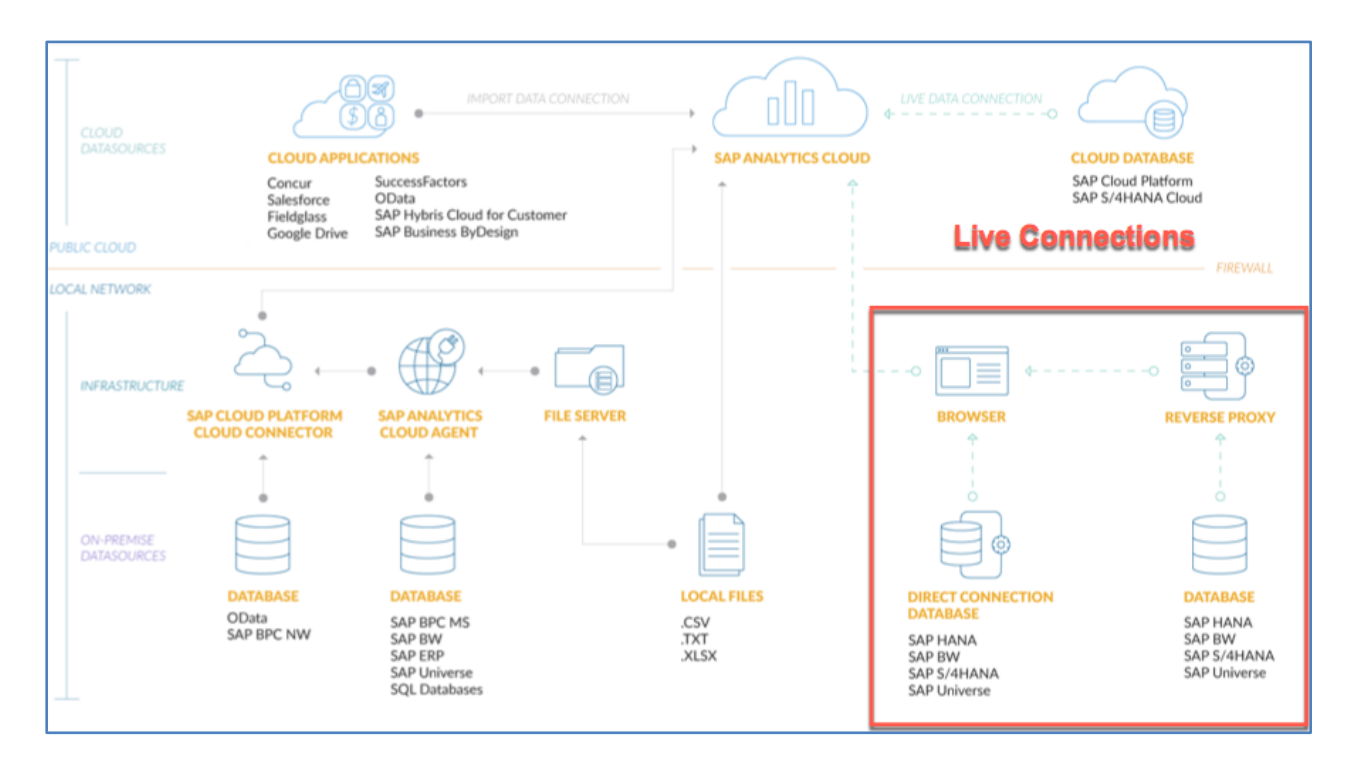

Blog - [SAP Analytics Cloud: Live Data Connection to SAP BW/4HANA](https://blogs.sap.com/2017/10/02/sap-analytics-cloud-live-data-connection-to-sap-bw4hana/)

Blog - [Enable BW Direct Live connections in SAC](https://blogs.sap.com/2017/11/08/enable-bw-direct-live-connections-in-sac/)

◈

For the option "Data Connectivity - Import" you will need

- [6.6.1 Configuration SAP Cloud Connector](#page-64-0)
- 6.6.2 Configuration SAP Analytics Cloud Agent

For the option "Data Connectivity - Live" you will need

- 6.6.4 [Configuration of Cross-Origin Resource Sharing \(CORS\)](#page-77-0)

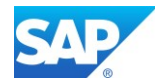

Download

## <span id="page-64-0"></span>**6.6.1 Configuration SAPCP Cloud Connector**

SAP Analytics Cloud Help - [Installing the SAPCP Cloud](https://help.sap.com/products/SAP_ANALYTICS_CLOUD/00f68c2e08b941f081002fd3691d86a7/8d8511532794429caa243b6fb7c79989.html) Connector

SAP BTP Help - [Cloud Connector for the Cloud Foundry environment](https://help.sap.com/viewer/cca91383641e40ffbe03bdc78f00f681/Cloud/en-US/e6c7616abb5710148cfcf3e75d96d596.html)

Download the necessary Software from here - <https://tools.hana.ondemand.com/#cloud>

#### **Cloud Connector**

The Cloud Connector is an optional on-premise component that is needed to integrate on-demand applications with customer backend services and is the counterpart of SAP Connectivity service.

For more information, see the Cloud Connector documentation

Note: The Portable archives for Cloud Connector are meant for non-productive scenarios only. They can be used even if you don't have administrator permissions on the machine, on which you like to use the Cloud Connector. However, those variants do not support upgrades from previous versions

**Available Cloud Connectors** 

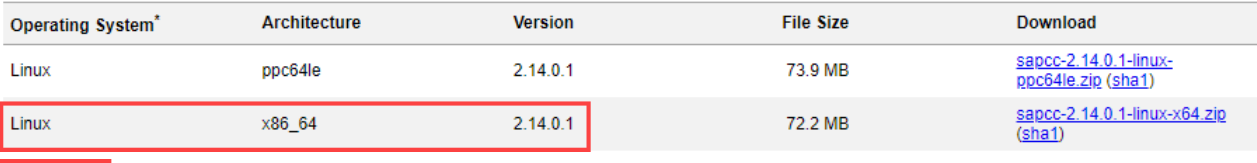

#### **SAP JVM**

The SAP JVM is a prerequisite for local profiling with the SAP JVM Profiler. It is a standard compliant certified JDK, supplemented by additional supportability and<br>developer features and extensive monitoring and tracing f

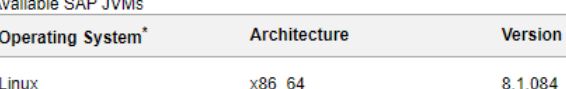

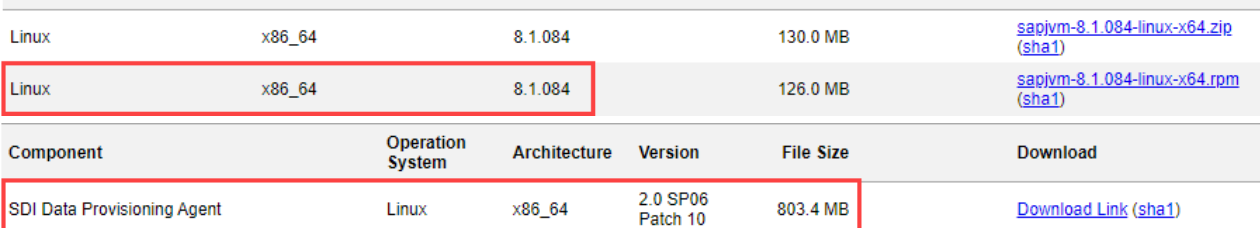

**File Size** 

#### Install the Cloud Connector Components

```
sapDencient/sapmnt/software/Cloud Connector #
rpm -i sapjvm-8.1.084-linux-x64.rpm
sapedence://sapmnt/software/Cloud Connector #
rpm -i com.sap.scc-ui-2.14.1-8.x86_64.rpm
Installing Cloud Connector
search for java installations ...
Found SAP JVM 8 installation. Will use it for cloud connector.
scc Daemon installed.
Cloud Connector server can be managed using systemctl scc_daemon start | stop
/usr/local/sbin/rcscc_daemon start | stop
Starting scc_Daemon
osgi>
scc Daemon started.
Cloud Connector 2.14.0.1 started on https://lterachear.corp:8443 (master)
```
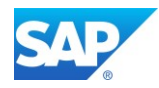

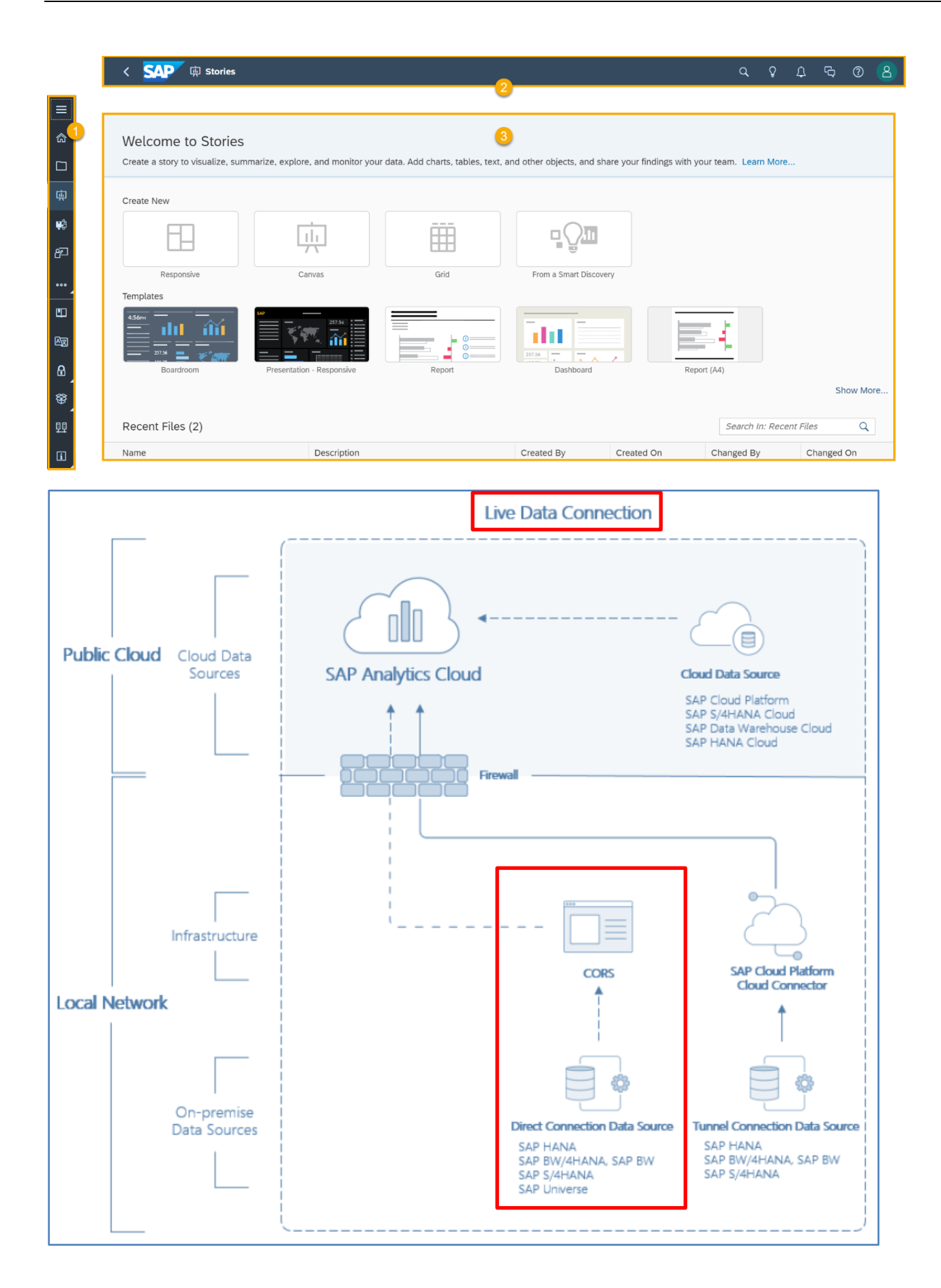

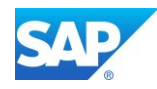

## Call the Cloud Connector UI Note 2958529 - [Connection to administration UI of Cloud Connector fails](https://launchpad.support.sap.com/#/notes/2958529) Add/Check the following line to the file /opt/sap/scc/props.ini -Djdk.tls.server.protocols=TLSv1.2

### [https://server.domain.ext:8443](https://server.domain.ext:8443/) (Administrator/manage)

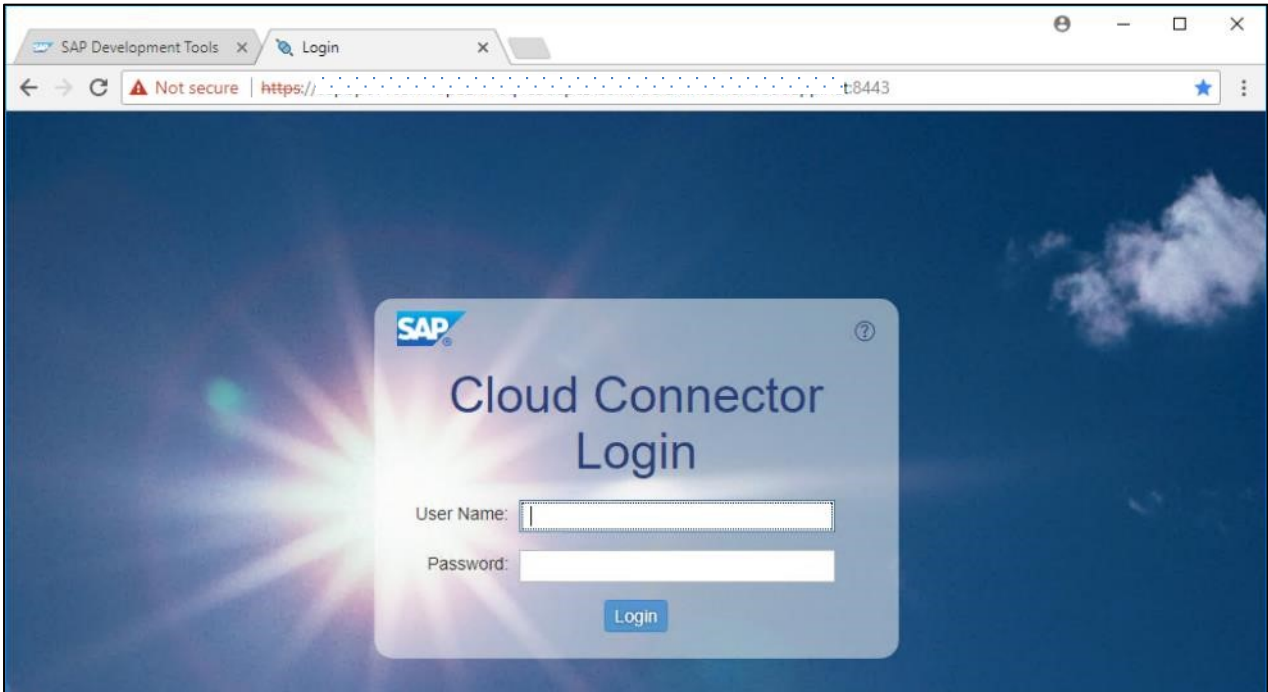

### SAP Help - [Initial Configuration](https://help.sap.com/viewer/cca91383641e40ffbe03bdc78f00f681/Cloud/en-US/db9170a7d97610148537d5a84bf79ba2.html)

Define your SAP Cloud Connector Administrator Password

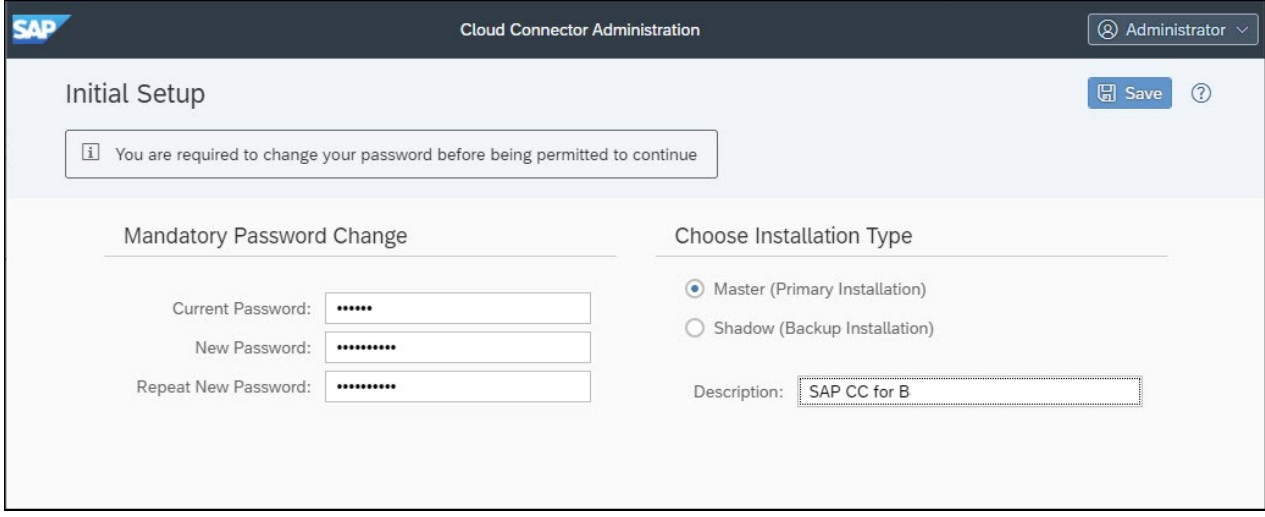

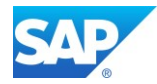

Define your Subaccount from the SAP Cloud Connector to the SAP Analytics Cloud

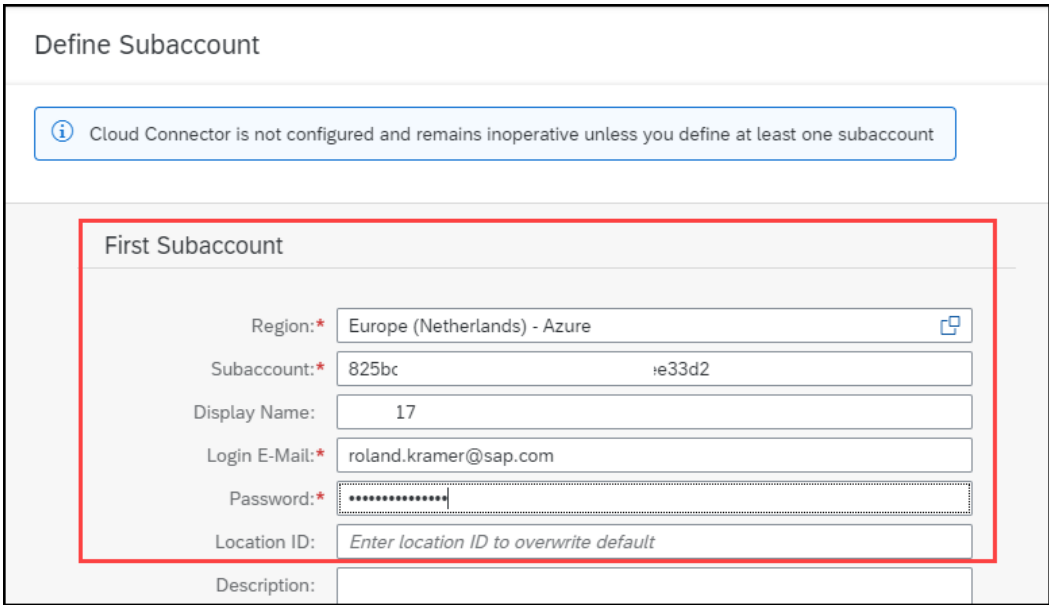

## ్లిం

Instead of the option to use the keytool as described in the **SAP Cloud Platform Help**, you can also use the sapgenpse tool from the SAPCRYPTOLIB8 Package to do so.

SAP Help - [Configuring SSO for the SAP Host Agent on UNIX -](https://help.sap.com/viewer/6e1636d91ccc458c987094ee1fb864ae/HAG_CURRENT_VERSION/en-US/ce0d6bb0bb2a423782a43d455762c61a.html?q=sap%20hostagent) SAP Help Portal

SAP Help - [Recommended Locations](https://help.sap.com/viewer/e73bba71770e4c0ca5fb2a3c17e8e229/7.5.19/en-US/1868373b612a6448e10000000a11402f.html?q=Recommended%20Locations%20of%20Files) of Files - SAP Help Portal

SAP Help - [Installing SAP Host Agent from the Command Line -](https://help.sap.com/viewer/6e1636d91ccc458c987094ee1fb864ae/HAG_CURRENT_VERSION/en-US/8b92b1cf6d5f4a7eac40700295ea687f.html) SAP Help Portal

SAP Help - [The SAP Cryptographic Library Installation Package -](https://help.sap.com/viewer/e73bba71770e4c0ca5fb2a3c17e8e229/7.5.19/en-US/d362453cc7f35d0ee10000000a11405a.html) SAP Help Portal

Note 1848999 - Central Note for CommonCryptoLib 8 (replacing SAPCRYPTOLIB)

Note 2631190 - [Download location of SSL certificates required for Support Hub Connectivity conf.](https://launchpad.support.sap.com/#/notes/2631190)

#### Steps to do:

- sapgenpse gen pse -p server scc.pse -x changeit -r server scc.p10 "CN=server.domain.ext O=Company, C=DE"
- sapgenpse seclogin -p server\_scc.pse -x changeit -O root
- server\_scc.p10 ➔ [sending to CA](https://help.sap.com/viewer/e73bba71770e4c0ca5fb2a3c17e8e229/7.5.19/en-US/493d9c9619341067e10000000a42189c.html?q=Sending%20the%20Certificate%20Requests%20to%20a%20CA) ➔ server\_scc\_cr.p7b
- sapgenpse import own cert -p server scc.pse -x changeit -c server scc cr.p7b
- sapgenpse get my name -p server scc.pse -x changeit -v
- sapgenpse export p12 -p server scc.pse -x changeit -v server scc.p12

SAP Help - [Configure a Secure Login Server](https://help.sap.com/viewer/cca91383641e40ffbe03bdc78f00f681/Cloud/en-US/de5bbf9a92ce402cb0e21952c37b146d.html) - [Implementation](https://help.sap.com/viewer/cca91383641e40ffbe03bdc78f00f681/Cloud/en-US/de5bbf9a92ce402cb0e21952c37b146d.html#loiode5bbf9a92ce402cb0e21952c37b146d__implementation) –

Blog - [SAP Secure Login Server -](https://blogs.sap.com/2020/11/13/sap-secure-login-server-your-own-ca-on-hand-.../) your own CA on Hand ...

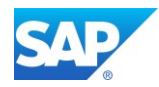

SAP Help - [Find Your Subaccount ID](https://help.sap.com/viewer/cca91383641e40ffbe03bdc78f00f681/Cloud/en-US/b43eff2df3f84124995f6acbc9e5c55b.html) (Cloud Foundry Environment)

Note 2571763 - [Authorization problem in SAP Cloud Conn. when adding Cloud Foundry subaccount](https://launchpad.support.sap.com/#/notes/2571763) Note 2731253 - [Europe Frankfurt regions for subaccounts in SAP Cloud Connector](https://launchpad.support.sap.com/#/notes/2731253) Note 2987604 - SAP\_COM\_0200 - [Error validating user in HCP \(401, Unauthorized\)](https://launchpad.support.sap.com/#/notes/2987604) Note 2620478 - [Download Service: Trust anchor certificates required for software & notes downloads](https://launchpad.support.sap.com/#/notes/2620478)

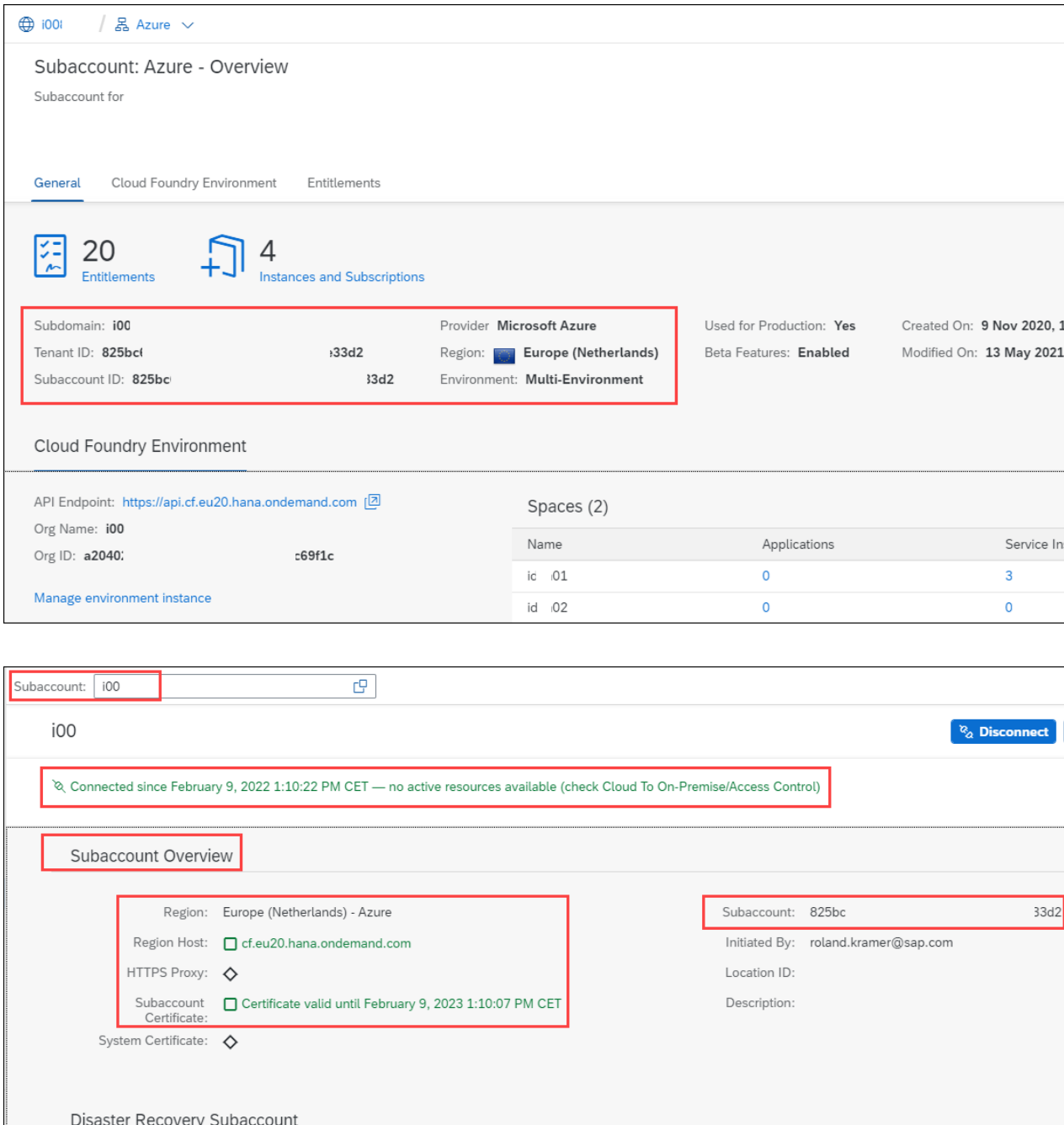

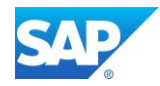

### SAP Help - [Recommendations for Secure Setup](https://help.sap.com/viewer/cca91383641e40ffbe03bdc78f00f681/Cloud/en-US/e7ea82a4bb571014a4ceb61cb7e3d31f.html)

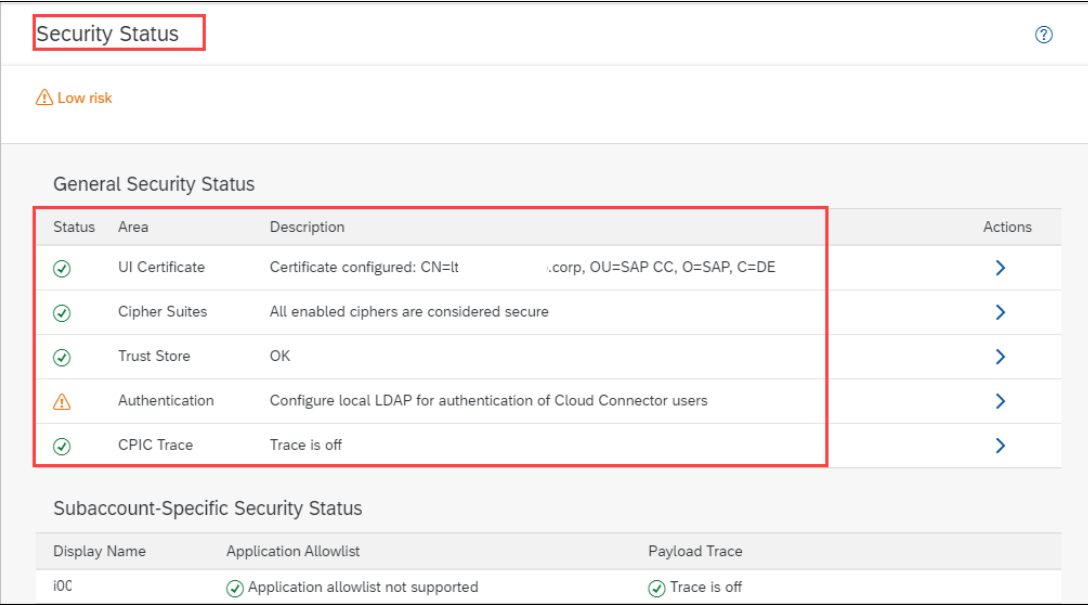

### SAP Help - [Exchange UI Certificates in the Administration UI](https://help.sap.com/viewer/cca91383641e40ffbe03bdc78f00f681/Cloud/en-US/b70bf164a6e6498b8bf1f459554609f5.html)

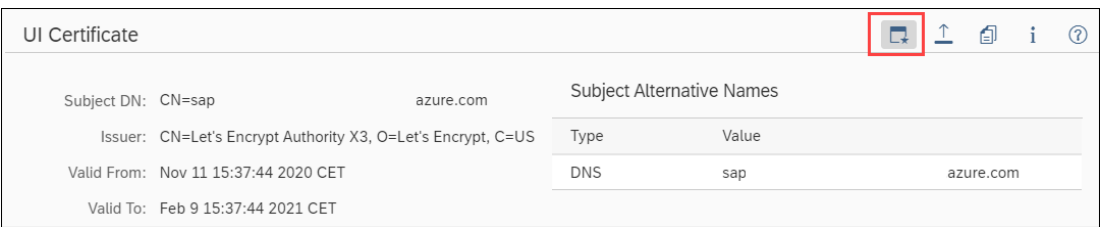

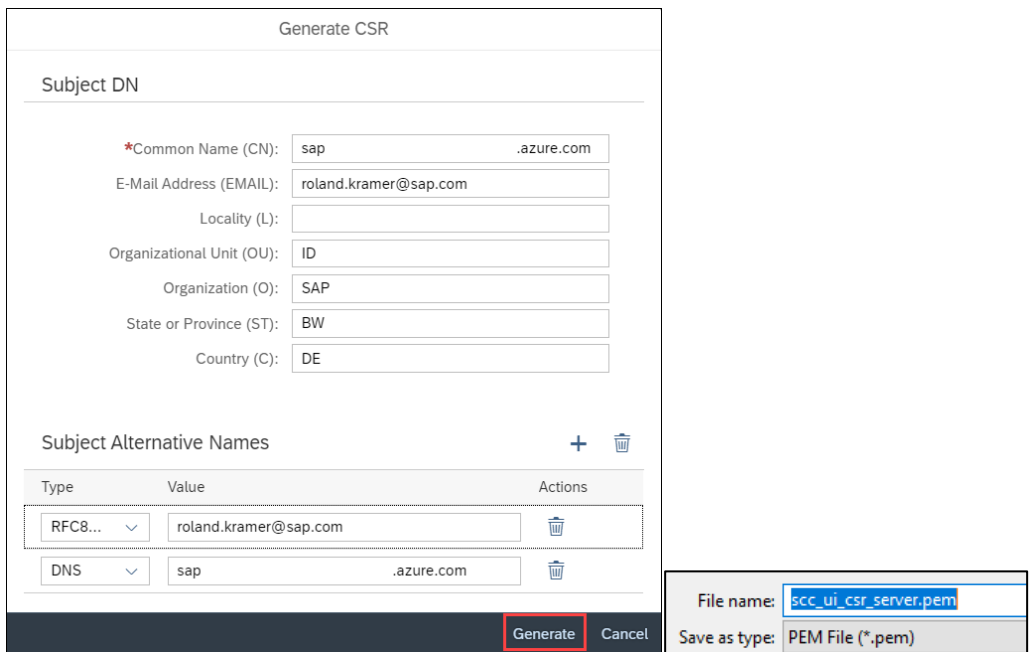

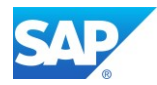

## **6.6.2Configuration Analytics Cloud Agent**

SAP Help - [Installing SAP Analytics Cloud Agent](https://help.sap.com/doc/00f68c2e08b941f081002fd3691d86a7/release/en-US/7c35129451f5432194773adac7f89598.html)

Download the necessary Software from - <https://launchpad.support.sap.com/#/softwarecenter> Note 2551072 - [How to download the SAP Analytics Cloud Agent](https://launchpad.support.sap.com/#/notes/0002551072) for SAP Analytics Cloud (BOC) Note 3107426 - [SAP Analytics Cloud agent kit 1.0.339](https://launchpad.support.sap.com/#/notes/0003107426) Note 3107438 - [SAP Analytics Cloud agent 1.0.339](https://launchpad.support.sap.com/#/notes/3107438) Note 3116989 - [SAP Analytics Cloud agent 1.0.343](https://launchpad.support.sap.com/#/notes/3116989) Note 3136559 - [SAP Analytics Cloud agent 1.0.345](https://launchpad.support.sap.com/#/notes/3136559) Note 3164356 - [SAP Analytics Cloud agent 1.0.347](https://launchpad.support.sap.com/#/notes/3164356)

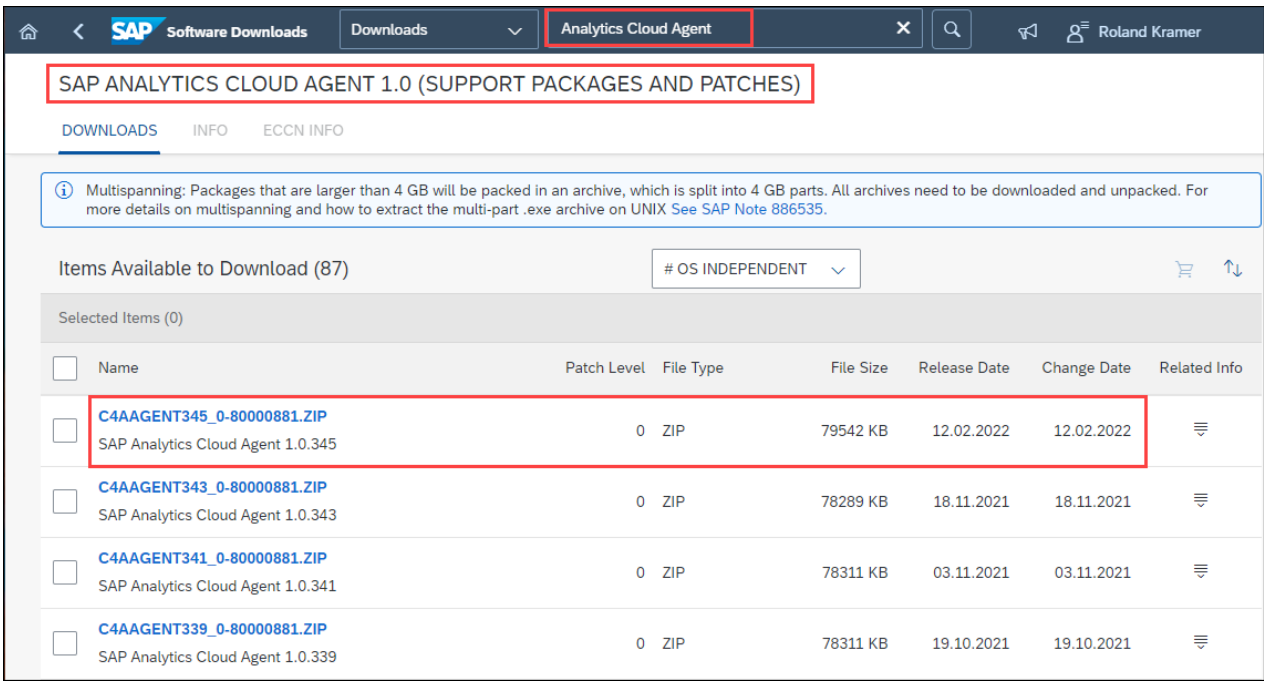

### SAP Help

- [Installing the SAP Java Connector \(JCO\)](https://help.sap.com/products/SAP_ANALYTICS_CLOUD/00f68c2e08b941f081002fd3691d86a7/ffe3b941e82641bc97b76ce522423d83.html)
- [Live Data Connections to SAP BW and SAP BW/4HANA](https://help.sap.com/products/SAP_ANALYTICS_CLOUD/00f68c2e08b941f081002fd3691d86a7/120b1729c7a844b2837d40347e16520f.html)

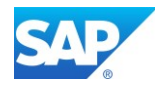

### **6.6.2.1 Tomcat 9.0 Installation**

SAP Help - [Java Web Tomcat 9](https://help.sap.com/products/BTP/ea72206b834e4ace9cd834feed6c0e09/41b1ee9f59ad4e9b88bfedae360d421e.html?version=Cloud) Note 1648573 - [How to configure SSL/TLS on Tomcat in BI 4.x](https://launchpad.support.sap.com/#/notes/1648573)

Install the Web Server - Make yourself familiar with the Tomcat Distribution <http://tomcat.apache.org/whichversion.html> and Download the latest [Tomcat 9.0 Version](https://tomcat.apache.org/download-90.cgi) (eg. 9.0.60)

Log on as a user with root authorization.

Change to the directory to which you downloaded the file apache-tomcat-9.0.60.tar.gz

Extract apache-tomcat-9.0.60.tar.gz to **/opt**

server:/opt # tar -xvf /sapmnt/software/apache-tomcat-9.0.60.tar.gz

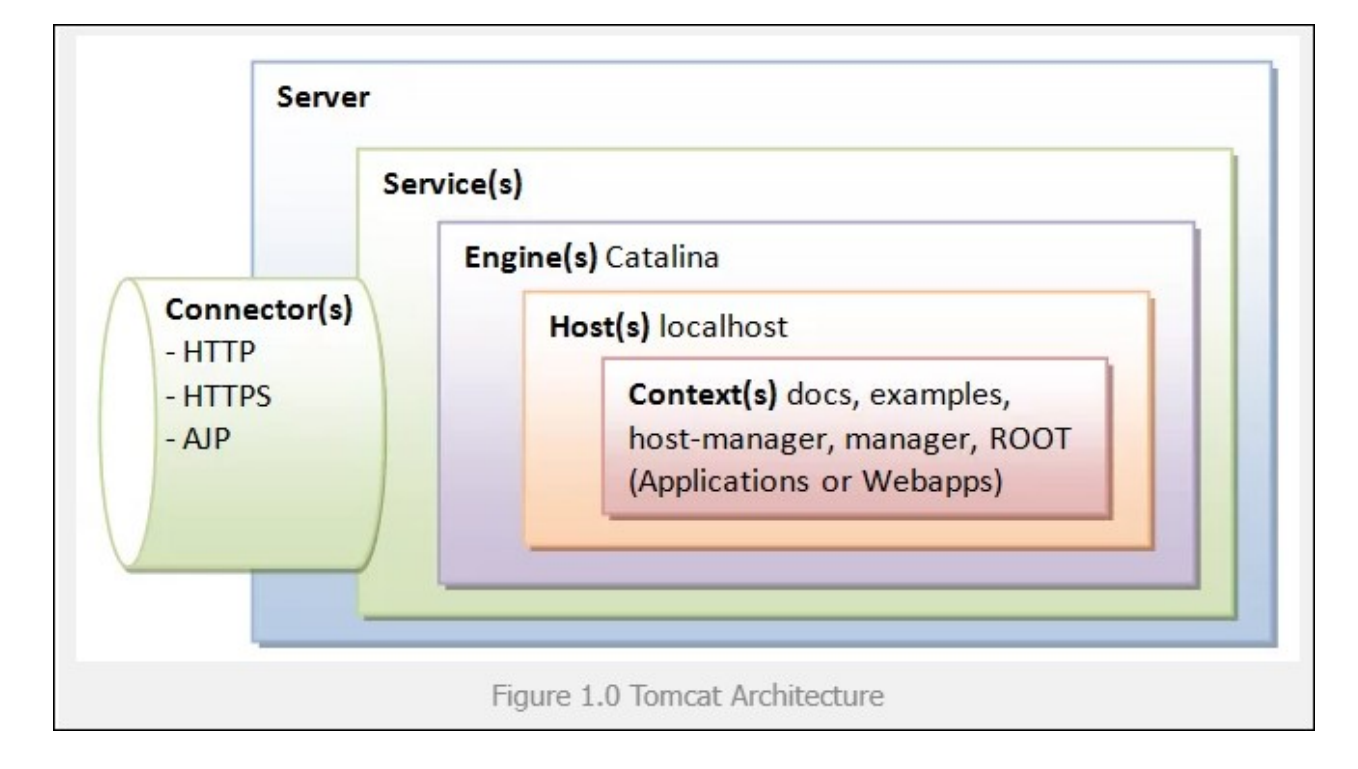

Create the file setenv.sh at the location \$CATALINA\_BASE/bin to ensure the correct location of the environment or edit the file .bashrc from the Tomcat user.

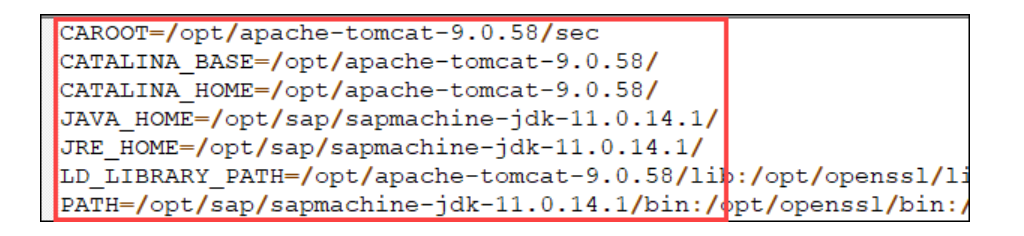

You can also use additional SAP standard tools like SapMachine 11 and SAPCryptoLib 8, simply allow the Tomcat Installation user to find them, e.g. in .bashrc
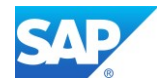

#### **6.6.2.2 Enable SSL/TLS support on Tomcat 9.0**

Create the directory **/opt/apache-tomcat-9.0.60/sec**

There are different tools you can use here, and you have to make sure that the Tomcat user find's them accordantly, like **keytool, mkcert, openssl, (sapgenpse)**

Get the program "**mkcert**" from - <https://github.com/FiloSottile/mkcert>

The tool mkcert creates several files automatically, instead of using several other tools for this task. Create a keystore file to store the server's private key and self-signed certificate by executing the following command and specify a password value of **"changeit"**:

#### **\$CATALINA\_HOME/sec/ mkcert -CAROOT**

/opt/apache-tomcat-9.0.60/sec

**\$CATALINA\_HOME/sec/ mkcert rootCA**

**\$CATALINA\_HOME/sec/ mkcert -csr server.domain.ext.csr**

```
keytool -certreq -alias server.tomcat9 -keyalg RSA -file server.domain.ext.csr 
-keystore server.keystore.jks -ext SAN=dns:server.domain.ext
keytool -importcert -alias root -file rootCA.pem -keystore server.keystore.jks
keytool -genkey -v -keyalg RSA -alias tomcat -keypass changeit -keystore 
rootCA -storepass changeit -dname "CN=server.domain.ext, OU=SAP_CA, O=SAP"
keytool -selfcert -v -keystore server.keystore.jks -alias tomcat -storepass 
changeit
```
In case the certificate **server.domain.ext.csr** cannot be imported to the Key Store you can use openssl to convert it. Use the keytool to import Root Certificates as well.

**\$CATALINA\_HOME/sec/** openssl -in server.domain.ext.csr -out server.domain.ext\_new.csr keytool -import -alias DigiCertGlobalRootCA -keystore server.keystore.jks trustcacerts -file DigiCertGlobalRootCA.crt keytool -import -alias SAPGlobalRootCA -keystore server.keystore.jks -

trustcacerts -file SAPGlobalRootCA.crt

keytool -import -alias server -keystore server.keystore.jks -trustcacerts file server.domain.ext.pem

#### <span id="page-72-0"></span>**6.6.2.3 Adapt the configuration file on Tomcat 9.0**

Change to the directory **/opt/apache-tomcat-9.0.60/conf** and edit the file **server.xml** There are several settings to change:

- Tomcat Server port(s)
- Connector port for HTTP and HTTPS
- Connector Port for APJ/1.3

The following Example starts the Tomcat 9.0 server on port 8005 with can be accessed at port 1080 (HTTP) and redirected to port 1443 (HTTPS)

Blog - [SapMachine and SAP HANA Studio](https://blogs.sap.com/2021/11/05/sapmachine-and-sap-hana-studio/)

Note 3144530 - [SAP JVM 8.1 Patch Collection 85 \(build 8.1.085\)](https://launchpad.support.sap.com/#/notes/3144530)

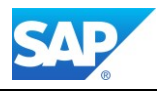

```
<Server port="8005" shutdown="SHUTDOWN">
  <Listener className="org.apache.catalina.startup.VersionLoggerListener" />
  <Listener className="org.apache.catalina.core.JreMemoryLeakPreventionListener" />
  <Listener className="org.apache.catalina.mbeans.GlobalResourcesLifecycleListener" />
  <Listener className="org.apache.catalina.core.ThreadLocalLeakPreventionListener" />
  <GlobalNamingResources>
 <Resource name="UserDatabase" auth="Container"
               type="org.apache.catalina.UserDatabase"
               description="User database that can be updated and saved"
               factory="org.apache.catalina.users.MemoryUserDatabaseFactory"
               pathname="conf/tomcat-users.xml" />
  </GlobalNamingResources>
   <Service name="Catalina">
    <Executor name="tomcatThreadPool" namePrefix="catalina-exec-"
        maxThreads="200" minSpareThreads="4"/>
    <!-- A "Connector" represents an endpoint by which requests are received
          and responses are returned. Documentation at 
         APR (HTTP/AJP) Connector: /docs/apr.html
         Define a non-SSL/TLS HTTP/1.1 Connector on port 1080
--> <Connector port="1080" protocol="HTTP/1.1" connectionTimeout="20000"
                redirectPort="1443" address="0.0.0.0"/>
   21 - - <Connector executor="tomcatThreadPool" port="1080" protocol="HTTP/1.1"
                connectionTimeout="20000" redirectPort="1443" />
   -->
   <Connector port="1443" SSLEnabled="true" scheme="https" secure="true" 
   maxThreads="50" minSpareThreads="10" compression="on"
   protocol="org.apache.coyote.http11.Http11NioProtocol" 
   sslImplementationName="org.apache.tomcat.util.net.jsse.JSSEImplementation">
   <SSLHostConfig protocols="TLSv1.2,TLSv1.3" sslProtocol="TLSv1.2">
   <Certificate certificateKeystoreFile="sec/lt5087.keystore.jks"
   certificateKeystorePassword="changeit"/>
   </SSLHostConfig>
   <UpgradeProtocol className="org.apache.coyote.http2.Http2Protocol" />
   /Connector>
   <Connector protocol="AJP/1.3" port="1009" redirectPort="1443" />
   <Engine name="Catalina" defaultHost="localhost" >
      <Realm className="org.apache.catalina.realm.LockOutRealm">
      <Realm className="org.apache.catalina.realm.UserDatabaseRealm"
                resourceName="UserDatabase"/> </Realm>
      <Host name="localhost" appBase="webapps" unpackWARs="true" autoDeploy="true">
      <Valve className="org.apache.catalina.authenticator.SingleSignOn" />
      <Valve className="org.apache.catalina.valves.AccessLogValve" directory="logs"
                prefix="localhost_access_log" suffix=".txt"
                pattern="%h %l %u %t %r %s %b" />
      </Host>
    </Engine>
   </Service>
</Server>
```
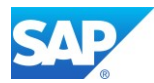

The start/stop commands for Tomcat 9.0 can be found in the directory

You can use the script **./configtest** to check the Setup before launching it.

```
/opt/apache-tomcat-9.0.60/bin
```
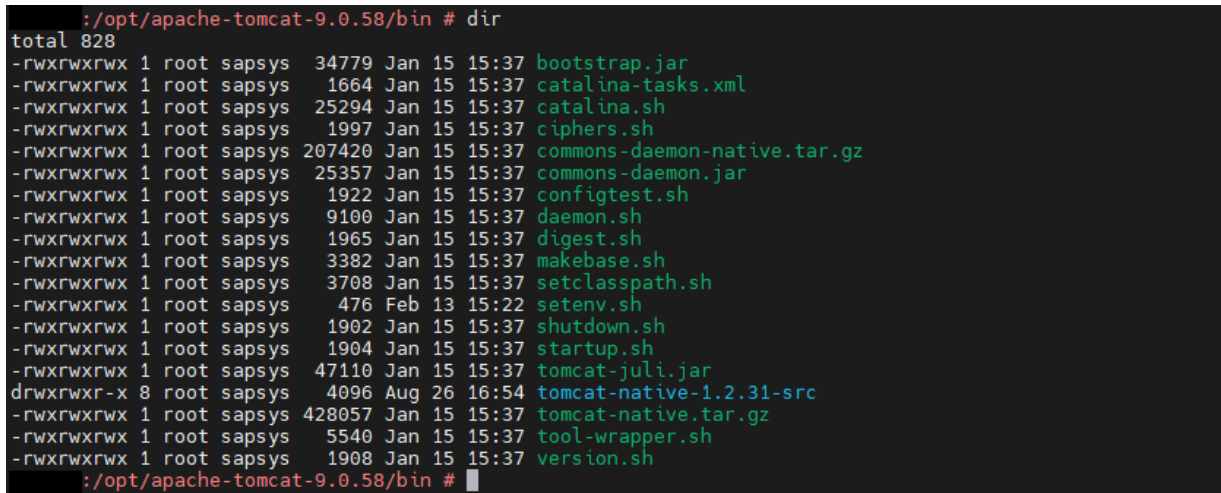

Start the Tomcat Web Application Manager as follows <https://server.domain.ext:1443/>

<https://server.domain.ext:1443/manager/text/vminfo>

<https://server.domain.ext:1443/manager/status/all>

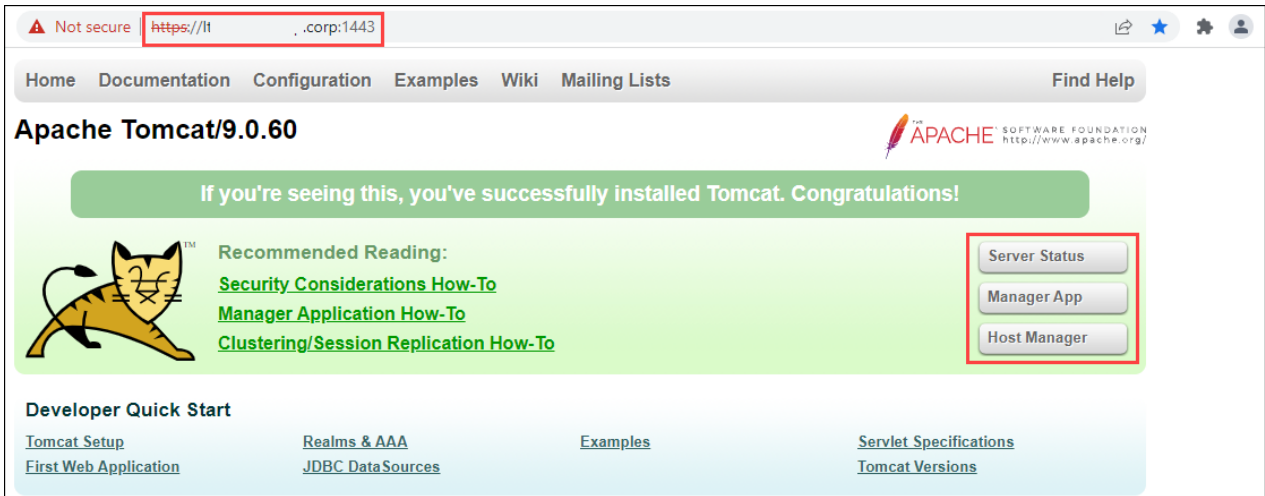

## **6.6.2.4 Deploy the Cloud Agent (WAR file)**

Log on as a user with root authorization.

Change to the directory to which you downloaded the cloud agent file

Extracted the **C4AAGENT<SP-version>.zip** archive.

Copy the **C4A\_AGENT.war** file to **/opt/apache-tomcat-9.0.60/webapps** directory

The war file is automatically deployed once Tomcat is restarted.

### **6.6.2.5 Configure the Tomcat Service Admin User**

Change to the directory **/opt/apache-tomcat-9.0.60/conf** and edit the file **tomcat-users.xml** There are several settings to change:

Several roles for the Tomcat Administration

- At least one Administration User
- Role/User assignment for the Cloud Agent Service

```
<tomcat-users xmlns="http://tomcat.apache.org/xml"
               xmlns:xsi="http://www.w3.org/2001/XMLSchema-instance"
               xsi:schemaLocation="http://tomcat.apache.org/xml tomcat-users.xsd"
               version="1.0">
   <role rolename="Services"/>
   <role rolename="tomcat"/>
   <role rolename="admin-gui"/>
   <role rolename="admin-script"/>
   <role rolename="manager-gui"/> 
   <role rolename="manager-script"/>
   <role rolename="manager-jmx"/> 
   <role rolename="manager-status"/> 
   <user username="tomcat" password="tomcat" groups="super" 
   roles="admin-script,admin-gui"/>
   <user username="admin" password="tomcat" groups="super" 
   roles="manager-gui,manager-status,manager-script,Services"/>
</tomcat-users>
```
To allow the access via user/password you have to maintain an addition file (manager.xml) at the following location:

Tomcat 9 Help - [HTML User-friendly Interface](https://tomcat.apache.org/tomcat-9.0-doc/manager-howto.html#HTML_User-friendly_Interface)

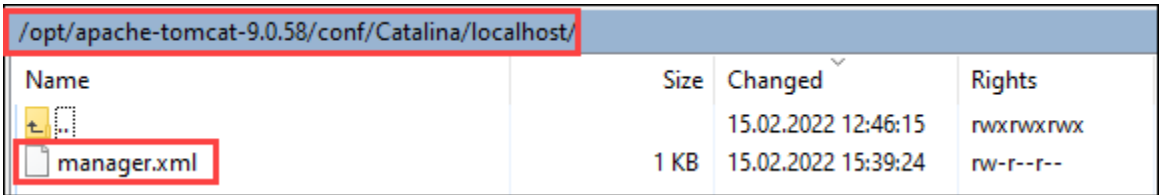

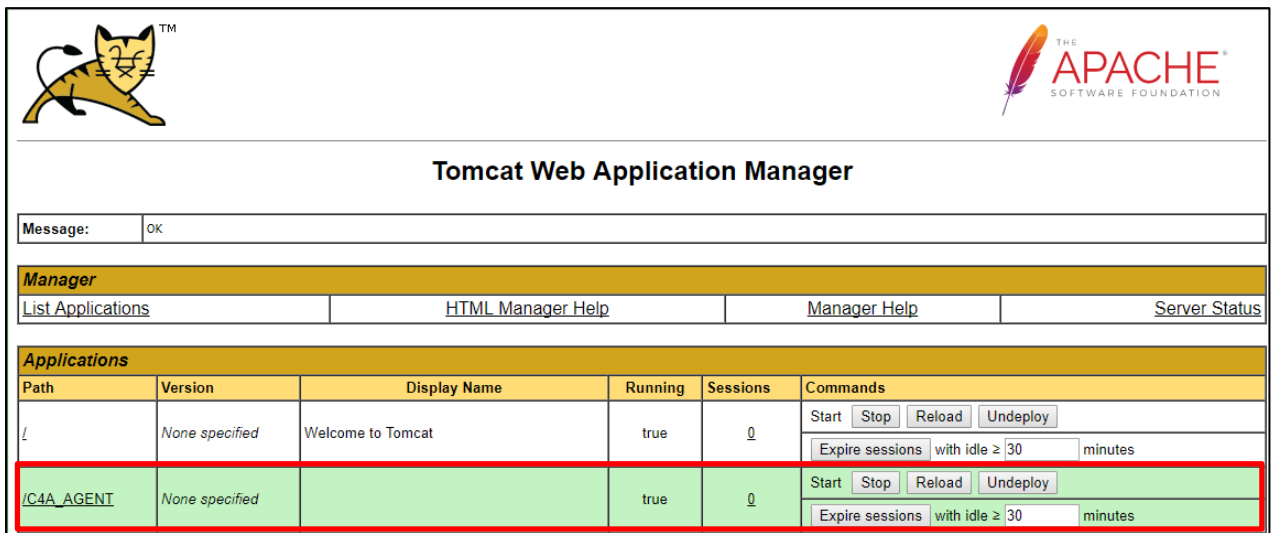

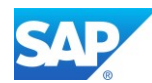

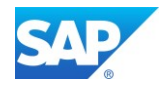

Note 2943656 - [When accessing Cloud agent getting: Access to the requested resource has been](https://launchpad.support.sap.com/#/notes/2943656)  [denied in SAP Analytics Cloud \(SAC\)](https://launchpad.support.sap.com/#/notes/2943656)

Log on to the Tomcat Web Application Manager with your user/password combination and check the Version of the SAP Cloud Agent - [https://server.domain.ext:1443/C4A\\_AGENT/deploymentInfo](https://server.domain.ext:1443/C4A_AGENT/deploymentInfo)

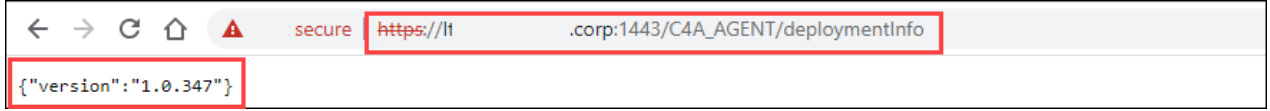

#### **6.6.2.6 Deploy the SAP JCo file**

Note 3115707 - [SAP Java Connector Release 3.1.5](https://launchpad.support.sap.com/#/notes/0003115707)

Log on as a user with root authorization. Change to the directory to which you downloaded the JCO file Extracted the sapjco31P <SP-version>.zip archive. Copy the files **libsapjco3.so** and **sapjco3.jar** to **/opt/apache-tomcat-9.0.60/lib** Downloads can be found here - <https://support.sap.com/en/product/connectors/jco.html#Download>

## **6.6.2.7 Configure the Access Control in the SAP HCC**

Logon to the SAP HANA Cloud Connector (HCC) with your User/password combination and add a System mapping-

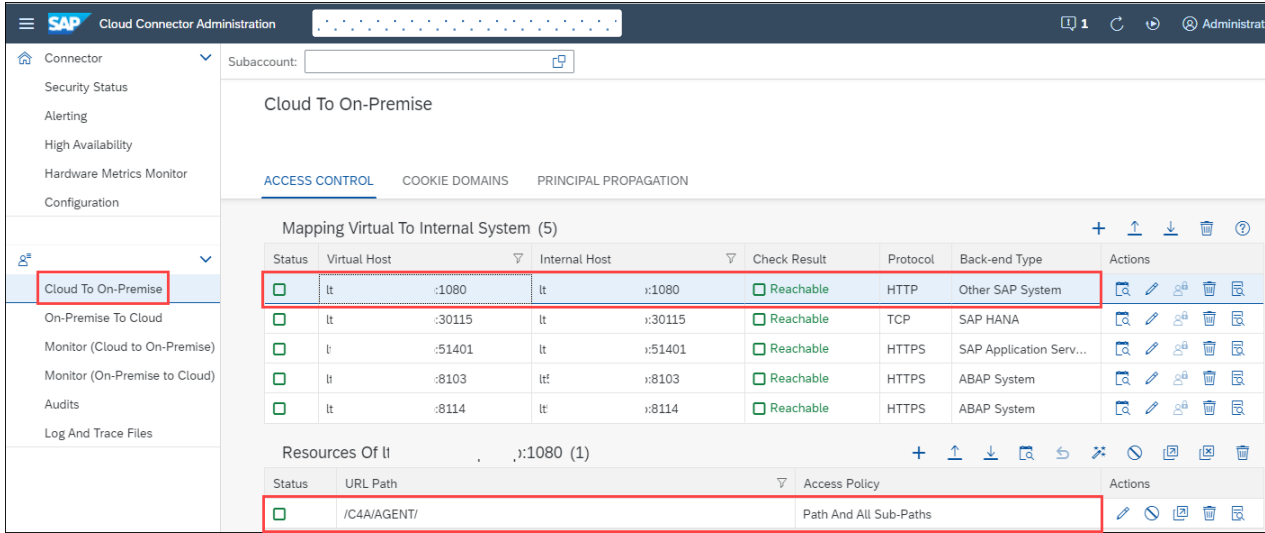

SAP HANA will be connected with the (TCP) SQL Port of the HANA indexserver

Add: "Other SAP System" as HTTPS and specify your configured Tomcat server configured in [Chapter 4.6.2.3](#page-72-0) and set the URL PATH: /C4A/AGENT/

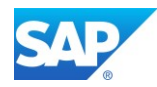

# **6.6.3Configuration of Reverse Proxy**

SAP Help - [Connectivity via Reverse Proxy](https://help.sap.com/viewer/cca91383641e40ffbe03bdc78f00f681/Cloud/en-US/dde01af51ddc49758dbbb03afcb075e5.html)

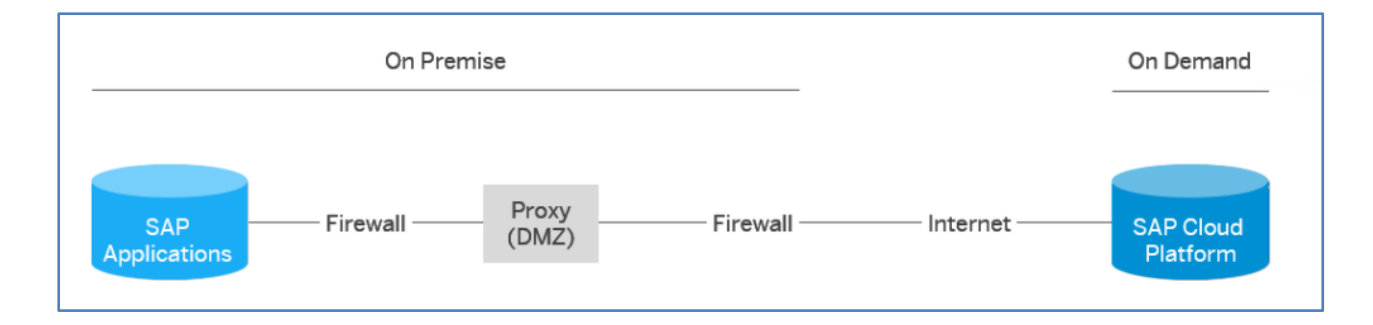

Azure Help: [Application Gateway redirect overview](https://docs.microsoft.com/en-us/azure/application-gateway/application-gateway-redirect-overview) <https://azure.microsoft.com/en-us/services/application-gateway/>

## $\left| \cdot \right|$

As the cross-origin resource sharing (CORS) can replace the "classical Reverse Proxy" Implementation, you will save an additional configuration of the HTTPD functionality on the Linux VM

In case you need a reverse proxy configuration anyway, you can check the following Document for this Setup with the SAP Web Dispatcher functionality.

SAP First Guidance – [complete functional scope \(CFS\) for SAP BW/4HANA](http://go.sap.com/documents/2016/09/b001a9de-8a7c-0010-82c7-eda71af511fa.html)

# **6.6.4 Configuration of Cross-Origin Resource Sharing (CORS)**

SAP Help: [Live Data Connections to SAP BW and SAP BW/4HANA](https://help.sap.com/products/SAP_ANALYTICS_CLOUD/00f68c2e08b941f081002fd3691d86a7/120b1729c7a844b2837d40347e16520f.html)

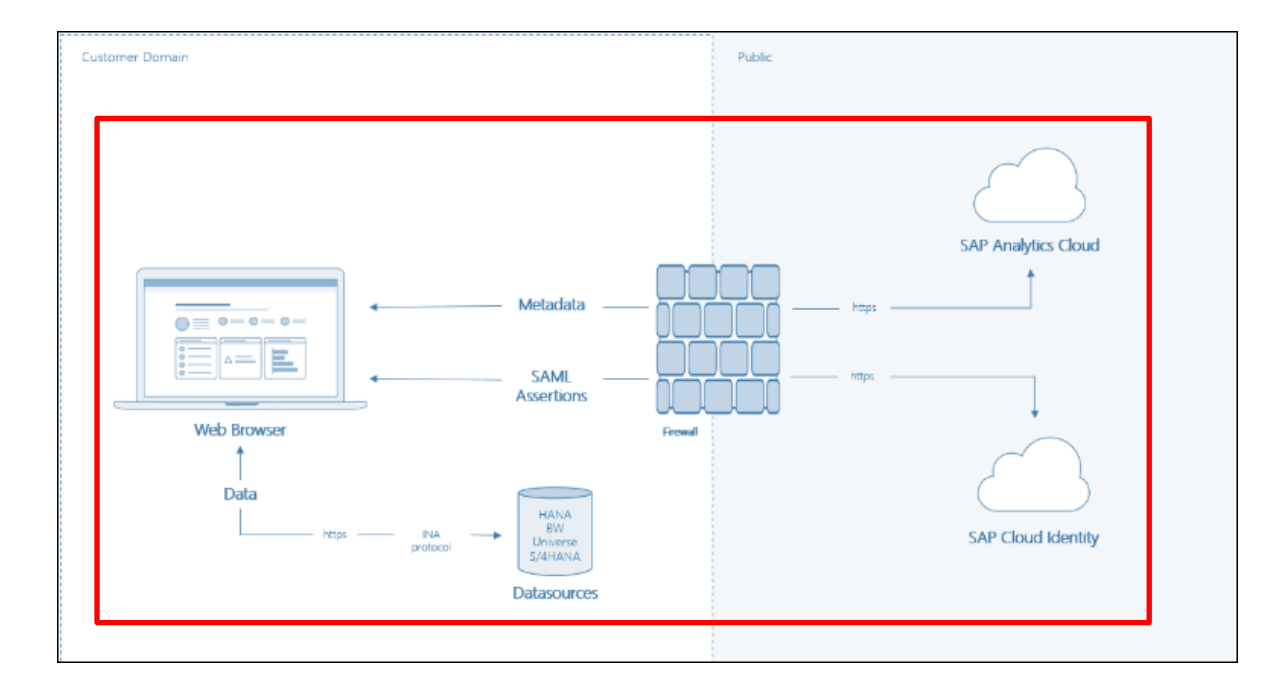

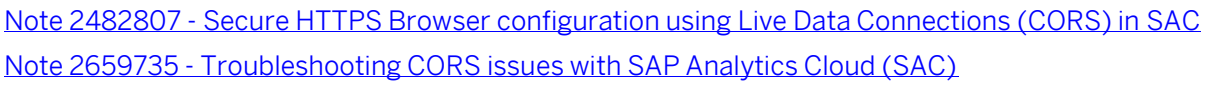

Note 1757252 - [How to analyze problems related to session loss, logoff or blank screens caused by](https://launchpad.support.sap.com/#/notes/1757252)  [timeout issues](https://launchpad.support.sap.com/#/notes/1757252) (not only CRM related)

[Cross-Origin Resource Sharing](http://www.w3.org/TR/cors/) (CORS) is a W3C specification that allows cross-domain communication from the browser. By building on top of the AJAX/XMLHttpRequest object, CORS allows developers to work in the same coding paradigm as with same-domain requests. CORS has started to play a more and more important role in today's web and cloud-based applications, while our web applications are trending towards system/data integration across domains. Web application servers that support CORS make it possible for a clean architecture, without using reverse proxies or other forms of middle tier.

The final CORS functionality is available from NetWeaver 7.51 and onwards. This is either available

- with the Installation of the BPC 11.0 Add-On which requires SAP\_UI 7.51
- with the import of Feature Pack 01 (based on SP08) which requires SAP\_UI 7.52

```
icf/cors enabled = 1 (from 7.50 onwards)
```
## **6.6.4.1 Check the TLS/SSL Settings**

HTTPS availability with tx. SMICM

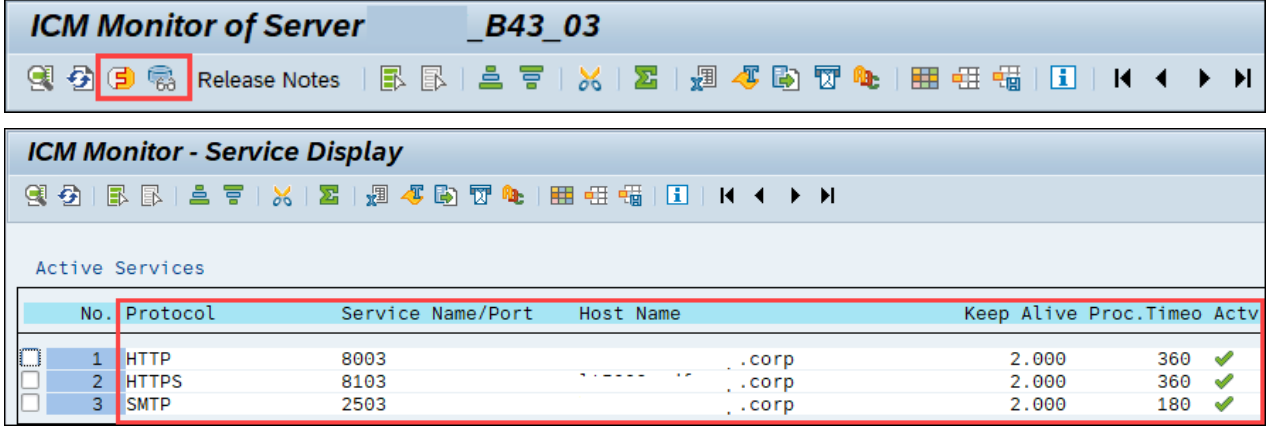

Note 2694092 - [HTTP error 500 from myssocntl service](https://launchpad.support.sap.com/#/notes/2694092)

```
login/create sso2 ticket = 3
login/accept sso2 ticket = 1
```
Note 2007212 - [Tuning SAP Web Dispatcher and ICM for high load](https://launchpad.support.sap.com/#/notes/2007212) Note 2715935 - [SSO fails due to logon ticket created for a specific hostname](https://launchpad.support.sap.com/#/notes/2715935) Note 2578923 - [Collective corrections for ICF service /sap/public/myssocntl](https://launchpad.support.sap.com/#/notes/2578923) Note 2727683 - [Unable to retrieve data from the datasource error appears in SAP Analytics Cloud story](https://launchpad.support.sap.com/#/notes/2727683)  [based on live data connection](https://launchpad.support.sap.com/#/notes/2727683)

Details of the System Profiles can be found in the Document - SAP First [Guidance](https://www.sap.com/documents/2017/08/7e9929b5-cd7c-0010-82c7-eda71af511fa.html) – SAP BW on HANA – Edition 2022

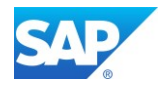

## **6.6.4.2 Check the Services GetResponse/GetServerInfo**

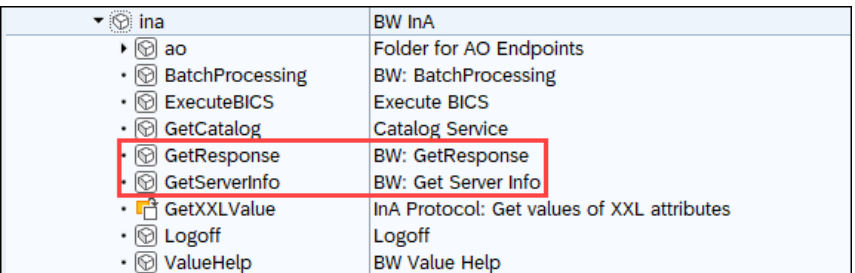

Ensure that the InA package (**/sap/bw/ina/**) or a higher-level package on your SAP NetWeaver system is configured for basic authentication.

Check with tx. SICF

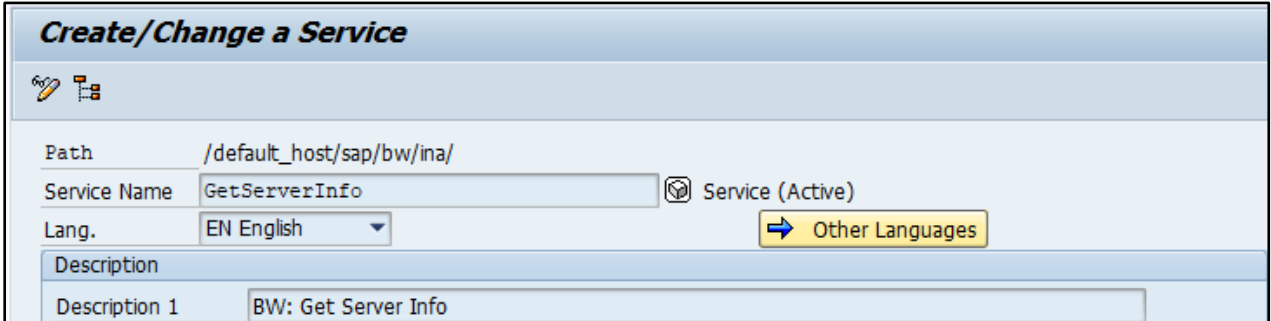

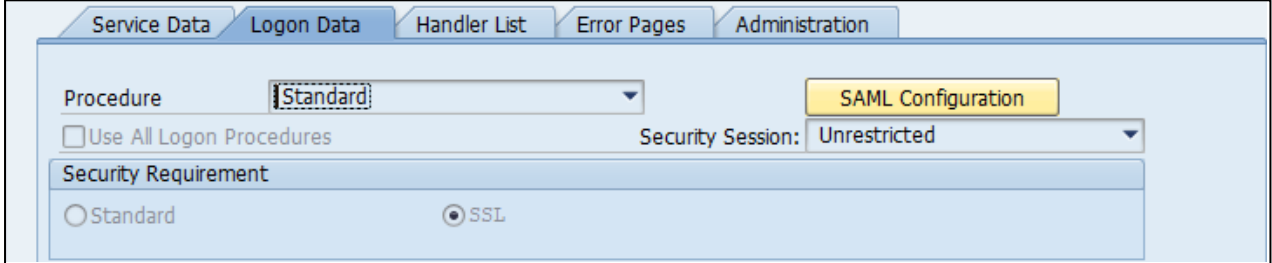

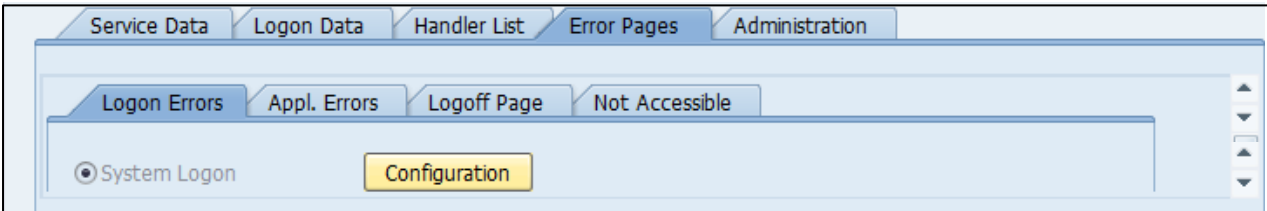

#### Test the URL

https://server.domain.ext:<HTTPS Port>/sap/bw/ina/getserverinfo?sap-client=001

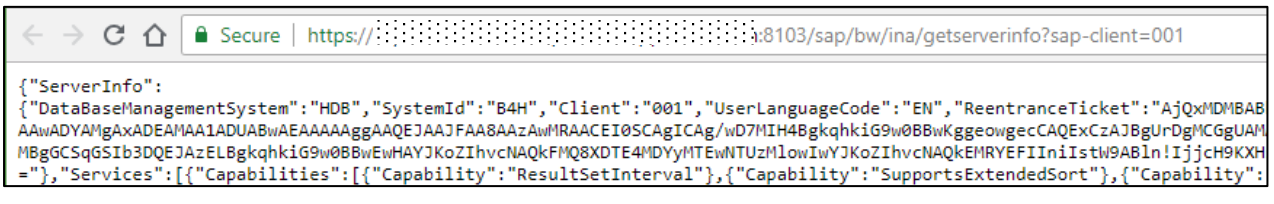

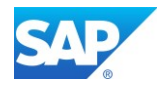

#### **6.6.4.3 Configure the System Whitelist**

Start tx. UCONCOCKPIT or UCON\_CHW in the SAP Gui

SAP Help - [Manage HTTP Allowlists](https://help.sap.com/products/ABAP_PLATFORM_2021/1ca554ffe75a4d44a7bb882b5454236f/1bf4b153a58644c6b6ee618e95af3b3e.html)

SAP Analytics Cloud Help - [Live Data Connection to SAP BW Using a Direct CORS Connection](https://assets.sapanalytics.cloud/production/help/help-release/en/2f61936f350b423ca6b813da1d5a102f.html)

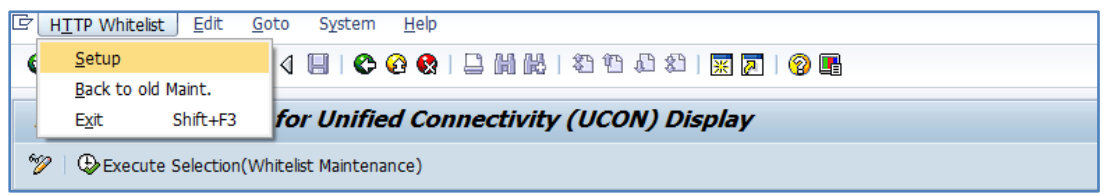

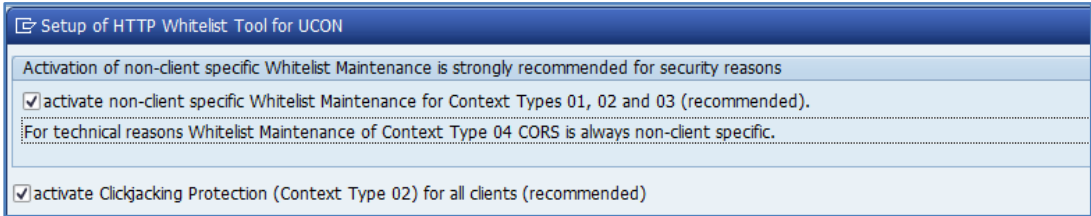

During the Logging Mode" you can switch between activation of the Context Types 01 – 04

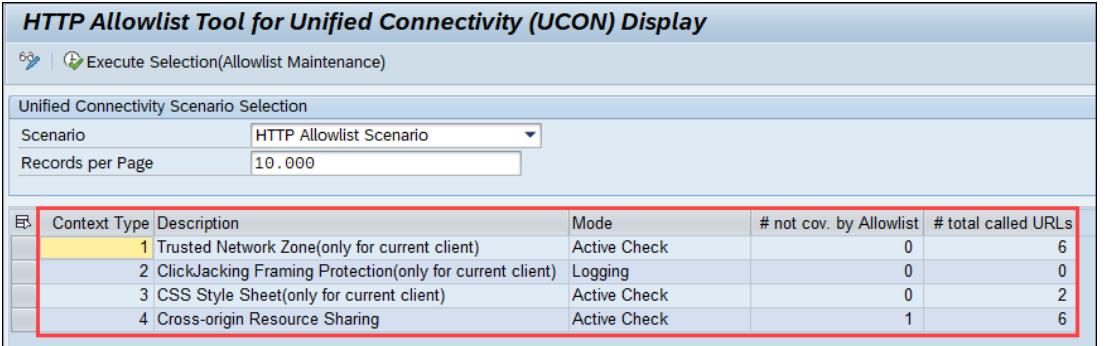

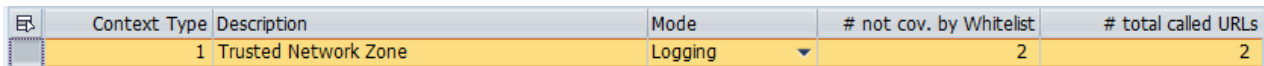

Switch to  $1$  – Trusted Network Zone and execute  $\bigoplus$  Execute Selection(Whitelist Maintenance)

Switch to Edit Mode  $\boxed{\approx}$  Press  $\boxed{\bullet}$ 

Refresh Coverage

In the "Trusted Network Zone" all System Internal Web URL calls are handled Add the mandatory internal calls to the whitelist and save the entries.

Note 2900689 – [SAPGUI for HTML. WebGUI logon not working on S/4 Hana 1909](https://launchpad.support.sap.com/#/notes/2900689) Note 2704178 - [The error HTTP 500 "Redirect is not possible" occurs in /sap/public/myssocntl or in](https://launchpad.support.sap.com/#/notes/0002704178)  [/sap/public/bc/icf/logoff](https://launchpad.support.sap.com/#/notes/0002704178)

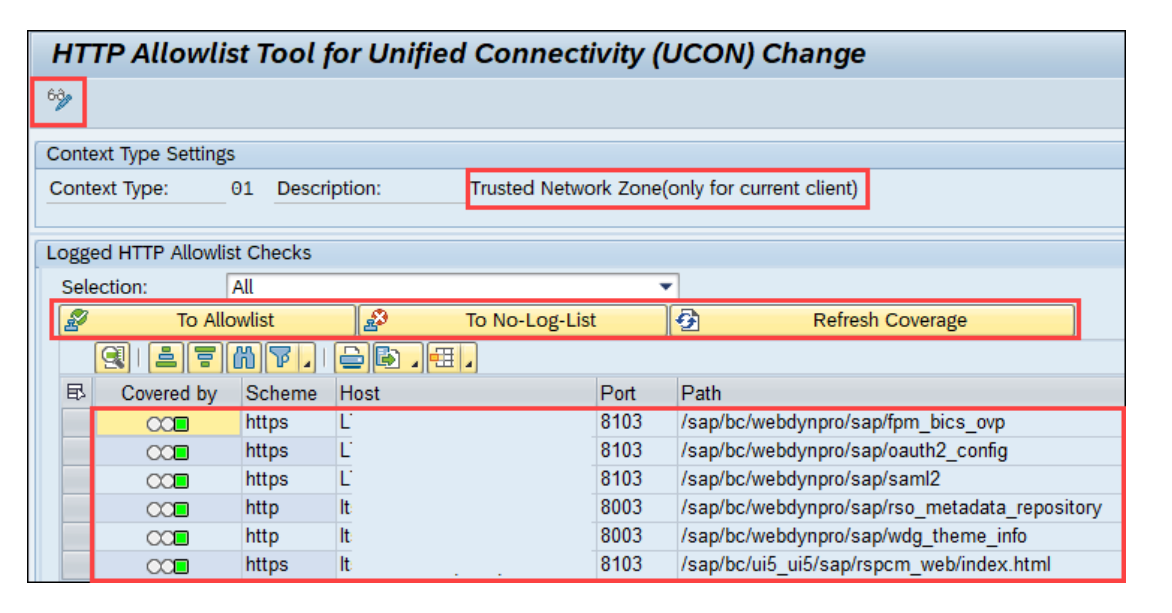

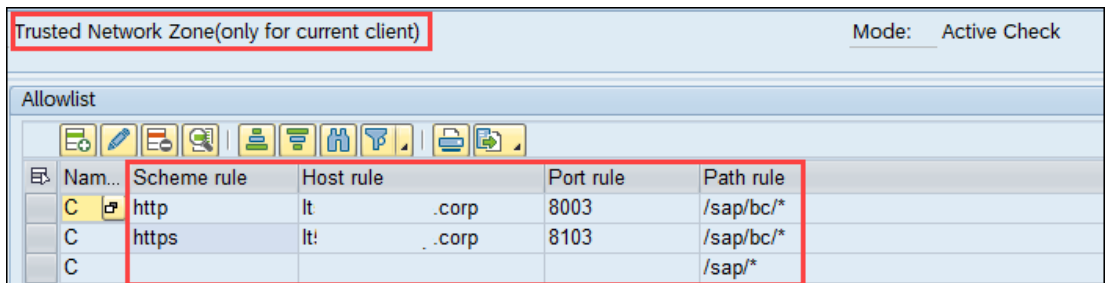

Switch to 4 - Cross-origin Resource sharing and execute **Q** Execute Selection (Whitelist Maintenance)

Switch to Edit Mode  $\boxed{\bullet}$  Press Refresh Coverage

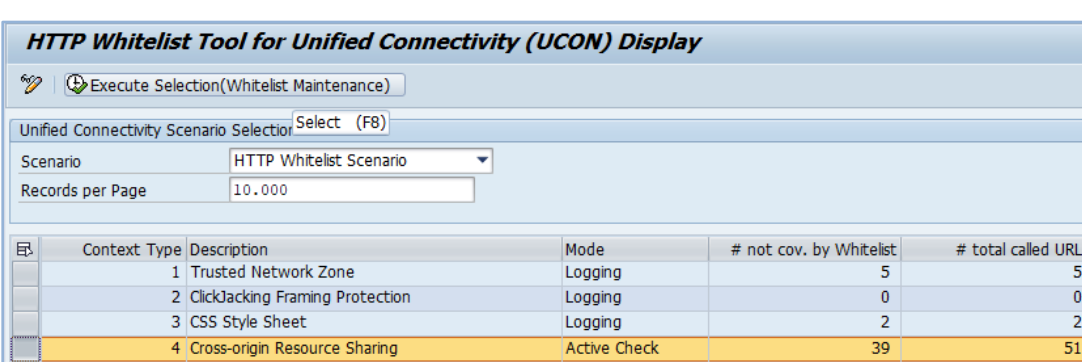

In the "Cross-origin Resource Sharing" Zone (CORS) all System External and Internal (Roundtrips) Web URL calls are handled, e.g. to SAP Cloud Solution and SAP Analytic Cloud (SAC).

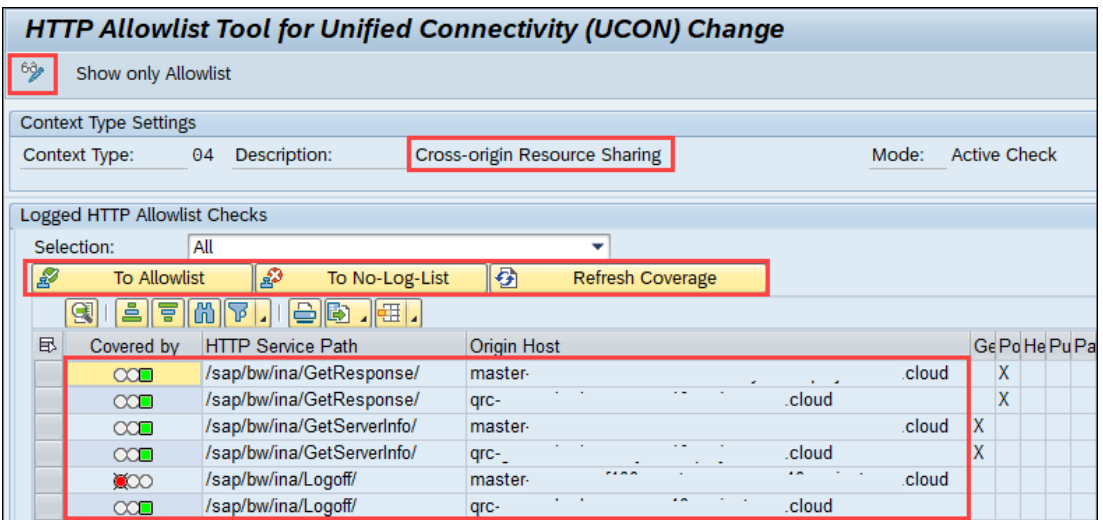

Depending on your scenario, you will see different HTTP Service URL's on the left-Hand side and corresponding Origin Hosts. Add the necessary URL to the whitelist

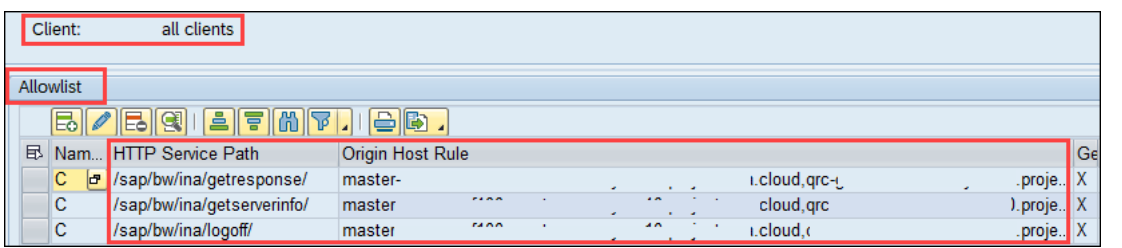

Select the HTTP Service Path **/sap/bw/ina** and add to the Whitelist **8** To Whitelist

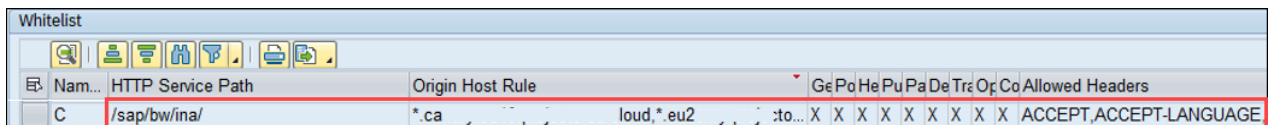

Modify the entry  $\Box$  and follows and save  $\Box$  the settings (only one entry at the time  $\rightarrow$  Bug!).

- Allowed Methods: **GET,HEAD,POST,OPTIONS,PUT,DELETE,CONNECT**
- Allowed Headers: accept, accept-language, authorization, content-type, sap**contextid,sap-rewriteurl,sap-url-session-id,sap-perf-fesrec,sapsystem,x-csrf-token,x-sap-cid,x-authorization,firefly-cache-hints, firefly-invalidate-caches,cache-control,x-boe-session-token,from-inacache-service,mysapsso2**
- Exposed Headers: **same as above**
- Allow Credentials: **X**
- Max Age: **60**

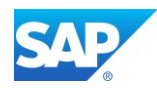

## $\left| \right|$

[Set Up Trust Between the Cloud Connector and Your On-Premise ABAP Systems \(BW or S/4HANA\)](https://assets.sapanalytics.cloud/production/help/help-release/en/80140fff3260494fb8eb45ca4c2d744a.html) SAP Analytics Cloud Help - [SameSite Cookie Configuration for Live Data Connections](https://assets.sapanalytics.cloud/production/help/help-release/en/c863b66d03154c81a5f1bee769bb2713.html) SAP Help - [Configure Principal Propagation for HTTPS](https://help.sap.com/viewer/cca91383641e40ffbe03bdc78f00f681/Cloud/en-US/a8bb87a72d094e0d981d2b1f67df7bc3.html) For this Functionality, you have to maintain an additional Parameter in the DEFAULT.pfl icm/HTTP/mod 0 = PREFIX=/, FILE={path to cors rewrite file}

### **6.6.4.4 Additional Background Information**

Additional Corrections to implement (Component BC-MID-ICF) Note 3059669 - [Improving the performance of HTTP\\_CORS\\_LOG and HTTP\\_LOG\\_LIST update](https://launchpad.support.sap.com/#/notes/0003059669) Note 3087254 - [\[CVE-2021-40496\] Improper Access Control in SAP NetWeaver AS ABAP](https://launchpad.support.sap.com/#/notes/0003087254) Note 3138312 - UCON\_CHW - Entries cannot be moved to the Whitelist

Additional Corrections to implement (Component BC-SEC-LGN) Note 2544795 - [Improvements for SAML2\\_CLEANUP\\_CACHES](https://launchpad.support.sap.com/#/notes/0002544795) Note 3129068 - [IdP metadata upload with automatic renewal of Primary Signing Certificate in tx SAML2](https://launchpad.support.sap.com/#/notes/3129068) Note 3131742 - [SAML2\\_IDP: Replace "User UUID" w. "Global User ID" 2](https://launchpad.support.sap.com/#/notes/0003131742)

Additional Corrections to implement (Component BC-SEC-LGN-SML) Note 2822876 - [User gets recurring login screen with forced re-authentication](https://launchpad.support.sap.com/#/notes/0002822876) Note 2843019 - [New service to show SAML 2.0 SP metadata without download](https://launchpad.support.sap.com/#/notes/0002843019) Note 2880744 - [\[CVE-2020-6181\] HTTP Response Splitting vulnerability in SAP NetWeaver and ABAP](https://launchpad.support.sap.com/#/notes/0002880744)  [Platform](https://launchpad.support.sap.com/#/notes/0002880744)

Note 510007 - [Additional considerations for setting up SSL on Application Server ABAP](https://launchpad.support.sap.com/#/notes/510007) Note 2005571 - [Warnings when you logon to SAP ABAP system via HTTP](https://launchpad.support.sap.com/#/notes/2005571) Note 2384290 - [SapSSL update to facilitate TLSv1.2-only conf, TLSext SNI for 721+722 clients](https://launchpad.support.sap.com/#/notes/2384290) Note 2462126 - AS Java UI not reach via HTTPS - [ERR\\_CERT\\_COMMON\\_NAME\\_INVALID -](https://launchpad.support.sap.com/#/notes/0002462126) Not Secure Note 2923117 - SAP Cloud Platform NEO – TLS 1.2 Migration - [How to address problems with old TLS](https://launchpad.support.sap.com/#/notes/2923117)  [protocol versions in clients of SCP](https://launchpad.support.sap.com/#/notes/2923117) Note 2971642 - SSL Connection [does not work with Chrome Browser -](https://launchpad.support.sap.com/#/notes/2971642) Issue with SAN Note 3062891 - SSSLERR\_NO\_SSL\_REQUEST when trying to implement the parameter [system/secure\\_communication](https://launchpad.support.sap.com/#/notes/0003062891) Note 2729853 - Web Browser warning "Connection is insecure" trying to access Fiori, WebDynpro, BSP,

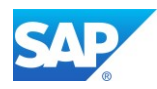

## **6.6.5Activate the SAML2 Provider**

Note 2317944 - [\[SSO\] SAML 2.0 Provisioning Guide -](https://launchpad.support.sap.com/#/notes/2317944) Troubleshooting Tips and Tricks - Common Errors [and Resolutions](https://launchpad.support.sap.com/#/notes/2317944)<sup>1</sup>

Start tx. SAML2 on the ABAP Server via SAP Gui and it ICM is configured properly the WebDynpro Windows open.

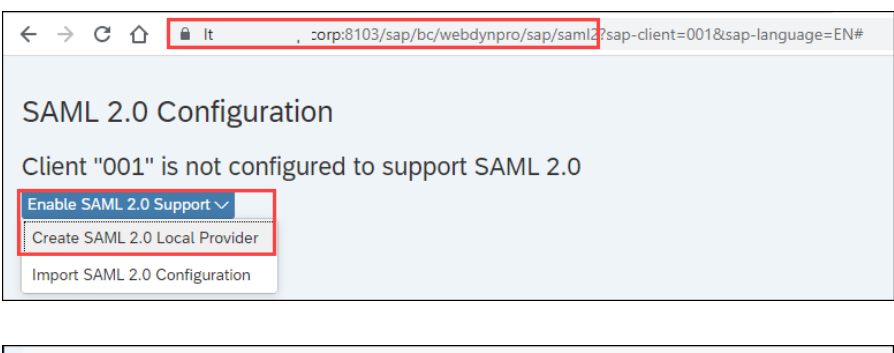

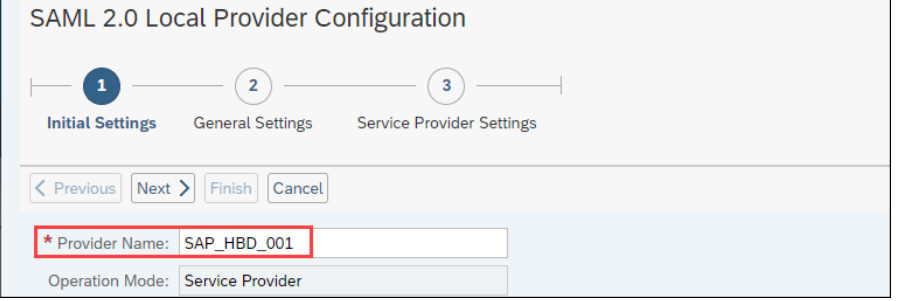

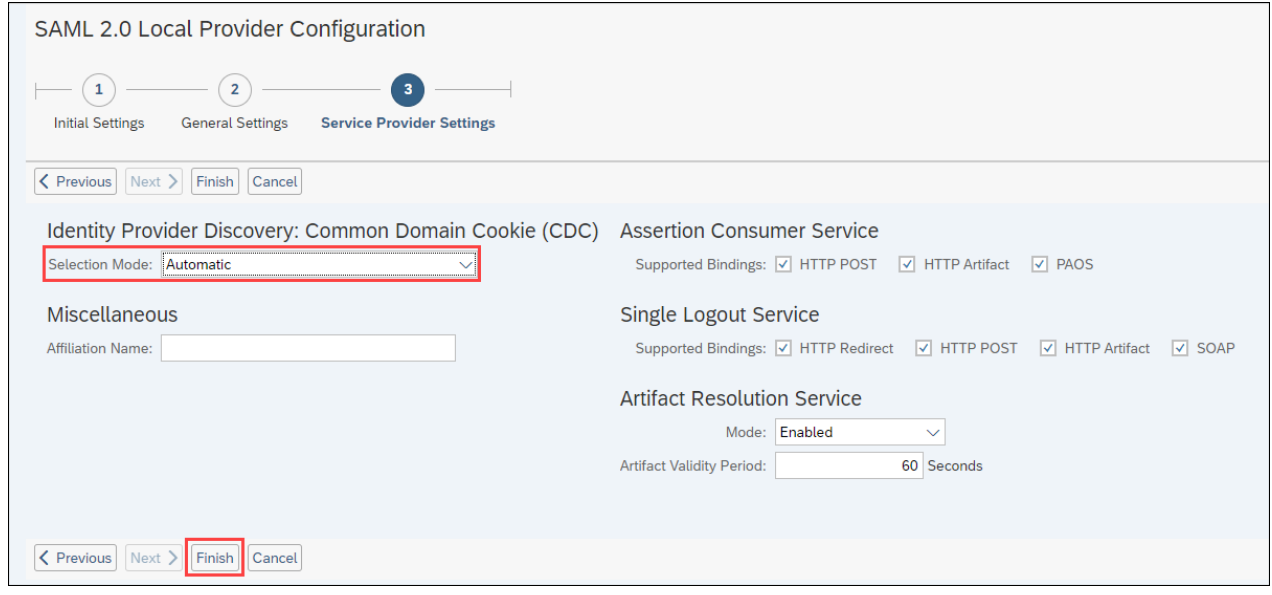

Export the MetaData Configuration to share with the SAC Identity Provider (IdP)

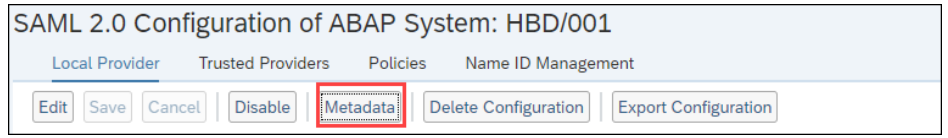

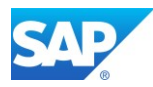

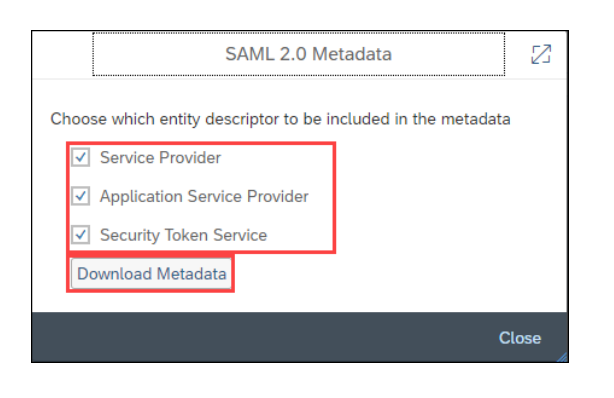

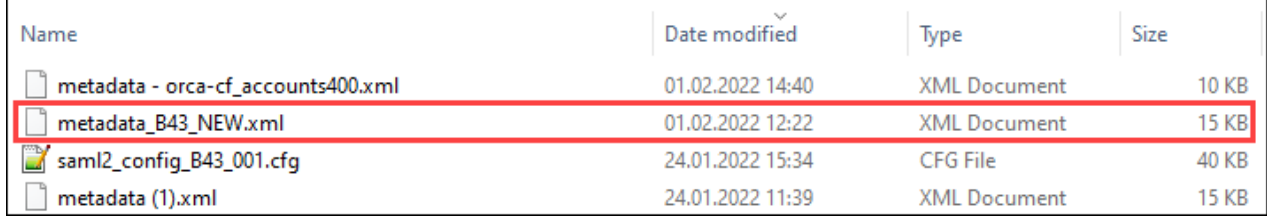

#### Upload the updated IdP MetaData Information to the local SAML2 Provider

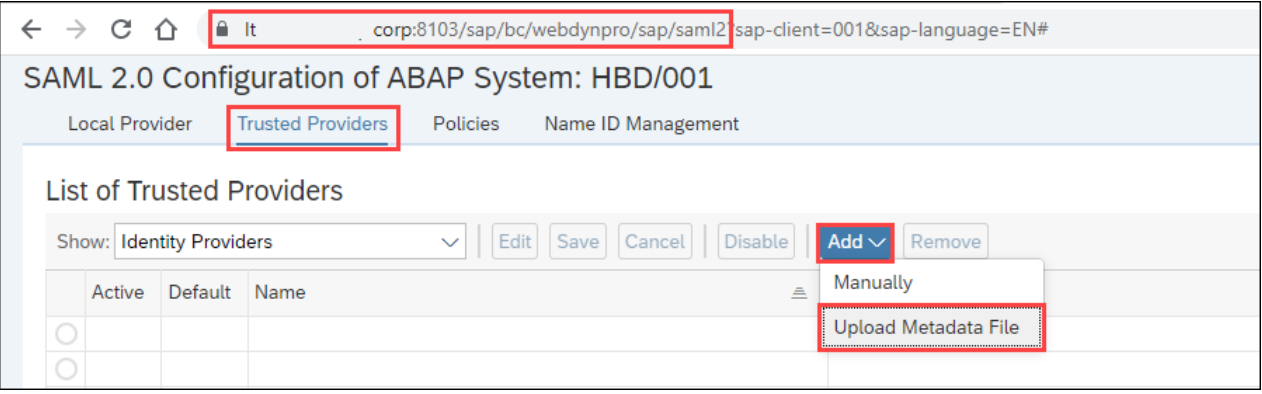

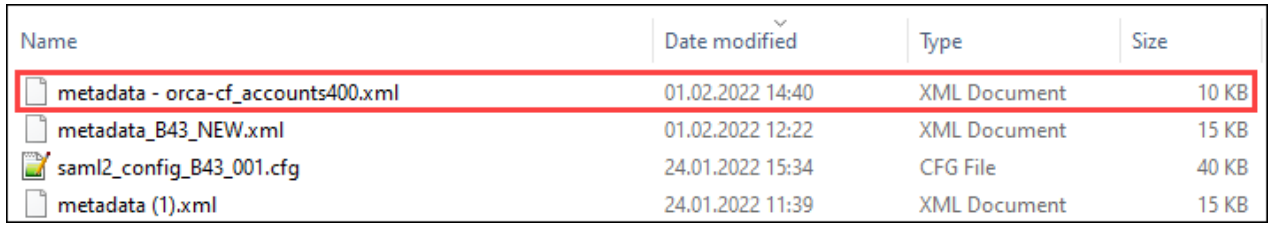

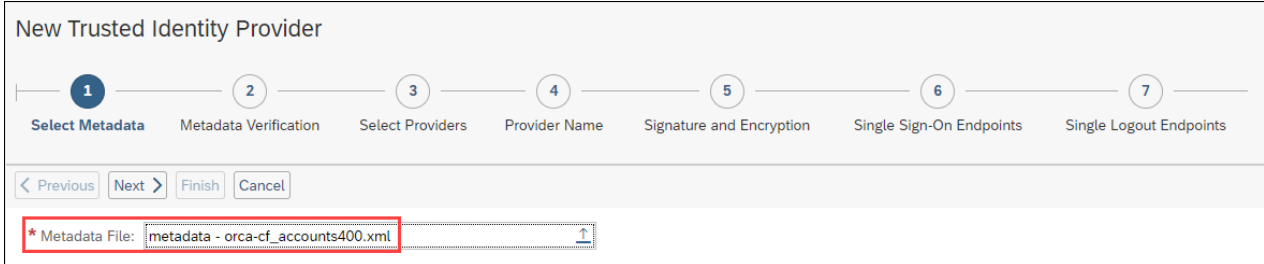

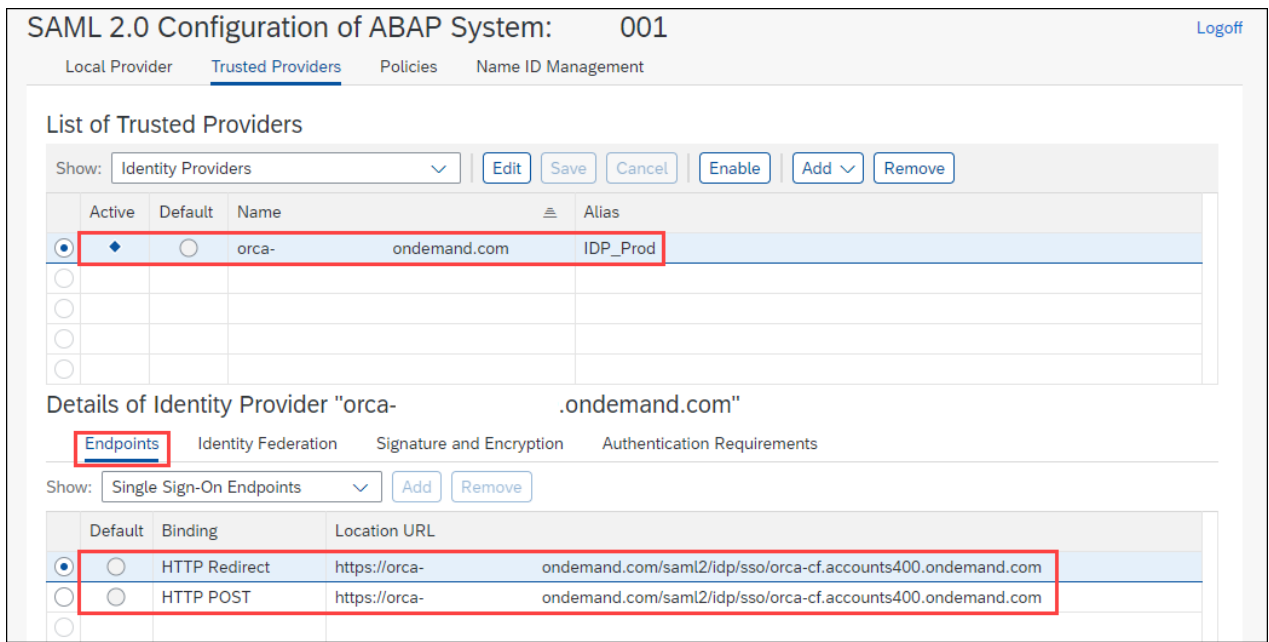

### Specify the Identity Federation (E-mail)

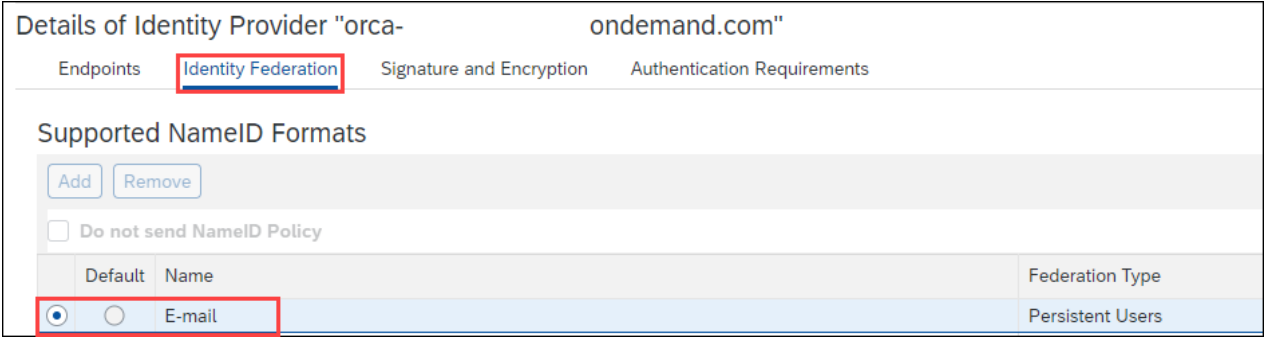

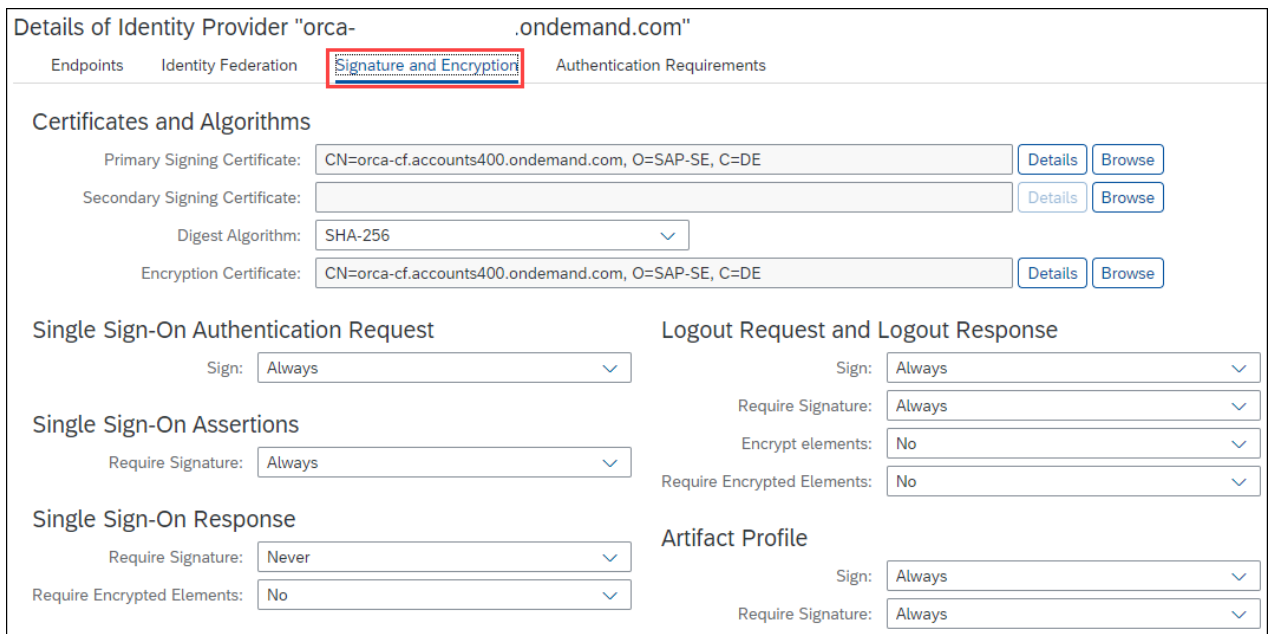

SAP

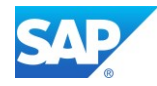

Cross check with your Whitelist Settings in tx. UCON\_CHW

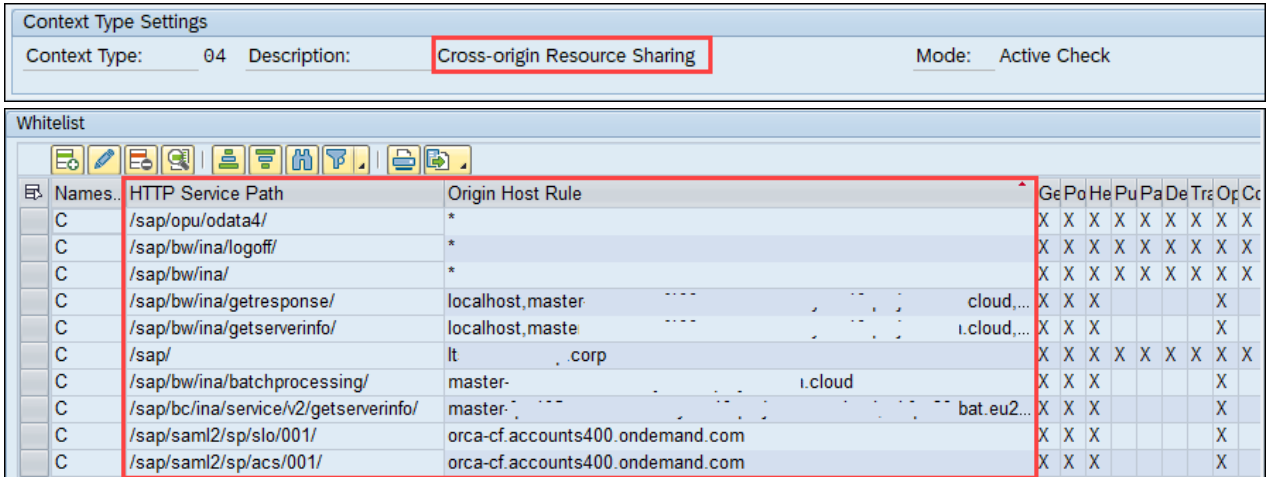

The first connection attempt creates an entry in the "Logged HTTP Whitelist Checks"

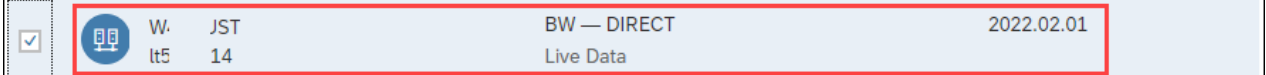

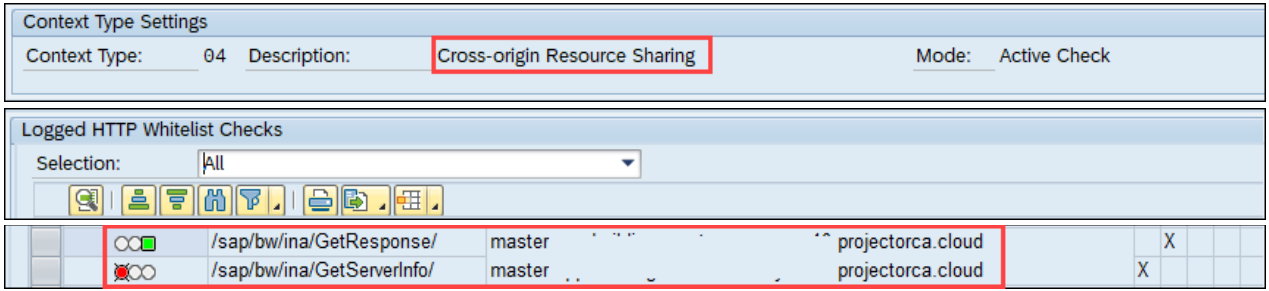

When creating an new Model in the SAC Administration Tenant a second entry will be created

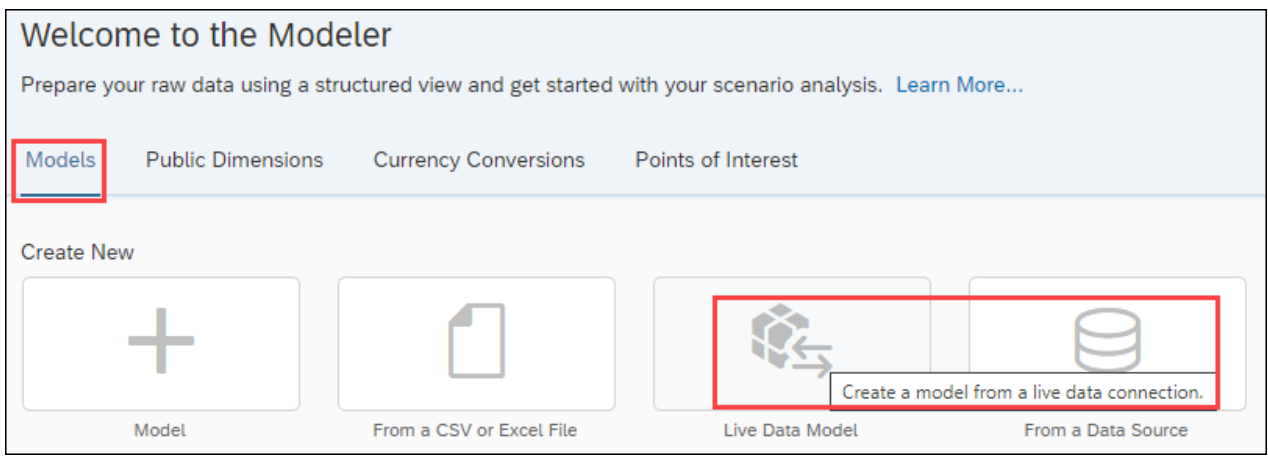

Bothe entries have to be added to the Whitelist Application of the SAP BW(/4) System.

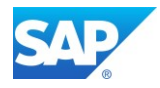

Please Note that the Service Path "/sap/bw/ina/getserverinfo/" and "/sap/bw/ina/getresponse/" doesn't accept "\*" as Wildcard . Values like "\*.domain.ext" are accepted in the Host Rule Field,

To get the full cover of the White List the Service Path "/sap/bw/ina/\* must exist as well

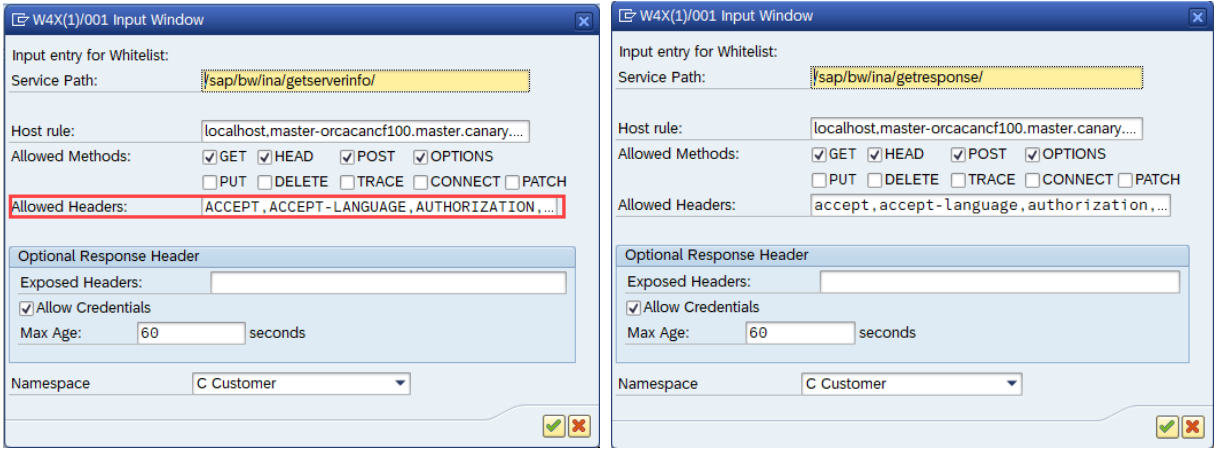

Example of the "Logged HTTP Whitelist Checks" (tx. UCON\_CHW)

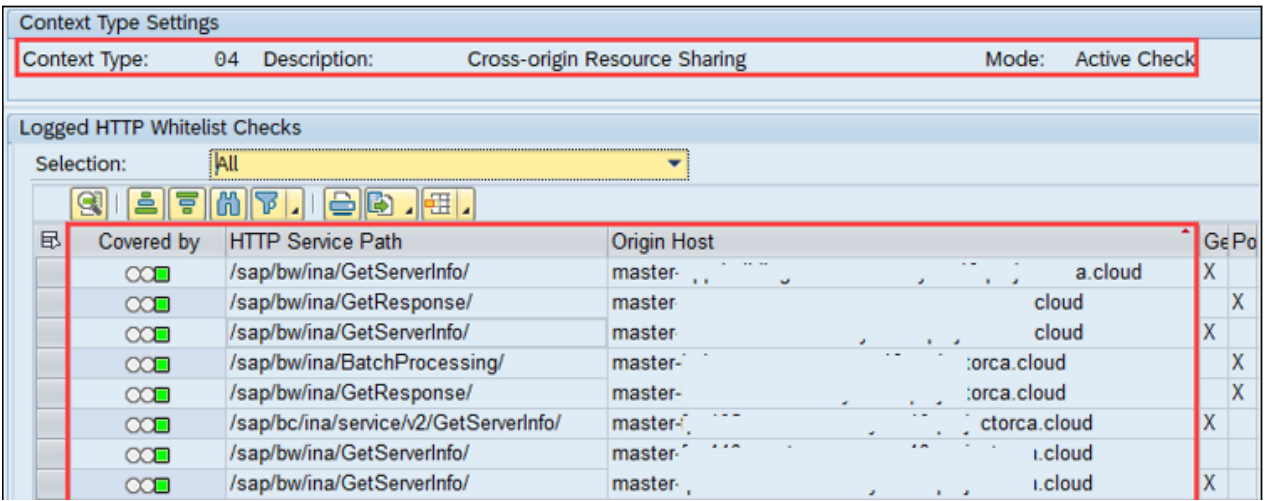

Create the INA Service - /sap/bw/ina/auth

SAP Analytics Cloud Help - Live Data Connection to SAP BW Using a Direct CORS Connection via [Unified Connectivity](https://help.sap.com/viewer/00f68c2e08b941f081002fd3691d86a7/release/en-US/2f61936f350b423ca6b813da1d5a102f.html)

SAP Help - [Preparing SAML2](https://help.sap.com/viewer/7259d88d94bb48c7b80b7928b7977ac6/202110.000/en-US/6c00fedeb5c3419caec7e69e49f07fb1.html)

SAP Help - [SSO with SAML2 Assertion](https://help.sap.com/viewer/379a364e53e24b7589a3773ef92e3474/Fiori%20Tech%202.0%20(NW%207.52_FES%204.0%20SP01)%20Ship/en-US/1cc49a556b3b602de10000000a441470.html)

SAP Help - [SAP Gateway Host as the SAML2 Service Provider](https://help.sap.com/viewer/68bf513362174d54b58cddec28794093/202110.000/en-US/2b82215150e92414e10000000a44176d.html)

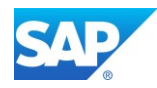

## **6.6.6Connect to the SAC Application**

Overview - <https://www.sap.com/products/cloud-analytics.html>

SAP Analytics Cloud Help - [SAP Analytics Cloud Data Connections](https://assets.sapanalytics.cloud/production/help/help-release/en/bdf055159cbb4f36b26c93ccb0c56066.html)

test your SAC Application now and log on to the SAP Analytics Cloud with your provided URL

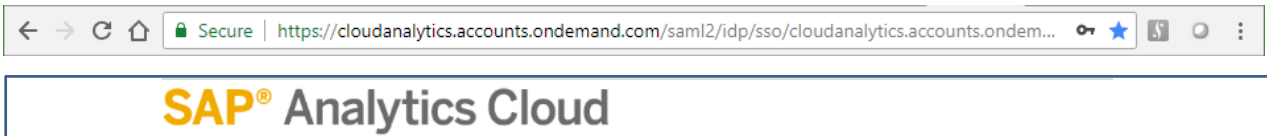

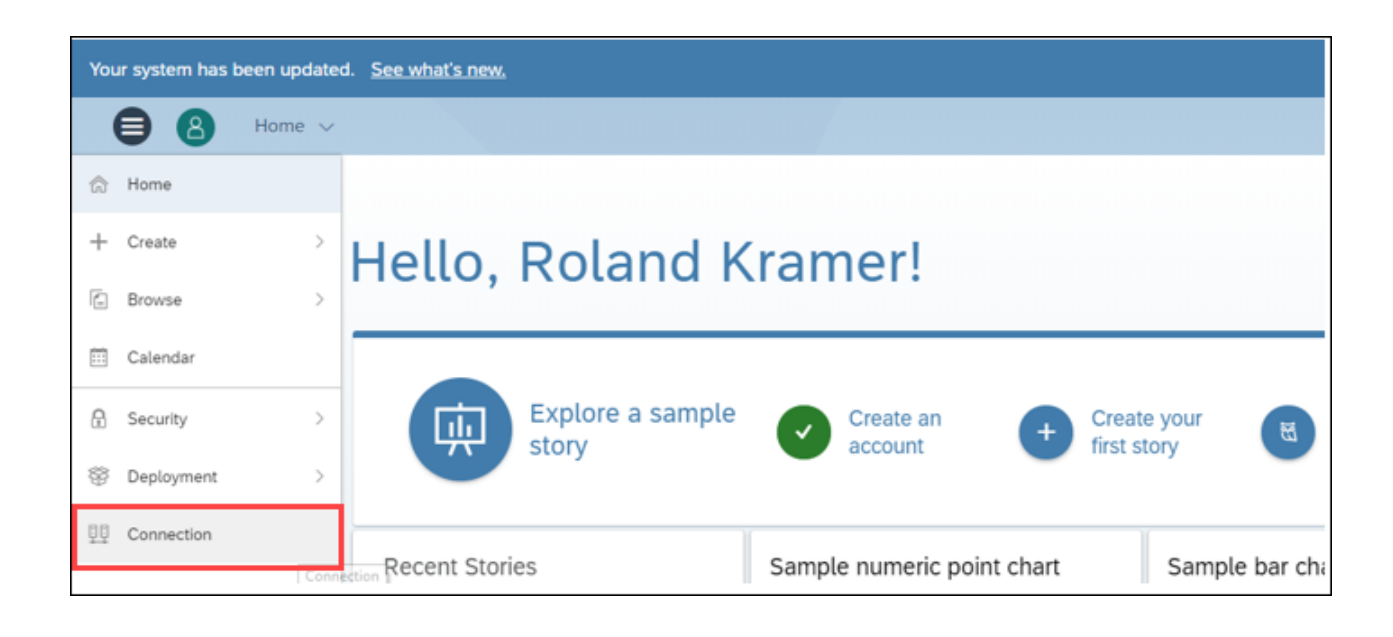

 $\pm$ Add a new connection by pressing the Plus Symbol

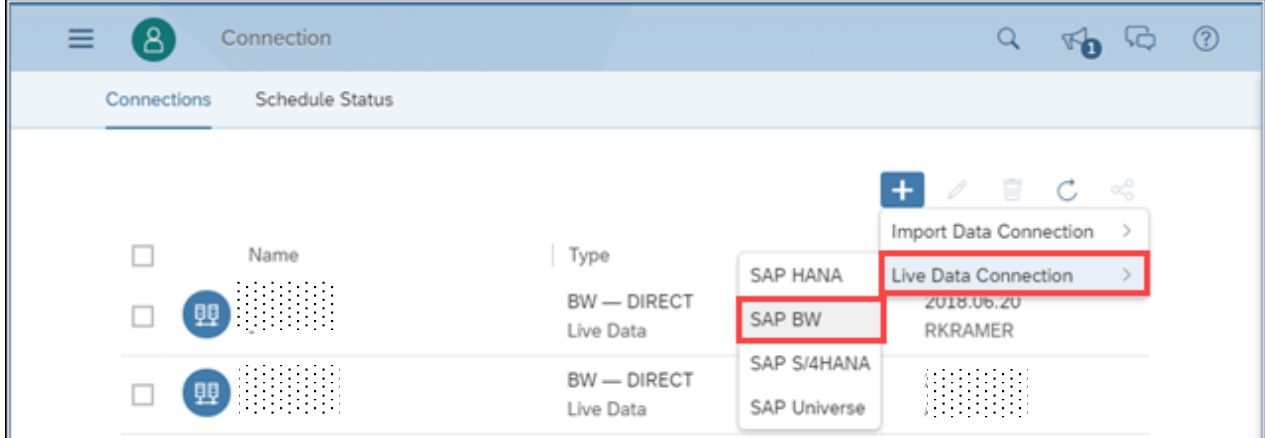

Add the System Details and Credentials to the screen as suggested and start with your Story.

#### SAP BW/4 HANA run in Microsoft Azure Cloud

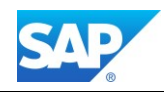

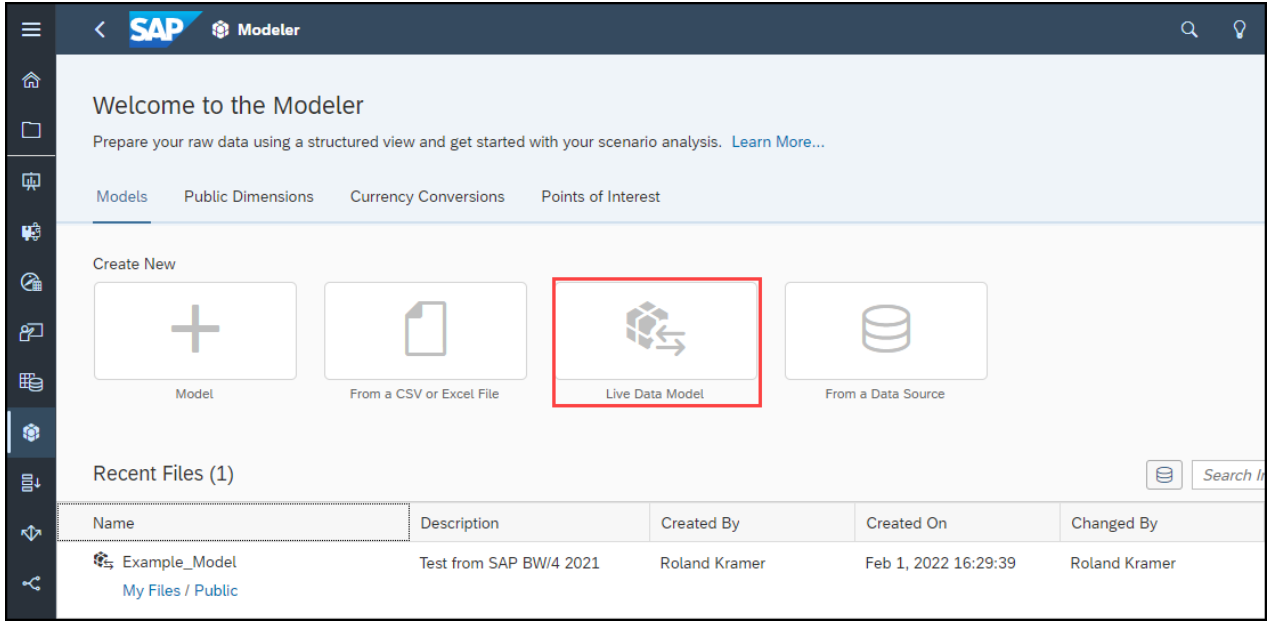

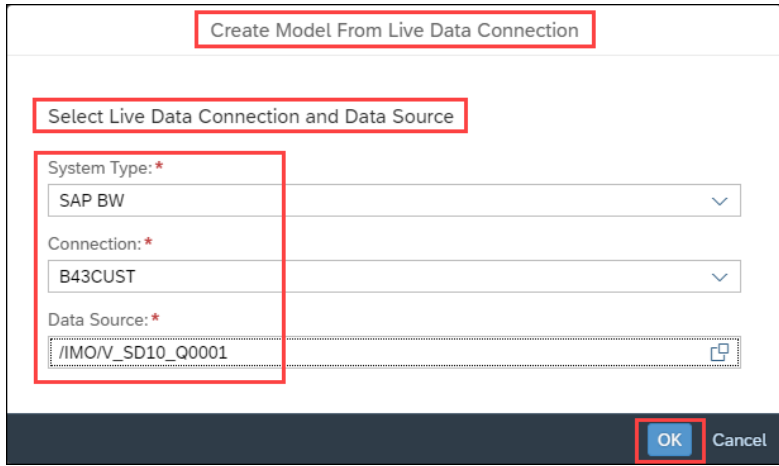

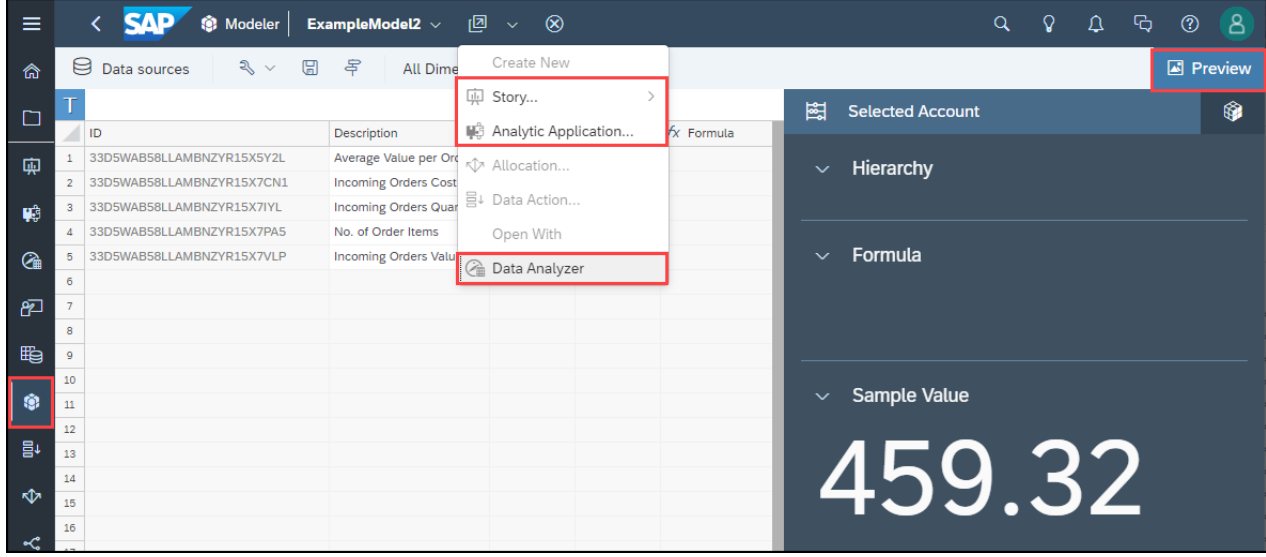

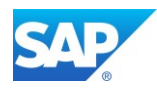

# $\left| \cdot \right|$

By pressing <F12> the Bowser (e.g. Chrome) open a Web Console to investigate any problems during the input or response of your SAP Analytics Cloud Connection

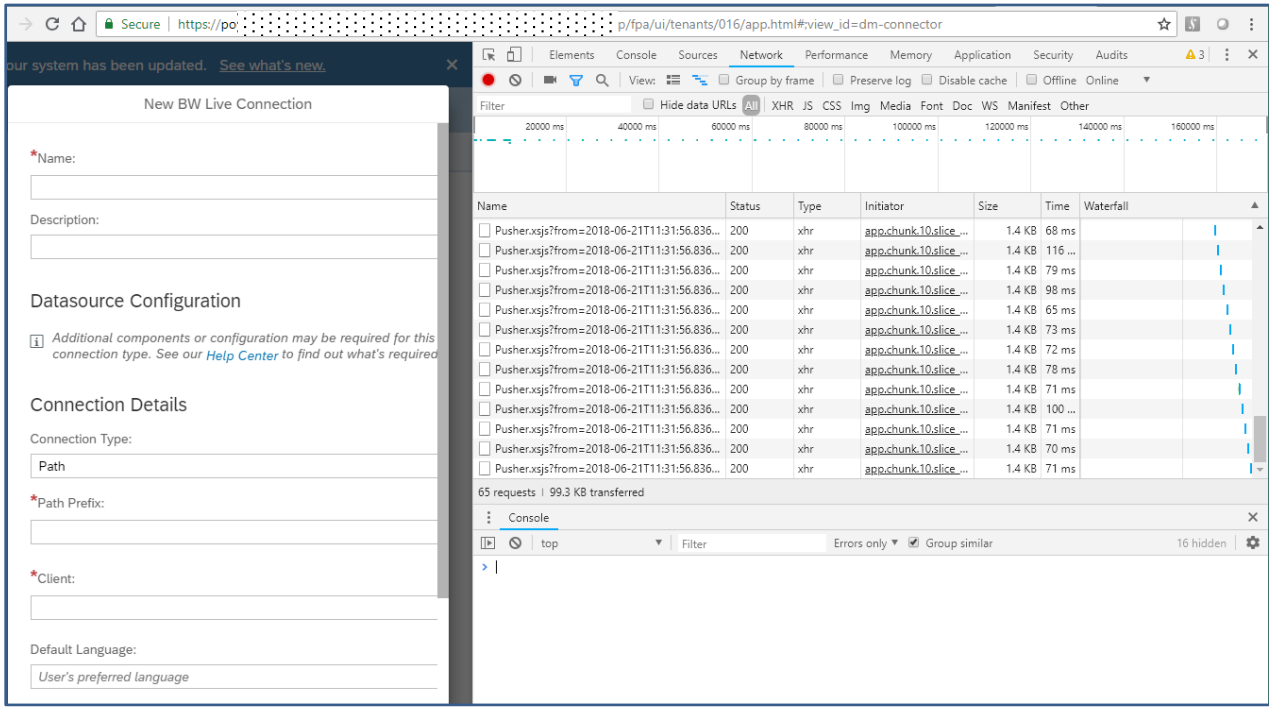

Network Important Information can be found at the Network TabStrip

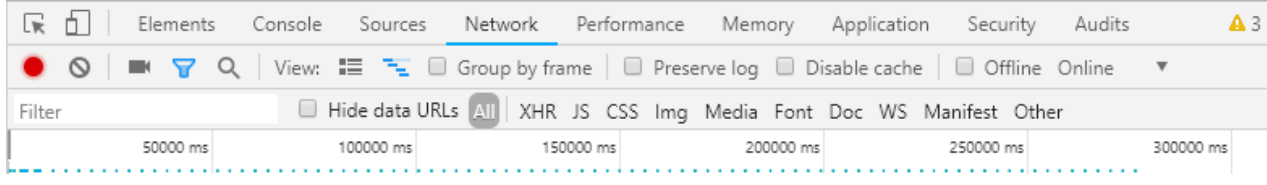

## $\uparrow$

If a Header is not jet maintained in tx. UCON\_CHW you have to add them to the INA Service definition. Please Note that the Whitelist shows Green, even the missing Header is not jet maintained

#### Troubleshooting:

Note 2544696 - [Failed to connect to system in SAP Analytics Cloud \\*\\*\\* Master KBA \\*\\*\\*](https://launchpad.support.sap.com/#/notes/2544696) Note 2589761 - [Connecting to Live Data in SAP Analytics Cloud \\*\\*\\* Master KBA \\*\\*\\*](https://launchpad.support.sap.com/#/notes/2589761) Note 2541557 - [SAP Analytics Cloud with BW live connection -](https://launchpad.support.sap.com/#/notes/2541557) Which SP is recommended?

(this Note contains a XML file with SAP Notes which can be applied with Z\_SAP\_BW\_NOTE\_ANALYZER or with the new SNOTE Transaction)

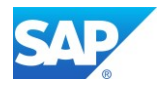

# **6.7 SAP Cloud Platform Integration**

Overview - <https://www.sap.com/products/cloud-platform.html>

SAP Cloud Platform is the agile platform-as-a-service (PaaS) for digital transformation, with comprehensive application development services and capabilities that allows businesses to collect, manage, analyze and leverage information of all types, to extend and connect to business systems, and to innovate new edge scenarios to allow the business to continuously adapt and advance. It enables customers to achieve business agility, create a truly integrated and optimized enterprise, and accelerate digital transformation across the business – all without the requirement of maintaining or investing in on-premises infrastructure.

CPI can be the central platform for the integration for all existing Cloud Solutions provided by SAP.

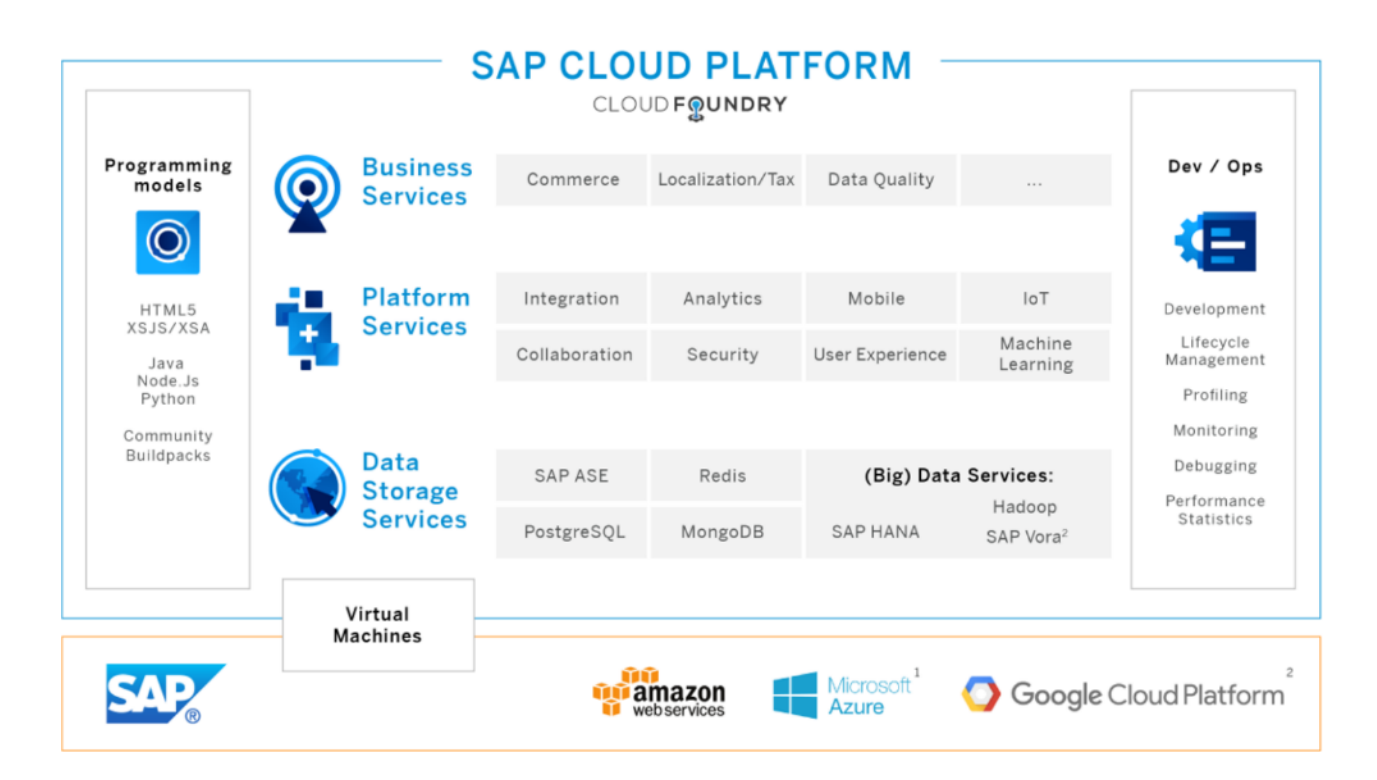

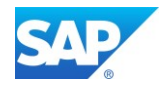

# **6.7.1 SAP Cloud Foundry**

Overview - <https://www.sap.com/products/cloud-platform/capabilities/integration.html>

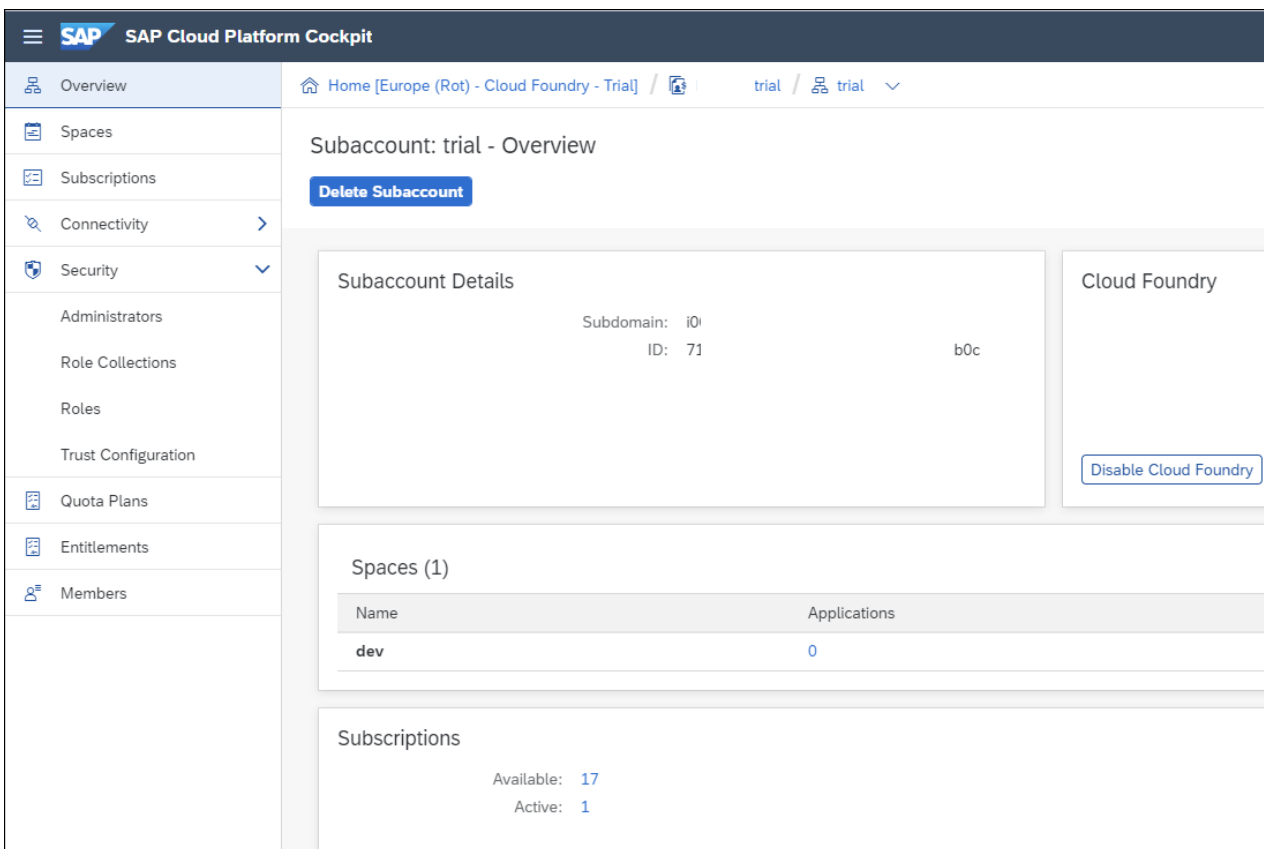

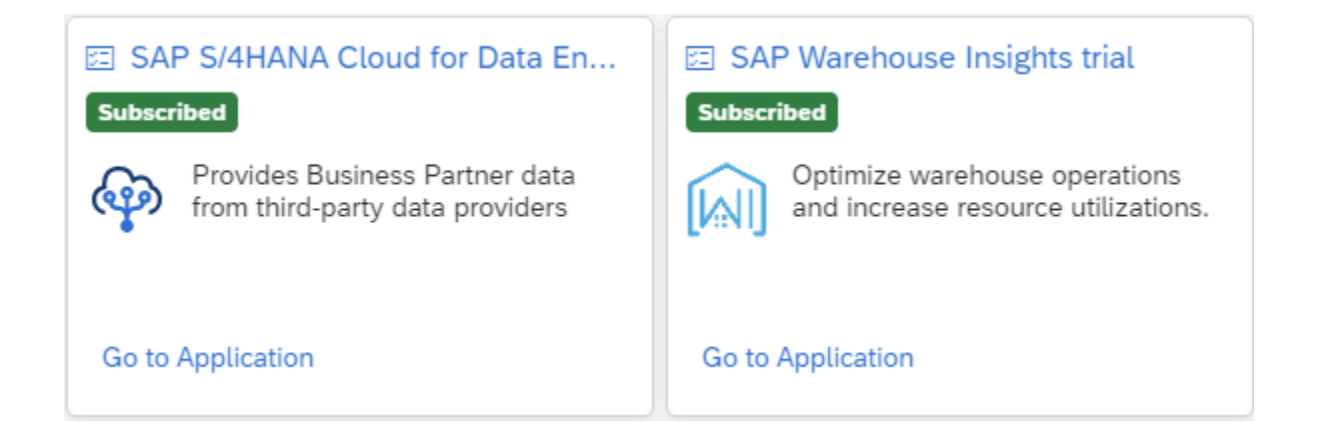

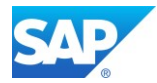

## **6.7.2 Extend SAP S/4HANA with SAP and Microsoft services**

Overview - <https://www.sap.com/products/cloud-platform/use-cases/extend-s4hana.html>

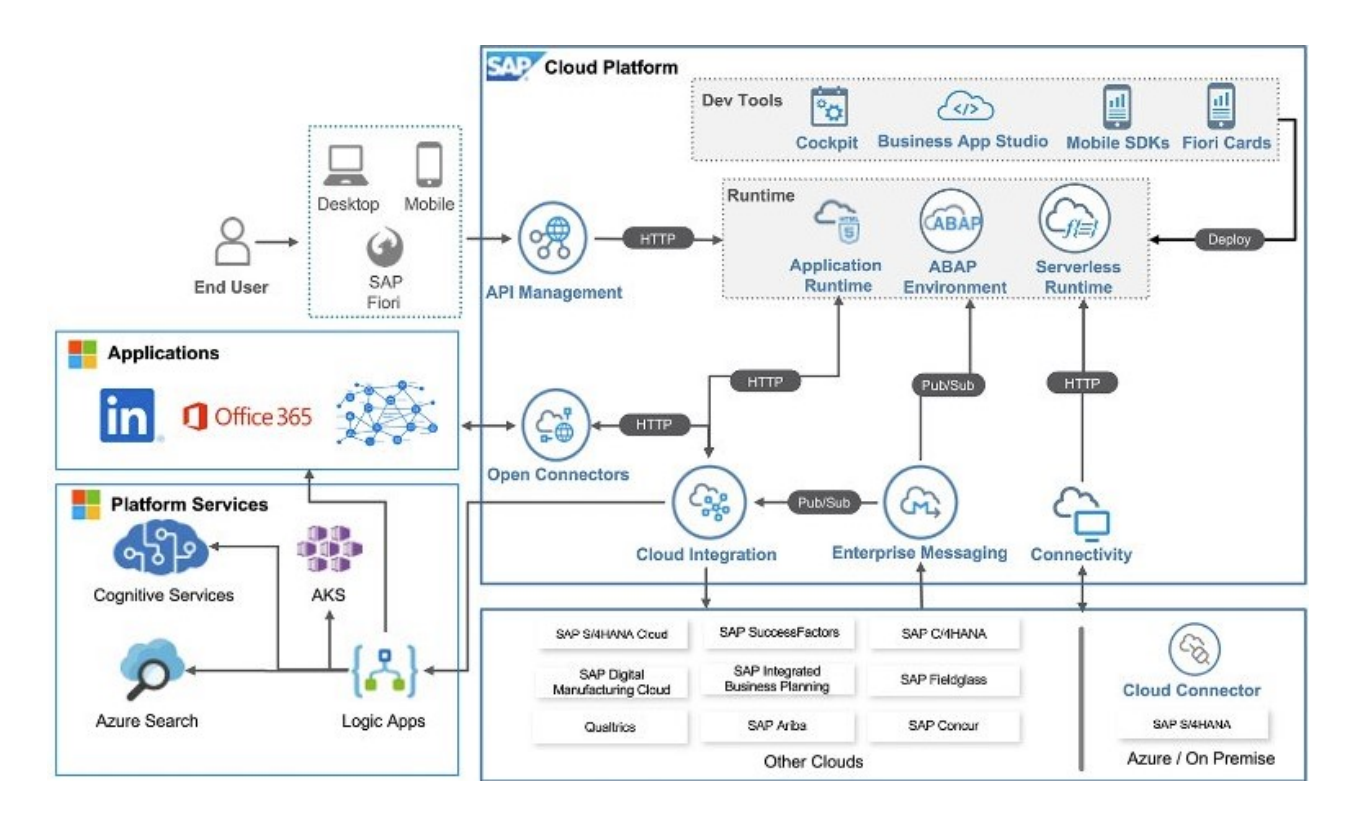

See more SAP Cloud Platform use cases [here](https://www.sap.com/products/cloud-platform/use-cases.html)

Integration with SAP Analytics Cloud. For more information, see [Integration with SAP Analytics Cloud \(1SO\)](https://help.sap.com/viewer/0f9408e4921e4ba3bb4a7a1f75f837a7/1905.500/en-US/3164d452b44440b1bffd2fc3b1d30692.html) Integration with SAP Business Warehouse [SAP\\_COM\\_0042](https://help.sap.com/viewer/0f9408e4921e4ba3bb4a7a1f75f837a7/1905.500/en-US/c985c25354924411ac5de06656c32862.html) – [Integration Technologies](https://help.sap.com/viewer/0f9408e4921e4ba3bb4a7a1f75f837a7/1905.500/en-US/7fd9e5bd0fa5477fb7b85a72b70b66e3.html) - [SAP Cloud Platform Extension Factory](https://help.sap.com/viewer/7b98ddc13f8d4a3ba08a74042a0baa7f/Cloud/en-US/925c00ab99d849edb744e33001c0b2cf.html) - [SAP Cloud API](https://api.sap.com/themes/SAPC4HANA)

# **6.7.3 SAP Data Warehouse Cloud (DWC)**

Overview[: https://www.sap.com/products/data-warehouse-cloud.html](https://www.sap.com/products/data-warehouse-cloud.html)

SAP Data Warehouse Cloud is the first enterprise-ready, data warehouse in the cloud that unites all your data sources in one solution, maintaining the security, trust, and semantic richness of your information.

Please Note that only SAP BW/4 2.0 can use the hybrid scenario. Component BW4-ME-DWC

Note 2943200 - [TCI for BW4HANA 2.0 Hybrid](https://launchpad.support.sap.com/#/notes/0002943200)

Note 2945277 - BW/4 - [Enable DWC "Import from Connection" for BW/4 Query -](https://launchpad.support.sap.com/#/notes/0002945277) Revision 0

Note 2989654 - BW/4 - [Enable DWC "Import from Connection" for BW/4 Query -](https://launchpad.support.sap.com/#/notes/0002989654) Revision 1

Further Components: DWC-DI-CON, HAN-DP-SDI

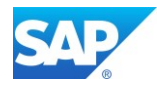

# **6.8 ODP based data extraction**

## **6.8.1 ODP-Based Data Extraction via OData**

Using ODP-based data extraction via OData (based on the OData communication protocol) you can perform consistent, scalable delta extraction of ODP data into external non-ABAP recipients (such as Cloud and mobile applications).

SAP Help: [ODP-Based Data Extraction via OData](https://help.sap.com/viewer/107a6e8a38b74ede94c833ca3b7b6f51/1.0.6/en-US/11853413cf124dde91925284133c007d.html)

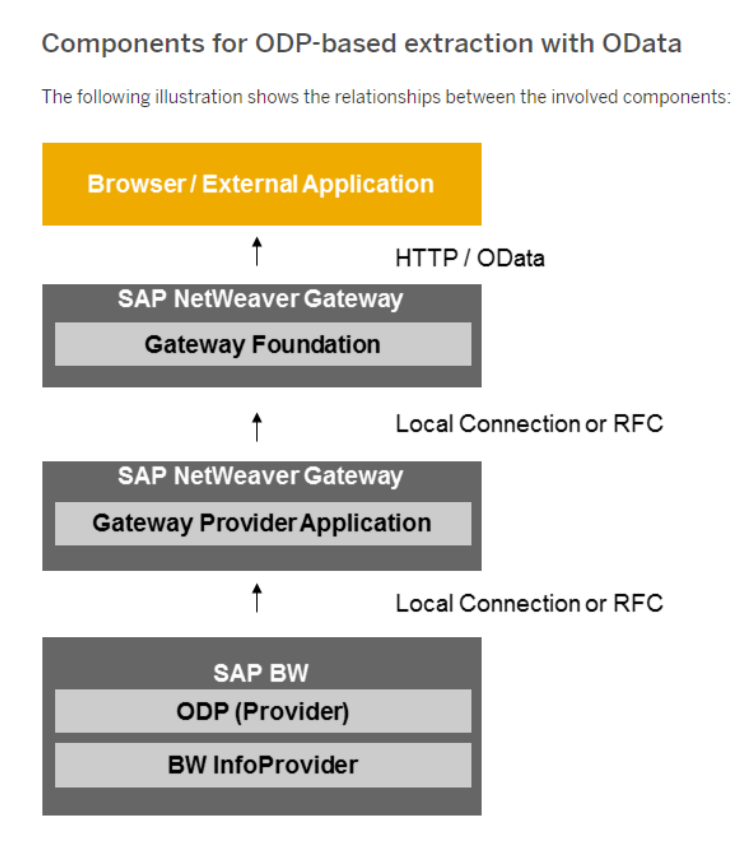

# **6.8.2ODP-Based Data Extraction via CDS views**

SAP Help: [Transferring Data from SAP Systems via ODP \(ABAP CDS Views\)](https://help.sap.com/viewer/b3701cd3826440618ef938d74dc93c51/1.0.6/en-US/af11a5cb6d2e4d4f90d344f58fa0fb1d.html)

#### Related Information

SAP How-to Guide - [How to use ABAP CDS for Data Provisioning in BW](https://help.sap.com/viewer/disclaimer-for-links?q=https%3A%2F%2Fwww.sap.com%2Fdocuments%2F2017%2F06%2F50b7535e-bf7c-0010-82c7-eda71af511fa.html)

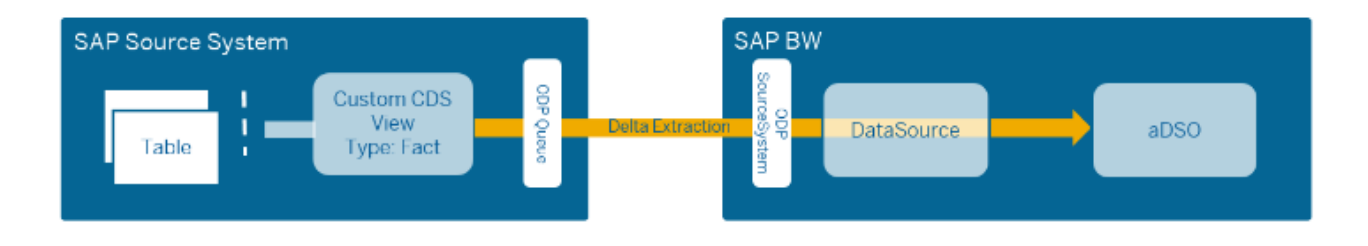

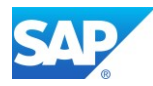

# **6.9 Integration with other Cloud Solutions**

# **6.9.1 General cloud classification and responsibilities**

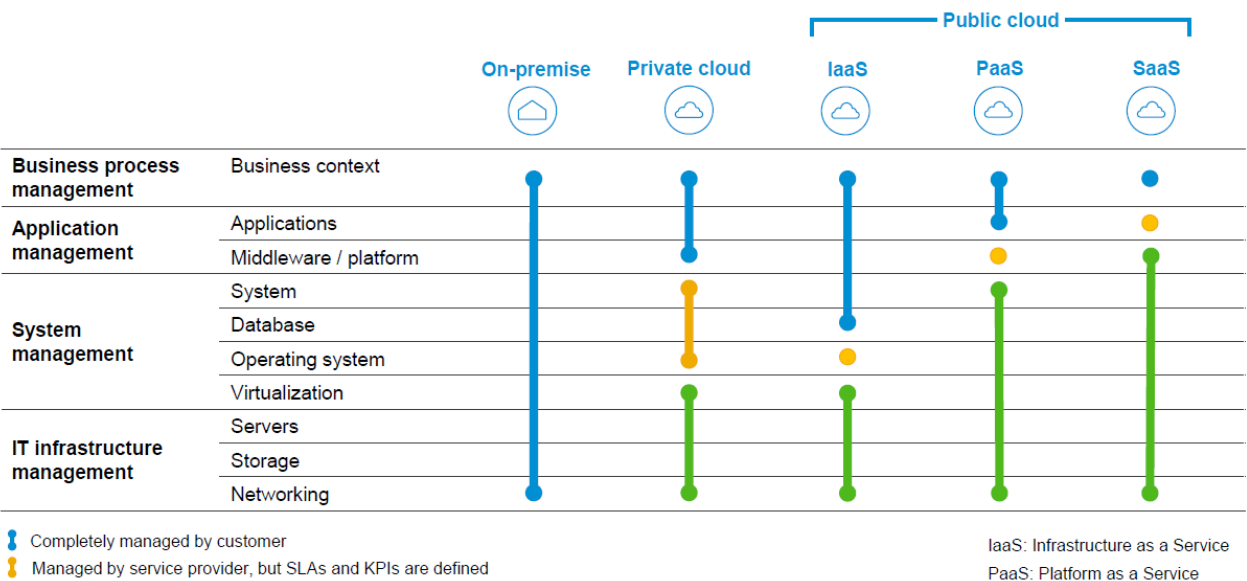

Completely managed by service provider

SaaS: Software as a Service

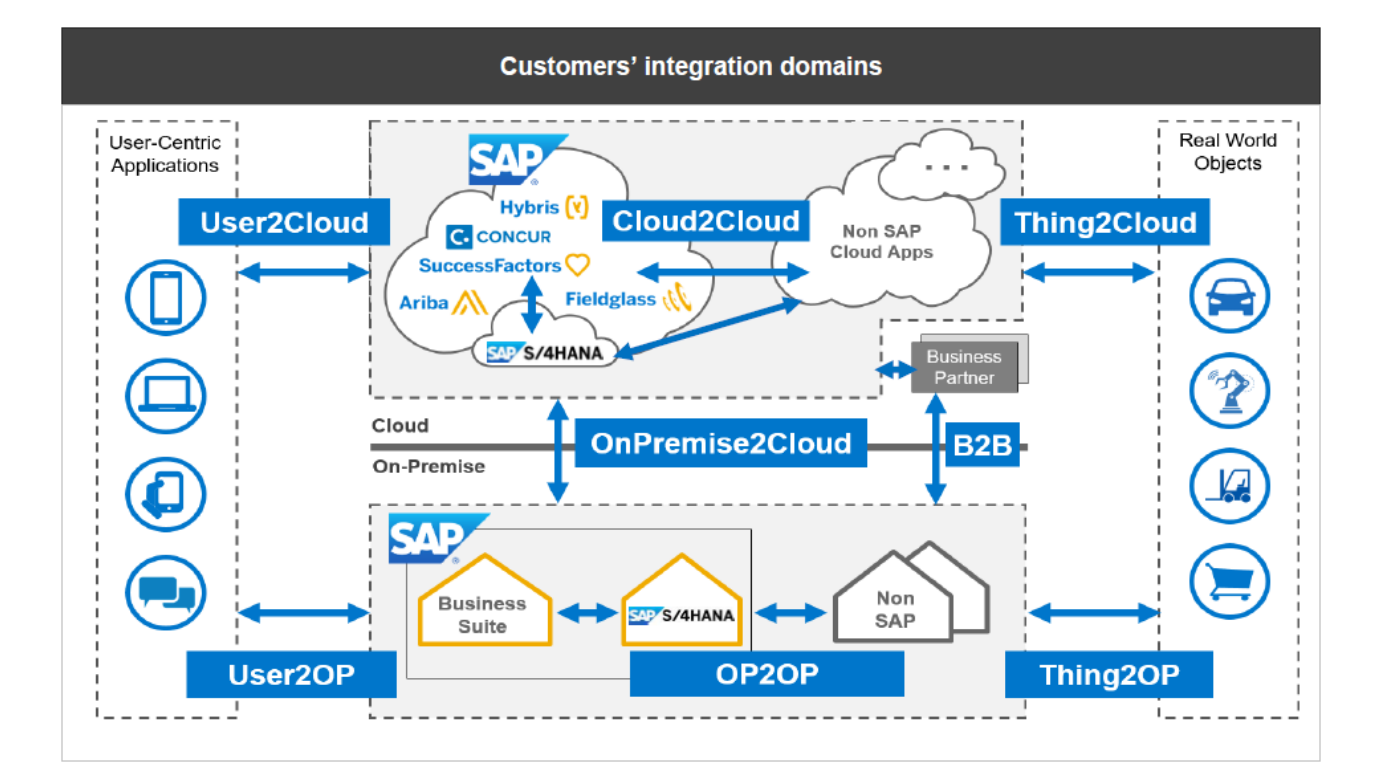

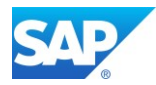

# **6.9.2 SAP Integration Technologies**

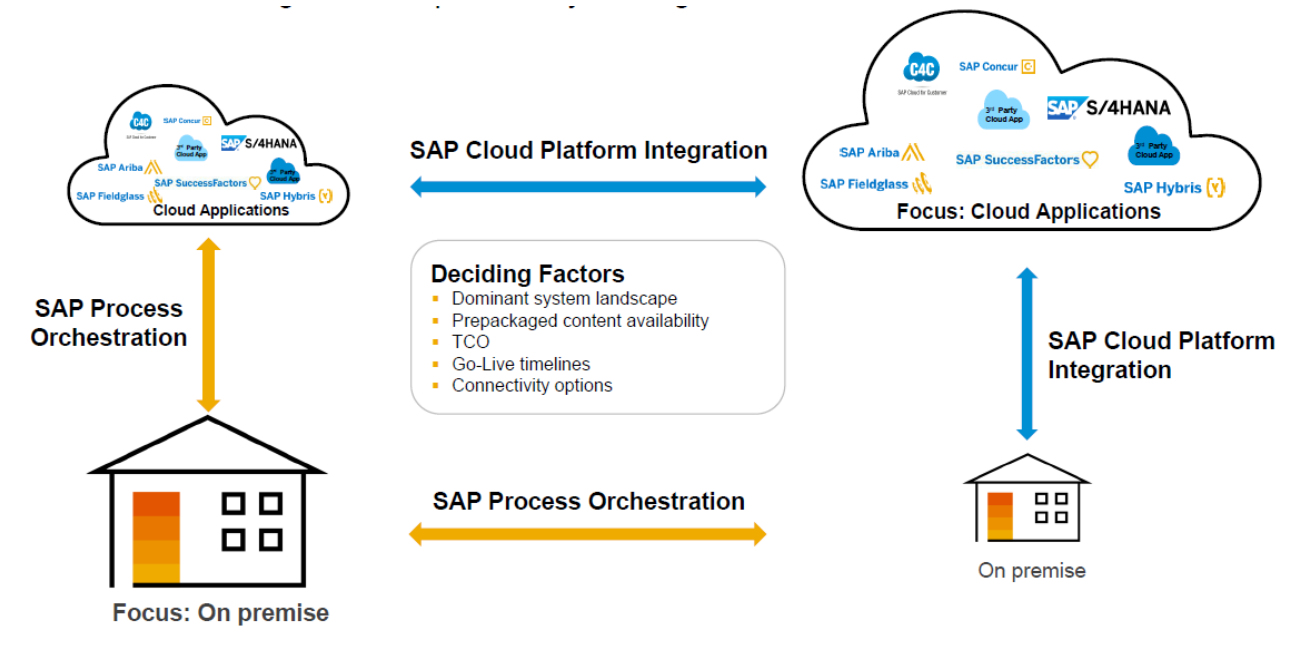

Cloud Infrastructure Services - [SAP API Business Hub](https://api.sap.com/) – [SAP Fieldglass](http://www.fieldglass.com/) – [SAP Cloud Platform \(SCP\)](https://help.sap.com/viewer/product/CP/Cloud/en-US) -

- [Roadmap & Integration Guides -Customer](https://help.sap.com/viewer/DRAFT/e2723902495a4690abfa69e0d0ae38f8/1.0/en-US/715886430ab64d2eb735996c368941c9.html)
- SAP Road Map for Cloud Integration [Edition 2017 Q3](https://www.sap.com/documents/2017/06/b0202e5c-c37c-0010-82c7-eda71af511fa.html)

Integration is the cornerstone for end-to-end digital transformation

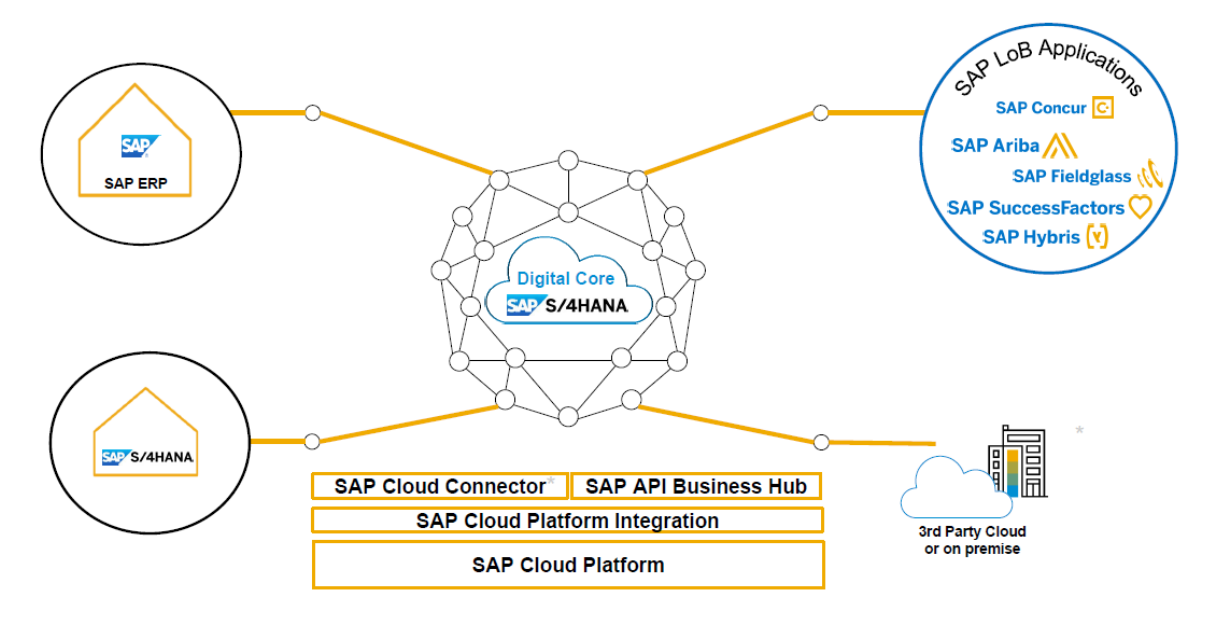

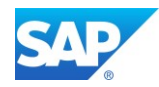

## **6.9.3 SuccessFactors**

Integration via Integration Center (output via CSV files hosted on dedicated sFTP servers) [SAP Success Factors Integration Center](https://help.sap.com/doc/0c0be9005af14c4f89b986a677bf270f/1708/en-US/SF_Integration_Center.pdf) - Q3 2017 – 2017-09-08

#### SAP Help: [Integration Center](https://help.sap.com/viewer/60ba370328e0485797adde67aee846a0/1708/en-US/5c622ff3599748109b5c4522a65b7125.html)

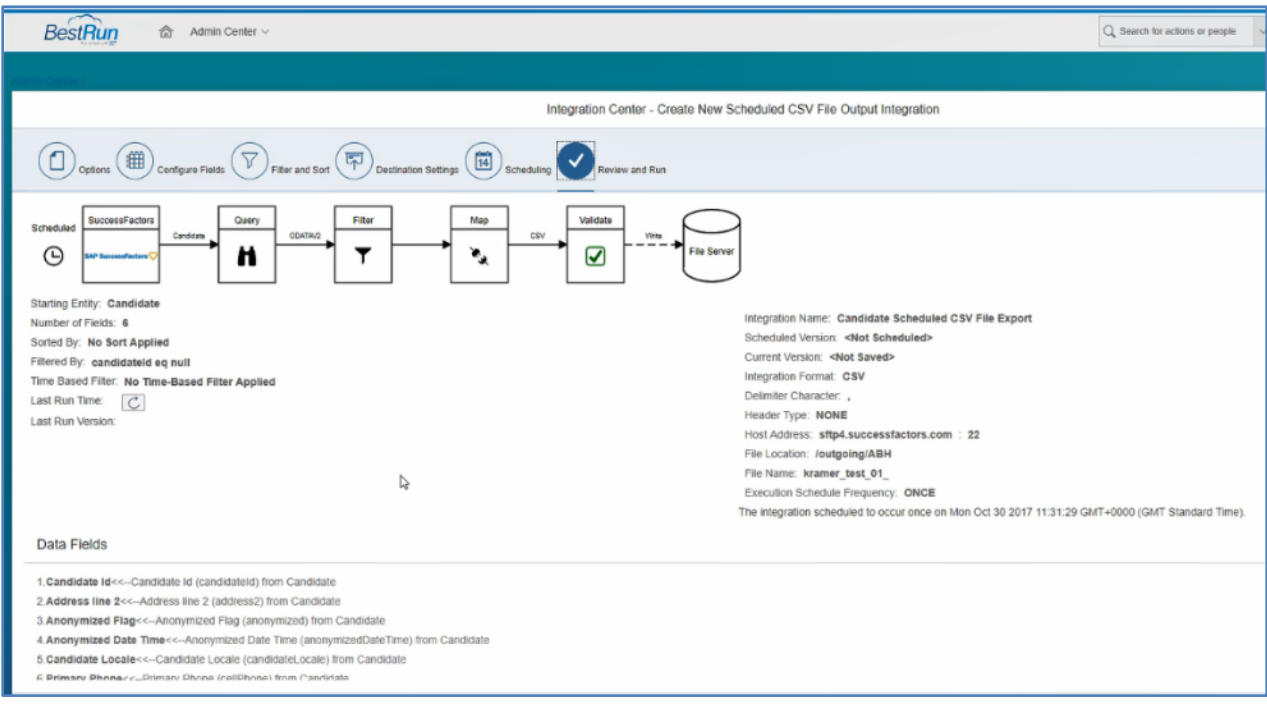

#### SAP Help:

[Integrating SAP Cloud for Customer and SuccessFactors Employee Central Service Center -](https://help.sap.com/viewer/DRAFT/faff956303a5413e8c932703ba036224/1702/en-US) Employee **[Replication](https://help.sap.com/viewer/DRAFT/faff956303a5413e8c932703ba036224/1702/en-US)** 

[Integrating SAP Hybris Cloud for Customer and SuccessFactors Employee Central Service Center -](https://help.sap.com/viewer/TEST/faff956303a5413e8c932703ba036224/1702/en-US/1482b920f6fe4d39b617bc4543e62405.html) [Employee Replication](https://help.sap.com/viewer/TEST/faff956303a5413e8c932703ba036224/1702/en-US/1482b920f6fe4d39b617bc4543e62405.html)

Note 2171588 - [SuccessFactors: OData API Metadata Refresh and Export](https://launchpad.support.sap.com/#/notes/2171588)

Note 2212494 - [Enable Event Center/ Intelligent Services](https://launchpad.support.sap.com/#/notes/2212494)

Note 2215682 - [SuccessFactors API URLs for different Data Centers](https://apps.support.sap.com/sap/support/knowledge/public/en/2215682)

Note 2278751 - [How to find the Admin Guides for SuccessFactors Integrations](https://launchpad.support.sap.com/#/notes/2278751)

Note 2355830 - [How to refresh metadata of restricted OData MDF entities](https://launchpad.support.sap.com/#/notes/2355830)

Note 2395508 - [IP addresses to be whitelisted when customer's own sftp is used with Int. Center](https://launchpad.support.sap.com/#/notes/2395508)

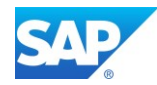

## **6.9.4 Concur**

- CONCUR [Development Center](https://developer.concur.com/)
- [SAP-Concur Integration](https://help.sap.com/doc/876817cf1db2425c9e40e097d901dae6/1.1.0.1/en-US/SAP-Concur%20Integration%20Guide_SP6_final.pdf)  SAP Setup Guide

Note 2432767 - [SAP Best Practices for SAP S/4 HANA Cloud integration with Concur solutions](https://launchpad.support.sap.com/#/notes/2432767) Note 2388587 - [FAQ: Concur Integration](https://launchpad.support.sap.com/#/notes/2388587)

#### Overall Scenario

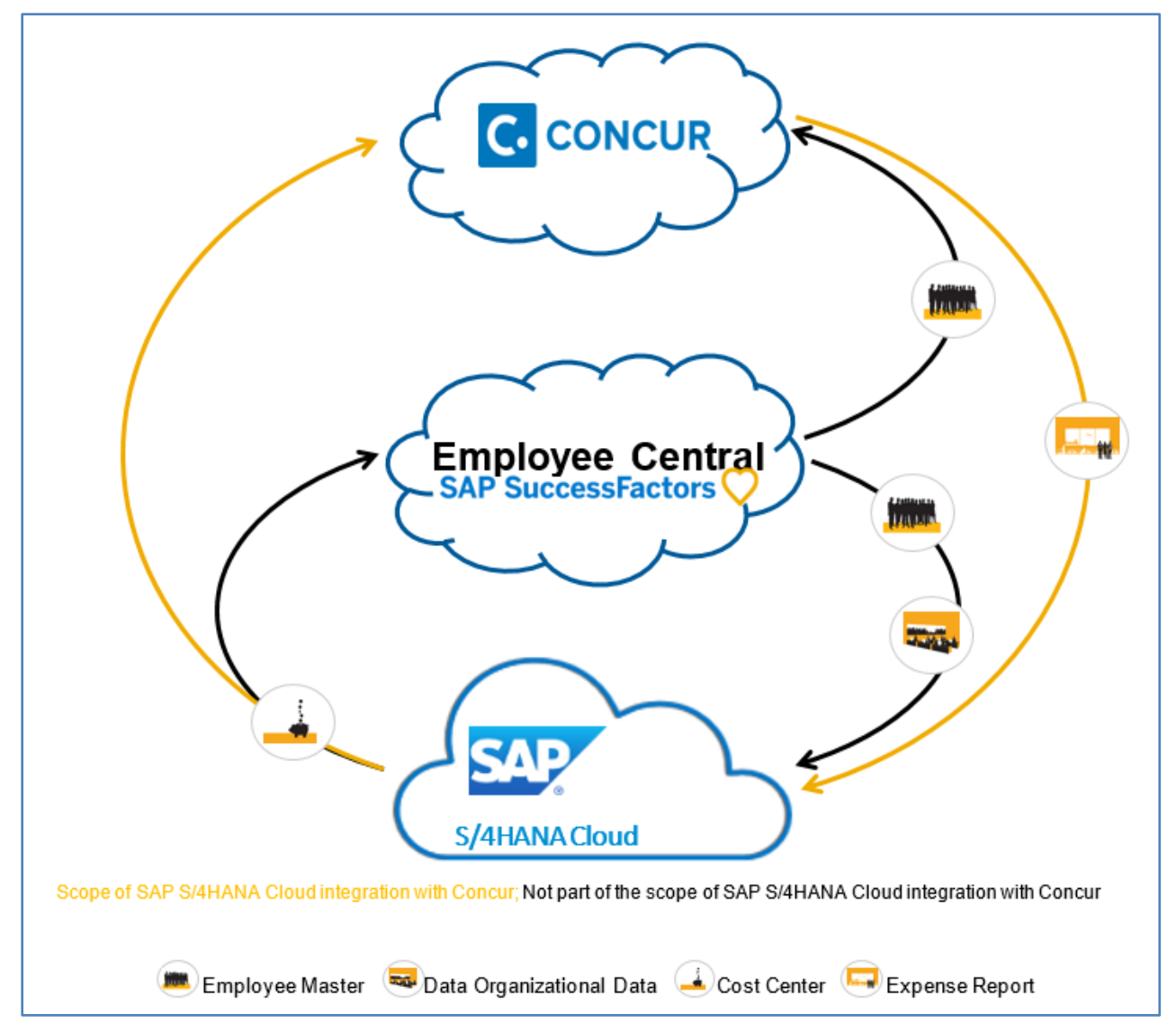

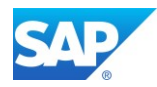

# **6.9.5 Hybris**

YaaS (SAP Hybris as a Service) is a microservices ecosystem helping businesses to rapidly augment and build new, highly flexible solutions. YaaS provides the platform that allows you to mashup, compose and measure all single components of your projects.

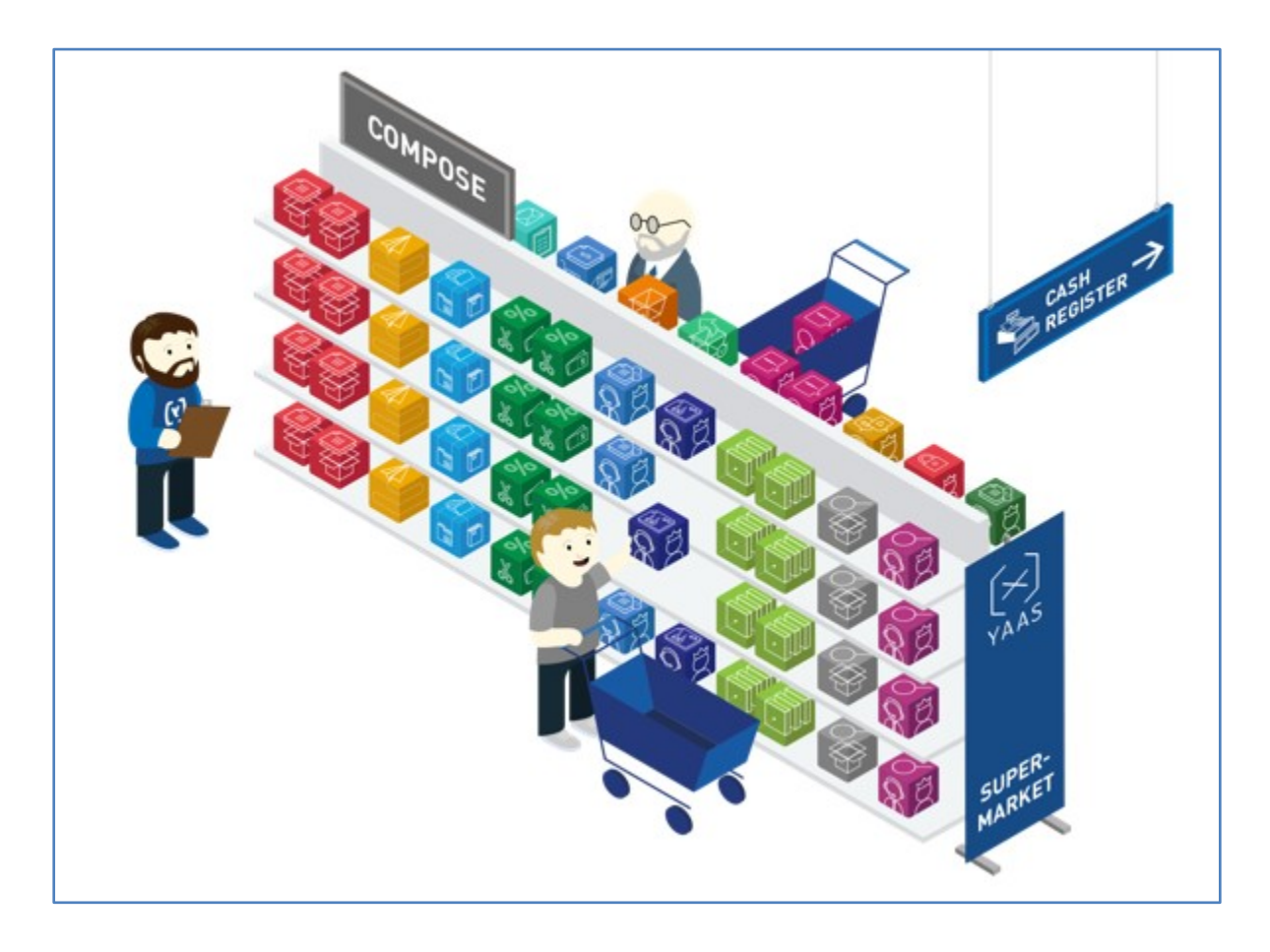

**[SAP Hybris Dev Portal](https://devportal.yaas.io/solutions/)** 

Note 2246019 - CPQ Hybris - [Frequently Asked Questions](https://launchpad.support.sap.com/#/notes/2246019)

#### SAP Hybris Service Engagement Center Integration

[https://help.sap.com/viewer/DRAFT/8541e089d13a4a27903b112b00ff2ced/6.6.0.0/en-](https://help.sap.com/viewer/DRAFT/8541e089d13a4a27903b112b00ff2ced/6.6.0.0/en-US/c6c60f07e6504c989ecb6424cb786bc0.html)[US/c6c60f07e6504c989ecb6424cb786bc0.html](https://help.sap.com/viewer/DRAFT/8541e089d13a4a27903b112b00ff2ced/6.6.0.0/en-US/c6c60f07e6504c989ecb6424cb786bc0.html)

Blog: [SAP Cloud for Customer Integration with SAP On-Premise: ERP, CRM, BW](https://archive.sap.com/documents/docs/DOC-55610) Blog: [SAP Cloud for Customer integration with SAP Business Warehouse](https://blogs.sap.com/2015/10/06/sap-cloud-for-customer-integration-with-sap-business-warehouse-know-your-options/) – Know your options

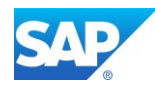

The following options are available for C4C and SAP BW integration:

Outbound Integration (C4C to SAP BW)

- Transfer data from C4C to BW using the ODP connector
- Pull C4C report data via ODATA

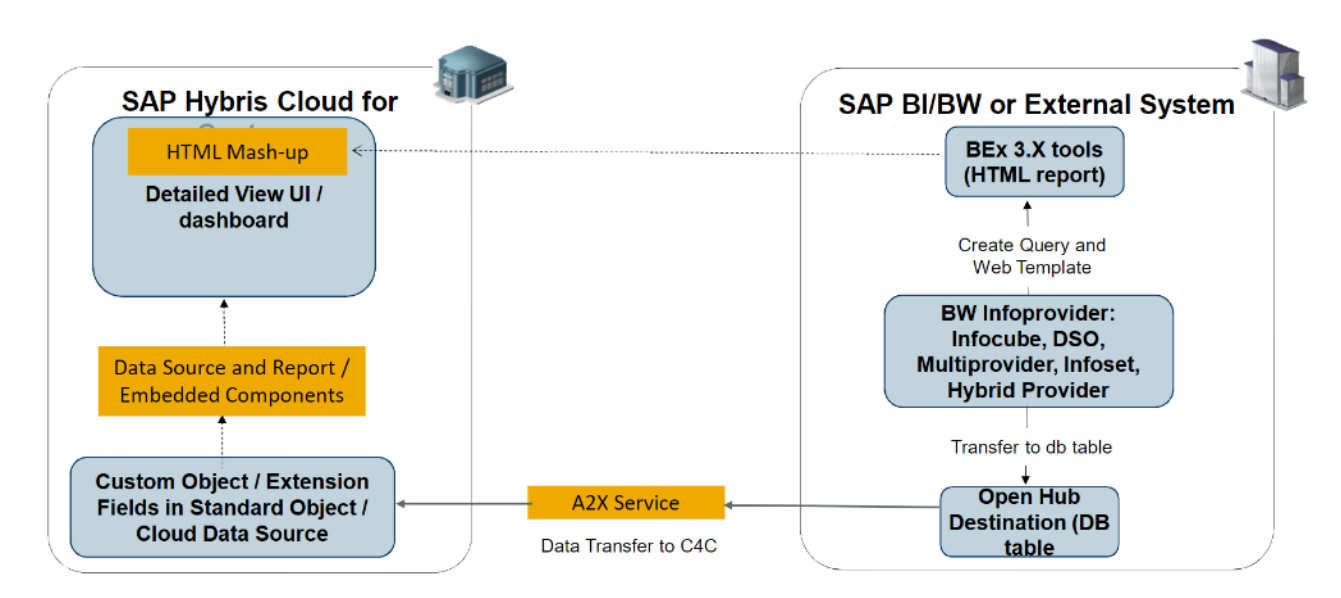

Inbound Integration (SAP BW to C4C)

- Transfer data from BW to a C4C Cloud Data Source
- Use BW reports as mashups

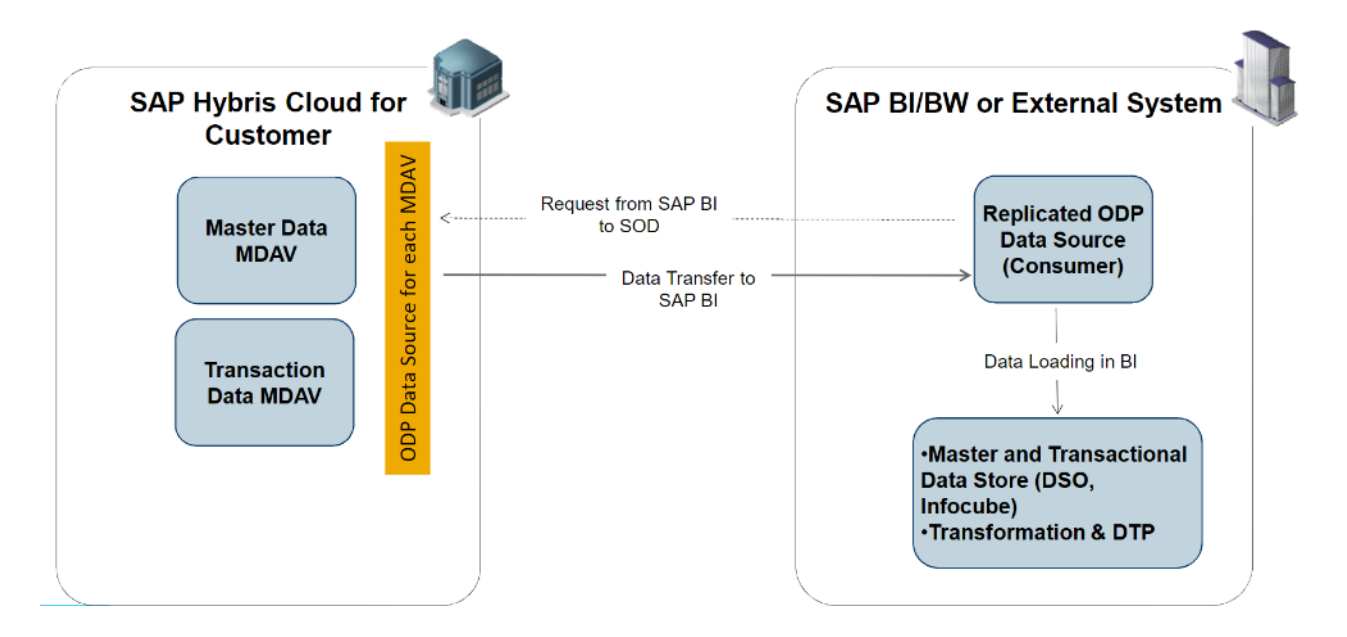

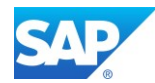

## **6.9.6 Ariba**

- [SAP Ariba cloud solutions integration white paper](https://help.sap.com/viewer/disclaimer-for-links?q=http%3A%2F%2Fwww.ariba.com%2Fresources%2Flibrary%2Fintegrating-ariba-cloud-solutions-with-sap)
- **[SAP Ariba Open APIs](https://developer.ariba.com/api/)**

Note 2336401 - [SAP Best Practices for SAP S/4HANA Integration with SAP Ariba solutions V3](https://launchpad.support.sap.com/#/notes/2336401)

Blog - [HANA Cloud Integration \(HCI\), a new option to Integrate SAP to Ariba Network](https://blogs.sap.com/2016/07/06/hci-a-new-option-to-integration-sap-to-ariba-network/)

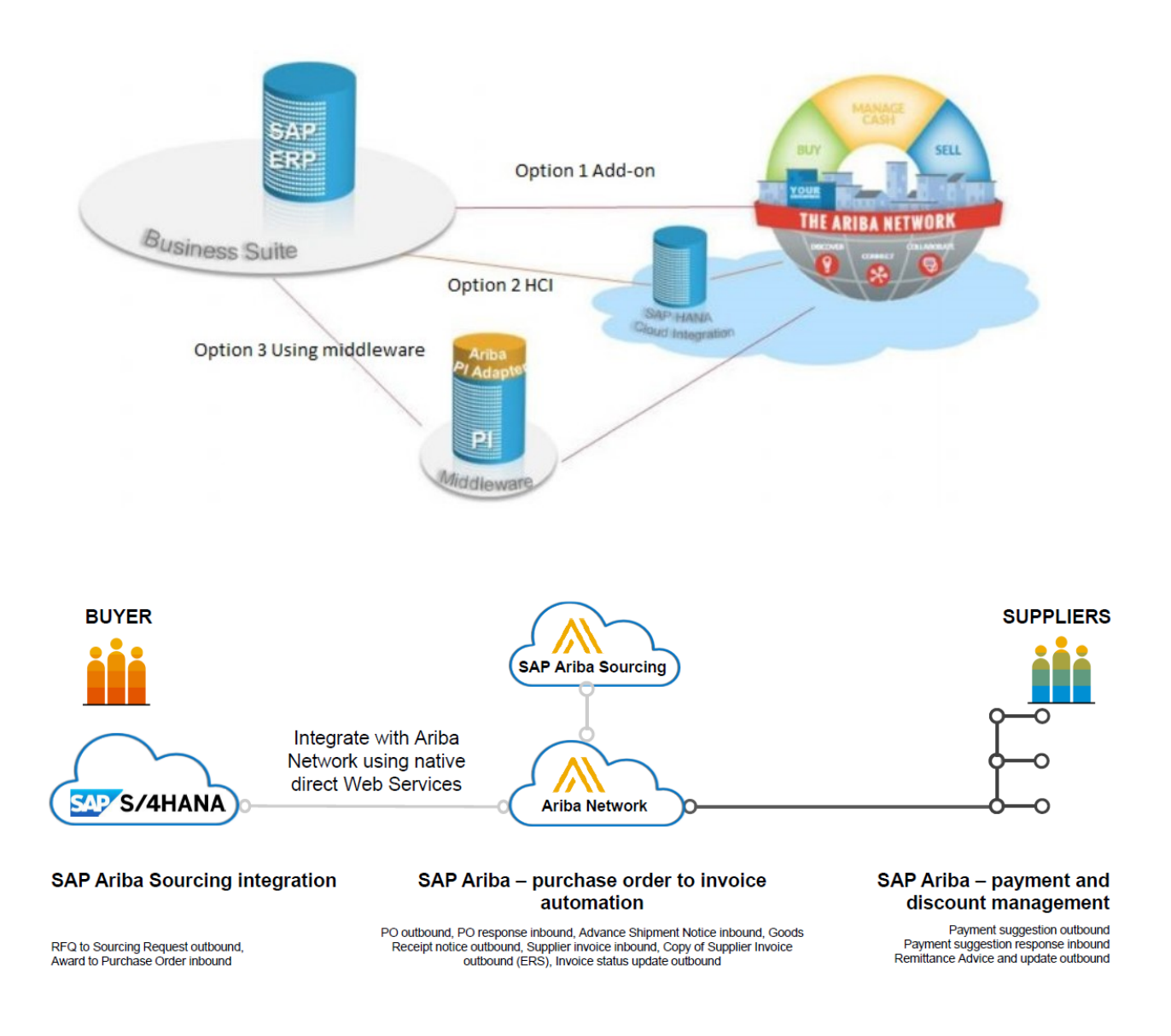

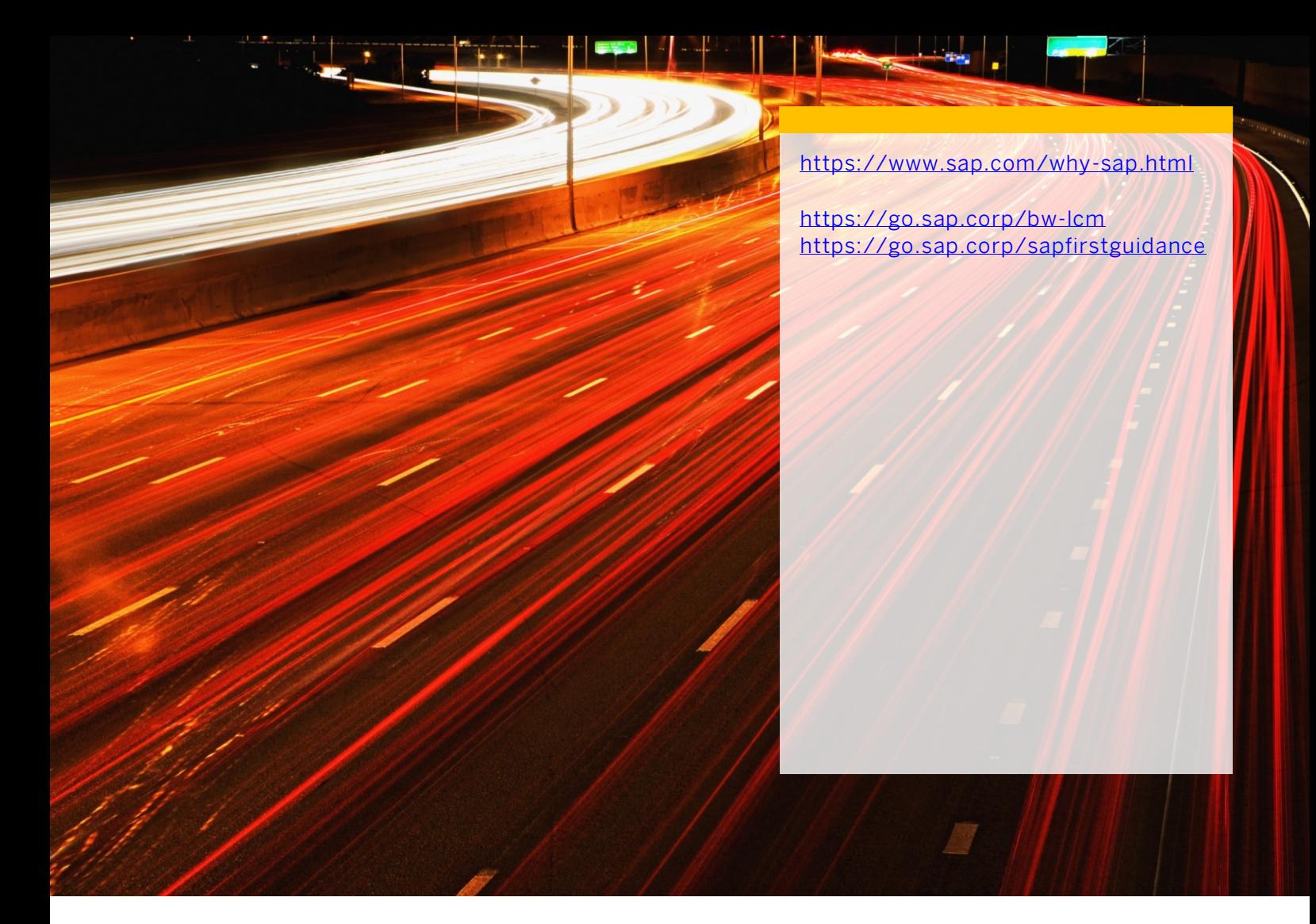

follow me

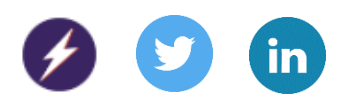

© 2020 SAP SE or an SAP affiliate company. All rights reserved.

No part of this publication may be reproduced or transmitted in any form or for any purpose without the express permission of SAP SE or an SAP affiliate company.

The information contained herein may be changed without prior notice. Some software products marketed by SAP SE and its distributors contain proprietary software components of other software vendors. National product specifications may vary.

These materials are provided by SAP SE or an SAP affiliate company for informational purposes only, without representation or warranty of any kind, and SAP or its affiliated companies shall not be liable for errors or omissions with respect to the materials. The only warranties for SAP or SAP affiliate company products and services are those that are set forth in the express warranty statements accompanying such products and services, if any. Nothing herein should be construed as constituting an additional warranty.

In particular, SAP SE or its affiliated companies have no obligation to pursue any course of business outlined in this document or any related presentation, or to develop or release any functionality mentioned therein. This document, or any related presentation, and SAP SE's or its affiliated companies' strategy and possible future developments, products, and/or platforms, directions, and functionality are all subject to change and may be changed by SAP SE or its affiliated companies at any time for any reason without notice. The information in this document is not a commitment, promise, or legal obligation to deliver any material, code, or functionality. All forward-looking statements are subject to various risks and uncertainties that could cause actual results to differ materially from expectations. Readers are cautioned not to place undue reliance on these forward-looking statements, and they should not be relied upon in making purchasing decisions.

SAP and other SAP products and services mentioned herein as well as their respective logos are trademarks or registered trademarks of SAP SE (or an SAP affiliate company) in Germany and other countries. All other product and service names mentioned are the trademarks of their respective companies.

Se[e www.sap.com/copyright](https://www.sap.com/copyright) for additional trademark information and notices.

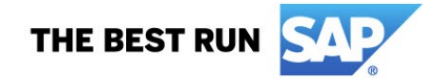